การพัฒนาระบบแจงเตือนและปองกันภัยทางอากาศสําหรับ รอย .ปตอ.

ร้อยเอก ศักดิ์ชัย พงคพนาไกร

วิทยานิพนธ์นี้เป็นส่วนหนึ่งของการศึกษาตามหลักสูตรปริญญาวิทยาศาสตรมหาบัณฑิต ึ่ สาขาวิชาวิทยาศาสตร์คอมพิวเตอร์ ภาควิชาวิศวกรรมคอมพิวเตอร์ คณะวิศวกรรมศาสตรจุฬาลงกรณมหาวิทยาลัย ปการศึกษา 2543 ISBN 974-13-0556-7 ลิขสิทธ ของจุฬาลงกรณมหาวิทยาลัยิ์

### DEVELOPMENT OF A WARNING AND AIR DEFENSE SYSTEM FOR THE ANTI-AIRCRAFT ARTILLERY BATTERY

CPT.SAKCHAI PONGKAPANAKRAI

A Thesis Submitted in Partial Fulfillment of the Requirements for the Degree of Master of Science in Computer Science Department of Computer Engineering Faculty of Engineering Chulalongkorn University Academic Year 2000 ISBN 974-13-0556-7

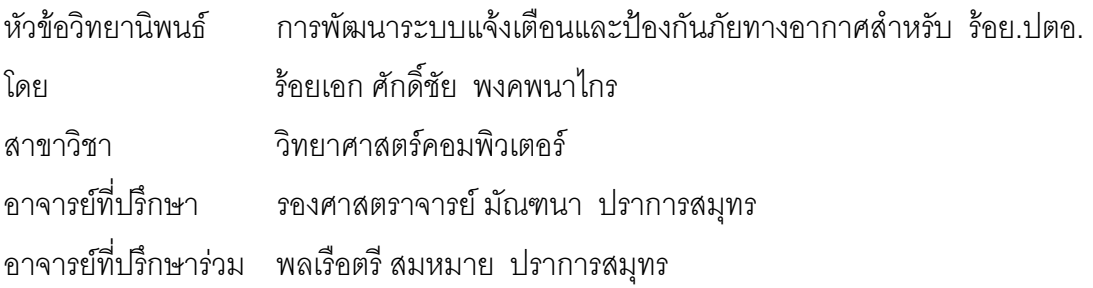

คณะวิศวกรรมศาสตร์ จุฬาลงกรณ์มหาวิทยาลัย อนุมัติให้นับวิทยานิพนธ์ฉบับนี้เป็นส่วนหนึ่งของ ึ่ การศึกษาตามหลักสูตรปริญญามหาบัณฑิต

คณบดีคณะวิศวกรรมศาสตร

(ศาสตราจารย์ ดร. สมศักดิ์ ปัญญาแก้ว)

คณะกรรมการสอบวิทยานิพนธ

ประธานกรรมการ

(ผูชวยศาสตราจารยดร. สาธิต วงศประทีป)

อาจารยที่ปรึกษา

(รองศาสตราจารย์ มัณฑนา ปราการสมุทร)

# อาจารยที่ปรึกษารวม

(พลเรือตรีสมหมาย ปราการสมุทร )

กรรมการ

(ผู้ช่วยศาสตราจารย์ ชูชีพ ฉิมวงษ์)

ร้อยเอก ศักดิ์ชัย พงคพนาไกร : การพัฒนาระบบแจ้งเตือน และป้องกันภัยทางอากาศสำหรับ รอย.ปตอ. (DEVELOPMENT OF A WARNING AND AIR DEFENSE SYSTEM FOR THE ANTI-AIRCRAFT ARTILLERY BATTERY) อ. ท ี่ปรึกษา : รศ.มัณฑนา ปราการสมุทร, อ. ที่ปรึกษาร่วม : พลเรือตรี สมหมาย ปราการสมุทร, 180 หน้า, ISBN 974-13-0556-7

วิทยานิพนธ์ฉบับนี้มีวัตถุประสงค์เพื่อพัฒนาโปรแกรมสำหรับแจ้งเตือนและป้องกันภัยทาง ื่ อากาศลำหรับ ร้อย.ปตอ. ซึ่งระบ<mark>บเดิมใ</mark>ช้การทำงานด้วยมือ ผู้ทำวิทยานิพนธ์ได้วิเคราะห์และพัฒนาโดยใช้ ึ่ คอมพิวเตอร์เข้ามาเพิ่มประสิทธิภาพให้กับระบบ

การออกแบบได้แบ่งระบบออกเป็น 4 ระบบ คือ ระบบแจ้งเตือนภัยทางอากาศ ระบบป้อง กันภัยทางอากาศ ระบบข้อมูลอากาศยาน และระบบข้อมูลชนิดอาวุธ ซึ่งทั้ง 4 ระบบได้ออกแบบให้ทำงาน ึ่ ประสานสอดคล้องกันภายใต้ระบบวินโดวส์ซึ่งจะมีลักษณะง่ายต่อการใช้งาน ทำให้ผู้ใช้เข้าใจการทำงาน ได้คะไางรวดเร็ว

การพัฒนาโปรแกรมประยุกต์นี้ แบ่งออกเป็นสองส่วนคือ ส่วนโปรแกรม ซึ่งพัฒนาโดยใช้ ึ่ ไมโครซอฟท์ วิชวล เบสิค (Microsoft Visual Basic) และส่วนฐานข้อมูลโดยใช้ ระบบจัดการฐานข้อมูล ไมโครซอฟท์ เอ็กเซสส์ (Microsoft Access)

โปรแกรมประยุกต์ที่พัฒนาขึ้นประกอบด้วยฟอร์ม 59 ฟอร์ม แบ่งเป็น ระบบแจ้งเตือนภัยทาง อากาศ จํานวน 22 ฟอรม ระบบปองกันภัยทางอากาศ จํานวน 13 ฟอรม ระบบขอมูลอากาศยาน จํานวน 12 ฟอร์มและระบบข้อมูลชนิดอาวุธ จำนวน 12 ฟอร์ม ซึ่งฟอร์มทั้งหมดทำให้การพัฒนาระบบการแจ้งเตือน ั้ และป้องกันภัยทางอากาศสำหรับ ร้อย.ปตอ. ได้อย่างมีประสิทธิภาพ การปฏิบัติงาน สะดวก รวดเร็ว และมี ความผิดพลาดน้อยลง

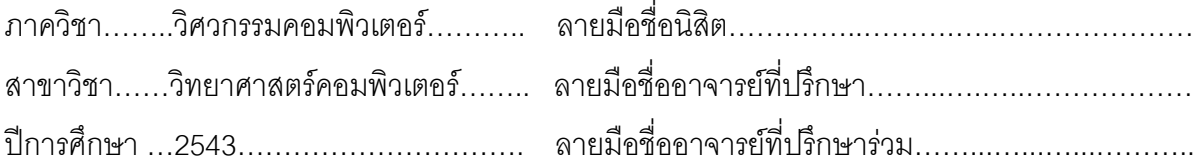

## 407 14826 21 : MAJOR COMPUTER SCIENCE

KEY WORD: WARNING/ AIR DEFENSE/ ANTI-AIRCRAFT ARTILLERY BATTERY/ DEVELOPMENT CPT. SAKCHAI PONGKAPANAKRAI: DEVELOPMENT OF A WARNING AND AIR DEFENSE SYSTEM FOR THE ANTI-AIRCRAFT ARTILLERY BATTERY. THESIS ADVISOR : ASSOC. PROF. MANDHANA PRAKANSAMUT, THESIS COADVISOR : RADM. SOMMAI PRAKANSAMUT, 180 pp. ISBN 974-13-0556-7

The objective of this project is to develop a program for a successful implementation of warning and air defense system for antiaircraft artillery battery which original system used human working but this project has analized and developed by using computer for increasing the original system performance.

 On the design, the overall organization operation was divided in to 4 systems comprising of Warning, Air defense, Aircraft database, and Weapon database systems. The 4 systems were designed to work synchronously and congruently under a Windows-based system,which is very user-friendly, easy to understand for a prompt and quick use.

 The development Application Program was separated into two parts consisted of the Program using Microsoft Visual Basic software, and the Database using Microsoft Access.

 The developed Application Program consists of 59 forms divided Warning 22 forms, Air defense 13 forms, Aircraft database 12 forms, Weapon database 12 forms that all forms made it easy to develop a warning and air defense system for the anti-aircraft artillery battery quite well , thereby making the operations very convenient and quick and with less error.

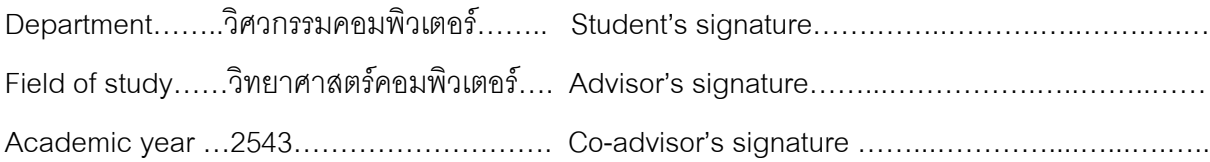

### **กิตติกรรมประกาศ**

การทำวิทยานิพนธ์ฉบับนี้ได้สำเร็จลุล่วงไปได้ด้วยดีนี้ ผู้วิจัยขอขอบพระคุณ รองศาสตราจารย์ มัณฑนา ปราการสมุทร อาจารย์ที่ปรึกษาวิทยานิพนธ์ และ พลเรือตรี สมหมาย ปราการสมุทร อาจารย์ที่ปริกษาวิทยานิพนธ์ร่วม ซึ่งท่านได้ให้คำแนะนำและข้อคิดเห็นต่าง ๆ ึ่ ในการวิจัยมาดวยดีโดยตลอด

ผู้วิจัยขอขอบคุณ ข้าราชการกองพันทหารปืนใหญ่ต่อสู้อากาศยานที่ 5 กองร้อยที่ 1 ที่ได้ให้ข้อมูลในการพัฒนาระบบแจ้งเตือนและป้องกันภัยทางอากาศสำหรับ ร้อย.ปตอ.เพื่อเป็นกรณีศึกษา

ท้ายนี้ ผู้วิจัยใคร่ขอกราบขอบพระคุณ บิดา – มารดา ซึ่งสนับสนุนในด้านการเงิน ึ่ และใหกําลังใจแกผูวิจัยเสมอมาจนสําเร็จการศึกษา

# **สารบัญ**

### หน้า จัดเจ้า จัดเจ้า จัดเจ้า จัดเจ้า จัดเจ้า จัดเจ้า จัดเจ้า จัดเจ้า จัดเจ้า จัดเจ้า จัดเจ้า จัดเจ้า จัดเจ้า จ<br>หน้า

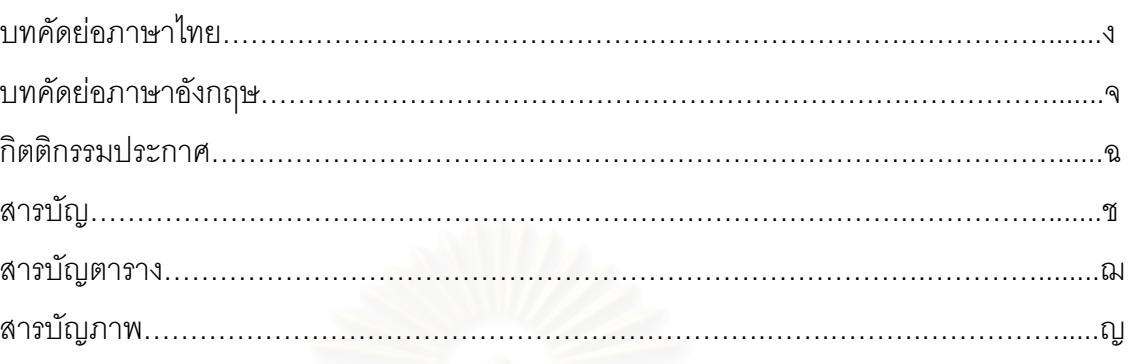

# บทท

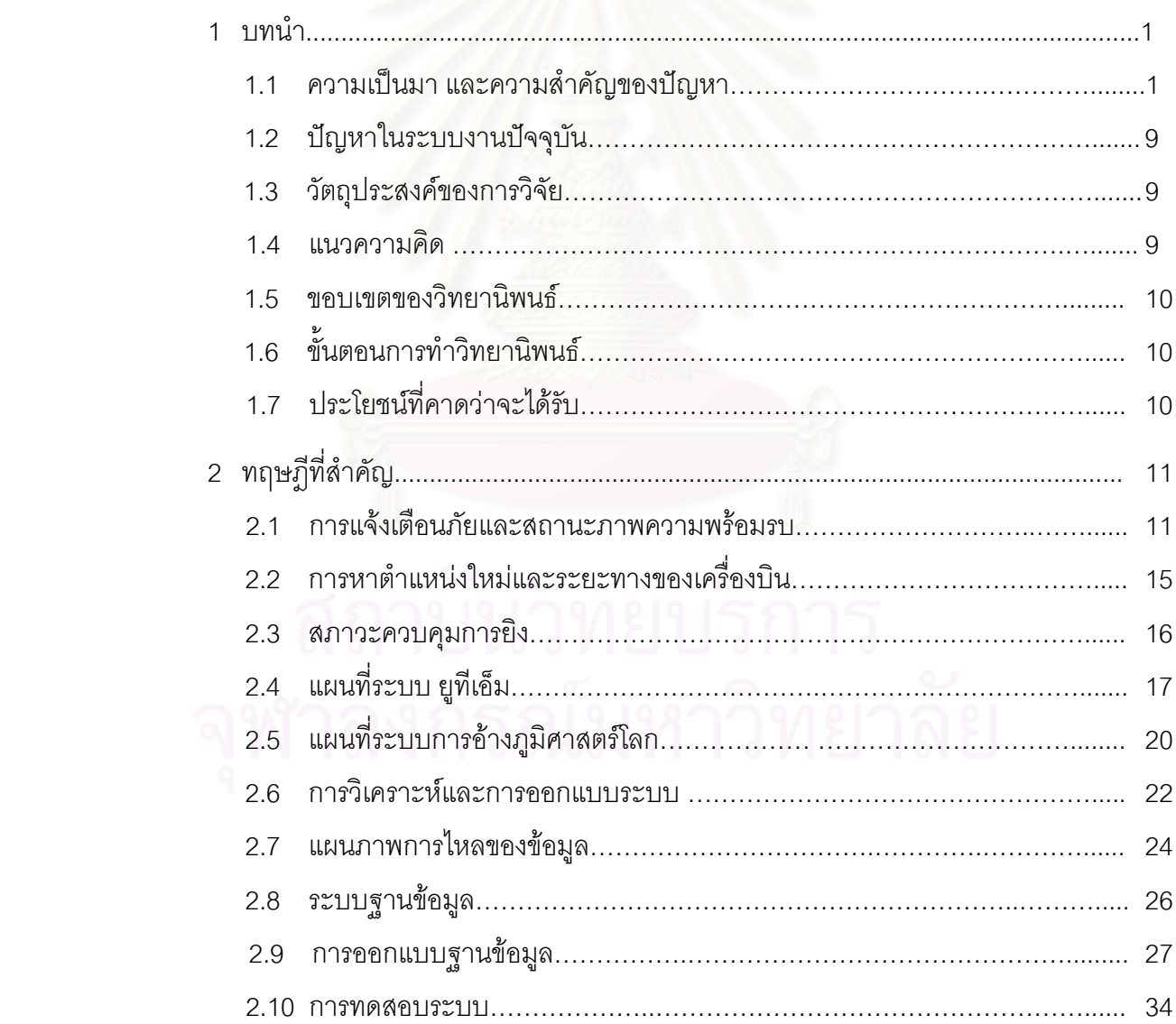

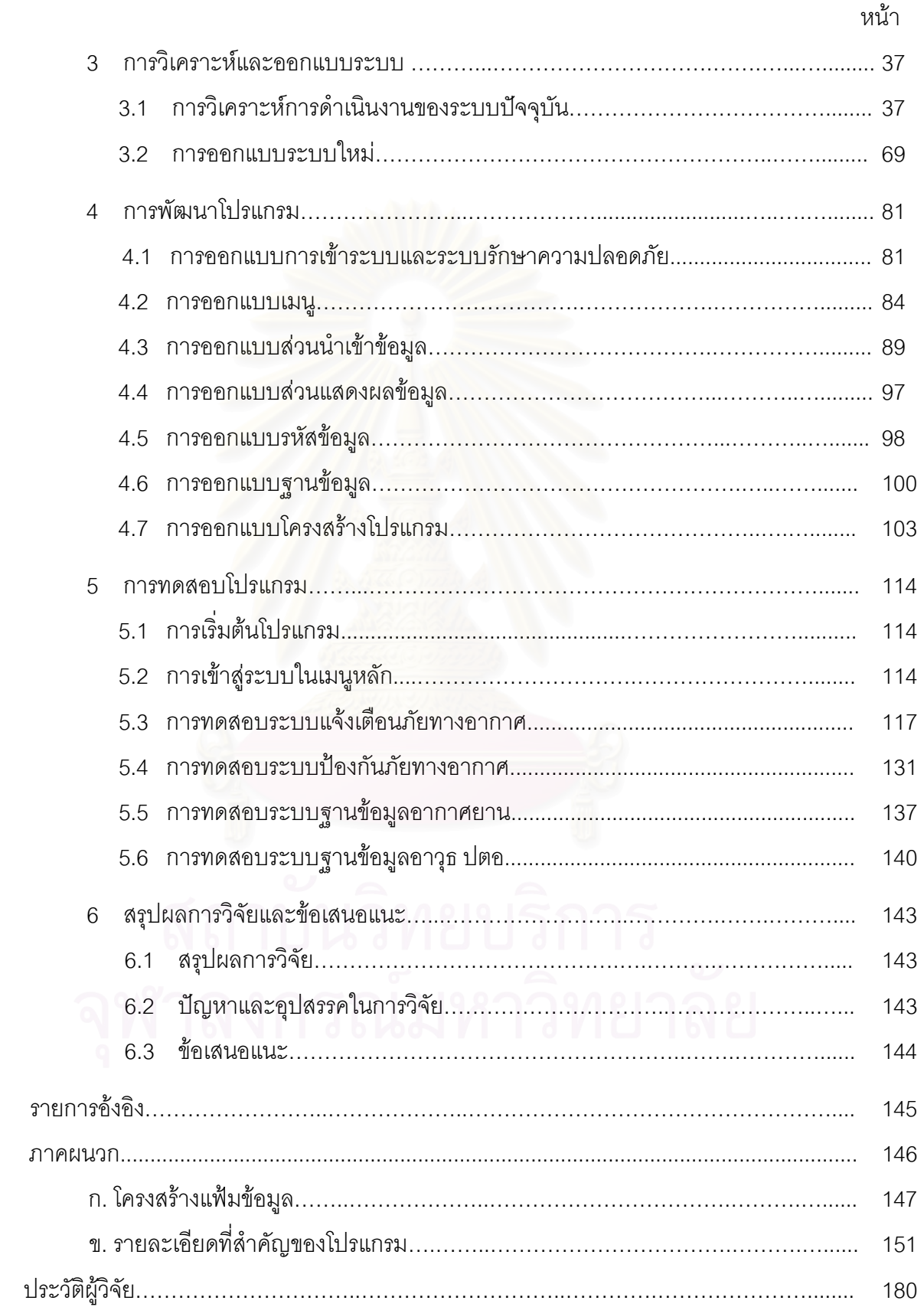

## **สารบัญตาราง**

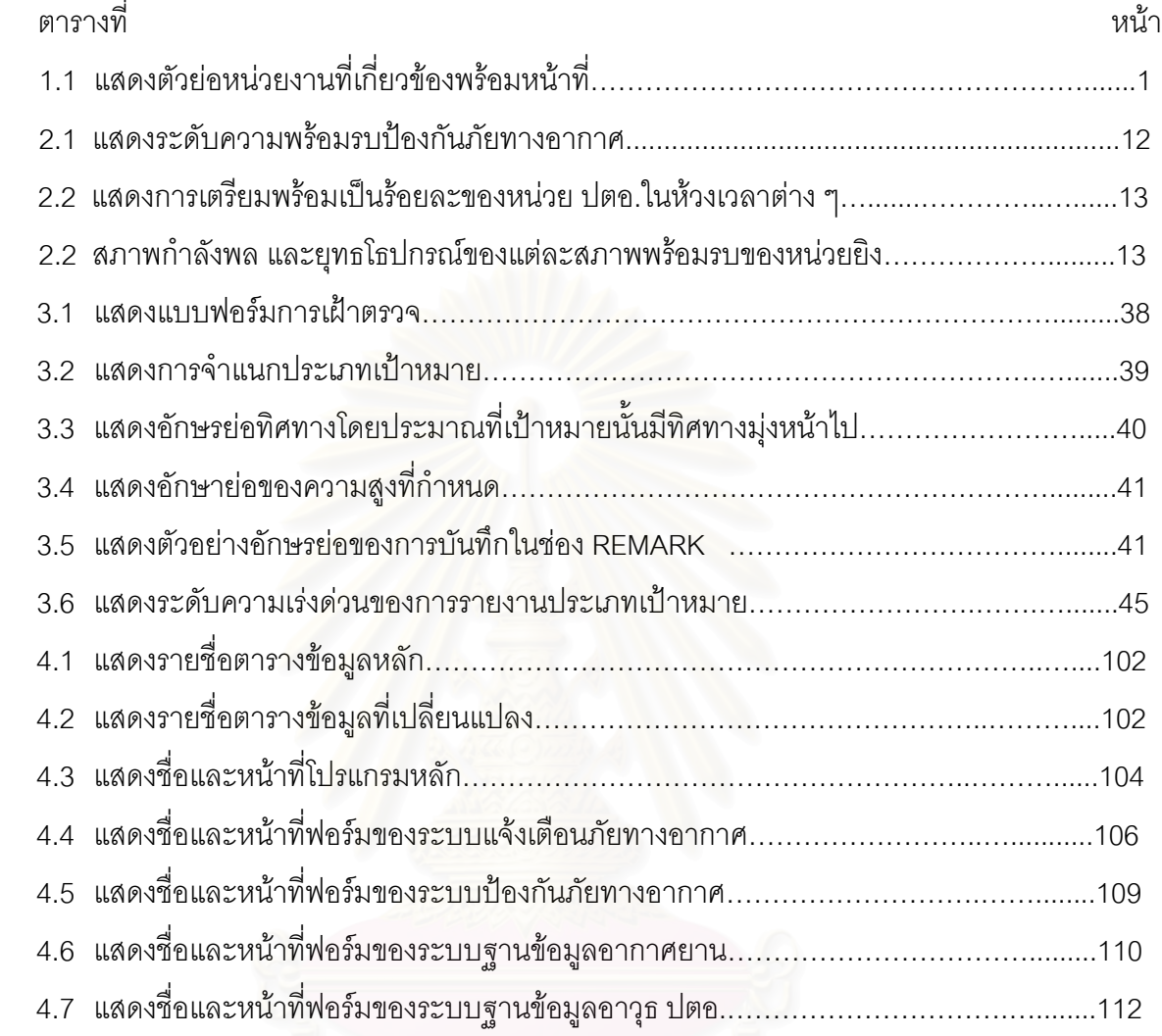

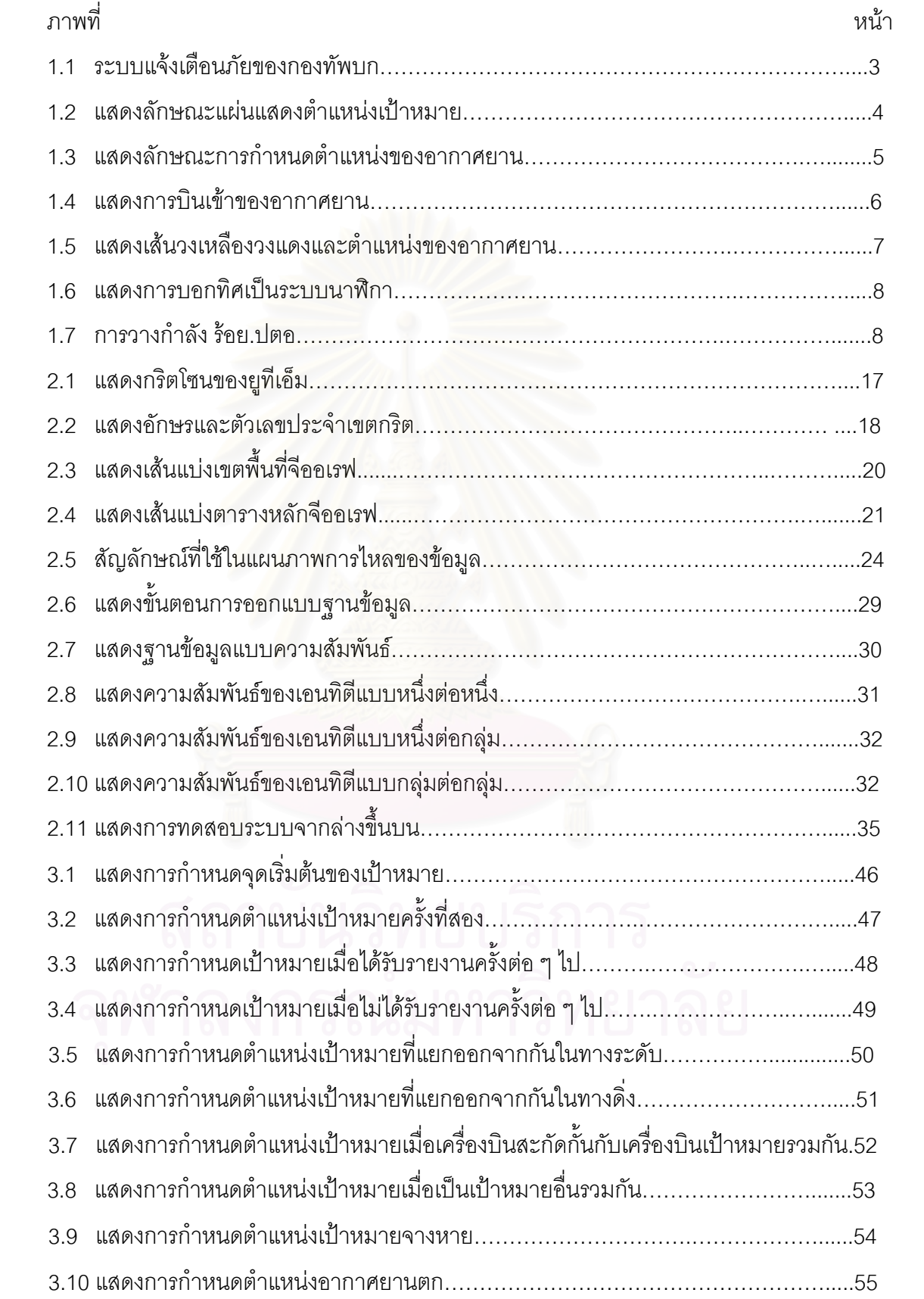

# **สารบัญภาพ**

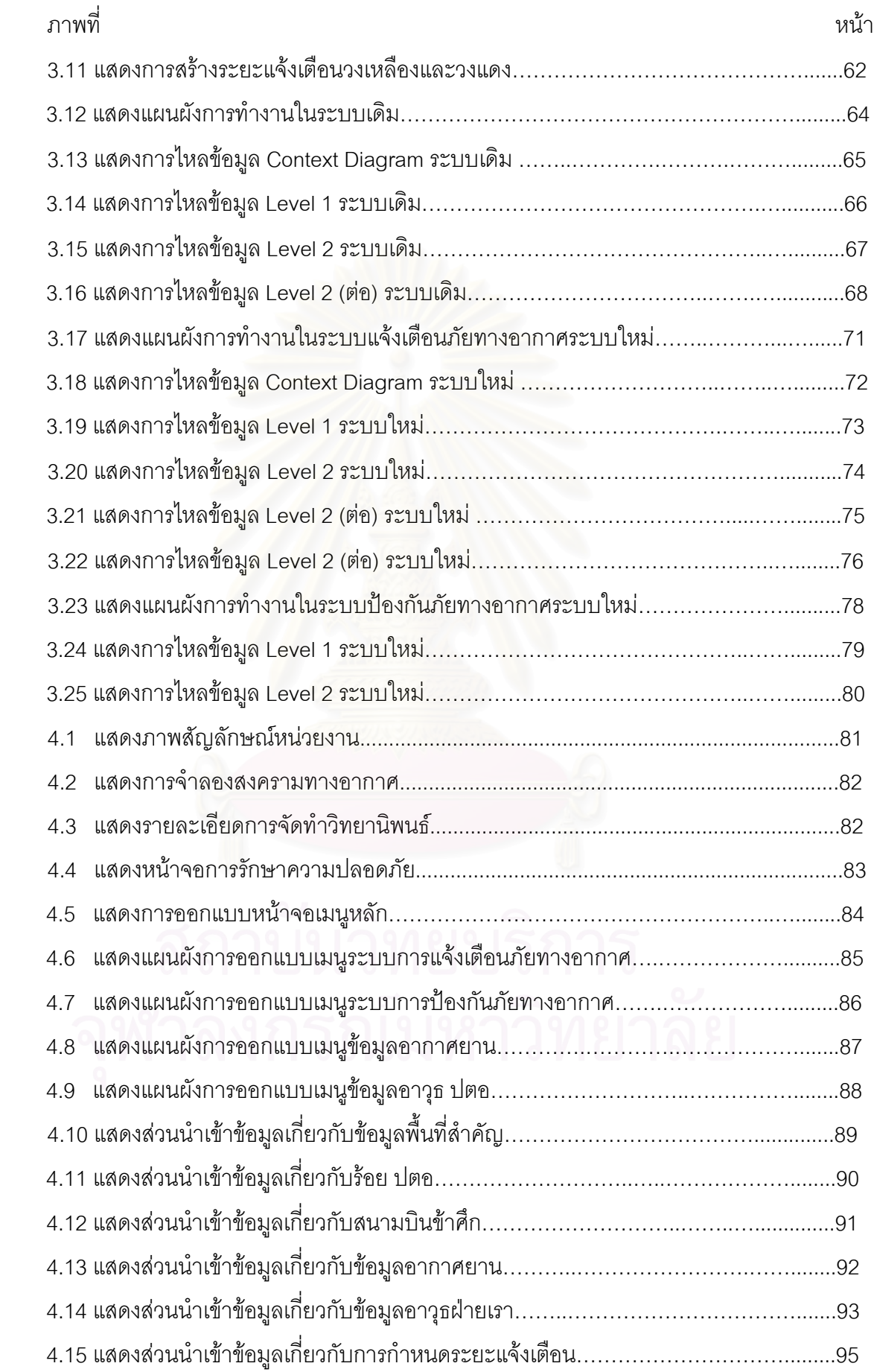

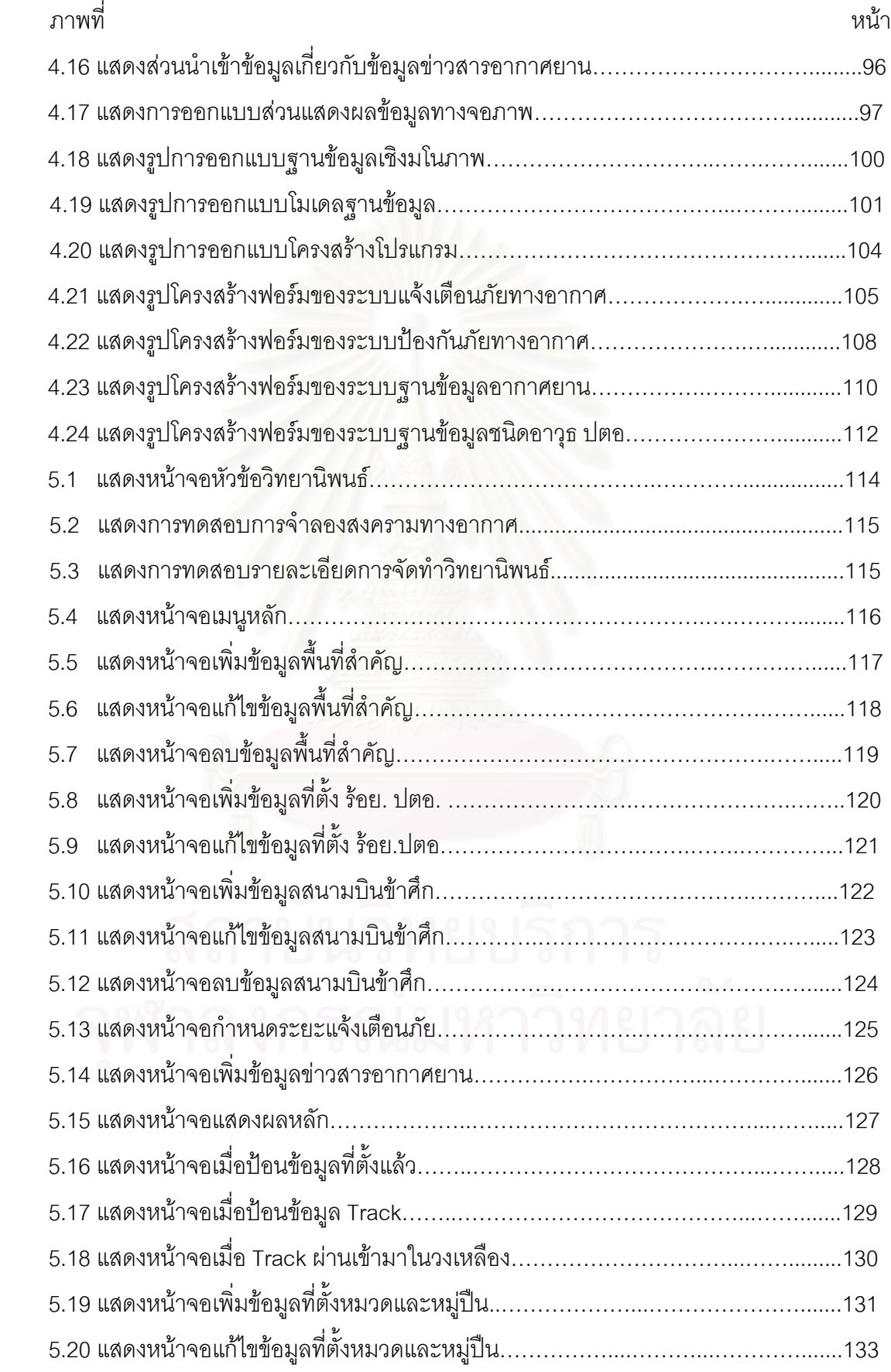

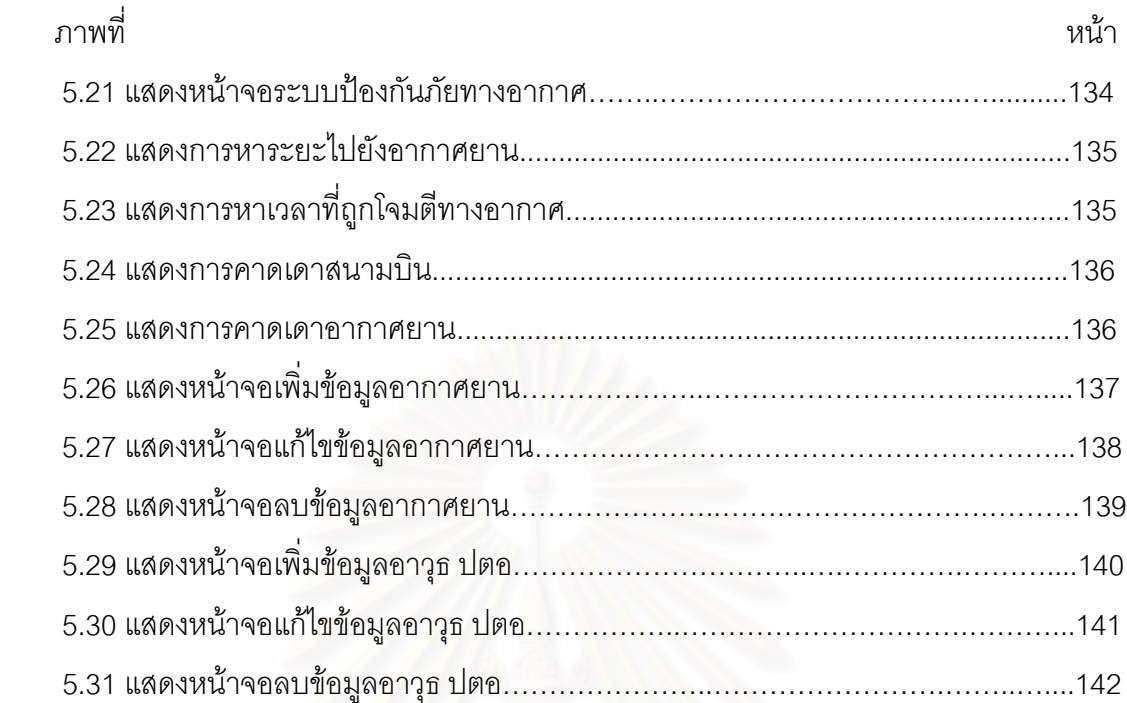

### **บทท ี่ 1**

### **บทนํา**

### **1.1 ความเปนมา และความสําคัญของปญหา**

เนื่องจากภัยทางอากาศสามารถเกิดขึ้นได้ตลอดเวลาตราบที่ประเทศชาติอยู่ในภาวะใกล้สงคราม ื่ หรือในภาวะสงครามก็ตาม ึ้ นจะมีลักษณะที่สามารถเกิดขึ้นได้อย่างฉับพลัน ี่ ทันทีตลอดพื้นที่อันกว้างขวางและด้วยอำนาจการทำลายอย่างรุนแรง ซึ่งอาจก่อให้เกิดผลในการบั่น ื้ ึ่ ทอนขวัญ และกำลังใจของทั้งทหาร และพลเรือน ดังนั้นจึงจำเป็นอย่างยิ่งที่จะต้องมีระบบแจ้งเตือนและ ั้ ิ่ ี่ ป้องกันภัยทางอากาศที่ดีเยี่ยม ซึ่งแยกการปฏิบัติออกเป็น 2 ส่วนด้วยกันคือ ี่

1.1.1 ระบบแจ้งเตือนภัย เพื่อให้ระบบอาวุธมีเวลาเตรียมพร้อม และทราบทิศทางการเข้า มาของอากาศยานฝ่ายตรงข้าม ดังนั้นจึงต้องมีระบบการแจ้งเตื<mark>อ</mark>นภัย ั้

1.1.2 ระบบก<mark>ารใช้อาวุธ เป็นการใช้อาวุธให้เกิดประสิทธิภาพสูงสุดเพื่อทำลายอากาศยาน</mark> ื่ ฝ่ายตรงข้าม

ในการแจงเตือนภัยทางอากาศของกองทัพบกจะทําการประสานการปฎิบัติงานกับกองทัพอากาศ โดยมีหน่วยที่เกี่ยวข้องซึ่งแสดงด้ว<mark>ย</mark>ตารางได้ดังนี้ ี่ ึ่

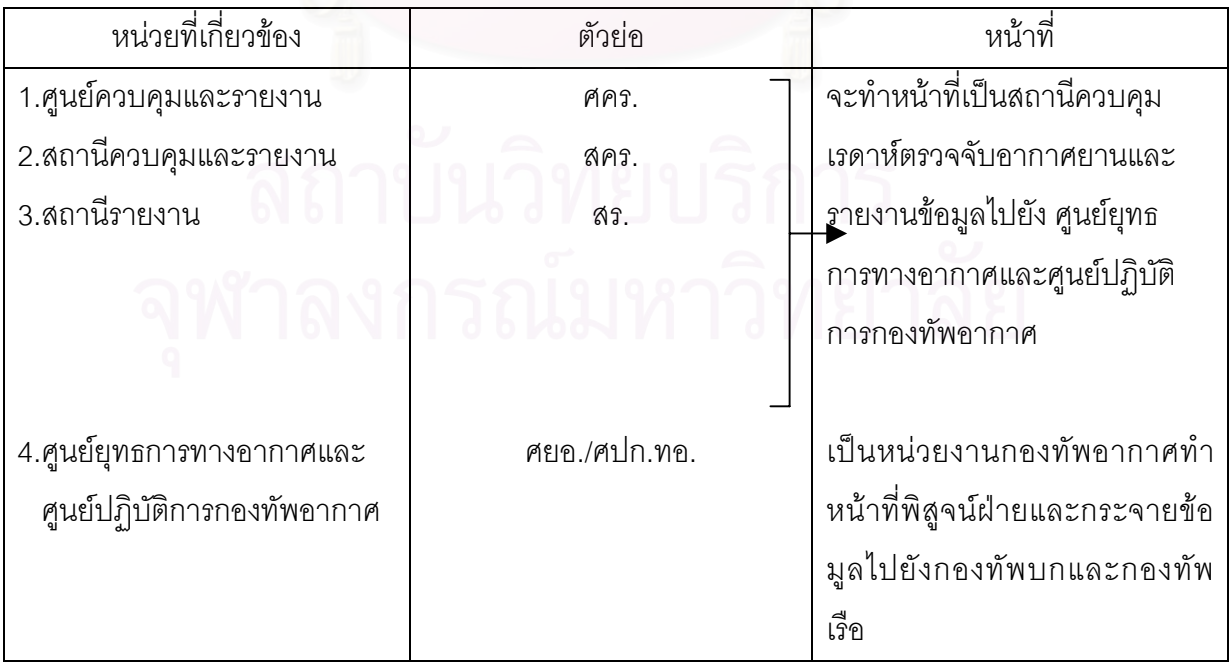

### **ตารางท ี่ 1.1 แสดงตัวยอหนวยงานที่ เก ยวของพรอมหนาท ี่**

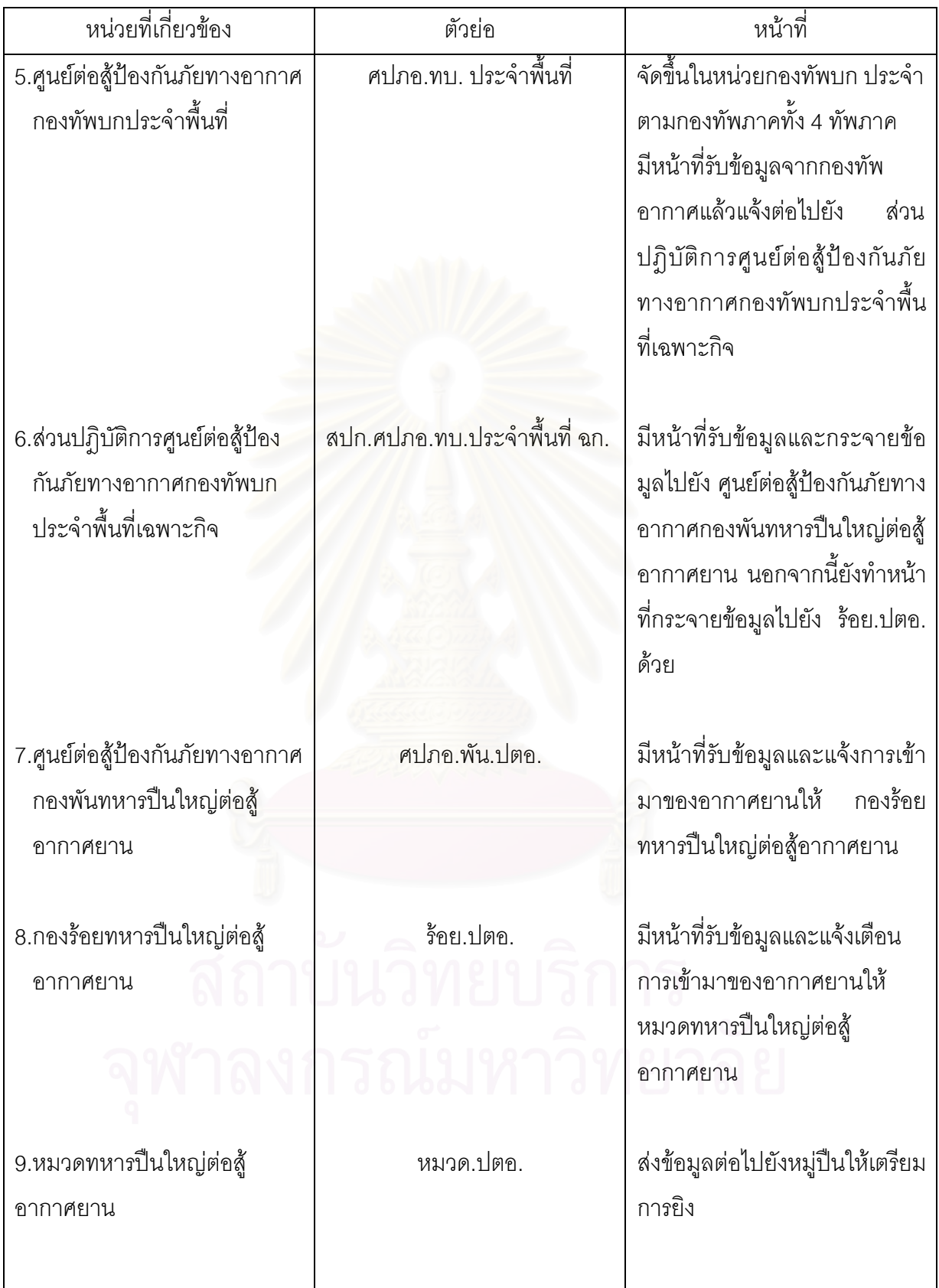

เมื่อเกิดกรณีพิพาทระหว่างประเทศและฝ่ายตรงข้ามได้รับการสนับสนุนกำลังทางอากาศ การใช้ ื่ กำลังทางอากาศมีท่าทีคุกคามต่อความมั่นคงของประเทศไทย พัน.ปตอ.จะเคลื่อนย้ายหน่วยจากที่ตั้ง<br>ปกติเข้าป้องกันภัยทางอากาศต่อพื้นที่สำคัญตามคำสั่งหน่วยเหนือ ื่ ี่ ื้ นที่สําคัญตามคําส งหนวยเหนือ ั่

ต่อมาหากมีอากาศยานเข้ามาในพื้นที่ ระบบการป้องกันภัยทางอากาศแห่งชาติ(ROYAL THAI AIR DEFENSE SYSTEM) โดยจะย่อได้ว่า ระบบอาร์แธดส์(RTADS) ซึ่งเป็นของ ศยอ./ศปก.ทอ.มีหน้าที่ตรวจ ี่ จับอากาศยาน พิสูจน์ฝ่าย และส่งข้อมูลเป้าหมายที่เรดาห์ตรวจจับได้ มายัง ศปภอ.ทบ.ประจำพื้นที่ ื้ ทางโครงการแลกเปลี่ยนข้อมูลการป้องกันภัยทางอากาศอัตโนมัติ(JOIN AIR DEFENSE DIGITAL INFORMATION NETWORK) โดยจะย่อได้ว่า โครงการแจดดิ้น (JADDIN) ั้ ิจากนั้นจะส่งต่อให้ สปก.ศปภอ.ทบ.ประจำพื้นที่ ฉก.ทางวิทยุสื่อสารทหาร ื้

เมื่ออากาศยานบินผ่านเขต ทไวไลท์โซน(Twilight Zone) ซึ่งหมายถึงอาจเป็นภัยคุกคามต่อประเทศ ื่ ี่ ศยอ./ศปก.ทอ.จะสั่งเครื่องบินขับไล่ขึ้นสกัดกั้นในขณะที่อากาศยานฝ่ายตรงข้ามบินผ่านเขตมิดไนท์โซน ั่ ื่ ึ้ (Midnight Zone) ซึ่งในขณะนั้น ศปภอ.ทบ.ประจำพื้นที่ ก็จะรับข้อมูลอากาศยานจากระบบ อาร์แธดส์ ื้ แล้วส่งข้อมูลไปยัง สปก.ศปภอ.ทบ.ประจำพื้นที่ ฉก. หลังจากนั้น สปก.ศปภอ.ทบ.ประจำพื้นที่ ฉก.จะส่ง ื้ ื้ ต่อไปยัง ศปภอ.พัน.ปตอ.หรือร้อย.ปตอ. แล้ว ร้อย.ปตอ. จะสั่งการไปยัง มว.ปตอ. และหมู่ปืนต่อไป ดัง แสดงในรูปที่ 1.1

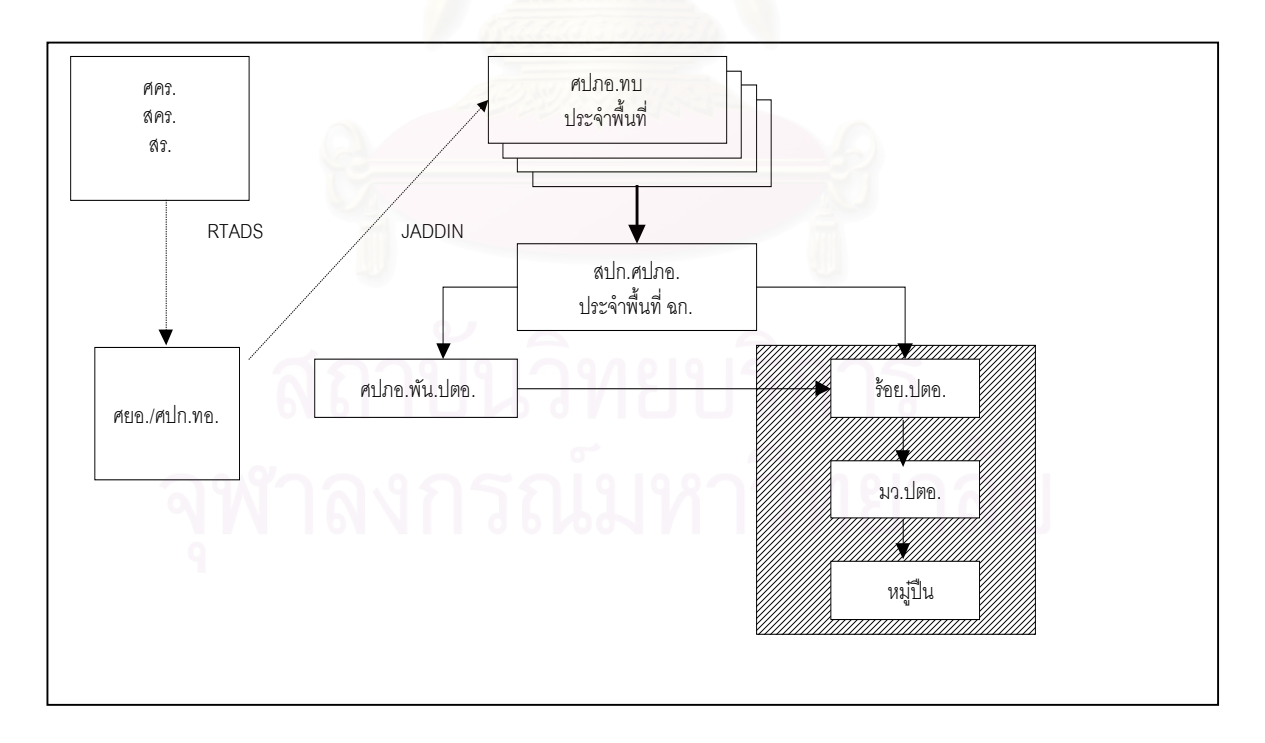

# **รูปที่ 1.1 ระบบแจงเตือนภัยของกองทัพบก**

หลังจากได้รับแจ้งการเข้ามาของอากาศยานแล้ว ร้อย.ปตอ. จะควบคุมการปฏิบัติงานภายใน กองร้อยของตนเองโดยมีองค์ประกอบที่สำคัญดังนี้

ก. แผ่นแสดงตำแหน่งเป้าหมาย(PLOT TELL) ซึ่งเป็นแผนที่ระบบจีออเรฟ(GEOREF) ี่ ครอบคลุมพ นท ี่ประเทศไทย ดังแสดงในรูปที่ 1.2 ื้

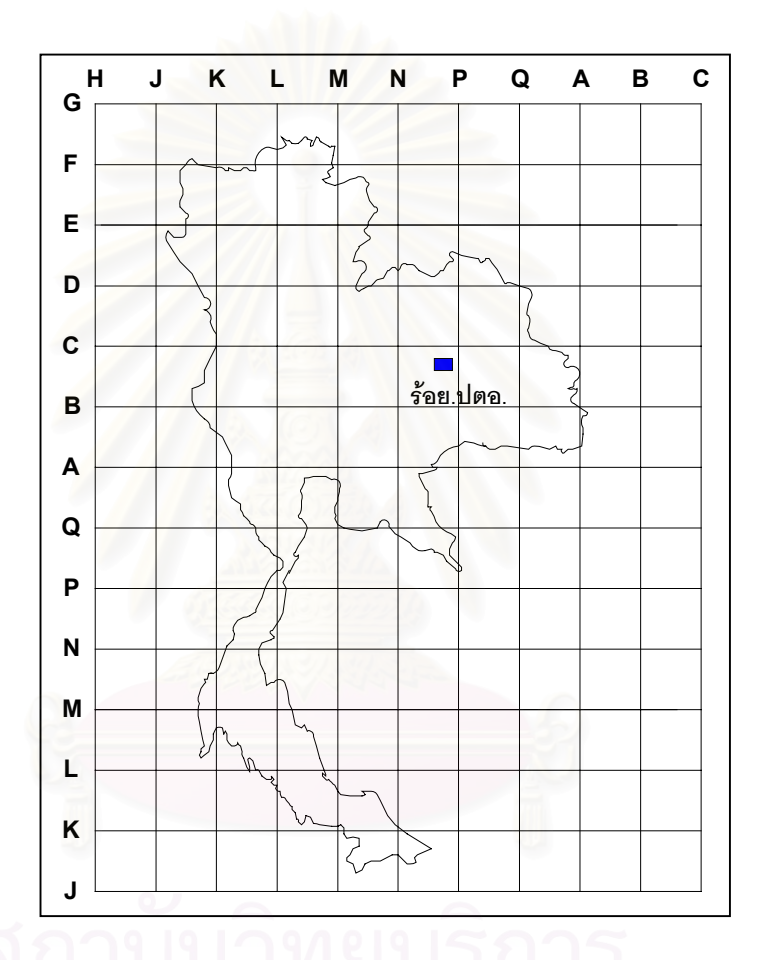

 **รูปที่ 1.2 แสดงลักษณะแผนแสดงตําแหนงเปาหมาย**

- ข. เจ้าหน้าที่ในแต่ละส่วนซึ่งทำหน้าที่ดังนี้ ึ่
	- 1. รับข่าวและบันทึกการเข้าของอากาศยาน
	- 2. กําหนดพิกัดอากาศยานลงในแผนแสดงตําแหนงเปาหมาย
	- 3. แจงเตือนภัยไปยัง มว.ปตอ.

เมื่อ ร้อย.ปตอ. เข้าวางกำลังจะหาพิกัดที่อยู่ของตนเองด้วยแผนที่ในระบบยูทีเอ็ม(UTM) ซึ่งเป็น ี่ ระบบแผนที่ที่มีการจัดทำใกล้เคียงกับภูมิประเทศจริงมาก จากนั้นจะแปลงเป็นพิกัดระบบจีออเรฟแล้วจึง นำไปกำหนดตำแหน่งลงในแผ่นแสดงตำแหน่งเป้าหมาย(ดังรูปที่ 1.2) และเมื่อเจ้าหน้าที่ได้รับข่าวสาร ื่ อากาศยาน(TRACK) ซ ึ่งประกอบดวยขอมูลดังน

- ก) จุดเริ่มต้นของอากาศยาน (INITIAL TRACK) ิ่
- ข) ฝาย (CLASSIFICANT)
- ค) หมายเลขเปาหมาย (TRACK DESIGNATOR)
- ง) พิกัดจีออเรฟ(GEOREF)
- จ) เวลา (TIME)
- ฉ) ทิศทาง (COURSE)
- ช) จํานวนอากาศยาน (OBJECT)
- ซ) ความสูง (ALTITUDE)
- ฌ) ความเร็ว (SPEED)

เจ้าหน้าที่จะนำพิกัด ข้อมูลหมายเลขเป้าหมายและเวลามากำหนดลงในแผ่นแสดงตำแหน่ง ี่ เป้าหมาย พร้อมบันทึกเก็บในแบบบันทึกเพื่อเก็บเป็นหลักฐาน ดังแสดงในรูปที่ 1.3  $\,$ ื่

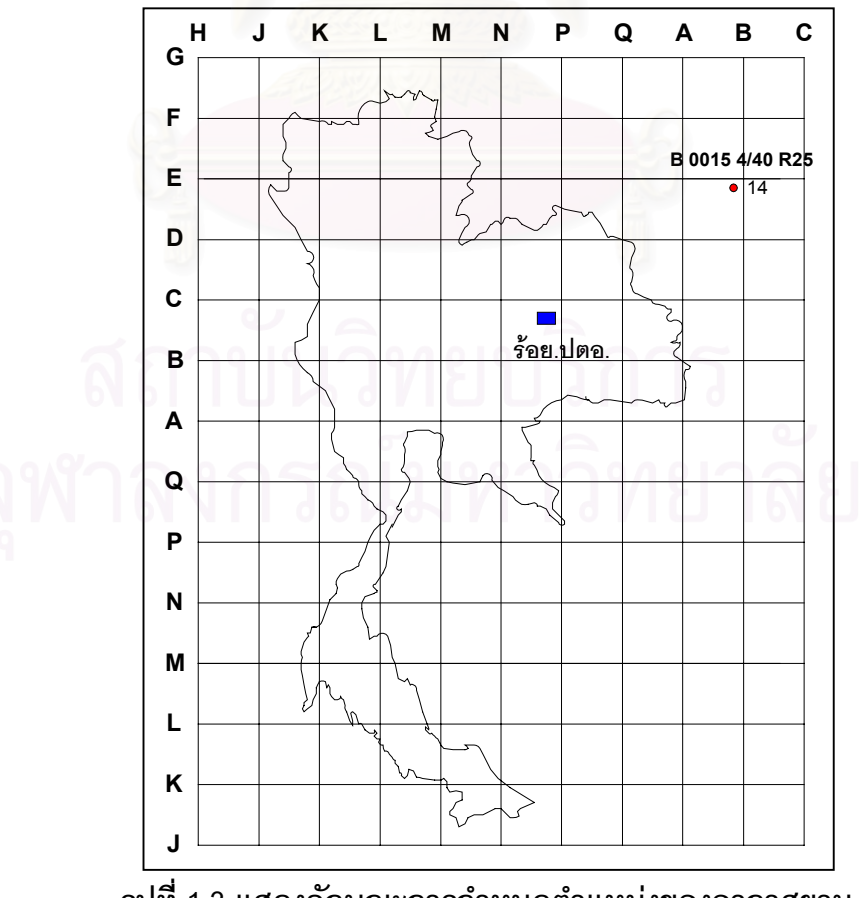

 **รูปที่ 1.3 แสดงลักษณะการกําหนดตําแหนงของอากาศยาน**

### **ตัวอยางการรายงาน**

การรายงานคร งแรก "Initial Track Hostile,หมายเลข 0001,พิกัด NQ 2332,เวลา 14 ั้ ทิศทาง NW,จำนวน 2 เครื่อง,ความสูง 25,000 ฟุต,ความเร็ว 550 น็อต" ื่

การรายลําดับตอไป "Track หมายเลข 0001,พิกัด NA 4554,เวลา 16"

ต่อมาเจ้าหน้าที่จะได้รับข่าวสารการเคลื่อนที่ของอากาศยานฝ่ายตรงข้ามเพิ่มเติม โดยจะส่งมาทุก ื่ ิ่ 2 นาที เจ้าหน้าที่จะนำพิกัดมากำหนดต<mark>ำแหน่งลงในแผนที่ และเชื่อมต่อจุดแต่ละจุดให้เห็นลักษณะการ</mark> ี่ ื่ บินเข้าของอากาศยานฝ่ายตรงข้าม ดังแสดงในรูปที่ 1.4

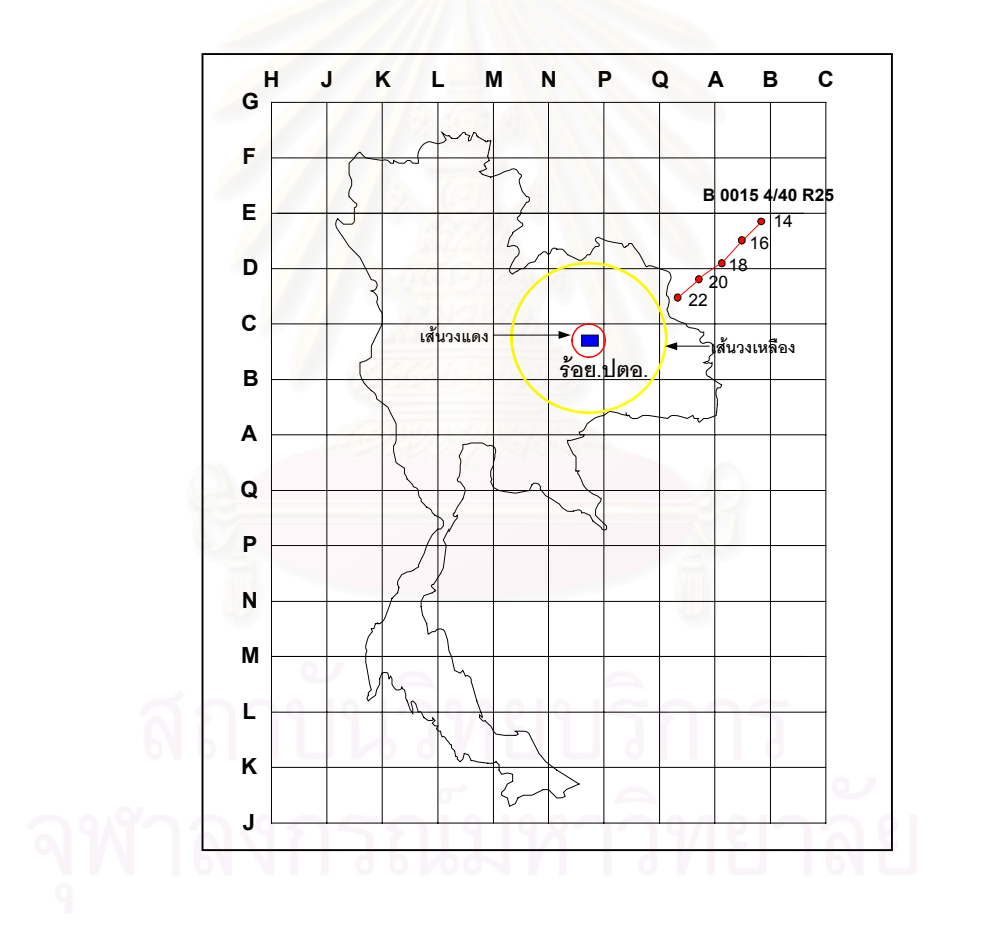

 **รูปที่ 1.4 แสดงการบินเขาของอากาศยาน**

เมื่อ ร้อย.ปตอ.ทราบความเร็วของอากาศยานฝ่ายตรงข้าม เจ้าหน้าที่จะวัดระยะห่างของ ตำแหน่ง ี่ อากาศยาน 2 จุด ซึ่งจะส่งห่างกัน 2 นาที แล้วนำมาคำนวณเพื่อให้ได้ระยะแจ้งเตือน โดยระยะแจ้งเตือน ึ่ จะเป็นเส้นวงกลมล้อมรอบจุดที่ตั้งของ ร้อย.ปตอ. ประกอบด้วยวงกลม 2 วงคือ

1) วงเหลือง ใช้เพื่อให้เจ้าหน้าที่แจ้งเตือนไปยังหมู่ปืนให้เตรียมระบบปืนให้พร้อมที่จะทำ  $\mathcal{L}^{\mathcal{L}}(\mathcal{L}^{\mathcal{L}})$  and  $\mathcal{L}^{\mathcal{L}}(\mathcal{L}^{\mathcal{L}})$  and  $\mathcal{L}^{\mathcal{L}}(\mathcal{L}^{\mathcal{L}})$ ี่ การยิง โดยเจ้าหน้าที่จะแจ้งเตือนเมื่อมีอากาศยานผ่านเข้ามาในวงเหลือง ี่ ื่

2) วงแดง ใช้เมื่ออากาศยานฝ่ายตรงข้ามบินเข้ามาในระยะอันตรายที่ต้องสั่งยิงอากาศยาน ั่ ์<br>นับ ึ่ งเจ้าหน้าที่จะแจ้งทิศทางและจำนวนอากาศยาน เพื่อให้หมู่ปืนเล็งปืนไปยังอากาศยานและยิง ี่ ทําลายทันที ดังแสดงในรูปที่ 1.5

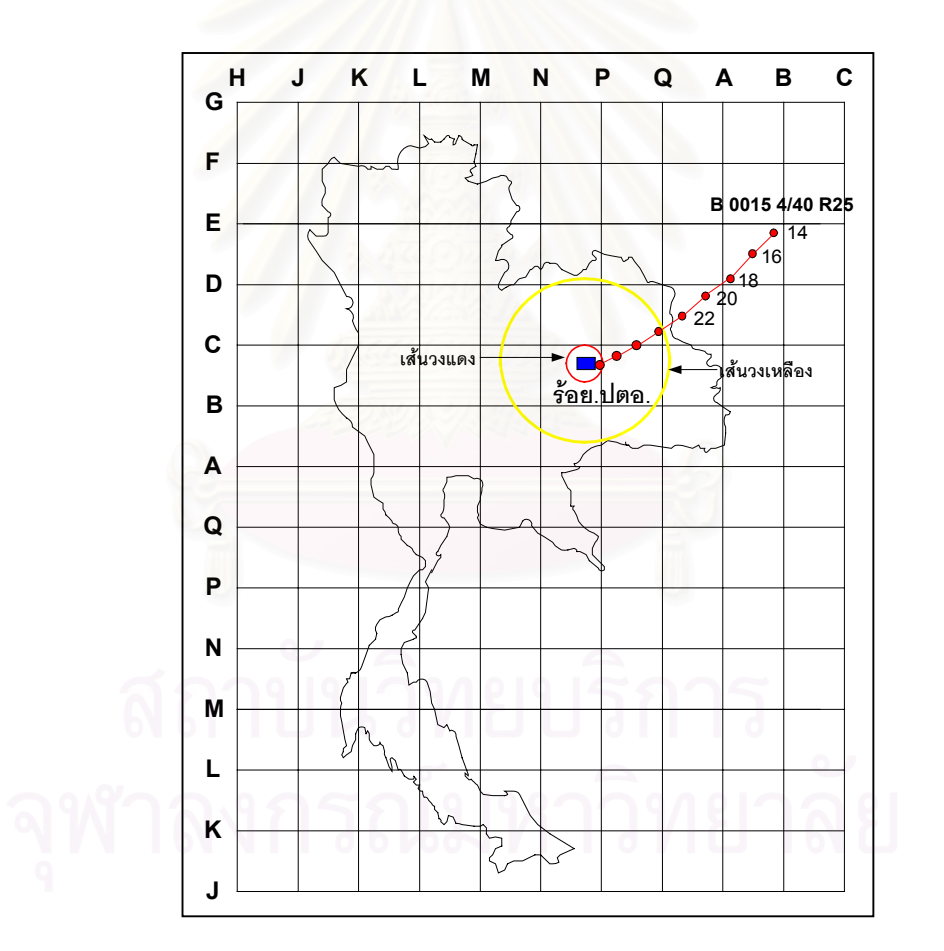

 **รูปที่ 1.5 แสดงเสนวงเหลืองวงแดงและตําแหนงของอากาศยาน**

้ สำหรับการบอกทิศทางจะใช้ระบบนาฬิกา ทิศเหนือ หมายถึง 12 นาฬิกา ทิศตะวันออก ทิศใต้ และทิศตะวันตก หมายถึง 3 6 และ 9 นาฬิกา ตามลําดับ ดังแสดงในรูปที่ 1.6

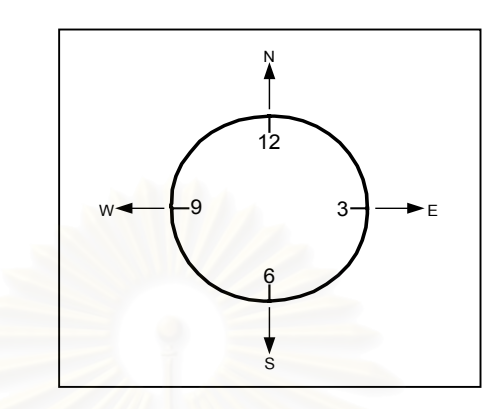

 **รูปที่ 1.6 แสดงการบอกทิศเปนระบบนาฬิกา**

<u>ร้อย.ปตอ.โดยปกติจะประกอบด้วย 3 มว.ปตอ. และ 1 มว.ปตอ.จะประกอบด้วย 4 หมู่ปืน ในการ</u> วางกำลังจะวางกระจายกันรอบพื้นที่สำคัญ ดังแสดงในรูปที่ 1.7 ื้

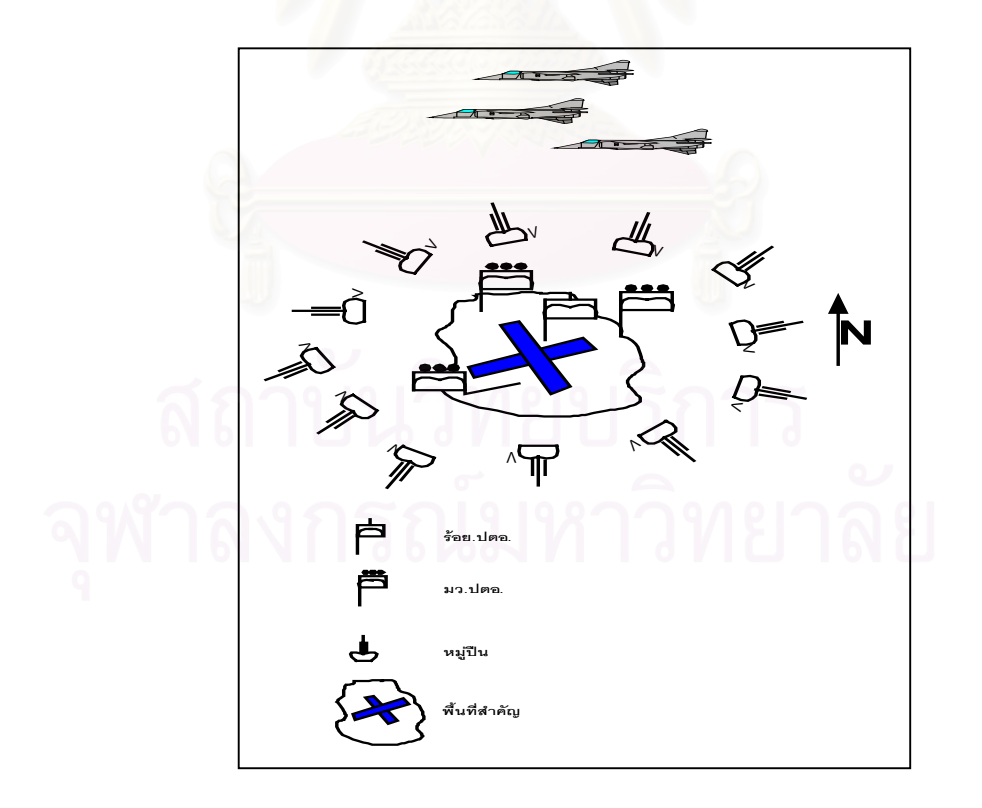

 **รูปที่ 1.7 การวางกําลัง รอย.ปตอ.**

เมื่อทราบทิศทางการบินเข้าของอากาศยานฝ่ายตรงข้าม หมู่ปืนจะหันปืนไปในทิศทางที่ได้รับแจ้ง ื่ หลังจากน นจะทําการเล็งตาม และยิงทําลายเปาหมายในที่สุด ั้

### **1.2 ปญหาในระบบงานปจจุบัน**

เนื่องจากการปฏิบัติที่ผ่านมาของ ร้อย.ปตอ. จะใช้เจ้าหน้าที่ทำงานด้วยมือเป็นหลักทำให้ ประสิทธิภาพของระบบต่ำและเกิดความผิดพลาดขึ้นบ่อยครั้ง ซึ่งพอสรุปปัญหาได้ดังนี้ ่ํ ึ้ ึ่

1.2.1 เจ้าหน้าที่ลืมสั่งหมู่ปืนเมื่ออากาศยานฝ่ายตรงข้ามผ่านเข้ามาในเส้นวงเหลืองและ ี่ ั่ เส้บางแดง

- 1.2.2 การกำหนดตำแหน่งบางครั้งมีการกำหนดผิด เนื่องจากดูพิกัดบนแผนที่ผิด ั้
- 1.2.3 การปรับทิศทางของหมูปนมีโอกาสผิดพลาดได
- 1.2.4 เกิดความลาชาในการยิงอากาศยาน

### **1.3 วัตถุประสงคของการวิจัย**

1.3.1 เพื่อออกแบบและพัฒนาระบบแจ้งเตือนและป้องกันภัยทางอากาศสำหรับ ร้อยปตอ. ื่

1.3.2 เพื่อออกแบบฐานข้อมูลที่จำเป็นต้องใช้ในการแจ้งเตือนและป้องกันภัยทางอากาศ ื่ สำหรับ ร้คย ปตค

 1.3.3 เพ อพัฒนาโปรแกรมสําเร็จรูปเพื่อใชแจงเตือนและปองกันภัยทางอากาศสําหรับ ื่ ร้คย ปตค

**1.4 แนวความคิด**

จากปัญหาที่กล่าวข้างต้น จำเป็นอย่างยิ่งที่จะต้องมีระบบแจ้งเตือนและป้องกันภัยที่มี ี่ ิ่ ี่ ประสิทธิภาพเพื่อความมั่นคงของประเทศ จึงมีแนวความคิดที่จะนำระบบคอมพิวเตอร์เข้ามาช่วยพัฒนา ื่ ี่ ระบบแจ้งเตือนภัยให้เป็นอัตโนมัติ และช่วยหาทิศทางอากาศยานที่มีความเที่ยงตรงและแม่นยำสูงให้ ี่ หมูปนแตละหมู โดยมีแนวความคิดดังน

- 1.4.1 รับข้อมูลจากสัญญาณวิทยุแล้วนำไปกำหนดตำแหน่งโดยอัตโนมัติ
- 1.4.2 คำนวณระยะแจ้งเตือนภัยแล้วกำหนดวงเตือนภัย
- 1.4.3 พัฒนาโปรแกรมให้สามารถขยายดูเฉพาะพื้นที่ที่กำลังมีการรบได้ ื้
- 1.4.4 พัฒนาโปรแกรมใหประมาณทิศทางตําแหนงอากาศยานตอไปไดโดยอัตโนมัติ

1.4.5 พัฒนาโปรแกรมให้แสดงระยะห่างระหว่างที่ตั้งร้อย.ปตอ.กับอากาศยานของ ฝ่ายตรงข้าม

1.4.6 ออกแบบฐานข้อมูลที่แสดงประเภทอากาศยาน ปืนต่อสู้อากาศยาน ที่ตั้งของหมู่ปืน โดยใช้ฐานข้อมูลแบบสัมพันธ์

1.4.7 พัฒนาโปรแกรมให้มีการเตือนภัยเมื่ออากาศยานผ่านเส้นวงเหลือง วงแดงและแสดง ื่ ทิศทางเข้าของอากาศยานเพื่อปรับให้ปืนแต่ละกระบอกหันไปตามทิศทางที่แจ้งเตือน  $\mathcal{L}^{\text{max}}_{\text{max}}$ 

### **1.5 ขอบเขตของวิทยานิพนธ**

1.5.1 ระบบการแจ้งเตือนและป้องกันภัยทางอากาศจะใช้สำหรับ ร้อย.ปตอ.เท่านั้น

- 1.5.2 ใช้ข้อมูลของ ปตอ.พัน.5 ร้อย.1 เป็นกรณีศึกษา
- 1.5.3 เคร องคอมพิวเตอรที่ใช ื่

1. เครื่องคอมพิวเตอร์ส่วนบุคคล (Personal Computer) ที่มี CPU ไม่ต่ำกว่า ื่ Pentium MMX 233 MHz และมี<mark>หน่วยความจำหลักไม่ต่ำกว่า 32 MB</mark>

> 2. เครื่องมือที่ใช้ในการออกแบบ และพัฒนาโปรแกรมใช้ Visual Basic ื่

3. ใช้ Access ในการทำฐานข้อมูล

### **1.6 ข นตอนการทําวิทยานิพนธ ั้**

1.6.1 ศึกษาและวิเคราะห์ระบบแจ้งเตือนและป้องกันภัยทางอากาศสำหรับ ร้อย ปตอ.

ในปจจุบัน

- 1.6.2 คุคกแบบระบบแจ้งเตือนและป้องกันภัยทางอากาศสำหรับ ร้อย ปตอ.
- 1.6.3 ออกแบบฐานข้อมูลที่ใช้ในระบบแจ้งเตือนและป้องกันภัยทางอากาศสำหรับร้อย.ปตอ.
	- 1.6.4 พัฒนาโปรแกรมสำหรับการแจ้งเตือนและป้องกันภัยทางอากาศสำหรับ ร้อย.ปตอ.
	- 1.6.5 ทดสอบโปรแกรม
		- 1.6.6 สรุปผลการวิจัยและขอเสนอแนะ

### **1.7 ประโยชนที่ คาดวาจะไดรับ**

1.7.1 ได้ระบบแจ้งเตือนและป้องกันภัยทางอากาศสำหรับ ร้อย.ปตอ. ที่เป็นอัตโนมัติและมี

ประสิทธิภาพ

- 1.7.2 ไดโปรแกรมสําหรับแจงเตือนและปองกันภัยทางอากาศที่มีประสิทธิภาพ
- 1.7.3 เปนแนวทางการพัฒนาระบบแจงเตือนภัยในระดับสูงขึ้น

### **บทท ี่ 2**

### **ทฤษฎีที่สําคัญ**

### **2.1 การแจงเตือนภัยและสถานะภาพความพรอมรบ** (พ.อ. จรินทร โสมภีร,2543)

การแจ้งเตือนภัยและสถานะภาพความพร้อมรบ นั้นเป็นมาตราการต่างๆ ที่ใช้เพื่อเตือนภัยให้หน่วย ื่ เตรียมพร้อมหรือเพิ่มความพร้อมรบของหน่วยแบ่งได้ 2 <mark>อย่างคือ</mark> ิ่

2.1.1 สภาพการแจ้งเตือนภัยทางอากาศ (AIR DEFENSE WARNINGS) นิยมย่อว่า ADW สภาพการแจ้งเตือนภัยทางอากาศเป็นสภาพที่ใช้แทน<mark>การประเมินค่าของผู้บังคับบัญชาต่อความเป็นไปได้</mark> ของการโจมตีทางอากาศภายในพื้นที่ปฏิบัติการของตน ตามปกติผู้บัญชาการป้องกันภัยทางอากาศภาค จะเป็นผู้กำหนด แต่ผู้บังคับหน่วยต่างๆ อาจกำหนดสภาพการเตือนภัยภายในพื้นที่รับผิดชอบของตนเอง ึก็ได้ แต่จะต้องกำหนดให้มีระดับความสูงกว่าสภาพการแจ้งเตือนภัยทางอากาศที่ผู้บัญชาการป้องกันภัย ทางอากาศภาคกำหนดไว้เป็นส่วนรวม การกำหนดสภาพการเตือนภัยทางอากาศนี้ มิได้เกี่ยวข้องกับ ี่ ระเบียบปฏิบัติการแจ้งเตือนภัยอื่นๆ หรือสภาพพร้อมรบ ดังนั้นผู้บังคับหน่วยอาจประกาศสภาพการแจ้ง ื่ ั้ เตือนภัยทางอากาศโดยไม่สอดคล้องกับระดับความพร้อมรบป้องกันภัยทางอากาศ หรือสภาพความ พร้อมรบของหน่วย ปตอ.ก็ได้ ผู้บังคับบัญชาสามารถใช้สภาพเตือนภัยทางอากาศเพื่อกำหนดให้หน่วย ื่ ปตอ.ต่างๆ ภายในหน่วยของตนอย่ในสภาพพร้อมรบ ตัวอย่างเช่น สถานการณ์อาจบ่งว่าไม่น่าจะมีการ โจมตีทางอากาศต่อหน่วยของตน (ระดับความพร้อมรบป้องกันภัยทางอากาศ สภาพความพร้อมรบของ ้หน่วย ปตอ.และสภาพการเตือนภัยทางอากาศจึงอยู่ในระดับต่ำ) แต่ในขณะเดียวกันกำลังในแนวหน้าของ หน่วยนั้นตกอยู่ภายใต้การโจมตีทางอากาศของข้าศึก ผู้บัญชาการกองพลสามารถประกาศสภาพการ ั้ เตือนภัยทางอากาศสีแดง ก็จะเป็นการบังคับให้หน่วย ปตอ.ในกองพลอยู่ในสภาพพร้อมรบสูงสุดโดยไม่ คำนึงถึงระดับความพร้อมรบป้องกันภัยทางอากาศที่ได้ประกาศไปแล้ว

สภาพการแจงเตือนภัยทางอากาศมี 3 สภาพ คือ

ก. การแจ้งเตือนภัยสีแดง (ADW.RED) หมายถึง การโจมตีของเครื่องบิน หรือ ื่ ขีปนาวุธข้าศึกใกล้จะเกิดขึ้นหรือกำลังเกิดขึ้น ซึ่งหมายความว่าเครื่องบิน หรือขีปนาวุธข้าศึกเข้ามาอยู่ ึ้ ึ่ ื่ ภายในพื้นที่ปฏิบัติการ หรืออยู่ในบริเวณใกล้เคียงพื้นที่ปฏิบัติการ ซึ่งมีความเป็นไปได้สูงที่จะเข้ามาสู่พื้นที่ ื้ ึ่ ี่ ปฏิบัติการ

ข. การแจงเตือนภัยสีเหลือง (ADW.YELLOW) หมายถึง การโจมตีทางอากาศ และ ขีปนาวุธข้าศึกอาจจะเกิดขึ้น ซึ่งหมายความว่าอากาศยานหรือขีปนาวุธข้าศึกอยู่ในเส้นทางมุ่งเข้าสู่พื้นที่ ึ่

ปฏิบัติการ หรืออากาศยาน หรือขีปนาวุธไม่ทราบฝ่ายที่สงสัยที่เป็นข้าศึกได้มุ่งเข้าสู่ หรืออยู่ในพื้นที่ ี่ ปฏิบัติการ

ค. การเตือนภัยสีขาว (ADW.WHITE) หมายถึง การโจมตีของอากาศยานหรือ ขีปนาวุธข้าศึกไม่น่าจะเกิดขึ้น การเตือนภัยสีขาวนี้สามารถประกาศก่อนหรือหลังสภาพการเตือนภัยสีแดง หรือสีเหลืองก็ได

2.1.2 สถานะภาพความพร้อมรบ เป็นสถานะภาพที่แสดงให้หน่วยต่างๆทราบว่าจะต้อง เตรียมพร้อมระดับไหน เมื่อเผชิญกับภัยทางอากาศ ซึ่งแบ่งได้ 3 อย่างดังนี้ ื่ ึ่

ก. ระดับความพร้อมรบป้องกันภัยทางอากาศ (DEFCON) ระดับความพร้อมรบ ป้องกันภัยทางอากาศนี้ผู้บัญชาการทหารสูงสุดจะเป็นผู้กำหนดระดับความพร้อมรบป้องกันภัยทาง ้อากาศให้ กับผู้บัญชาการยุทธบริเวณ หรือ ผบ.เหล่าทัพต่างๆ ระดับความพร้อมรบป้องกันภัยทางอากาศ แบงออกเปนระดับตางๆ ใหสอดคลองกับสถานการณของความรุนแรงทางทหารและกําหนดระดับเปน หมายเลข 5 4 3 2 1 และฉุกเฉินตามลำดับจากน้อยไปมาก ดังตารางที่ 2.1

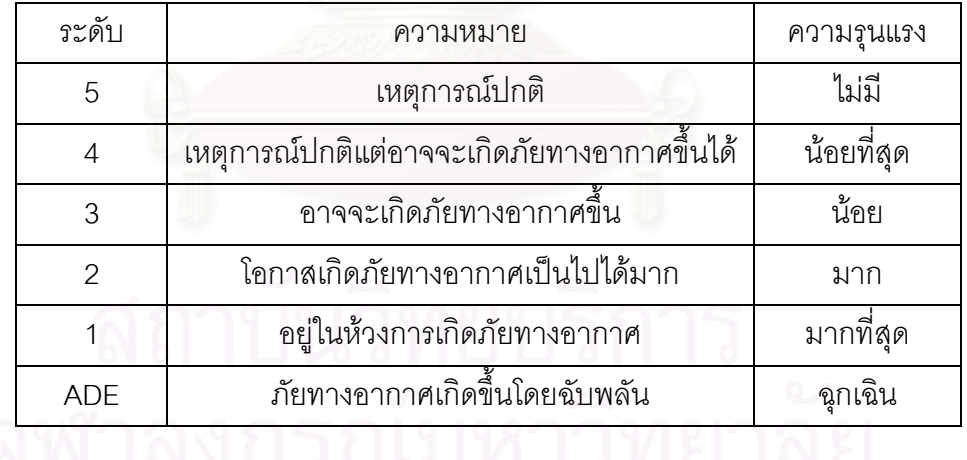

### **ตารางท ี่ 2.1 แสดงระดับความพรอมรบปองกันภัยทางอากาศ**

ข. ระดับความพร้อมรบของหน่วย ปตอ. (WEAPONS ALERT DESIGNATORS ) สภาพความพร้อมรบของหน่วย ปตอ. คือ ลักษณะความพร้อมรบของอาวุธปตอ.ของหน่วยตามลำดับ ความพรอมรบปองกันภัยทางอากาศผูบัญชาการปองกันภัยทางอากาศเปนผูกําหนดสภาพความพรอมรบ ของหน่วย ปตอ. โดยระบุเป็นจำนวนร้อยละหน่วยยิ่ง ปตอ. ต่างๆ อย่างน้อยที่สุดของแต่ละหน่วย ปตอ. ที่ ต้องการให้อยู่ในสภาพพร้อมรบ ณ.แต่ละระดับความพร้อมรบป้องกันภัยทางอากาศ ซึ่งแสดงได้ดังตาราง ท ี่ 2.2

| การแจ้งเตือนภัย | รหัส          | 12 ซม. | 3 ซม. | 1 ซม. | 15 นาที | 5 นาที | เตรียมรบ |
|-----------------|---------------|--------|-------|-------|---------|--------|----------|
| ขาว             | ุก.           | 25%    | 25%   | 25%   | 25%     |        |          |
|                 | $\mathbb{I}.$ |        | 50%   | 25%   | 25%     |        |          |
|                 | ค.            |        | 25%   | 50%   | 25%     |        |          |
| เหลือง          | $\sqrt{3}$ .  |        |       | 25%   | 50%     | 25%    |          |
|                 | ଵ.            |        |       |       | 50%     | 50%    |          |
| แดง             | ี นิ.         |        |       |       |         |        | 100%     |

**ตารางท ี่ 2.2 แสดงการเตรียมพรอมเปนรอยละของหนวย ปตอ.ในหวงเวลาตางๆ**

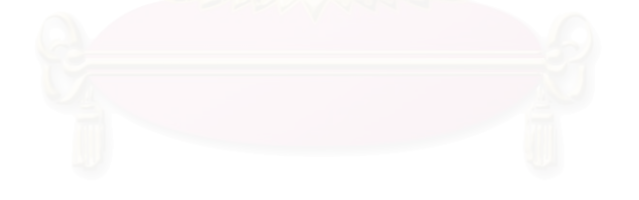

้จากตาราง % หมายถึงร้อยละของการเตรียมพร้อมของอาวุธ ปตอ. ดังนั้น ถ้า 1 ชั่วโมงหลัง ประกาศสภาพการแจ้งเตือนภัยเป็นเหลือง รหัส ง. จำนวนอาวุธของหน่วย ปตอ. 25 % หรือ 1 ใน 4 ต้อง พร้อม จากนั้นอีก 15 นาที ต้องพร้อมเพิ่มขึ้น 50 % และอีก 5 นาทีต้องพร้อม 100 % ั้ ิ่

ค. สภาพความพรอมรบของหนวยยิง (STATES OF READINESS) แตนิยมยอวา เอสโออาร์(SOR) สภาพความพร้อมรบของหน่วยยิงคือ ระดับความพร้อมรบของหน่วยยิงต่างๆ ที่ระบุเป็น ี่ จำนวนนาทีจากเวลาที่แจ้งเตือนไปถึงเวลาที่อาวุธทำการยิง สภาพความพร้อมรบของหน่วยยิงนี้ขึ้นอยู่ ี่ กับสภาพพรอมรบของหนวย ปตอ.ปานกลางและไกล ผูบังคับกองพันจะเปนผูกําหนดใหกับหนวยยิงตางๆ ของ ร้อย.ปตอ. สำหรับ ปตอ.ระยะใกล้ ผู้บังคับกองพันเป็นผู้ประกาศสภาพพร้อมรบของหน่วยยิง ไปยัง ระดับ ร้อย.ปตอ. หรือชุดรบเท่านั้น นอกจากนี้สภาพพร้อมรบของหน่วยยิงยังสามารถนำมาใช้เพื่อระบุ ื่ ความต้องการให้เจ้าหน้าที่ปฏิบัติงานด้วย สภาพพร้อมรบของหน่วยยิง ปตอ.ระยะใกล้โดยทั่วไปมีดังนี้ 1. ประจําเตรียมรบ (BATTLE STATION) หนวยยิงจะตองสามารถทําการยิง

ไดภายใน 60 วินาที

2. เตรียมรบ 5 นาที (FIVE MINUTE ALERT) หน่วยยิงต้องสามารถเข้าอยู่ ประจําเตรียมรบและติดพันเปาหมายไดภายใน 5 นาที

3. ปลอดภัย (RELEASED) ระบบอาวุธอาจจะอยู่ในสถานภาพที่ไม่พร้อม ู ปฏิบัติการแต่สามารถเข้าสู่สภาพเตรียมพร้อมรบได้ภายใน 1 ชม. โดยที่ไม่บรรจุกระสุน

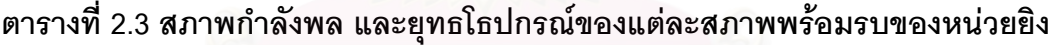

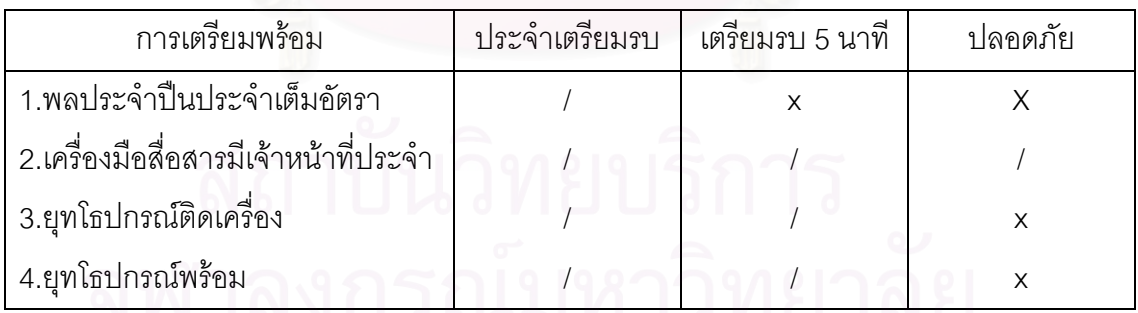

### **2.2 การหาตําแหนงใหมและระยะทางของเคร องบิน** (พ.อ. จรินทร โสมภีร,2543) **ื่**

การหาตำแหน่งใหม่ของเครื่องบินนี้ เราหาระยะทางห่างจากที่ตั้ง ร้อย.ปตอ.ได้จาก ื่ ตําแหนงอากาศยาน  $\overline{B}$   $\overline{S}$  θ รอย.ปตอ.A  $S = \sqrt{A^2 + B^2}$  ………………………………… (3.1) เมื่อ S เป็นระยะห่างจาก ที่ตั้ง ร้อย.ปตอ. ถึง เครื่องบิน ื่ A เปนระยะหางตามละติจูด

B เปนระยะหางตามลองติจูด

ดังนั้น θ = tan-1A/B

เมื่อทราบความเร็วของเครื่องบิน สามารถที่จะหาตำแหน่งใหม่ของเครื่องบินได้เมื่อเวลาผ่าน ื่ ื่ ื่ ื่

$$
V \sin \theta
$$
\n
$$
V \sin \theta
$$
\n
$$
(X_2, Y_2)
$$
\n
$$
V \cos \theta
$$
\n
$$
V \sin \theta
$$
\n
$$
V \cos \theta
$$
\n
$$
V \cos \theta
$$
\n
$$
V \sin \theta
$$
\n
$$
V \cos \theta
$$
\n
$$
V \cos \theta
$$
\n
$$
V \cos \theta
$$
\n
$$
V \cos \theta
$$
\n
$$
V \cos \theta
$$
\n
$$
V \cos \theta
$$
\n
$$
V \cos \theta
$$
\n
$$
V \cos \theta
$$
\n
$$
V \cos \theta
$$
\n
$$
V \cos \theta
$$
\n
$$
V \cos \theta
$$
\n
$$
V \cos \theta
$$
\n
$$
V \cos \theta
$$
\n
$$
V \cos \theta
$$
\n
$$
V \cos \theta
$$
\n
$$
V \cos \theta
$$
\n
$$
V \cos \theta
$$
\n
$$
V \cos \theta
$$
\n
$$
V \cos \theta
$$
\n
$$
V \cos \theta
$$
\n
$$
V \cos \theta
$$
\n
$$
V \cos \theta
$$
\n
$$
V \cos \theta
$$
\n
$$
V \cos \theta
$$
\n
$$
V \cos \theta
$$
\n
$$
V \sin \theta
$$
\n
$$
V \cos \theta
$$
\n
$$
V \sin \theta
$$
\n
$$
V \cos \theta
$$
\n
$$
V \sin \theta
$$
\n
$$
V \cos \theta
$$
\n
$$
V \sin \theta
$$
\n
$$
V \cos \theta
$$
\n
$$
V \cos \theta
$$
\n
$$
V \sin \theta
$$
\n
$$
V \cos \theta
$$
\n
$$
V \sin \theta
$$
\n
$$
V \cos \theta
$$
\n
$$
V \sin \theta
$$
\n
$$
V \cos \theta
$$
\n
$$
V \sin \theta
$$
\n
$$
V \cos \theta
$$
\n
$$
V \sin \theta
$$

### **2.3 สภาวะควบคุมการยิง** (พ.ท. สุรใจ จิตตแจง,2541)

สภาวะควบคุมการยิง คือ สภาพต่างๆ ซึ่งกล่าวถึงระดับการจำกัดการยิงของ ปตอ. ระดับควบคุมนี้ ึ่ ้ ย่อมเปลี่ยนแปลงไปตามลำดับความเร่งด่วน ในความต้องการ 2 ประการ คือ

ก. ความต้องการเพื่อป้องกันการยิงต่ออากาศยานฝ่ายเดียวกัน

ข. ความต้องการเพื่อดำรงให้การป้องกันภัยทางอากาศอยู่ในระดับสูง เพื่อสถานการณ์ทาง ื่ ื่ ยุทธวิธีโดยเฉพาะ

สภาวะควบคุมการยิงนี้ ผู้บัญชาการป้องกันภัยทางอากาศเป็นผู้กำหนด อย่างไรก็ตามผู้ บัญชาการหนวยกําลังตางๆ (มทภ. ผบ.พล. ผบ.กรม ดําเนินกลยุทธ) มีอํานาจในการกําหนดสภาวะ ควบคุมการยิงของ ปตอ. ทั้งในอัตราและอยู่ในพื้นที่ปฏิบัติการของตนได้ แต่ต้องเป็นสภาวะควบคุม การยิงที่มีข้อจำกัดมากยิ่งขึ้น ผบ.พัน.เป็นผู้กำหนดในระดับกองพัน ดังนี้ ิ่

1. ยิงเสรี ทําการยิงตออากาศยานที่มิไดพิสูจนทราบโดยแนชัดวาเปนอากาศยยาน ฝ่ายเรา สภาวะควบคุมการยิงนี้เป็นสภาวะที่มีข้อจำกัดน้อยที่สุด

2. ยิงระวัง ทำการยิงต่ออากาศยานที่พิสูจน์ทราบ โดยแน่ชัดว่าเป็นอากาศยาน

ขาศึก

3. ห้ามยิง จะไม่ทำการยิงเว้นการยิงเพื่อป้องกันตนเองเป็นสภาวะควบคุมการยิงที่มี ข้อจำกัดมากที่สุด

### **2.4 แผนท ระบบ ยูทีเอ็ม(UTM)** (พล.ต. มนตรีศักด บุญคง,2539) **ี่** ิ์

แผนที่ระบบยูทีเอ็ม ย่อมาจาก แผนที่ระบบยูนิเวอร์แซลทรานส์เวอร์สเมอร์เคเตอร์(UNIVERSAL ี่ ี่ TRANSVERSE MERCATOR) ซึ่งเป็นระบบแผนที่ที่กองทัพสหรัฐ ฯ ใช้อยู่ในปัจจุบันซึ่งจะครอบคุมพื้นที่ ึ่ ื้ ี<br>ของโลกระหว่างเส้นรุ้งที่ 84 N ถึง 80 S โดยมีการแบ่งเขตพื้นที่ (ZONE) และมีอักษรกำกับเส้น ื้ เขตกริด (GRID ZONE) ดังตอไปนี้

2.4.1 เส้นเขตกริด เกิดจากการแบ่งเส้นศูนย์สูตรออกเป็น 60 ส่วนๆ ละ 6 ในแต่ละส่วน นั้นมีชื่อเรียกว่า 1 เขตกริด โดย เส้<mark>นเขดกริดที่ 1 จะเริ่มจากเส้นแ</mark>วงที่ 180 W ถึง 174 W และเส้นเขต ั้ ิ่ กริดที่ 60 จะเริ่มจากเส้นแวงที่ 174 E ถึง 180 E สำหรับประเทศไทยอยู่ในเส้นเขตกริดที่ 47 และ 48 ิ่ ในการอ่านค่าพิกัดนั้นจะอ่านทางขวา แล้วขึ้นบนเพื่อขจัดปัญหาค่าที่เป็นลบ จึงกำหนดค่าเป็นตัวเลข ณ. ั้ ึ้ ื่ จุดกำเนิดให้เป็นค่าคงที่พอที่จะให้ทุกจุดในพื้นที่ของเขตกริดมีค่าเป็นบวกเสมอ ซึ่งค่าคงที่นี้เรียกว่าค่าเท็จ ี่ ี่ ึ่ ดังนั้นค่าเท็จบนเส้นศูนย์สูตรจึงมี 2 ค่า คือ 0 เมตร และ 10,000,000 เมตร ค่าเท็จที่เป็น 0 เมตร จะใช้ ั้ อ่านค่าของตำบลใดๆ ที่อยู่เหนือเส้นศูนย์สูตร และ ค่าเท็จ 10,000,000 เมตร จะใช้อ่านค่าของตำบลใดๆ ี่ ที่อยู่ใต้เส้นศูนย์สูตร ส่วนเส้นเมอริเดียนย่านกลางของแต่ละโซน(CENTRAL MERIDIAN) มีค่าเท็จ ี่  $500,000$  เมตร ดังแสดงในรูปที่ 2.1

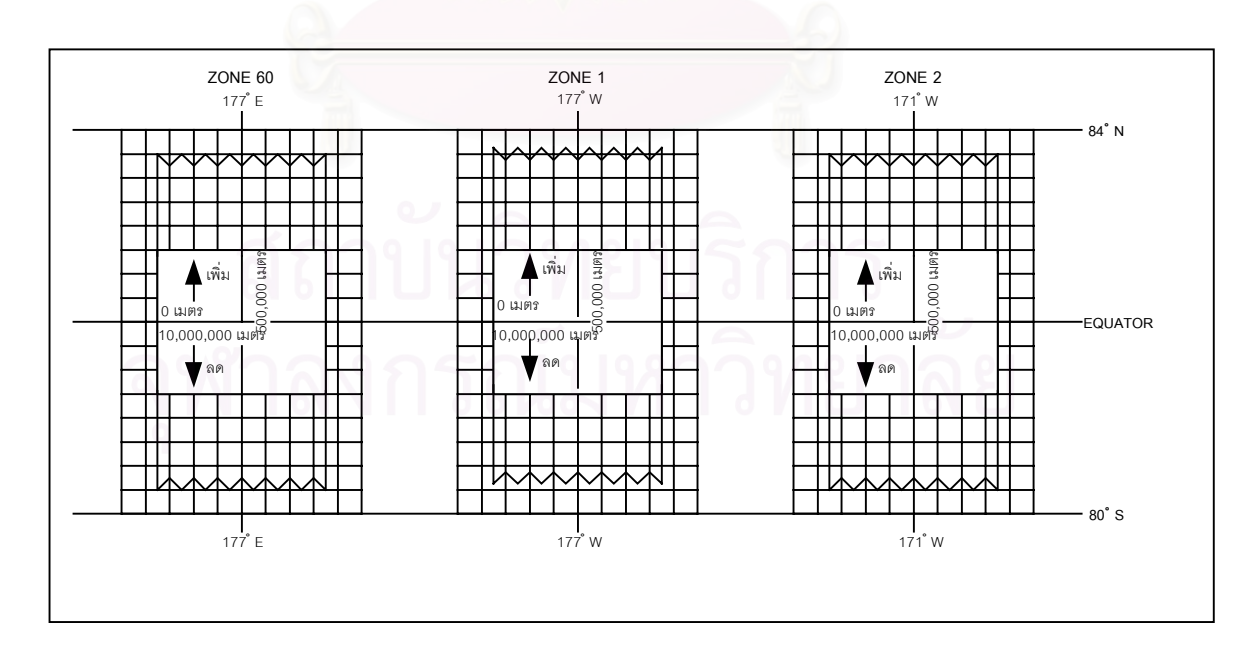

**รูปที่ 2.1 แสดงกริดโซนของ ยูทีเอ็ม**

2.4.2 อักษรประจำส่วนแบ่งเขตกริด จะแบ่งเส้นรุ้งจากเส้นศูนย์สูตรขึ้นไป เหนือ – ใต้ ชองละ 8 ° โดยเริ่ มดวยอักษร C จากเสนรุงท ี่ 80 ° S ถึง 72 ° S นับไปเรื่ อยๆจนถึงอักษร X เวน I กับ O ดังน นอักษร X จะเร มจากเสนรุงท ี่ 72 ° N ถึง 84 ° N ดังแสดงในรูปที่ 2.2 ั้ ิ่

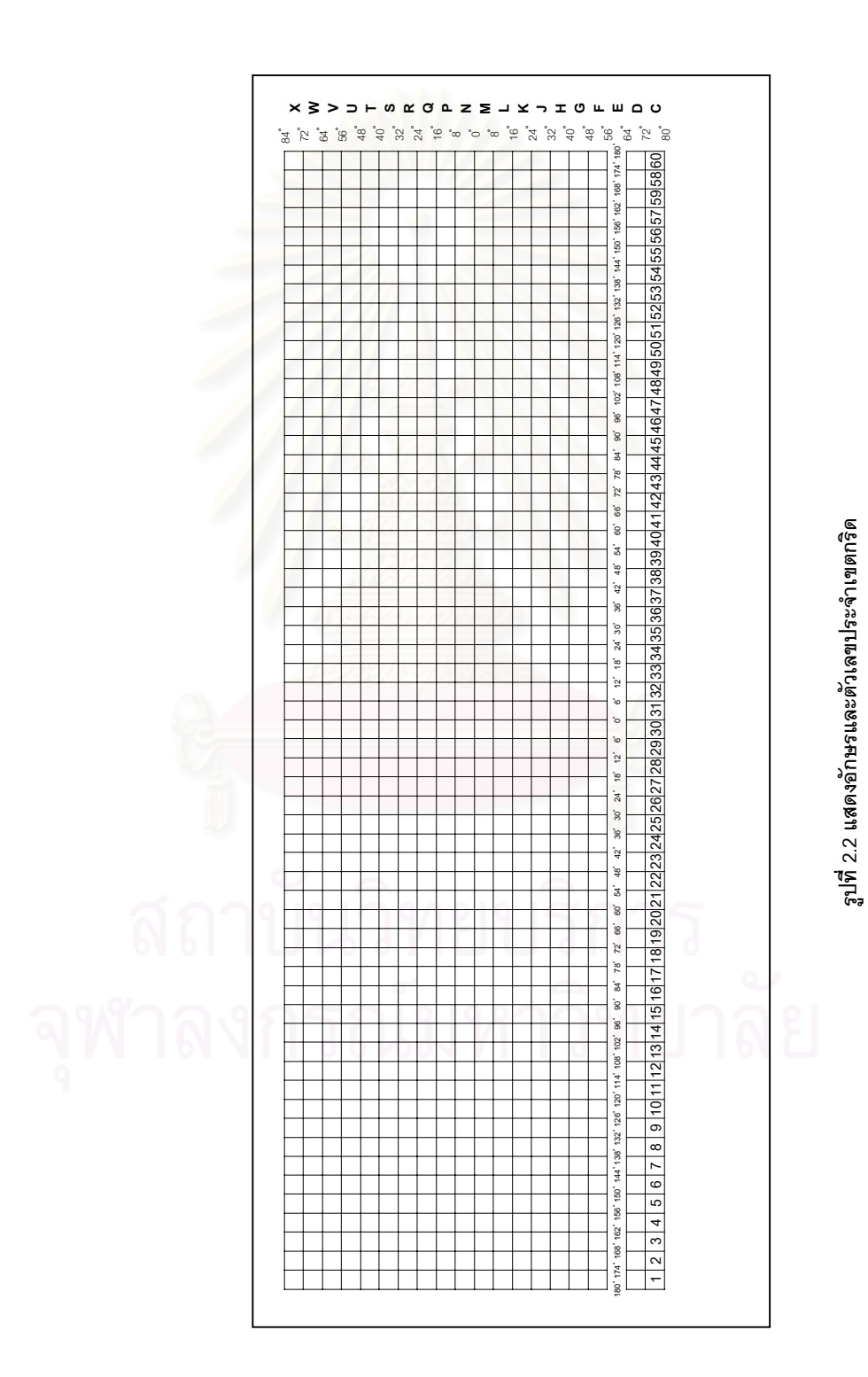

o o<br>นอกจากนี้เพื่อการกำหนดตำแหน่งให้แคบเข้าไปอีก ตาราง 6 x 8 จะถูกแบ่งออกเป็น ื่ ตารางสี่เหลี่ยมจตุรัสขนาด 100,000 เมตร การกำหนดตัวอักษรมีหลักเกณฑ์ดังนี้ ี่

2.4.3 ตามแนวเส้นศูนย์สูตรทุกๆ ระยะ 100,000 เมตร กำกับด้วยอักษร A ถึง Z ยกเว้น I กับ O ดังนั้น จะมีชุดอักษรซ ากันทุกๆ 18 ° คือ 3 โซน ้ํ

2.4.4 ทางดิ่ง ใช้อักษร A ถึง V ยกเว้น I กับ O โดยจะเริ่มที่เส้นศูนย์สูตรขึ้นไปทาง  $\mathcal{L}^{\mathcal{L}}$ เหนือ โซนที่เป็นเลขคี่จะเริ่มจาก A ส่วนโซนที่เป็นเลขคู่จะเริ่มจาก F จากเส้นศูนย์สูตรลงไปทางใต้จะ ี่ ิ่ ิ่ กำหนดเป็นคย่างคืน

ในการอ่านค่าพิกัดที่สมบูรณ์ของแผนที่ระบบ ยูทีเอ็ม จะต้องอ่านเรียงลำดับ ดังนี้ ี่ ี่

- 1. หมายเลขประจําเขตกริด
- 2. ตัวอักษรประจําสวนแบงเขตกริด
- 3. ตัวอักษรประจําจัตุรัส 100,000 เมตร
- 4. ตัวเลขตามส่วนแบ่งที่ต้องการความถูกต้อง
- **ตัวอย่าง** เมื่อมีการอ่านค่าพิกัด 47 P QS 562478 หมายความว่า ื่

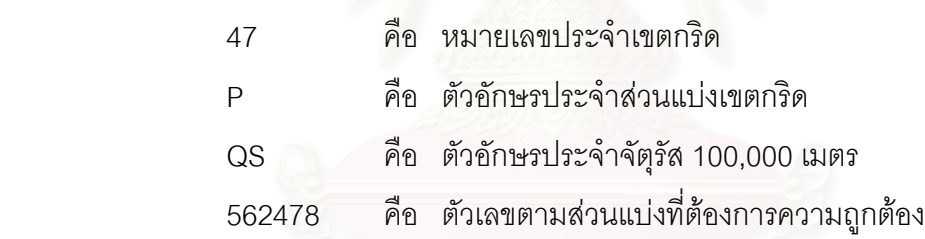

### **2.5 แผนท ระบบการอางภูมิศาสตรโลก(THE WORLD GEOGRAPHIC REFERENCE SYSTEM) ี่** (พล.ต. มนตรีศักด ิ์ บุญคง,2539)

แผนที่ระบบการอ้างภูมิศาสตร์โลก ซึ่งย่อได้ว่า จีออเรฟ(GEOREF) เป็นระบบที่กองทัพสหรัฐฯใช้อยู่ ี่ ึ่ ี่ เป็นหลัก ระบบนี้สามารถใช้ร่วมกันได้กับแผนที่ หรือแผนภาพใดๆ ที่มีเส้นแวง และเส้นรุ้งกำกับอยู่ รหัส การอ้างที่ใช้กับระบบนี้แบ่งออกเป็น 3 ระดับใหญ่ๆ คือ

2.5.1 แบงระดับเขตพ นท ี่ โดยแบงเสนศูนยสูตรออกเปน 24 สวนๆ ละ 15 ° โดยเริ่ม ื้ ดั้งแต่เส้นแวงที่ 180 W ไปทางทิศตะวันออก จนถึงเส้นแวงที่ 165 W เป็นเขตที่ 1 และต่อๆ ไปจนถึง ั้ ี่<br>เส้นแวงที่ 180 E กำกับแต่ละเขตด้วยอักษร A ถึง Z ยกเว้น I กับ O และอักษรเหล่านี้จะเป็นอักษร ตัวแรกของการอ่านค่าพิกัด ซึ่งแบ่งแต่ละเขตออกในทางระดับโดยแบ่งเส้นแวงออกเป็น 12 ส่วนๆ ละ ึ่  $^{\circ}$ o<br> เริ่มจากขั้วโลกใต้ไปท<mark>างขั</mark>้วโลกเหนื<mark>อ โดยใช้อักษร A ถึง M</mark> ตามลำดับ (ยกเว้น I) และใช้เป็น ิ่ อักษรตัวที่ 2 ของการอ่านระบบนี้ ดังแสดงในรูปที่ 2.3

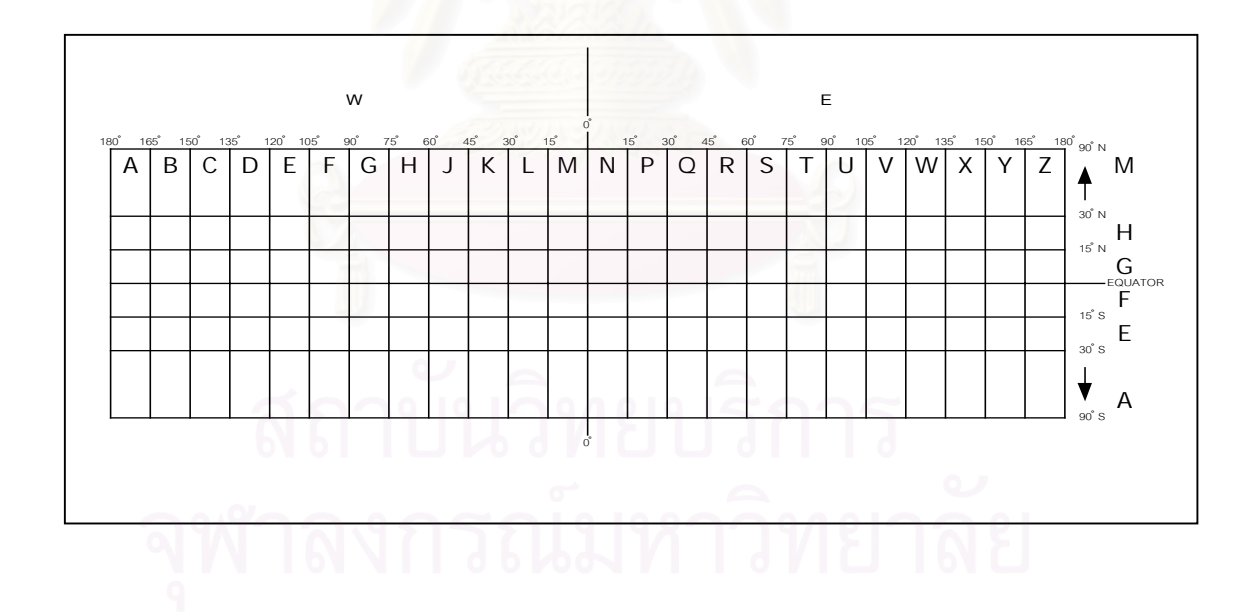

 **รูปที่ 2.3 แสดงเสนแบงเขตพ นที่จีออเรฟ ื้**

2.5.2แบงระดับตารางหลัก ( 15 ° x 15 ° ) เปนการแบงพ นที่ยอยตอจากการแบงระดับ ื้ ้<br>เขตพื้นที่ โดยนำเขตพื้นที่แต่ละเขตมาทำการแบ่งออกเป็นตารางขนาด ( 1 x 1 ) ได้ 15 x 15 รวม ื้ ื้  $\mathcal{L}^{\mathcal{L}}$ เป็น 225 ตาราง กำหนดการอ่านทั้งแนวดิ่ง และแนวระดับด้วยอักษร A ถึง Q (ยกเว้น I กับ O) ั้ ดังน นตัวอักษรท ี่ 3 และ 4 จะเปนการกําหนดชื่ อของจัตุรัส 1 ° ดังแสดงในรูปที่ 2.4 ั้

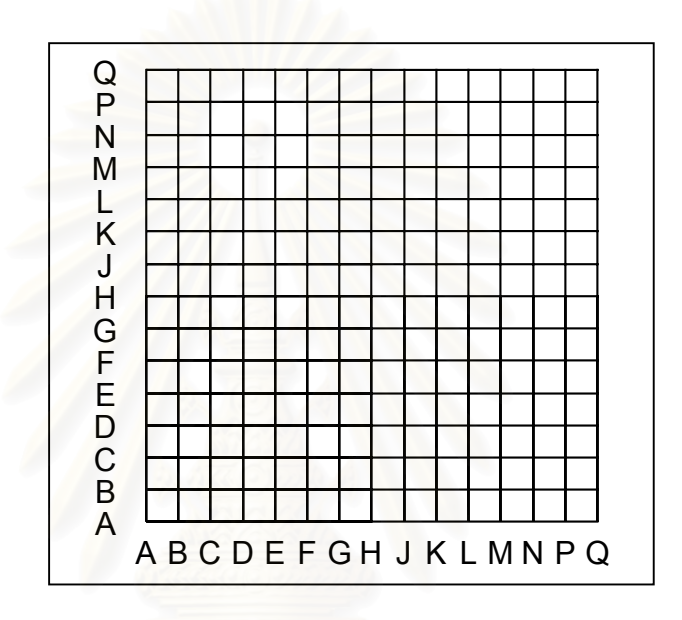

### **รูปที่ 2.4 แสดงเสนแบงตารางหลักจีออเรฟ**

2.5.3 แบงระดับดาน เปนการแบงโดยนําเสนกรอบของจัตุรัส 1 ° มาแบงออกเปน 60 ส่วนๆละ 1 ลิบดา ก็จะได้ตาราง 1' x 1' จำนวน 3,600 ตาราง การอ่านค่าพิกัดจัตุรัส 1 ลิบดา นี้จะ ี้ อ่านเป็นหมู่ตัวเลข 4 ตัว โดยอ่านจากซ้ายไปขวา และล่างขึ้นบนเช่นเดียวกัน ซึ่งเส้นแต่ละเส้นจะมีค่า ึ้ ึ่ จาก 0 ถึง 59 การอานใหอาน 00 01 02 ฯลฯ

**ตัวอย่าง** เมื่อได้รับค่าพิกัดจีออเรฟ NQ LM4932 หมายความว่า NQ หมายถึง เส้นแบ่งเขตพื้นที่ ื้ LM หมายถึง เสนแบงแตละตารางหลัก 4932 หมายถึง เสนแบงแตละดานของเสนกรอบของจัตุรัส

### **2.6 การวิเคราะหและการออกแบบระบบ** (Harriet Tellem,1993)

การวิเคราะห์และการออกแบบระบบคือวิธีการที่ใช้ในการสร้างระบบสารสนเทศขึ้นมาใหม่นอกจาก การสร้างระบบสารสนเทศใหม่แล้ว การวิเคราะห์ระบบช่วยในการแก้ไขระบบสารสนเทศเดิมที่มีอยู่แล้วให้ ดีขึ้นด้วยก็ได้ นดวยก็ได การวิเคราะหระบบก็คือการหาความตองการ(Requirement)ของระบบสารสนเทศวาคือ อะไร หรือต้องการเพิ่มเติมอะไรเข้ามาในระบบ และการออกแบบก็คือ การนำเอาความต้องการของ ิ่ ระบบมาเป็นแบบแผนในการสร้างระบบสารสนเท<mark>ศนั้นให้ใ</mark>ช้งานได้จริง

ระบบสารสนเทศทั้งหลายมีขั้นตอนที่เหมือนกัน จ<mark>ะ</mark>เป็นขั้นตอนที่เป็นลำดับตั้งแต่ต้นจนเสร็จ ั้ ั้ ั้ เรียบร้อย เป็นระบบที่ใช้งานได้ ขั้นตอนการพัฒนาระบบมีอยู่ด้วยกัน 7 ขั้นตอน ั้

2.6.1 การเข้าใจปัญหา (Problem Recognition)

ในขั้น<mark>ตอนแรกของขั้นตอนการพัฒนาระบบสารสนเทศ นั</mark>กวิเคราะห์จะต้องระบุ ปัญหา โอกาสและวัตถุประ<mark>สงค์ ซึ่งจะเป็นส่วนสำคัญที่ส่ง</mark>ผลกระทบต่อความสำเร็จของระบบงานที่เหลือ และไม่เสียเวลากับการระบุปัญหาที่ผิด นักวิเคราะห์ระบบต้องพิจารณาสิ่งที่เกิดขึ้นในระบบ โดยร่วมกับ ิ่ ี่ พนักงานทำการชี้ปัญหาพิจารณาถึงโอกาส ซึ่<mark>งห</mark>มายถึงสถานการณ์ที่สามารถปรับปรุงได้ โดยผ่านการใช้ ึ่ ระบบสารสนเทศ การระบุวัตถุประสงค์จะเป็นส่วนสำคัญของขั้นตอนนี้ ซึ่งผู้วิเคราะห์ระบบจะต้องค้นหา ั้ ึ่ ถึงสิ่งที่ผู้บริหารกำลังพยายามจะทำ หลังจากนั้นนักวิเคราะห์จะเข้าใจว่าระบบสารสนเทศสามารถทำให้ ิ่ ั้ กิจการบรรลุเปาหมายไดโดยผานการระบุปญหาและโอกาส

2.6.2 การศึกษาความเปนไปได (Feasibility Study)

จุดประสงคของการศึกษาความเปนไปไดคือ การกําหนดวาปญหาคืออะไรและ ตัดสินใจว่าการพัฒนาสร้างระบบสาระสนเทศ หรือการแก้ไขระบบสารสนเทศเดิมมีความเป็นไปได้หรือไม่ โดยที่เสียค่าใช้จ่ายและเวลาน้อยที่สุดและได้ผลลัพธ์เป็นที่น่าพอใจระหว่างที่วิเคราะห์ระบบว่าเป็นไปได้ ี่ ี่ ี่ หรือไม่ จะต้องศึกษาปัญหาอย่างรวดเร็วและกำหนดให้ได้ว่าข้อผิดพลาดของระบบหรือความต้องการ ของระบบมีอะไรบาง และมีความเปนไปไดในทางเทคนิคและบุคลากรหรือไม

สุดท้ายจะต้องวิเคราะห์ได้ว่า ความเป็นไปได้ในเรื่องค่าใช้จ่ายรวมทั้งเวลาที่จะ ั้ ี่ ต้องใช้ในการพัฒนาระบบและที่สำคัญคือ ผลประโยชน์ที่จะได้รับ หลังจากนั้นจะทำการประเมินว่าคุ้มค่า ั้ หรือไม่ที่จะมีการเปลี่ยนแปลงระบบ ซึ่งผู้บริหารจะเป็นคนตัดสินใจว่าจะดำเนินการต่อไปในขั้นตอนการ ึ่ วิเคราะห์หรือจะยกเลิกโครงการทั้งหมด

2.6.3 การวิเคราะห (Analysis)

การวิเคราะห์ระบบจะเริ่มตั้งแต่ศึกษาระบบการทำงานของระบบนั้น ในกรณี ิ่ ั้ ระบบที่ศึกษาเป็นระบบสารสนเทศอยู่แล้ว จะต้องศึกษาว่าทำงานอย่างไร หลังจากนั้นกำหนดความ ั้ ต้องการของระบบใหม่ ซึ่งจะต้องใช้ เทคนิคการเก็บข้อมูล (Fact Gathering Techniques) ได้แก่ ศึกษา ึ่ เอกสารที่มีอยู่ ตรวจสอบวิธีการทำงานในปัจจุบัน สัมภาษณ์ผู้ใช้และผู้บริหารที่มีส่วนเกี่ยวข้องกับระบบ ี่

เมื่อเก็บรวบรวมข้อมูลแล้ว จะนำมาเขียนเป็นรายงานการทำงานของระบบ ื่ รวมทั้งหน้าที่ใหม่ที่ต้องการ โดยอาจจะนำข้อมูลที่รวบรวมได้และความต้องการของระบบมาเขียนเป็น ั้ แบบทดลอง(Prototype) ั้ นจะตองเขียนรายงานสรุปออกมาเปน ขอมูลเฉพาะของปญหา (Problem Specification)

2.6.4 การออกแบบ (Design)

ในขั้นตอนนี้จะเป็นการออกแบบระบบใหม่เพื่อให้สอดคล้องกับความต้องการของ ผู้ใช้และผู้บริหาร ยนแผนภาพทั้งหลายที่ได้จากขั้นตอนการวิเคราะห์มาเป็นแผนภาพลำดับขั้น ั้ ั้ (Hierachical Diagram) จากนั้นออกแบบข้อมูลขาเข้า รายงานและการแสดงผลบนจอภาพสิ่งที่ออกแบบ ั้ ิ่ ี่ มาทั้งหมดจะนำมาเขียนรวมเป็นเอกสารที่เรียกว่า ข้อมูลเฉพาะของการออกแบบระบบ (System Design ั้ Specification)

2.6.5 การสราง หรือพัฒนาระบบ (Construction)

ในขั้น<mark>ตอนนี้จะเป็นการเขียนและทดสอบโปรแกรม</mark> โดยจะต้องมีการวางแผนและ ดูแลการเขียนโปรแกรมอย่างดี นอกจากนี้ควรมีการวางแผนทดสอบโปรแกรมเพื่อให้การทดสอบเป็น ระบบผลลัพธ์ที่ได้ในขั้นตอนนี้จะได้โปรแกรมที่พร้อมจะนำไปใช้งานจริง และเอกสารคู่มือการใช้โปรแกรม

2.6.6 การปรับเปลี่ ยน (Conversion)

ขั้นตอนนี้เป็นการนำระบบใหม่มาใช้แทนของเก่า ซึ่งจะต้องมีการป้อนข้อมูลให้ ั้ ึ่ เสร็จเรียบร้อย การนำระบบเข้ามาควรจะทำอย่างค่อยเป็นค่อยไปที่ละน้อย ที่ดีที่สุดคือ การใช้ระบบใหม่ ควบคู่ไปกับระบบเก่าสักระยะหนึ่ง โดยใช้ข้อมูลชุดเดียวกันแล้วเปรียบเทียบผลลัพธ์ว่าตรงกันหรือไม่ ถ้า เรียบรอยดีก็เอาระบบเกาออกไดและใชระบบใหมตอไป

2.6.7 บํารุงรักษา (Maintenance)

ึการบำรุงรักษาได้แก่ การแก้ไขโปรแกรมหลังจากใช้งานแล้ว สาเหตุที่ต้องแก้ไข ระบบส่วนใหญ่เกิดจาก มีปัญหาในโปรแกรมและระบบเปลี่ยนไป ี้ ระบบที่ดีควรจะแกไข เพิ่มเติมสิ่งที่ต้องการใด้หากความต้องการของระบบเปลี่ยนไป ิ่ ิ่
## **2.7 แผนภาพการไหลของขอมูล** (Harriet Tellem,1993)

หลังจากที่นักวิเคราะห์ระบบทำการวิเคราะห์และเข้าใจถึงการทำงานของระบบว่าส่วนใดของระบบ ี่ มีการเคลื่อนไหว และมีการเปลี่ยนแปลงอย่างไร ซึ่งความเข้าใจต่างๆ นั้นอาจได้มาจากการสัมภาษณ์และ ึ่ การศึกษาจากเอกสารหรือรายงานต่างๆ ที่รวบรวมได้ สิ่งต่อไปนี้จะต้องมีการนำความเข้าใจมาอธิบายให้ ิ่ ชัดเจน ซึ่งเครื่องมืออย่างหนึ่งที่ใช้ในการอธิบายก็คือ แผนภาพการไหลของข้อมูลนั่นเอง ึ่ ื่ ึ่ ั่

2.7.1 สัญลักษณที่ใชในการสรางแผนภาพการไหลของขอมูล

ในการสร้างแผนภาพการไหลของข้อมูลนั้นจะนิยมใช้สัญลักษณ์อยู่ 2 แบบ คือ ั้ ของ Yourdon and Coad และ Gane – Sarson โดยมีรูปของสัญญลักษณ์ที่ใช้ดังนี้

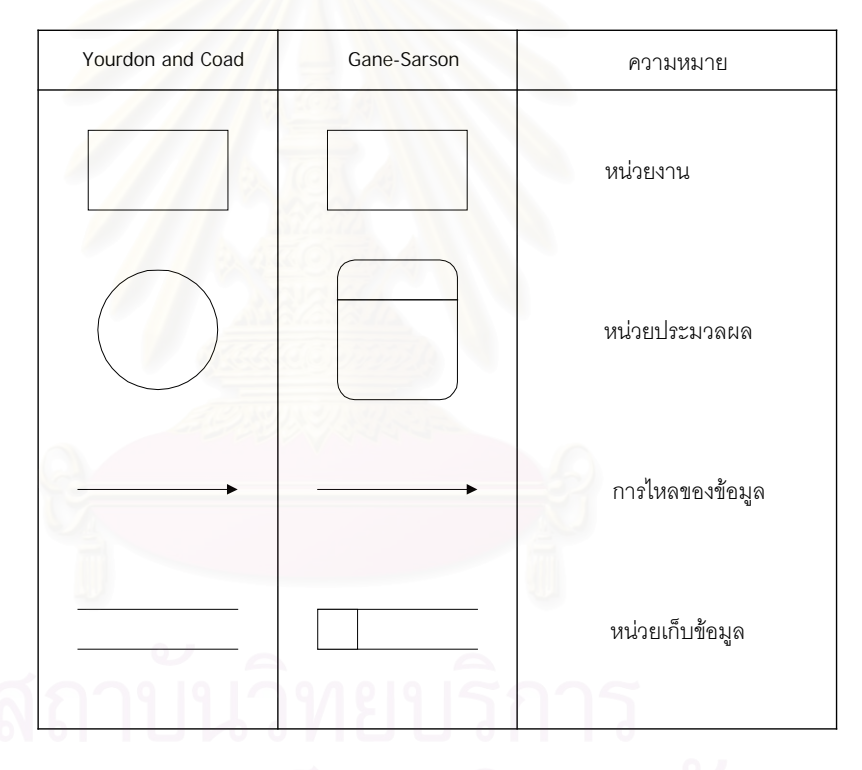

 **รูปที่ 2.5 สัญลักษณที่ใชในแผนภาพการไหลของขอมูล**

ความหมายของสัญลักษณที่ใชในการไหลของขอมูล

ก. สี่เหลี่ยมจตุรัส หมายถึงหน่วยงานภายนอก (External Entity) ซึ่งจะทำหน้าที่ ี่ ึ่ เป็นตัวให้หรือรับข้อมูลจากระบบ นั่นคือ หน่วยงานภายนอกจะเป็นได้ทั้งจุดกำเนิดหรือจุดปลายทางของ ั่ ข้อมูล เช่น ร้อย. ปตอ. หมู่ปืน เป็นต้น

ข. วงกลม หมายถึงขั้นตอนหรือกระบวนการหนึ่งในระบบงาน ซึ่งขั้นตอนเหล่านี้ ั้ ึ่ มักจะทําใหขอมูลเปลี่ยนแปลงไป

ค. ลูกศร จะแสดงทิศทางการเคลื่อนที่ของข้อมูลจากจุดหนึ่งไปยังจุดหนึ่ง โดย ื่ ี่ ทิศทางที่ข้อมูลจะเคลื่อนที่ไปในทิศทางเดียวกับหัวลูกศรเสมอ ื่

ง. สี่เหลี่ยมผืนผ้าปลายเปิด หมายถึงแฟ้มข้อมูล ซึ่งอาจจะถูกเก็บอยู่ที่ใดก็ได้ เช่น ี่ ึ่ ในแผ่นแม่เหล็ก เทป เป็นต้น แฟ้มข้อมูลในแผนภาพการไหลของข้อมูลจะเป็นเพียงตัวที่ใช้เก็บข้อมูลและ พร้อมที่จะส่งข้อมูลให้เมื่อระบบต้องการ ี่ ื่

2.7.2 ประโยชน์ของการใช้แผนภาพการไหลของข้อมูล

ก. ให้ความอิสระต่อนักวิเคราะห์ระบบที่จะออกแบบและวางระบบ โดยไม่ต้องผูก ี่ ติดกับข้อจำกัดต่าง ๆ ของระบบมากจนเกินไป

ข. เอื้ออ<mark>ำนวย</mark>ให้ผู้ที่ดูแผนภาพได้เข้าใจถึงความสัมพันธ์ระหว่างระบบงานต่าง ๆ ื้ ที่มีต่อกัน ซึ่งรวมถึงความสัมพันธ์ต่<mark>อ</mark>ระบบงานย่อยด้วย ึ่

ค. แผนภาพการไหลของข้อมูล สามารถใช้เป็นสื่อในการอธิบายถึง ระบบงานที่ นักวิเคราะห์ได้ออกแบบให้กับผู้ใช้ เพื่อทำความเข้าใจต่อระบบใหม่ที่จะเกิดขึ้น ื่

2.7.3 วิธีการจัดทําแผนภาพการไหลของขอมูล

ในการสร้างแผนภาพมีขั้นตอนต่าง ๆ ดังนี้

ึก. ให้เขียนแผนภาพโดยใช้หลักการเขียนจากบนลงล่าง โดยจะต้องรู้ว่าหน่วยงาน ภายนอกที่เกี่ยวข้องกับระบบทั้งหมดมีอะไรบ้าง ข้อมูลจะเคลื่อนไปในระบบอย่างไร และจะออกจากระบบ  $\mathcal{L}^{\mathcal{L}}(\mathcal{L}^{\mathcal{L}})$  and  $\mathcal{L}^{\mathcal{L}}(\mathcal{L}^{\mathcal{L}})$  and  $\mathcal{L}^{\mathcal{L}}(\mathcal{L}^{\mathcal{L}})$ ี่ ั้ อยางไรจะมีแฟมขอมูลอะไรบาง

ข. เขียนแผนภาพพื้นฐานขึ้นมาก่อน ซึ่งเราจะเรียกว่า แผนภาพระดับ 0 หรือ ื้ ึ้ ึ่ คอนเท็กต์ไดอะแกรมและทบทวนว่าได้ครอบคลุมระบบงานที่กำลังทำอยู่หรือไม่ จากนั้นค่อยทำแผนภาพ ั้ ย่อย (Logical Data Flow Diagram) เพื่อประกอบต่อไป

ค. บันทึกรายละเอียดในแต่ละขั้นตอน โดยอาจมีหมายเหตุเพิ่มเติม เพื่อให้ผู้อ่าน ั้ ิ่ เขาใจไดงายขึ้น

ึง ทบทวนว่าการบันทึกรายละเคียดนั้น มีความหมายชัดเจนดีแล้วหรือยัง หากว่า ยังควรทำการแก้ไขให้ชัดเจนยิ่งขึ้น ิ่

**2.8 ระบบฐานขอมูล** (Cardenas, Alfonso F,1986)

ระบบฐานข้อมูลประกอบด้วยฐานข้อมูลและชุดโปรแกรมในการจัดการฐานข้อมูลซึ่งเรียกว่า ระบบ ึ่ จัดการฐานข้อมูล ดังรายละเอียดต่อไปนี้

2.8.1 ฐานข้อมูล (Database) หมายถึง การรวบรวมข้อมูลที่มีความสัมพันธ์กันไว้ในที่ เดียวกัน โดยจะถูกออกแบบสรางและบรรจุขอมูลสําหรับวัตถุประสงคที่จําเพาะ วัตถุประสงคของฐาน ข้อมูลนั้นจะควบคุมความซ้ำซ้อนของข้อมูล ใช้ข้อมูลร่วมกันได้ จำกัดการเข้าถึงข้อมูลโดยไม่ได้รับอนุญาต ั้ ้ํ ใช้งานได้พร้อมกัน แสดงความสัมพันธ์ที่ซับซ้อนของข้อมูลได้ ทำให้แน่ใจถึงความคงสภาพของข้อมูล และสนับสนุนการสำรองและการกู้ข้อมูล ฐานข้อมูลแบ่งตามลักษณะการใช้งานได้ 3 รูปแบบคือ

ก. ฐานข้อมูลแบบสัมพันธ์ (Relational Database) ลักษณะของโครงสร้างที่สามารถ ี่ กำหนดความสัมพันธ์ขึ้นมาเมื่อใดก็ได้ ไม่จำเป็นต้องกำหนดไว้ตั้งแต่แรกทำให้การใช้งานมีความคล่องตัว ยืดหยุ่นสามารถเปลี่ยนรูปแบบความสัมพันธ์ของข้อมูลตามความต้องการของผู้ใช้ มีลักษณะการจัดเก็บ ในรูปแบบของตาราง

ข. ฐานข้อมูลแบบเครือข่าย (Network Database) ลักษณะของโครงสร้างข้อมูลแบบ นี้ลูกสามารถสัมพันธ์กับแม่มากกว่าหนึ่งได้ แต่จะต้องมีการกำหนดความสัมพันธ์ไว้แต่แรก

ค. ฐานข้อมูลแบบลำดับชั้น (Hierachical Database) ลักษณะของโครงสร้างแบบนี้ จะคล้ายกับต้นไม้โดยมีการกำหนดส่วนที่เป็นแม่และลูกไว้ตั้งแต่ตอนที่ออกแบบ ซึ่งลูกจะมีความสัมพันธ์ ี่ ึ่ กับแม่เพียงหนึ่งเดียวเท่านั<mark>้</mark>น ึ่

2.8.2 ระบบการจัดการฐานข้อมูล (Database Management System) คือ การรวบรวม ชุดโปรแกรมที่จะใช้สร้างและจัดการฐานข้อมูล หน้าที่หลักมีดังนี้คือ ี่

ก. กำหนดฐานข้อมูลโดยระบุชนิดของข้อมูลที่จะเก็บอยู่ในฐานข้อมูลและคำอธิบาย ี่ ชนิดของข้อมูลนั้น

> ข. จัดการควบคุมกระบวนการบันทึกขอมูลบนส อบันทึกตางๆ ื่

ค. ดําเนินการจัดการสอบถาม เรียกใชและแกไขฐานขอมูลและออกรายงานตางๆ

### **2.9 การออกแบบฐานขอมูล** (Wiederhold, Gio,1983)

สิ่งที่สำคัญมากอย่างหนึ่งในการออกแบบระบบ คือการออกแบบฐานข้อมูล ซึ่งผู้พัฒนาระบบจะ ิ่ ี่ ึ่ ตองใหความสําคัญอยางมากในการพัฒนาระบบ

2.9.1 ความหมายของการออกแบบฐานข้อมูล

การออกแบบฐานข้อมูล หมายถึง การกำหนดขนาดของระเบียนแต่ละตัวว่า ควรประกอบด้วยเขตข้อมูลอะไรบ้าง แต่ละเขตข้อมูลควรจะเป็นอะไร ขนาดเท่าไรระเบียนแต่ละชนิดควร ี จะมีความสัมพันธ์กันอย่างไร โดยทั่ว ๆไปแล้ว การออกแบบฐานข้อมูล สามารถแบ่งออกได้เป็น 2 ระดับ คือ

ก. การออกแบบระดับสารสนเทศ(lnformation Level Design) คือสวนของการ ศึกษาวิเคราะห์รวบรวมความต้องการของผู้ใช้เอาไว้โดยที่การออกแบบในระดับนี้มีเป้าหมายเพื่อให้การใช้ งานเป็นไปตามความต้องกา<mark>ร</mark>ของผู้ใช้มากที่สุด โดยในจุดนี้เรายังจะไม่ให้ความสำคัญกับชนิดของตัวจัด ี่ การฐานข้อมูลที่จะใช้

ข. การ<sub>ั</sub>ออกแบบระดับกายภาพ(Physical Level Design) อันเป็นระดับที่จะเริ่ม ี่ ให้ความสำคัญต่อประสิทธิภาพข<mark>องระบบ โดยที่ คำว่า "ประ</mark>สิทธิภาพ" นั้นมีความหมายที่ไม่แน่นอน ั้ เพราะบางงานอาจจะมองประสิทธิภาพในแงของความเร็วในการใชงาน ในขณะที่บางงานจะใหความ ้สำคัญกับความง่ายและความสะดวกสบายในการใช้งานมากกว่า และบางงานก็อาจจะถือการประหยัด เนื้อที่ในการจัดเก็บเป็นสิ่งสำคัญที่สุด ซึ่งผู้ที่ทำหน้าที่ดูแลการออกแบบควรจะได้ศึกษาความต้องการ และ ื้ ิ่ ึ่ เป้าหมายการใช้งานจากกลุ่มผู้ใช้ให้ถ่องแท้เสียก่อนว่าต้องการเน้นประสิทธิภาพในแง่ใด

ความสำคัญของการออกแบบฐานข้อมูลทั้ง 2 ระดับนี้จะมีความสำคัญเท่าเทียมกัน ี้ เพราะการออกแบบในระดับสารสนเทศที่ไม่ดีย่อมจะมีผลกระทบมาสู่ประสิทธิภาพของระบบด้วยและใน ขณะเดียวกัน ถึงแม้ว่าเราจะได้ออกแบบในระดับสารสนเทศไว้อย่างดีแต่หากการออกแบบในระดับ กายภาพไม่ดีพอก็จะทำให้การใช้งานของระบบล้มเหลวไปด้วย

2.9.2 เป้าหมายของการออกแบบข้อมูล การออกแบบฐานข้อมูลมีเป้าหมายอยู่ที่การ ี่ สร้างประสิทธิภาพของการใช้งานให้แก่ผู้ใช้ ดังนั้นในขั้นตอนแรกของการออกแบบข้อมูลก็คือการศึกษา วิเคราะห์และรวบรวมเอาความต้องการของผู้ใช้ให้สมบูรณ์ที่สุดเท่าที่จะเป็นไปได้ ทั้งนี้นอกจากความ ี่ ั้ ี้ ้ต้องการแล้ว ผู้ออกแบบก็จะต้องรวบรวมเอากฎเกณฑ์และข้อบังคับต่าง ๆ เอาไว้ด้วย ดังนี้

ก. ระดับสารสนเทศ

เป็นการออกแบบข้อมูลโดยคำนึงถึงการใช้งาน ความถูกต้องของการนำเข้า การประมวลผลและผลลัพธ์ที่ได้เป็นหลัก ซึ่งเราสามารถสรุปรายละเอียดต่าง ๆ ที่จำเป็นต้องทราบ ึ่ ในส่วนนี้ได้ ดังนี้

- 1. ลักษณะของรายงานทั้งหมด ั้
- 2. การค้นหาข้อมูลในทุกลักษณะ
- 3. ผลลัพธที่ตองสงไปใหแผนกอื่น หรือระบบอื่น
- 4. การประมวลและแก้ไขข้อมูลทั้งหมด ั้
- 5. การคํานวณทุกอยาง

6. กฎเกณฑขอบังคับตาง ๆ เชน แฟมประเทศจะตองมีการระบุวามีประเภท คากาศยานชนิดใดที่ใช้คยู่

7. การตั้งชื่อพ้อง (Synonym) ต่าง ๆ เช่น ในแต่ละส่วนหรือเจ้าหน้าที่แต่ละคน ั้ ื่ อาจจะเรียกชื่อของแอตตริบิวตัวเดียวกันแตกต่างกันไปตัวอย่าง เช่น หมายเลขเป้าหมาย อาจจะถูกเรียก ื่ ว่า รหัสเป้าหมาย ในคีกส่วนหนึ่ง เรียกว่า หมายเลขคากาศยาน เป็นต้น

ข. ระดับกายภาพ

หลังจากที่เราได้รวบรวมข้อมูลในระดับสารสนเทศเรียบร้อยแล้ว ขั้นตอนต่อไป ั้ คือการรวบรวมกฎเกณฑ์และข้อบังคับในระดับกายภาพ ซึ่งจะทำให้การออกแบบข้อมูลสมบูรณ์ยิ่งขึ้นดังนี้ ึ่ ึ้ 1. จํานวนของแตละเอนทิตี(เชนการประมาณการวาจะมีประเทศกี่ประเทศ มีที่ตั้ง

สนามบินกี่ที่ เป็นต้น)

2. ความถ ี่ในการพิมพรายงาน

3. กฎเกณฑ์ในการควบคุมความปลอดภัยในการใช้ข้อมูล

ข้อมูลต่าง ๆ เหล่านี้จะถูกนำมาวิเคราะห์ออกแบบกับระบบฐานข้อมูล โดย ֧֦֧֝֟֟֓֕<u>֚</u> คำนึงถึงความสามารถของตัวจัดการฐานข้อมูลที่กำลังใช้อยู่ด้วยแล้ว เพื่อให้ผลการทำงานของระบบที่ ี่ ออกแบบมานี้สมบูรณ์แบบ และมีประสิทธิภาพสูงสุด ทำให้ได้ขั้นตอนของการออกแบบระบบฐานข้อมูล ี้ แสดงไดดังรูปที่ 2.6

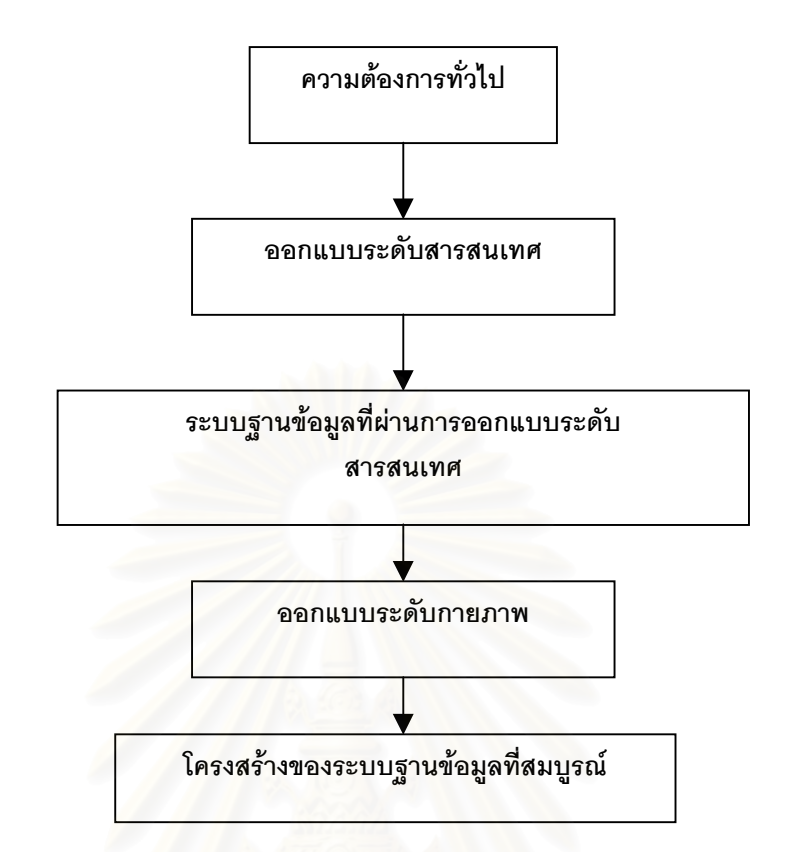

#### **รูปที่ 2.6 แสดงข นตอนการออกแบบฐานขอมูล ั้**

2.9.3 ขั้นตอนการออกแบบฐานข้อมูลมี 6 ขั้นตอน ดังนี้ ั้ ั้

- ก. เก็บรวบรวมและวิเคราะหขอมูล
- ีข. ออกแบบฐานข้อมูลเชิงมโนภาพ
- ค. เลือกระบบจัดการฐานข้อมูล
- ง. ออกแบบโมเดลฐานข้อมูล
- จ. ออกแบบฐานข้อมูลทางกายภาพ
- ฉ. ติดตั้งและนำมาใช้งานจริง ั้

2.9.4 หลักการของการออกแบบฐานข้อมูล

การออกแบบฐานข้อมูลมีวิธีการต่าง ๆ หลายวิธีด้วยกันซึ่งแต่ละวิธีก็จะมีการเปลี่ยน ึ่ รูปแบบของความต้องการ ให้อยู่ในรูปของความสัมพันธ์ นั่นคือ การวิเคราะห์ว่าฐานข้อมูลควรมีความ ั่ สัมพันธ์อะไรบ้าง และในความสัมพันธ์แต่ละตัวนั้นควรจะมีเขตข้อมูลใดเป็นดัชนี บางครั้งการออกแบบใน ั้ ส่วนนี้ก็จะง่ายมาก เช่น ถ้าเราต้องการเก็บข้อมูลเกี่ยวกับประเภทอากาศยานและประเทศ ก็จะเห็นได้ ี่ อย่างชัดว่าฐานข้อมูล ควรจะประกอบด้วยความสัมพันธ์ 2 ตัว คือ ประเทศและประเภทอากาศยาน ซึ่งถ้าเราสำรวจต่อไปสมมติพบว่า ประเทศสามารถมีประเภทอากาศยานได้หลายชนิด แต่อากาศยานแต่ ึ่ ละชนิดมีใชอยูในประเทศเพียงประเทศเดียวเทานั้น ด ั้ ังนั้นก็สามารถออกแบบความสัมพันธ์ได้ไม่ยาก ั้ ดังนี้คือ

ประเทศ ( <u>รหัสประเทศ</u> , ชื่อประเทศ )

ประเภทอากาศยาน ( <u>รหัสอากาศยาน</u> , ชื่ออากาศยาน , ความเร็วสูงสุด , เพดานบิน , ประเทศที่ใช้ ) ื่

โดยมีเขตขอมูลที่ขีดเสนใตเปนดัชนีของความสัมพันธนั้น ๆ ตัวอยางดังแสดงไดในรูปที่ 2.7

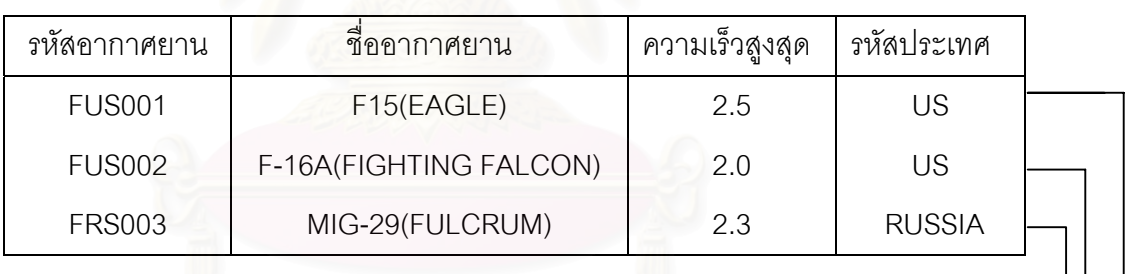

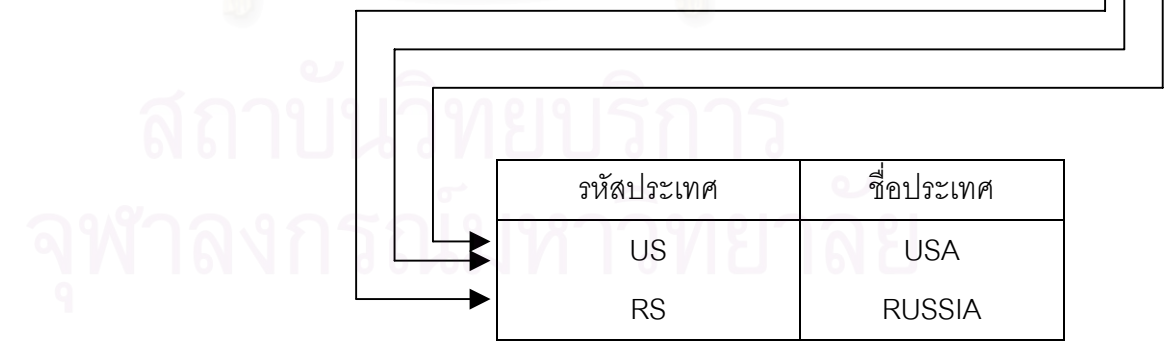

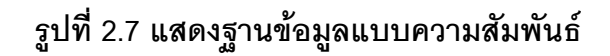

2.9.5 หลักการออกแบบตารางความสัมพันธ

ก. สร้างความสัมพันธ์ขึ้นมาสำหรับเอนทิตีแต่ละตัวเช่น เมื่อวิเคราะห์ความต้องการ ื่ ของผูใชแลวไดผลวาจะใชเฉพาะขอมูลของประเทศและประเภทอากาศยานเทานั้น เราก็จะสรางความ สัมพันธ์ขึ้นมา 2 ตัว คือ ความสัมพันธ์ของประเทศและความสัมพันธ์ของประเภทอากาศยาน แต่ถ้าหากผู้ ใช้เกิดระบุว่าจะต้องมีการใช้ข้อมูลเกี่ยวกับประเภทอาวุธ ปตอ. ข้อมูลข่าวสารอากาศยาน และที่ตั้งอาวุธ ี่ ด้วยเราก็ต้องเพิ่มความสัมพันธ์เข้าไปอีก 3 ตัว ิ่

ข. พิจารณาว่าความสัมพันธ์แต่ละตัวควรจะใช้เขตข้อมูลใดเป็นดัชนีหลัก ถึงแม้ว่า ในจุดนี้ยังไม่ได้ตัดสินใจว่า ในแต่ละความสัมพันธ์ควรจ<mark>ะ</mark>มีคุณลักษณะอะไรบ้าง แต่เราก็สามารถ ี้ พิจารณาถึงดัชนีหลักได้ก่อน ตัวอย่างเช่น ดัชนีหลักสำหรับความสัมพันธ์ประเภทอากาศยานก็ควรจะเป็น รหัสคากาศยาน ในขณะที่ดัชนีสำหรับประเทศก็จะเป็น รหัสประเทศ เป็นต้น

ค. พิจารณาคุณสมบัติของเอนทิตีแต่ละตัว ในจุดนี้เราจะศึกษาดูจากความต้องการ ี้ ของผู้ใช้ว่าคุณสมบัติของเอนทิตีแต่ละตัวควรจะประกอบด้วยเขตข้อมูลอะไรบ้าง ตัวอย่างเช่น ประเภท อากาศยานจะต้องเก็บข้อมูลเกี่ยวกับรหัสอากาศยาน ชื่ออากาศยาน ความเร็วสูงสุด ประเทศที่ใช้ เป็นต้น ี่ ื่ ข้อมูลที่วิเคราะห์นี้รวมถึงคีย์หลักที่ได้จากข้อ 2 จะทำให้เราได้แอตตริบิวของแต่ละเอนทิตี

ึ่ง. พิจารณาความสัมพันธ์ระหว่างแต่ละเอนทิตี ในส่วนนี้ผู้ออกแบบจำเป็นต้อง พิจารณาว่า แต่ละเอนทิตีมีความสัมพันธ์กันในแบบใด ซึ่งเรา<mark>สามารถแบ่งชนิดของความสัมพันธ์ระห</mark>ว่าง ึ่ แต่ละเอนทิตี ออกได้เป็น 3 ชนิด คือ แบบหนึ่งต่อหนึ่ง แบบหนึ่งต่อกลุ่ม และแบบกลุ่มต่อกลุ่ม ึ่ ึ่ 1. แบบหน งตอหนึ่ง เชน ตัวอยางความสัมพันธระหวางประเภท ึ่

อากาศยานกับประเทศที่ใช้อากาศยาน ถ้ามีกฏข้อบังคับว่าประเภทอากาศยานหนึ่งสามารถมีใช้ใน ประเทศเดียวเทานั้น และประเทศมีอากาศยานใชไดชนิดเดียวเชนกัน ในการวางแผน ลักษณะความ สัมพันธ์เช่นนี้ จะเป็นแบบหนึ่งต่อหนึ่ง ซึ่งเราจะกำหนดให้ดัชนีหลักของความสัมพันธ์หนึ่งเป็นดัชนีของอีก ึ่ ึ่ ความสัมพันธ์หนึ่ง เช่น จากตัวอย่างนี้เราก็จะได้ความสัมพันธ์ออกมา 2 ตัว ดังนี้ ี้

> ประเทศ( รหัสประเทศ , ชื่อประเทศ , … , รหัสอากาศยาน ) ประเภทอากาศยาน ( <u>รหัสอากาศยาน</u> , ชื่ออากาศยาน , … , รหัสประเทศ ) ื่

จากความสัมพันธ์สามารถแสดงได้ดังนี้

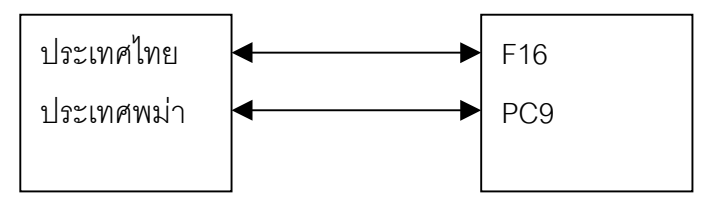

 **รูปที่ 2.8 แสดงความสัมพันธของเอนทิตีแบบหน งตอหนึ่ง ึ่**

2. แบบหนึ่งต่อกลุ่ม เช่นในตัวอย่างประเทศกับประเภทอากาศยานนี้ ก็จะเป็น ึ่ กรณีที่มีข้อกำหนดว่าให้ประเทศแต่ละประเทศสามารถมีอากาศยานได้เพียงชนิดเดียว แต่อากาศยานแต่ ละชนิดสามารถมีใช้ในหลายประเทศ ซึ่งคุณลักษณะของความสัมพันธ์แบบหนึ่งต่อกลุ่มนี้ เราจะออกแบบ ึ่ ึ่ ใหดัชนีหลักของประเภทอากาศยานเปนดัชนีของประเทศเทานั้น ดังน

ประเทศ( รหัสประเทศ , ชื่อประเทศ , … , รหัสอากาศยาน ) ประเภทอากาศยาน ( <u>รหัสอากาศยาน</u> , ชื่ออากาศยาน , ... ) ื่ จากความสัมพันธ์สามารถแสดงได้ดังนี้

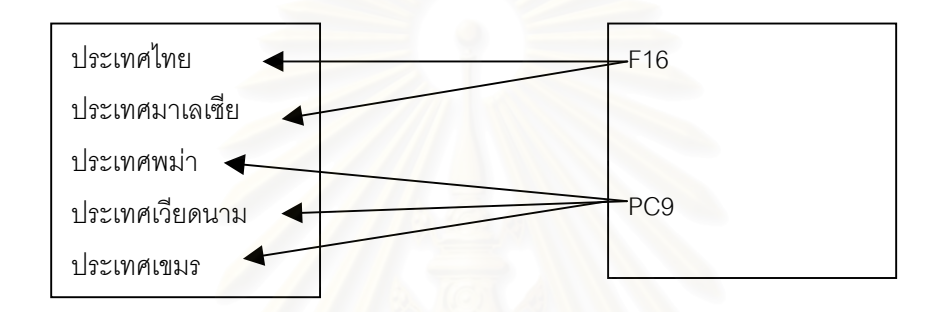

### **รูป 2.9 แสดงความสัมพันธของเอนทิตีแบบหน งตอกลุม ึ่**

3. แบบกลุ่มต่อกลุ่ม ถ้าข้อกำหนดว่า ประเทศแต่ละประเทศมีอากาศยาน ใช้ได้มากกว่า 1 ชนิด ส่วนอากาศยานแต่ละชนิดก็มีใช้ในประเทศได้มากกว่า 1 ประเทศเช่นกัน ในรปแบบ เช่นนี้เราจะสร้างความสัมพันธ์ขึ้นมาอีกตัวหนึ่งสมมติให้ชื่อว่าตารางอากาศยานที่ใช้ในประเทศ ซึ่งจะมี ึ้ ึ่ ื่ ึ่ ดัชนีหลัก ประกอบด้วยคุณลักษณะ 2 ตัว คือรหัสประเทศ และรหัสที่ตั้งสนามบิน ดังนี้

ประเทศ( รหัสประเทศ , ชื่อประเทศ , … , รหัสอากาศยาน )

ประเภทอากาศยาน ( <u>รหัสอากาศยาน</u> , ชื่ออากาศยาน , … , รหัสประเทศ ) ื่

อากาศยานท ี่ใชในประเทศ( รหัสอากาศยาน , รหัสประเทศ )

จากความสัมพันธ์สามารถแสดงได้ดังนี้

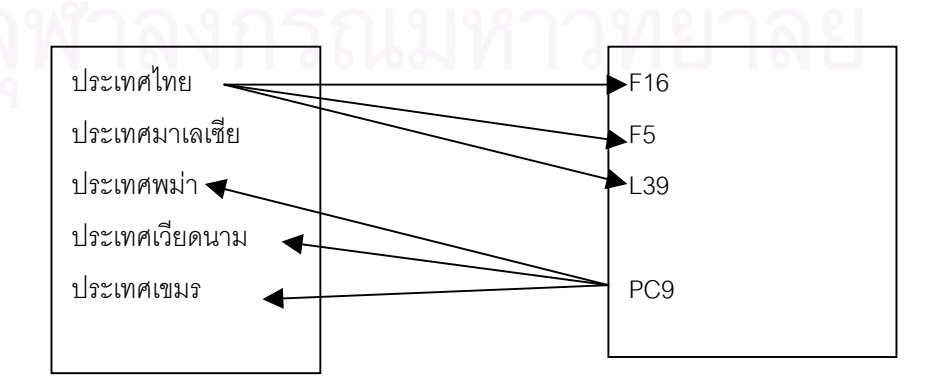

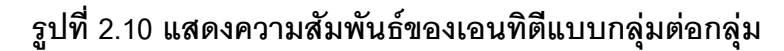

จ. กำหนดเขตข้อมูลที่จะเป็นดัชนีต่าง ๆ และคุณสมบัติของดัชนีแต่ละตัว กำหนด ดัชนีทั้งหมดอันได้แก่ ดัชนีหลัก ดัชนีรอง และดัชนีนอก ซึ่งการกำหนดว่าจะให้ข้อมูลในเขตข้อมูลใดเป็น ึ่ ดัชนีนั้นก็จำเป็นที่ผู้ออกแบบจะต้องเข้าใจถึงการใช้งานของข้อมูลนั้น ๆ รวมถึงความสัมพันธ์ระหว่าง เอนทิตีแต่ละตัว โดยเฉพาะอย่างยิ่งดัชนีนอกอันเป็นเรื่องที่เราจะกล่าวถึงเป็นพิเศษในที่นี้เพราะผู้ออกแบบ ิ่ ื่ จะต้องใช้วิจารณญาณ และเหตุผลในการตัดสินใจถึงการออกแบบจุดต่าง ๆ ซึ่งจะเป็นตัวตัดสินถึงความ สัมพันธ์ที่จะเกิดขึ้นระหว่างเอนทิตีในฐานข้อมูล ึ้

> นอกจากนั้นการออกแบบต้องคำนึงถึงกฎเกณฑ์อื่น ๆ อีกเช่น ั้

1. จะย<mark>อมให้ใช้ค่าว่างได้หรือไม่ หม</mark>ายความว่ายอมให้ระบบเก็บข้อมูลที่เป็น ค่าว่างได้หรือไม่ ตัวอย่างเช่นค่ารหัสอากาศยานของประเทศหนึ่งจะมีค่าเป็นค่าว่างไม่ได้เพราะว่าทุก ประเทศจะตองมีอากาศยานใชในการรบ

่ 2. กฎเกณฑ์ของการเปลี่ยนแปลงค่าดัชนีในความสัมพันธ์เป็นอย่างไร กรณีนี้ หมายความว่า ผู้ออกแบบจะต้องคำนึงถึงผลกระทบที่จะเกิดขึ้นในกรณีต่าง ๆ ี่

้ 3. กฎ<mark>เกณฑ์ของการลบในการลบข้อมูลบางรายการออกจากฐานข้อมูลนั้น ถ้า</mark> หากเป็นตารางที่มีการสร้างความสัมพันธ์แล้ว เราจะต้องคำนึงอย่างมากในการลบ ซึ่งจะต้องตรวจสอบว่า ึ่ มีตารางอื่น ๆ ที่มีข้อมูลในบางรายการมีการเชื่อมโยงมายังรายการที่กำลังจะลบออกหรือไม่

2.9.6 พิจารณาขอจํากัดและกฎเกณฑอื่น ๆ

ในขั้นตอนนี้ ผู้ออกแบบจะต้องรวบรวมความต้องการจากผู้ใช้ว่ามีข้อจำกัดอะไรบ้าง ตัวจัดการฐานข้อมูลบางตัวจะอนุญาตให้เราระบุข้อจำกัดนี้ในส่วนของการสร้างระเบียนได้เลย แต่สำหรับ ตัวจัดการฐานข้อมูลที่ไม่มีขีดความสามารถเช่นนี้ ก็จำเป็นที่ผู้ออกแบบจะต้องรายงานข้อกำหนดเหล่านี้ ี่ แก่โปรแกรมเมอร์ เพื่อที่จะได้ใส่ข้อกำหนดนี้ไว้ใน โปรแกรมที่เกี่ยวข้องกับการประมวลข้อมูลนั้น ๆ ื่ ี่

2.9.7 นำผลที่ได้จากการออกแบบในขั้นตอนแรกมาผนวกกัน

หลังจากที่เราได้ผลของการออกแบบทุกขั้นตอน สำหรับผู้ใช้คนหนึ่งแล้ว เราจะนำ ั้ ึ่ การออกแบบนี้ไปผนวกกับการออกแบบที่สร้างขึ้นสำหรับผู้ใช้คนอื่น ๆ วิธีการผนวกก็ได้แก่การเพิ่มความ ี่ ึ้ ิ่ สัมพันธ์ที่เราออกแบบสำหรับผู้ใช้คนนี้เข้าไปในระบบนั่นเอง โดยยึดหลักที่ว่า ถ้ามีความสัมพันธ์ใดซ้ำกับ ֧֧֧֦֧֦֧֦֧֦֧֧֖֧֧֧֧֧֧֧֧֧֧֧֧֧֧֧֚֩֟֓֕֬֝֓֕֓֕֬֓֡֬֓֓֬֓֝֬֝֬֓֝֬֝֬֓֬֝֬֓֝֬֩֓֬֝֬֓֩֬֝֬֩֬֓֬֝֬֝֬֓֬֝֬֓֬֩֬֝֬֩֬֝֓֝֬֝֬֩֬֝֬֝֬֝֬<br>֧֧֧֧֧֧֧֧֧֧֧֧֧֧֧֧֧֧֧֧֧֧֩֩֩֩֩֩֩֩֓֩֩֩֩֩֩<br>֧֧֩ ความสัมพันธ์ที่มีอยู่ก่อนแล้ว ี่ มีอยู่ก่อนแล้ว กล่าวคือ มีดัชนีหลักตัวเดียวกับเราก็เพียงแต่เติมแอตตริบิวที่ยังไม่มีใน ี่ ความสัมพันธ์เดิมเข้าไปเท่านั้น ส่วนกฏเกณฑ์อื่น ๆ ที่ใส่ไว้ในระเบียนไม่ได้ ก็จะถูกรวบรวมไว้เช่นเดียวกัน เพ อสงตอไปใหโปรแกรมเมอรรับผิดชอบตอไป การออกแบบในระดับสารสนเทศจะเสร็จสมบูรณก็ตอเมื่อ ื่ ผู้ออกแบบได้กระทำขั้นตอนนี้ กับความต้องการของผู้ใช้แต่ละคนจนครบทุกกลุ่มที่เกี่ยวข้อง ั้ ี่

**2.10 การทดสอบระบบ** (Pratt, Philip J. and Adamski, Joseph J.,1987)

ก่อนที่ระบบงานจะถูกนำไปติดตั้งให้กับผู้ใช้หรือธุรกิจ เพื่อปฏิบัติงานจริง ระบบงานจะต้องได้รับ ี่ การทดสอบอย่างดี เพื่อให้แน่ใจว่าระบบจะปฏิบัติหน้าที่ได้อย่างถูกต้องและเชื่อถือได้ การทดสอบ ื่ โปรแกรม (Program Test) และระบบงาน เป็นงานที่ค่อนข้างยาก ความรู้ที่นักวิเคราะห์ระบบจำเป็นต้อง มีคือ

ก. ความรูในระบบงานและโปรแกรม

- ข. ความเข้าใจถึงลักษณะการเชื่<mark>อ</mark>มโยงของโปรแกรมต่าง ๆ ในระบบงาน
- ค. ความเข้าใจอย่างถ่องแท้ถึงหน้าที่ และความต้องการของธุรกิจ รวมทั้ง

ข้อมูลต่าง ๆ ที่เกี่ยวข้อง ี่ ี่

2.10.1 การทดสอบโปรแกรมแบบเชิงโตตอบและแบบเชิงกลุม

ก. การทดสอบโปรแกรมแบบเชิงโตตอบ

นักวิเคราะห์ระบบจำเป็นที่จะต้องทำการสมมติข้อมูลมาเพื่อการทดสอบและ ี่ ื่ ผลลัพธ์ที่คาดว่าจะได้รับออกม<mark>าจากระบบ ซึ่งผลลัพธ์นี้อาจจะเป็นทั้</mark>งผลลัพธ์ที่ออกมาจากระบบโดยปกติ ั้ และผลลัพธ์ที่แสดงความผิดปกติของระบบ

ข. การทดสอบโปรแกรมแบบเชิงกลุม

นักวิเคราะห์ระบบจะเตรียมข้อมูลในลักษณะที่เป็นชุดข้อมูลหรือแฟ้มข้อมูลซึ่ ึ่ นักวิเคราะห์ระบบจะเตรียมข้อมูลในลักษณะที่เป็นชุดข้อมูลหรือแฟ้มข้อมูลซึ่ง<br>แฟ้มข้อมูลจะถูกนำมาใช้ในขณะที่โปรแกรมทำงาน หลังจากนั้นจึงนำเอาผลลัพธ์จากระบบ ซึ่งจะเป็น ั้ รายงานหรือแฟ้มข้อมูลที่เป็นผลลัพธ์มาทำการตรวจสอบความถูกต้องอีกครั้งหนึ่ง ั้

2.10.2 การทดสอบจากล่างขึ้นบน แม้ว่าเทคนิคการออกแบบโปรแกรม หรือการเขียน ึ้ โปรแกรมจะเปนแบบบนลงลางก็ตาม แตวิธีการทดสอบโปรแกรมและระบบงานนั้ นจะแตกตางออกไป เราจะทำการทดสอบจากล่างขึ้นบนโดยการทดสอบจะเริ่มตั้งแต่ส่วนของโปรแกรมที่เล็กที่สุดในระบบก่อน ั้ จากนั้นจึงค่อย ๆ ขยายการทดสอบขึ้นมาเรื่อย ๆ จนกระทั่งระบบงานได้รับการทดสอบอย่างสมบูรณ์ ั้ ึ้ ื่ โดยการทดสอบจะเริ่มทำตั้งแต่มอคูลย่อย ๆ แล้วขยายวงขึ้นมาเป็นระดับโปรแกรม จากนั้นจะทำ ั้ ั้ การทดสอบการทำงานของโปรแกรมหลาย ๆ โปรแกรมซึ่งรวมกันเป็นระบบงานย่อย ๆ ในที่สุดก็จะเป็น การทดสอบระบบงาน ตามลําดับ ดังรูป

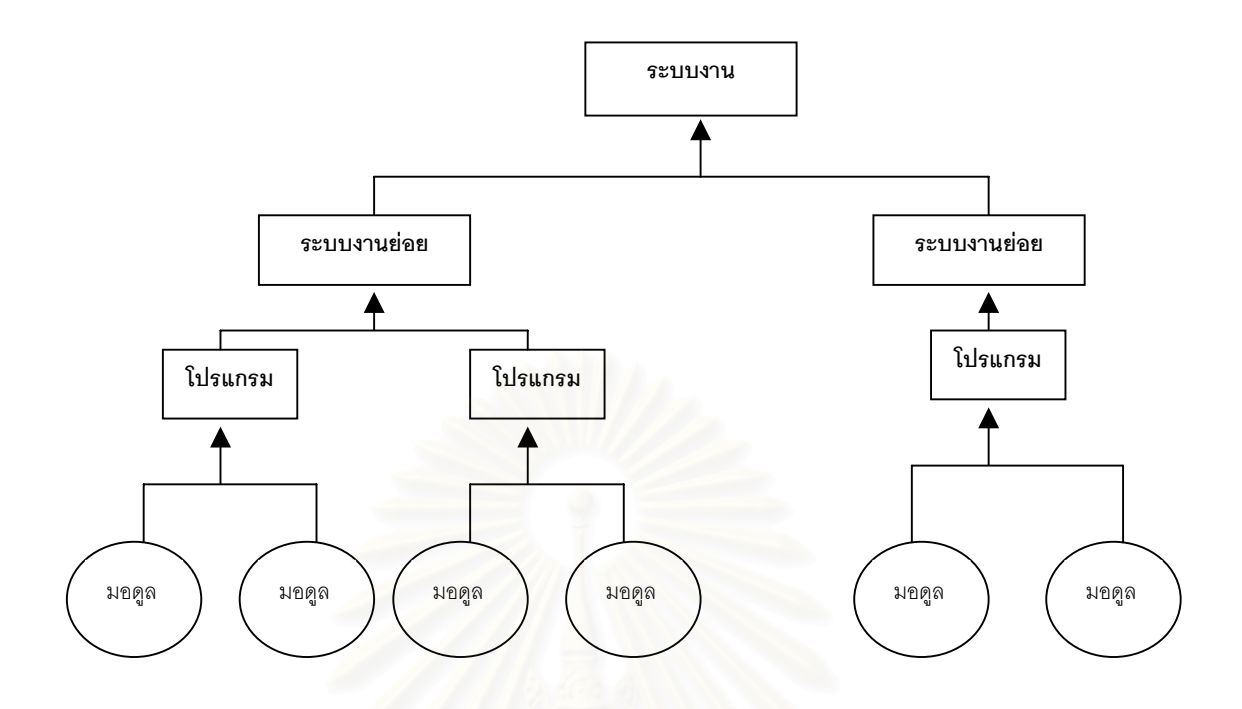

**รูปที่ 2.11 แสดงการทดสอบระบบจากลางขึ้นบน**

ก. การทดสอบมอดูล ( Module or Stub Testing ) ในการทดสอบมอดูลนั้น ผู้เขียนโปรแกรมจะมีส่วนร่วมในการทดสอบหน้าที่ต่าง ๆ ของแต่ละมอดูล เมื่อมอดูลนั้นถูกสร้างเสร็จ ื่ ั้ ข. การทดสอบโปรแกรม (Program Testing) จะเริ่มด้วยการใช้ข้อมูลทดสอบ ิ่

จำนวนที่ไม่มากนัก โดยหากผลลัพธ์ที่ได้ออกมาจากการทดสอบโปรแกรมถูกต้อง ผู้ทดสอบโปรแกรมจึง ค่อย ๆ เพิ่มจำนวนข้อมูลเข้าไป ในลักษณะเช่นนี้เรื่อยไปจนมั่นใจว่า โปรแกรมสามารถรองรับข้อมูลได้ ิ่ อย่างมีประสิทธิภาพ ใช้ในการทดสอบ ไม่ใช่แต่เพียงจะนำเอาข้อมูลที่เกิดขึ้นตามปกติเท่านั้น แต่จะต้องนำเอาข้อมูลที่ไม่ปกติเข้ามาทำการทดสอบด้วยเพื่อที่จะทราบถึงข้อจำกัดของโปรแกรม ื่ ี่

ค. การทดสอบการเชื่อมโยงระหว่างโปรแกรม ( Link Testing) เมื่อแต่ละโปรแกรม ื่ ถูกทดสอบเป็นที่เรียบร้อยแล้ว การทดสอบการเชื่อมโยงระหว่างโปรแกรม จึงเป็นอีกขั้นตอนหนึ่งที่มี ี่ ั้ ึ่ จุดประสงค์ที่จะทำการทดสอบการทำงานร่วมกันของแต่ละโปรแกรม

การทดสอบการเช ื่อมโยงระหวางโปรแกรม จะเร ิ่ มทําการทดสอบระหวางการ ทำงานของ 2 โปรแกรมไปเรื่อย ๆ จนกระทั่งทุกโปรแกรมในระบบงานย่อยได้รับการทดสอบ จากนั้นก็จะ ั่ ั้ นำเอาระบบงานย่อยที่ได้รับการทดสอบการเชื่อมโยงนี้มาเชื่อมกันอีกจนกลายเป็นระบบงานทั้งระบบ เพื่อ ื่ ั้ ที่จะทดสอบว่าระบบงานสามารถรองรับและจัดการกับข้อมูลต่าง ๆ ได้อย่างถูกต้องสมบูรณ์ ี่

ง. การทดสอบระบบงาน ( System Testing) เป็นงานทดสอบที่เกือบจะ สุดท้าย ข้อมูลที่ทดสอบจะถูกนำมาป้อนเข้าสู่ระบบอีกครั้ง เพื่อจะทดสอบว่าระบบยังคงจัดการและให้ผลลัพธ์ที่ ี่ ื่ ถูกต้องตามหลักการที่วางไว้ ทุกอย่างที่เป็นผลลัพธ์ของระบบจะถูกทำการตรวจสอบเพื่อให้แน่ใจว่าระบบ ให้ผลลัพธ์อย่างถูกต้องดีแล้ว ข้อผิดพลาดต่าง ๆ ที่เกิดขึ้นจะต้องถูกแก้ไข และในจุดที่เกิดข้อผิดพลาดจะ ึ้  $\mathcal{L}^{\text{max}}_{\text{max}}$ ต้องทดสอบใหม่อีกจนแน่ใจว่า ข้อผิดพลาดนั้นได้รับการแก้ไขเรียบร้อยแล้ว

จ. การทดสอบการยอมรับของระบบ ( Acceptance Testing ) การทดสอบการ ยอมรับนี้เป็นจุดสุดท้ายของการทดสอบอย่างแท้จริง การทดสอบการยอมรับหมายถึงการเปรียบเทียบ ระบบที่ได้พัฒนาขึ้นกับแนวความคิดของผู้ใช้ระบบและฝ่ายบริหาร ซึ่งหมายความถึงความต้องการของผู้ ึ้ ึ่ ใช้ระบบและผลลัพธ์ที่ออกมาเพื่อตอบสนองต่อความต้องการของผู้ใช้ระบบด้วย ื่

การทดสอบการยอมรับจึงจะต้องทำร่วมกันระหว่างฝ่ายบริหารและฝ้ใช้ระบบ โดยการตรวจสอบถึงความต้องการเบื้องต้น หน้าที่และรายละเอียดต่าง ๆ ของระบบหากสิ่งใดที่ระบบยัง ื้ ี่ ไม่ได้ให้ผลลัพธ์ที่สนองตอบต่อความต้องการ ระบบงานนั้นก็จะต้องได้รับการแก้ไขและประเมินใหม่อีกจน ั้ กวาความตองการของผูใชระบบจะไดรับการตอบสนอง

### **บทท ี่ 3**

### การวิเ*คร*าะห์และออกแบบระบบ

### **3.1 การวิเคราะหการดําเนินงานของระบบปจจุบัน**

การวิเคราะห์การดำเนินงานได้ศึกษาการแจ้งเตือนและป้องกันภัยทางอากาศของปตอ.พัน.5 ร้อย.1 ซึ่งมีความสำคัญมากในการแจ้งเตือน และกำหนดทิศทางอากาศยานฝ่ายตรงข้าม ให้กับอาวุธ ปตอ. ึ่ เพื่อทำลายอากาศยานนั้น จึงจำเป็นอย่างยิ่งที่จะต้องมีการนำคอมพิวเตอร์มาใช้ในการพัฒนาให้ การแจ้ง ื่ ิ่ ี่ เตือนและปองกันภัยทางอากาศมีประสิทธิภาพมากย งขึ้น ิ่

> ในการแจ้งเตือนและป้องกันภัยทางอากาศของ ร้อย.ปตอ.นั้น มีงานที่จะต้องปฏิบัติ ดังนี้ ี่

- 3.1.1 การกำหนดตำแหน่ง ที่ตั้งร้อย. ปตอ.บนแผ่นแสดงตำแหน่งเป้าหมาย
- 3.1.2 การรับข้อมูลข่าวสารอากาศยานและการบันทึกลงแผ่นแสดงตำแหน่งเป้าหมาย
- 3.1.3 การคํานวณและสรางระยะแจงเตือน
- 3.1.4 การตรวจสอบการเข้ามาในระยะแจ้งเตือน
- 3.1.5 การส่งข้อมู<mark>ลคำส</mark>ั่งยิง ั่

้<br>สำหรับงานแต่ละอย่างนั้น จะแยกย่อยออกเป็นงาน ๆ ดังนี้

## **3.1.1 การกําหนดตําแหนง ที่ตั้ งรอย. ปตอ.บนแผนแสดงตําแหนงเปาหมาย**

เมื่อ ร้อย.ปตอ.เริ่มเคลื่อนย้ายเข้า พื้นที่ที่จะทำการป้องกันภัยทางอากาศ ร้อย.ปตอ.จะต้อง ิ่ ื่ ื้ ทราบที่ตั้งโดยใช้เข็มทิศและแผนที่หาที่ตั้งของ ร้อย. ปตอ. ซึ่งแผนที่ที่ใช้เป็นแผนที่ มาตราส่วน 1 : 50,000 ี่ ึ่ จะอ่านค่าออกมาได้ในระบบ พิกัด ยูทีเอ็ม แต่จะไม่สามารถอ่านเป็นระบบพิกัด จีออเรฟ ดังนั้น เจ้าหน้าที่ จึงต้องทำการแปลงพิกัด จากระบบพิกัด ยูทีเอ็ม ไปเป็นระบบพิกัด จีออเรฟ ซึ่งใช้การคำนวณด้วยมือ จากนั้นจึงนำไป กำหนดตำแหน่ง ลงในแผ่นแสดงตำแหน่งเป้าหมาย ซึ่งเป็นแผนที่ระบบ จีออเรฟ ั้ ี่

การแปลงพิกัด จาก ยูทีเอ็ม ไปเปน จีออเรฟ นั้น จะใชวิธีแปลงจาก ยูทีเอ็ม ไปเปนพิกัด ภูมิศาสตร์ ซึ่งสามารถอ่านค่าออกมาเป็นองศาของเส้นรุ้ง(Latitude) และ องศาของเส้นแวง(Longitude) ึ่ จากน นจึงแปลงจากองศาของเสนรุงและองศาของเสนแวงไปเปน พิกัด จีออเรฟ ั้

# **3.1.2 การรับขอมูล ขาวสารอากาศยาน และการบันทึกลงแผนแสดงตําแหนงเปาหมาย**

เมื่อเรดาร์ตรวจพบอากาศยานฝ่ายตรงข้ามสปก.ศปภอ.ประจำพื้นที่ฉก.หรือศปภอ.พัน ปตอ. ื่ ื้ ี่ จะส่งข้อมูล ข่าวสารอากาศยาน และข้อมูลสถานภาพความพร้อมรบและการแจ้งเตือนภัยมาให้เจ้าหน้าที่ บันทึก ซึ่งจะรับข้อมูล ข่าวสารอากาศยาน ทางวิทยุ แล้วบันทึกลงใน แบบฟอร์มการเฝ้าตรวจ ดังแสดง ึ่ ในตารางที่ 3.1

### **ตารางท ี่ 3.1 แสดงแบบฟอรมการเฝาตรวจ**

### ARADOC-II 1997

PAGE 1 OF 1 PAGE

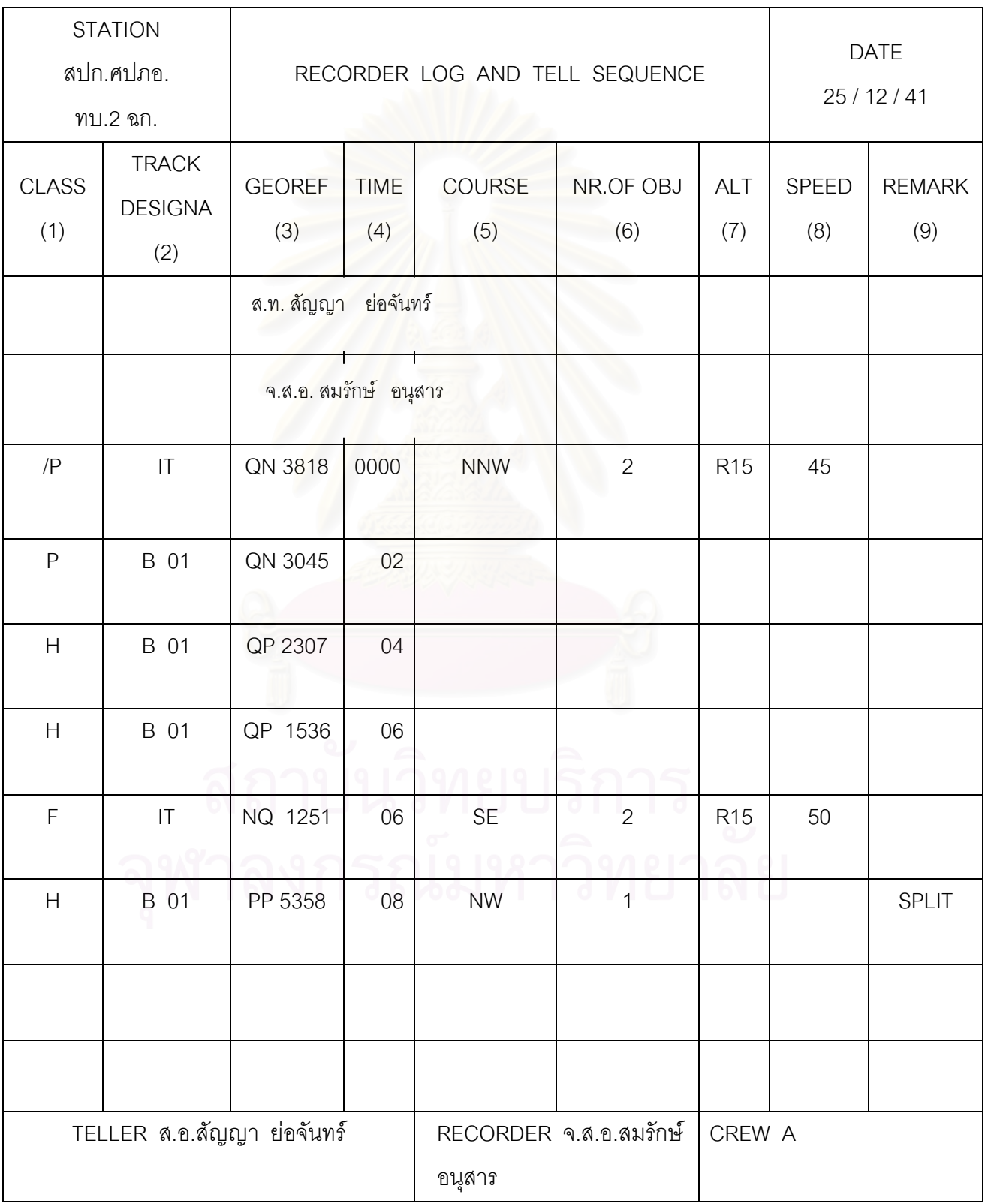

ิ จากตารางแสดงแบบฟอร์มการเฝ้าตรวจ สามารถแสดงความหมายและวิธีการบันทึกได้ดังนี้ 1. PAGE…….OF…….PAGE แสดงจำนวนหน้าของแบบฟอร์มทั้งหมดที่ใช้แต่ละวัน ั้

- 2. STATION ื่ แสดงที่คหน่วย
- 3. DATE แสดงวัน/เดือน/ป
- 4. CLASS แสดงการบันทึกตำแหน่งเป้าหมายแรก(INITIAL PLOT) ให้ ใสเคร องหมาย / ลงในชองน ื่ ี่ ถ้าเป็นจุดเริ่มต้นของ ิ่ อากาศยานใหเขียนอักษรแสดงประเภทเปาหมาย ถายังไม จําแนกใหวางไว แตถามีการจําแนกประเภทเปาหมายแลวให เขียนอักษรยอแสดงประเภทเปาหมายนั้น ๆ ลงในชองโดยใช อักษรยอ ดังแสดงไดดวยตารางท ี่ 3.2

## **ตารางท ี่ 3.2 แสดงการจําแนกประเภทเปาหมาย**

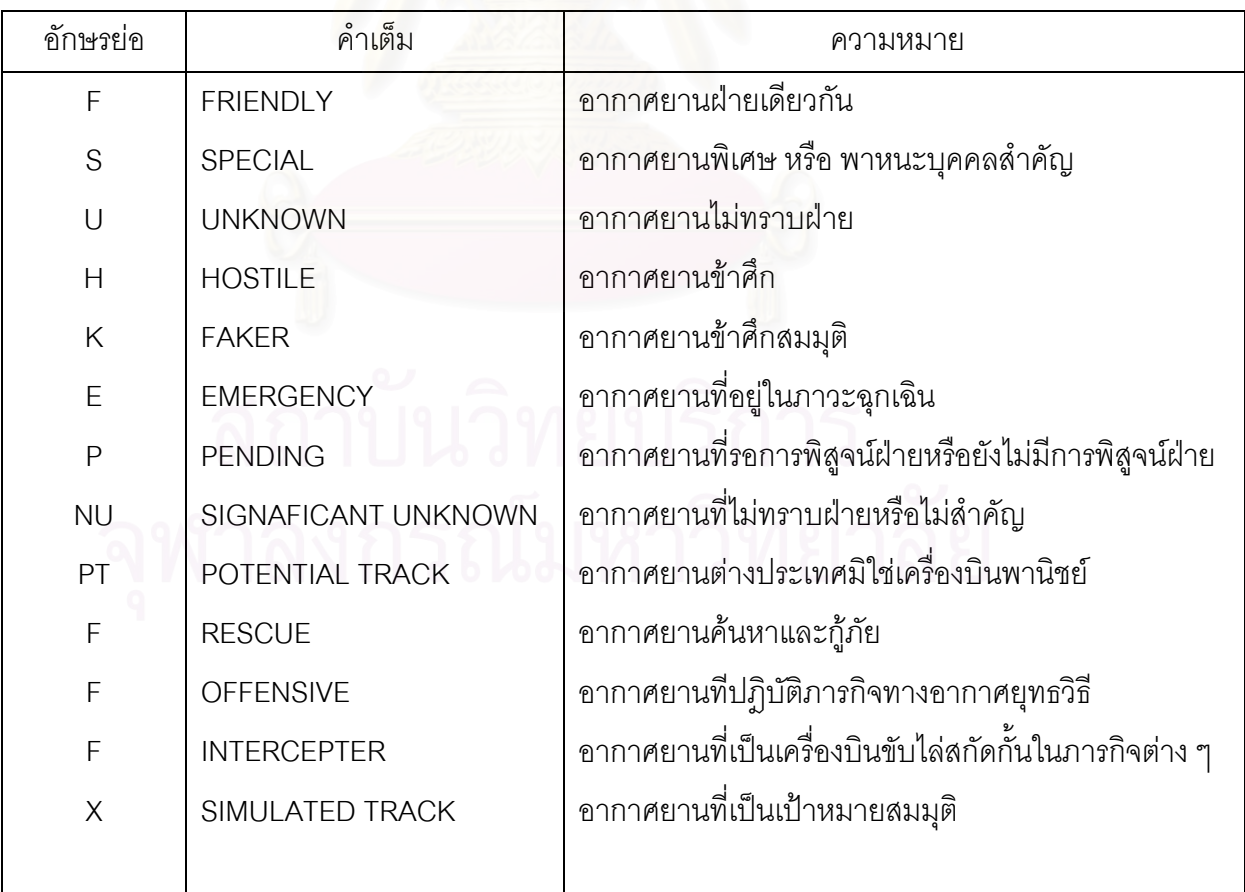

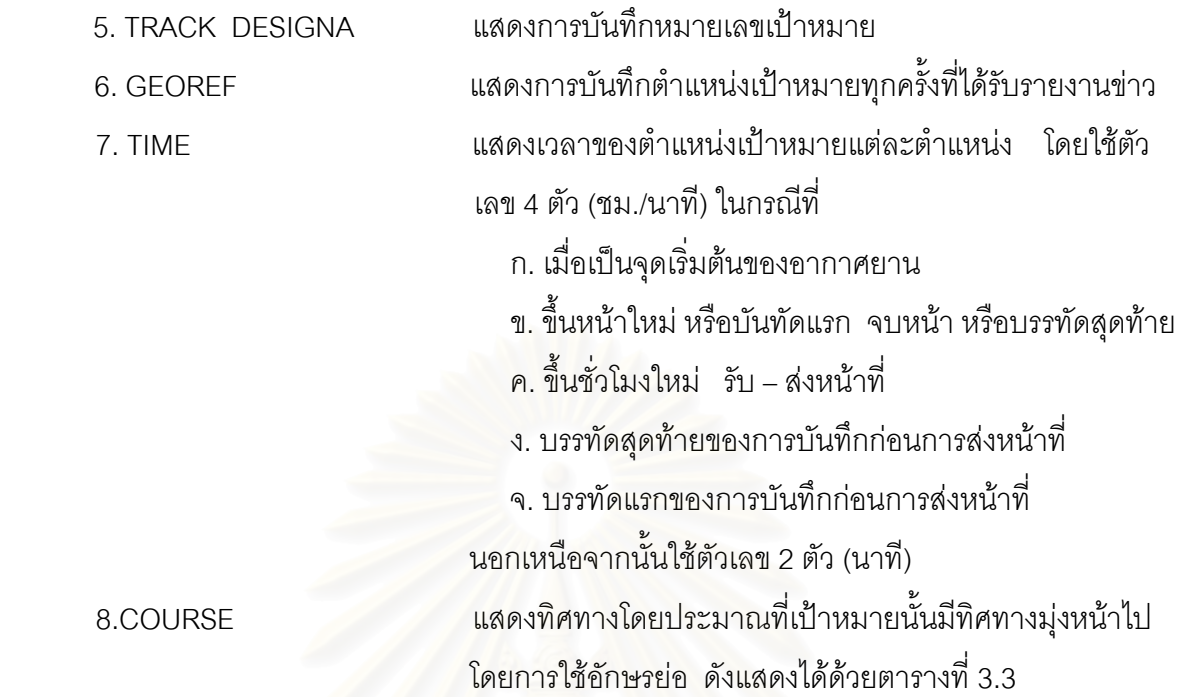

#### **ตารางท ี่ 3.3 แสดงอักษรยอทิศทางโดยประมาณที่เปาหมายน นมีทิศทางมุงหนาไป ั้**

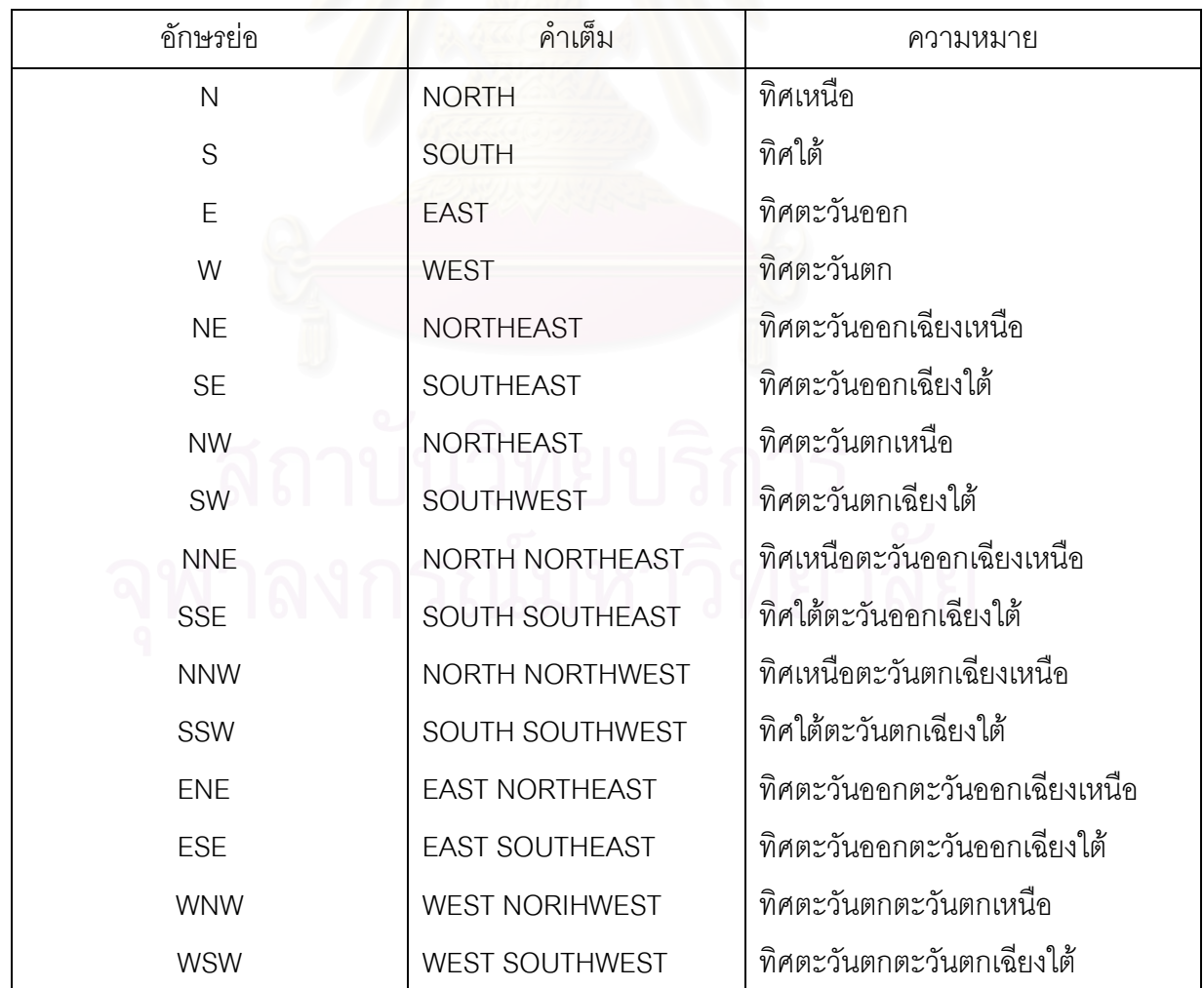

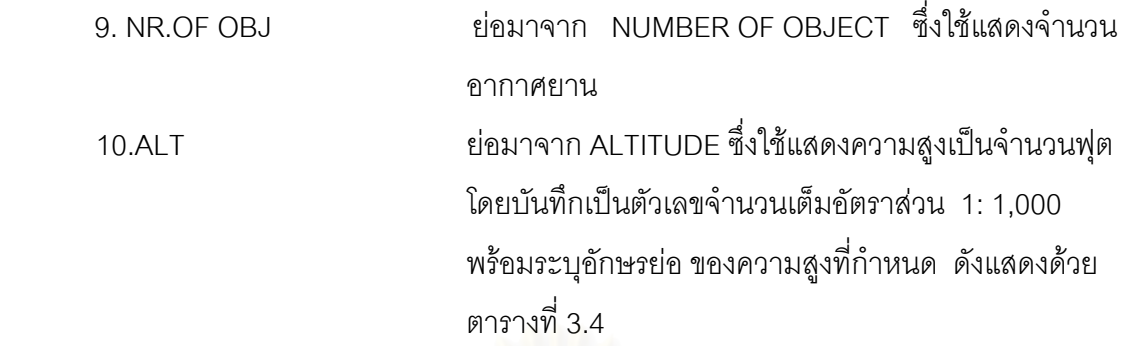

### **ตารางท ี่ 3.4 แสดงอักษรยอของความสูงที่กําหนด**

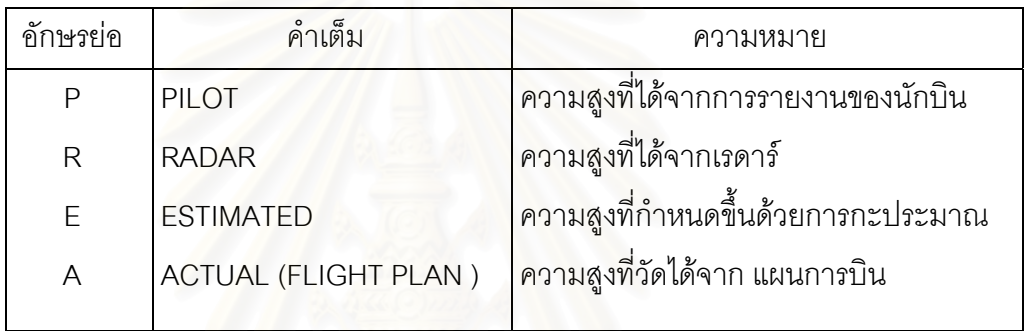

11. SPEED แสดงความเร็วของเปาหมายเปนน็อตโดยใชอัตราสวน 1:10 12. REMARKS แสดงขาวตางๆ ที่จําเปนโดยแสดงเปนตัวยอ ดังแสดงดวย ตารางท ี่ 3.5

### **ตารางท ี่ 3.5 แสดงตัวอยางอักษรยอของการบันทึกในชอง REMARK**

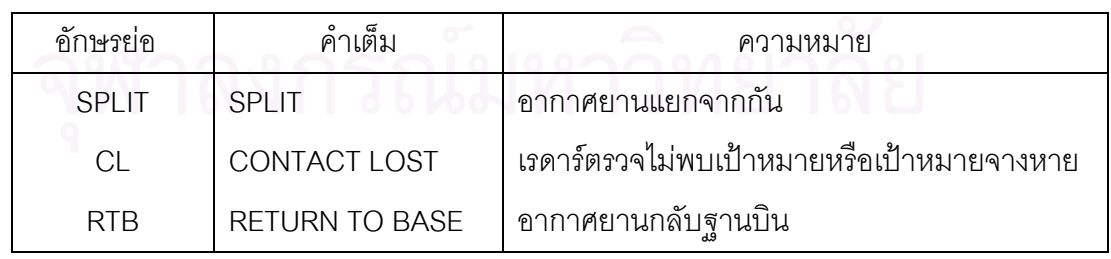

### **หมายเหตุ**

 การบันทึก COURSE, NR.OF OBJ, ALT และ SPEED จะบันทึกเฉพาะครั้งแรกเทานั้น นอกจากจะมีการเปลี่ยนแปลง

ในขณะที่เจ้าหน้าที่ทำการบันทึก เจ้าหน้าที่ที่รับผิดชอบในการกำหนดตำแหน่งอากาศยานลงบน แผ่นแสดงตำแหน่งเป้าหมาย จะรับข้อมูลจากพนักงานรายงาน หรือ พลวิทยุโทรศัพท์ ึ่ งจะมีวิธีการ รายงานแยกเป็น 4 แบบ ดังนี้

# **1. การรายงานครั้งแรก**

จะประกอบดวยรายละเอียดดังน

- ก. จุดเริ่มต้นของอากาศยาน (INITIAL TRACK) ิ่
- ข. ฝาย (CLASSIFICANT)
- ค. หมายเลขเปาหมาย (TRACK DESIGNATOR)
- ง. พิกัดจีออเรฟ (GEOREF)
- จ. เวลา (TIME) ใช้ตัวเลข 4 ตัว สองตัวแรกเป็นชั่วโมง ส่วนสองตัวถัดมาเป็นนาที ตัวอยางเชน 0230 หมายถึง เวลาสองนาฬิกาสามสิบนาที
- ฉ. ทิศทาง (COURSE) บอกอักษรตามทิศทาง
- ช. จํานวนอากาศยาน (NUMBER OF OBJECT)
- ซ. ความสูง (ALTITUDE)
- ฌ. ความเร็ว (SPEED)

**ตัวอยาง** การรายงานจากพนักงานรายงาน หรือ พลวิทยุโทรศัพทคร งแรก " INITIAL TRACK , ั้

HOSTILE , หมายเลข 0001 , พิกัด NQ 2332 , เวลา 0234 , ทิศทาง NW , จำนวน 2 เครื่อง , ื่

ความสูง 25,000 ฟุต , ความเร็ว 550 น็อต " หมายความวา

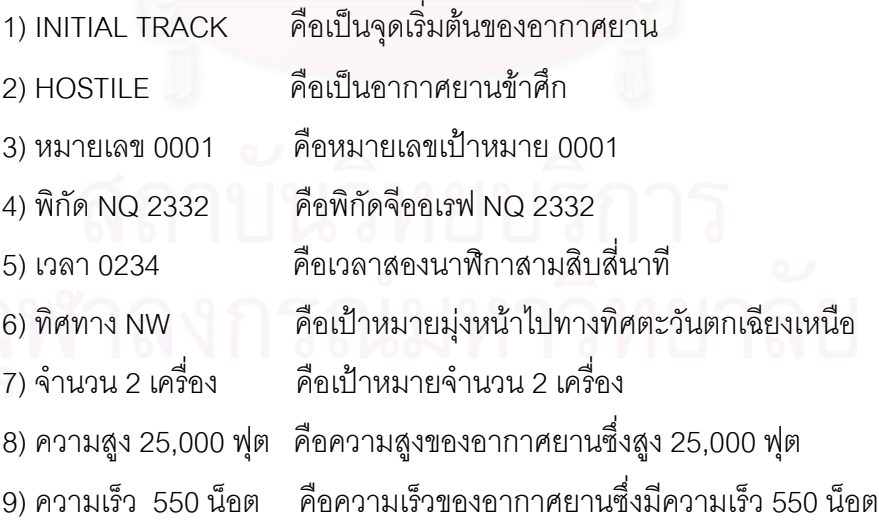

### **2. การรายงานลําดับตอๆไป**

จะประกอบดวยรายละเอียดดังน

- ก. หมายเลขเปาหมาย
- ข. ฝาย เม อมีการเปลี่ยนแปลง ื่
- ค. พิกัดจีออเรฟ
- ง. เวลา

**ตัวอยาง** การรายงานจากพนักงานรายงาน หรือ พลวิทยุโทรศัพทคร งตอๆไป "TRACK หมายเลข 0001 ั้

พิกัด NA 4554 , เวลา 36." หมายความวา

- 1) TRACK หมายเลข 0001 คือหมายเลขเปาหมาย 0001
- 2) พิกัด NA 4554คือพิกัดจีออเรฟ NA 4554
- 3) เวลา 36 คือเวลาสองนาฬิกาสามสิบหกนาที

#### **3. การรายงานเปาหมายท แยกจากกัน ี่**

- จะประกอบดวยรายละเอียดดังน
	- ก. หมายเลขเปาหมาย
	- ข. พิกัดจีออเรฟ
	- ค. เวลา
	- ง. ทิศทาง
	- จ. เปาหมายแยกออกจากกัน
	- ฉ. หมายเลขเปาหมายใหม
	- ช. พิกัดจีออเรฟเปาหมายใหม
	- ซ. เวลาเปาหมายใหม
	- ฌ. ทิศทาง เปาหมายใหม
	- ญ. จํานวนเปาหมายใหม
- **ตัวอย่าง** การรายงานจากพนักงานรายงาน หรือ พลวิทยุโทรศัพท์เมื่อเป้าหมายแยกจากกัน "T2201 พิกัด PQ 5020 , เวลา 06 , ทิศทาง S , เปาหมายแยกออกจากกัน , เปาหมายใหม T2202 พิกัด PP 3957 , เวลา 06 , ทิศทาง SE , จำนวน 1 เครื่อง. " หมายความว่า ื่
	-
	- 2) พิกัด PQ 5020 พิกัดจีออเรฟ คือพิกัดจีออเรฟ PQ 5020
	- 3) เวลา 06 เวลา
	-
	-

1) T2201 คือหมายเลขเปาหมาย T2201

- 
- ื่ คือเมื่อเวลาศูนย์หกนาที
- 4) ทิศทาง S คือเปาหมายมุงหนาไปทางทิศใต
- 5) เปาหมายแยกออกจากกัน คือเปาหมายแยกออกจากกัน
- 
- 
- 8) เวลา 06 เวลาเป้าหมายใหม่
- 

10)จํานวน 1 เคร ื่

6) เปาหมายใหม T2202 คือหมายเลขเปาหมายใหม T2202 7) พิกัด PP 3957 คือพิกัดจีออเรฟเปาหมายใหม ื่ อเวลาศูนยหกนาทีของเปาหมายใหม 9) ทิศทาง SE ทิศทาง เป้าหมายใหม่ คือเป้าหมายใหม่มุ่งหน้าไปทางทิศตะวันออก เฉียงใต อง ครับ คือเป้าหมายใหม่จำนวน 1 เครื่อง ื่

### **4. การรายงานเปาหมายท รวมกัน ี่**

จะประกอบดวยรายละเอียดดังน

- ก. หมายเลขเปาหมาย
- ข. พิกัดจีออเรฟ
- ค. เวลา
- ง. เปาหมายรวมกัน หรือ MERGE
- จ. จํานวนอากาศยานหรือเปาหมายใหมทั้ งหมด

**ตัวอย่าง** การรายงานจากพนักงา<mark>นรายงาน หรือ พลวิทยุโทรศัพท์เมื่อเป้าหมายรวมกัน "T2202</mark> พิกัด PQ 5020 , เวลา 10 , รวมกับ(MERGE WITH) T2203 , จํานวนอากาศยานทั้ง หมด 2 เครื่อง " หมายความว่า ื่

- 
- 
- 
- 
- 
- 5) จํานวนอากาศยานท งหมด 2 เคร ั้ ื่

1) T2202 คือหมายเลขเปาหมาย T2202 2) พิกัด PQ 5020 คือพิกัดจีออเรฟ PQ 5020 3) เวลา 10 คือเมื่อเวลาหนึ่งศูนย์นาที 4) รวมกับ(MERGE WITH) T2203 คือเปาหมาย T2202 รวมกับ T2203 อง คือเปาหมายใหมมีทั้ งหมด 2 เคร อง ื่

การรายงานเป้าหมายจะมีวิธีการรายงานตามระยะเวลาที่กำหนดเพื่อให้สามารถติดตามเป้าหมาย ี่ ที่มีผลต่อการป้องกันภัยทางอากาศโดยกำหนดได้ดังนี้

- 1. เปาหมายฝายเดียวกัน รายงานทุกๆ 2 หรือ 6นาที
- 2. เปาหมายที่บินวน รายงานทุกๆ 5 นาที
- 3. เปาหมายที่ตองรายงานทุกๆ 2 นาที
	- ก. เป้าหมาย เครื่องบินข้าศึก ื่
	- ข. เป้าหมายรอการพิสูจน์ฝ่าย
	- ค. เปาหมายขาศึกสมมติ
	- ง. เปาหมายไมทราบฝาย
	- จ. เปาหมายท ี่ควรสนใจเปนพิเศษ
	- ฉ. เปาหมายของอากาศยานตางประเทศที่มิใชกิจการพาณิชย

สำหรับความเร่งด่วนของการรายงานเป้าหมายจำเป็นต้องกำหนดเพราะอากาศยานที่ตรวจ ี่ พบจะมีจำนวนมากและมีความสำคัญไม่เท่ากันดังนั้นจึงต้องมีการกำหนดความเร่งด่วนของการรายงาน ั้ เป้าหมายซึ่งสามารถกำหนดได้ด้วยต<mark>าร</mark>างที่ 3.6 ึ่

### **ตารางท ี่ 3.6 แสดงระดับความเรงดวนของการรายงานประเภทเปาหมาย**

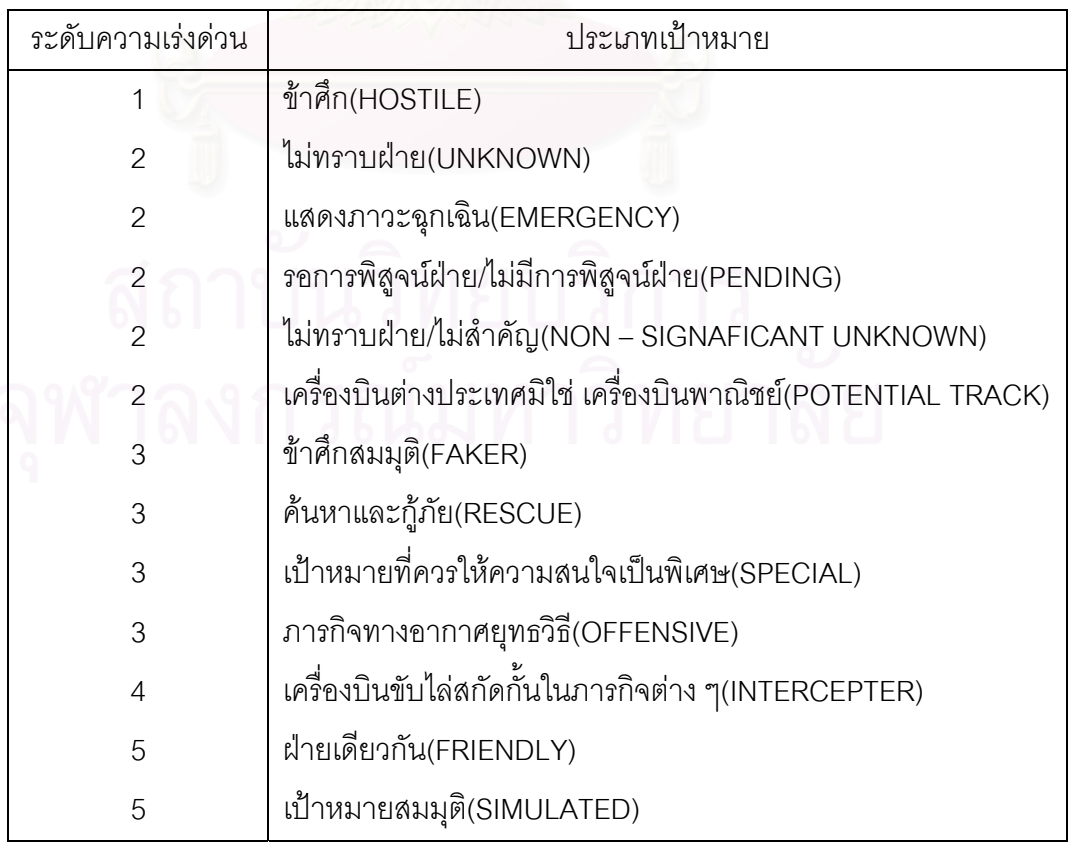

หลังจากที่รับข้อมูลมาแล้วเจ้าหน้าที่จะนำมากำหนดตำแหน่งลงบนแผ่นแสดงตำแหน่งเป้าหมาย ี่ โดยมีวิธีปฏิบัติดังน

1. ประจําอยูหลังแผนแสดงตําแหนงเปาหมาย

- ่ 2. การกำหนดตำแหน่ง เป้าหมายกระทำดังนี้
	- ก. การกำหนดจุดเริ่มต้นของเป้าหมาย ิ่
		- 1) ทำเครื่องหมายไว้ด้วยจุดตรงตำแหน่งที่ได้รับรายงานครั้งแรก ั้
		- 2) เขียนวงกลมสีส้ม ขนาดเส้นผ่าศูนย์กลาง 2 นิ้ว ล้อมรอบจุดนั้น พร้อมหัวลูกศรแสดง

ทิศทางเปาหมาย

3) ลงเวลาจุดเริ่มต้นเป้าหมายด้วยตัวเลข 2 ตัว เฉพาะนาที ด้วยสีส้มขนาดสูง 1 นิ้ว ิ่ ใกล้ ๆ จุดเริ่มต้นนั้น ิ่

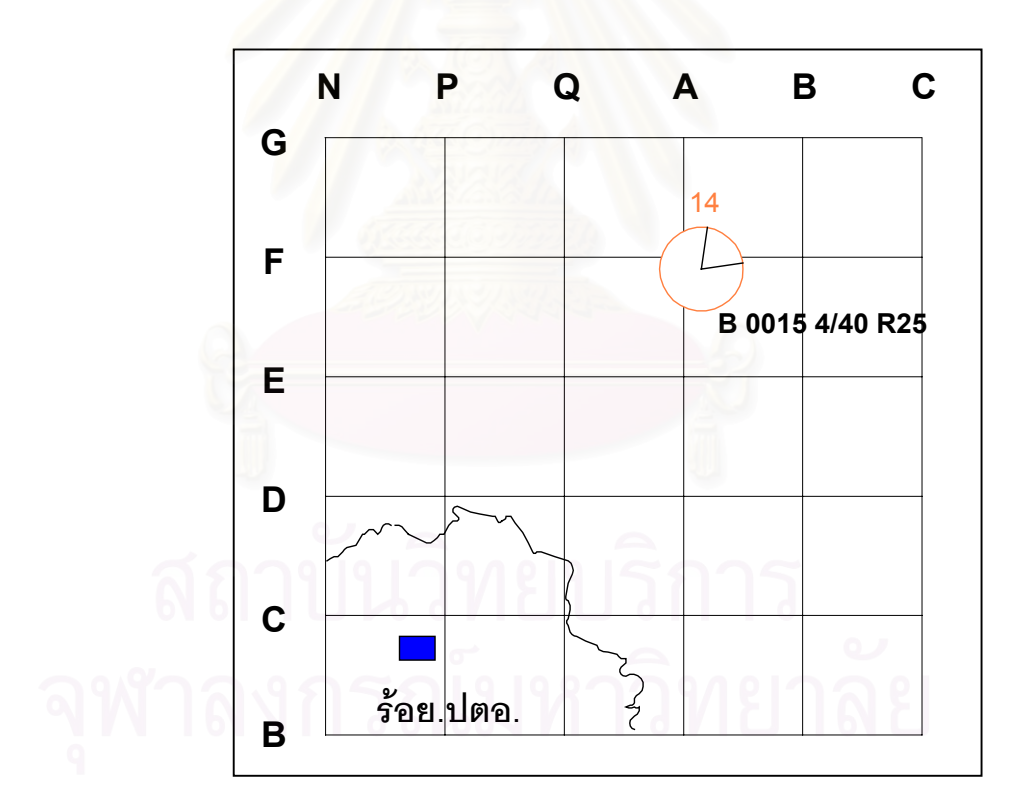

4) ลงรายละเอียดของเปาหมาย

 **รูปที่ 3.1 แสดงการกําหนดจุดเริ่มตนของเปาหมาย**

ข. การกำหนดตำแหน่ง เป้าหมายครั้งที่สอง ั้ ี่

1) ทำเครื่องหมายไว้ด้วยจุดตรงตำแหน่งที่ได้รับรายงาน

2) เช อมตอจุดนี้กับจุดแรกดวยเสนทึบ ื่

3) แสดงทิศทางการเคลื่อนที่ด้วยหัวลูกศรสองข้างที่จุดที่สอง ื่ ี่

4) แสดงเวลาด้วยตัวเลข 2 ตัว เป็นนาที ด้านบนตรงจุดตำแหน่งที่สองบนหัวลูกศร ี่

5) การกำหนดจุดครั้งที่สอง นี้จะใช้สีส้ม จนกว่าเป้าหมายจะได้รับการจำแนกประเภท ั้ ี่

แลวจึงเปลี่ยนไปใชตามประเภทของ เปาหมายนั้น ๆ

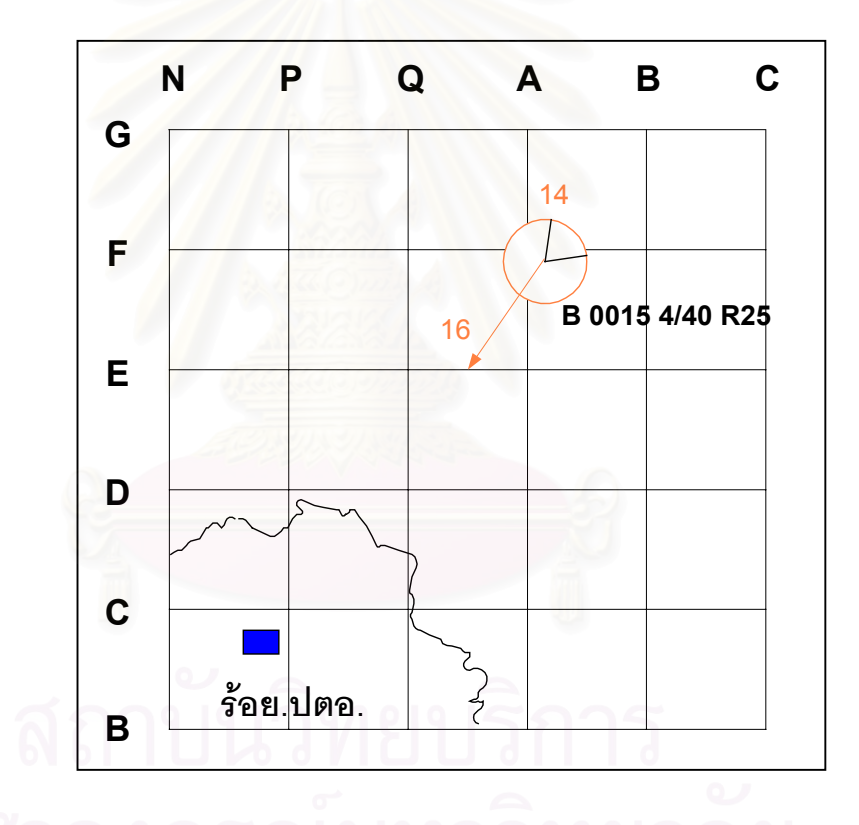

 **รูปที่ 3.2 แสดงการกําหนดตําแหนง เปาหมายคร งท สอง ั้ ี่** ค. การกำหนดเป้าหมายครั้งต่อ ๆ ไป ั้

> 1) เมื่อได้รับรายงานให้ปฏิบัติเหมือนการกำหนดตำแหน่งเป้าหมายครั้งที่สอง ั้ ี่

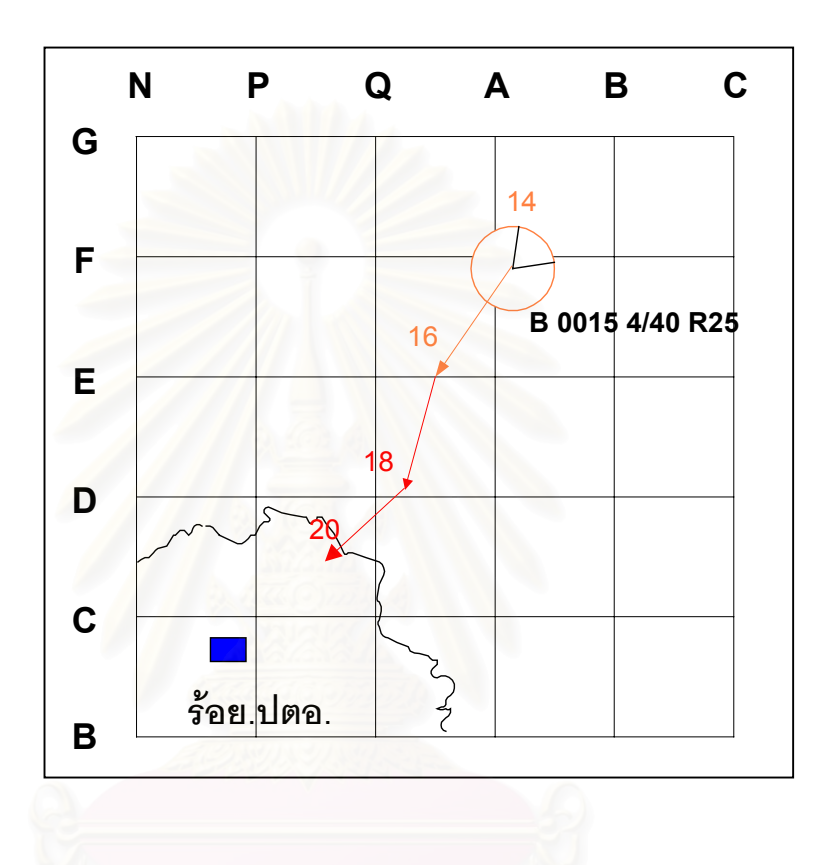

 **รูปที่ 3.3 แสดงการกําหนดเปาหมายเม ื่อไดรับรายงานคร งตอ ๆ ไป ั้**

2) เมื่อไม่ได้รับรายงานครั้งต่อๆ ไปภายใน 2 นาที จะต้องกำหนดตำแหน่งต่อไปตาม ทิศทางที่ได้รับรายงานแล้วลากเส้นทึบไปตำแหน่งใหม่ ทิศทาง เป้าหมายให้แสดงด้วยหัวลูกศรข้างเดียว พร้อมเวลา

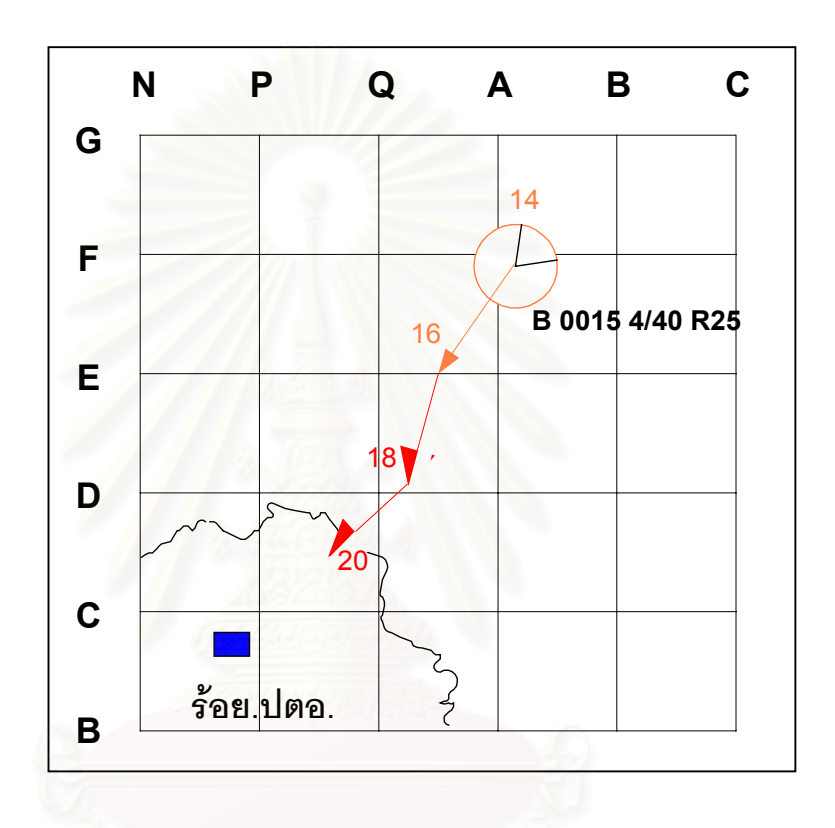

 **รูปที่ 3.4 แสดงการกําหนดเปาหมายเม ื่อไมไดรับรายงานคร งตอ ๆ ไป ั้**

ง. การกำหนดตำแหน่งเป้าหมายที่แยกออกจากกัน แบ่งออกเป็น 2 ประเภท 1) เป้าหมายแยกจากกันในทางระดับ จะกำหนดเมื่อ เป้าหมายใหม่แยกออกห่าง

เป้าหมายเดิม 10 ไมล์ทะเลขึ้นไป โดยกำหนดตามทิศทางที่ เป้าหมายนั้นแยกออกไป

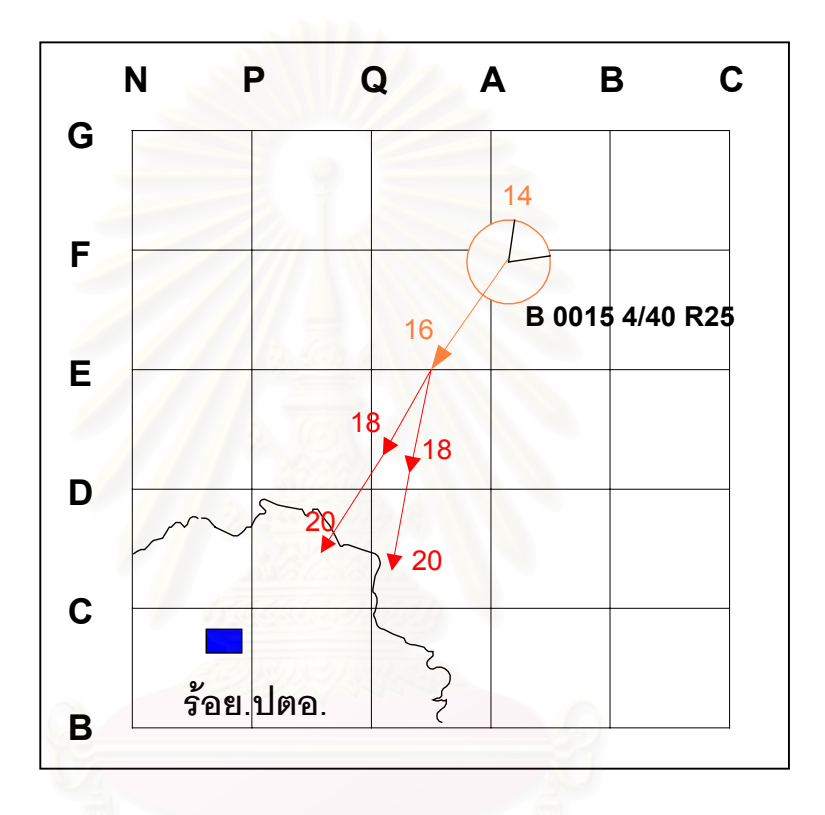

 **รูปที่ 3.5 แสดงการกําหนดตําแหนงเปาหมายท แยกออกจากกันในทางระดับ ี่**

2) เป้าหมายแยกจากกันในทางดิ่ง จะกำหนดเมื่อเป้าหมายแยกห่างกันทางดิ่ง โดยมี ความสูงต่างกัน 5,000 ฟุต ขึ้นไป โดยให้กำหนดตำแหน่งขนานกับเป้าหมายเดิม

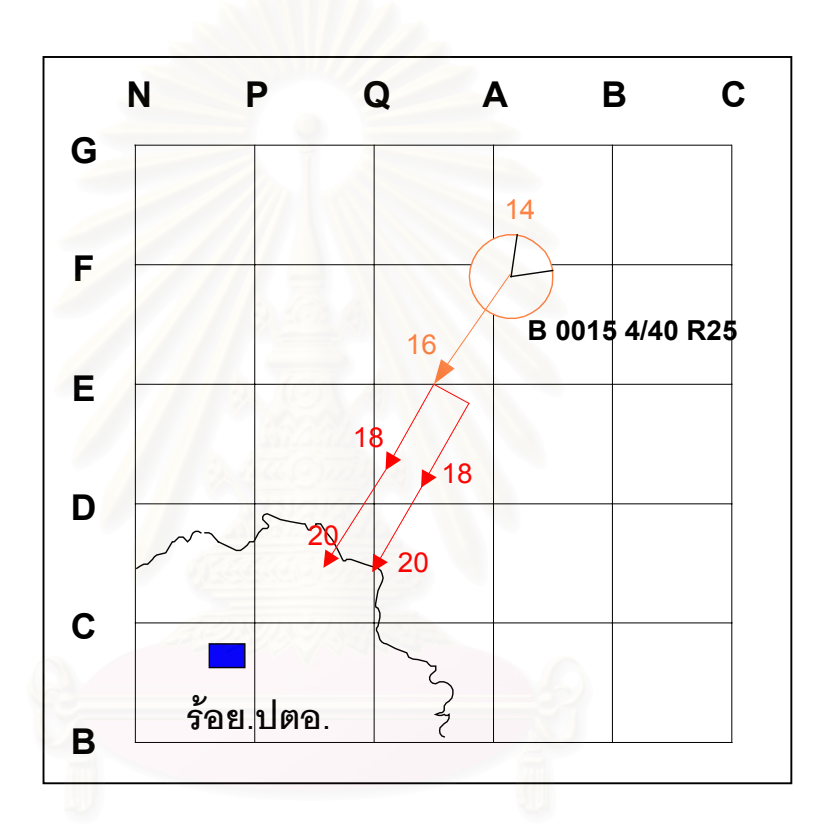

**รูปที่ 3.6 แสดงการกําหนดตําแหนงเปาหมายท แยกออกจากกันในทางดิ่ง**

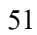

จ. การกำหนดตำแหน่งเป้าหมายที่รวมกัน ี่

> 1) เมื่อเครื่องบินสกัดกั้นกับเครื่องบินเป้าหมายรวมกัน ให้กำหนดตำแหน่งขนานกันไป ื่ ื่ ั้ ื่

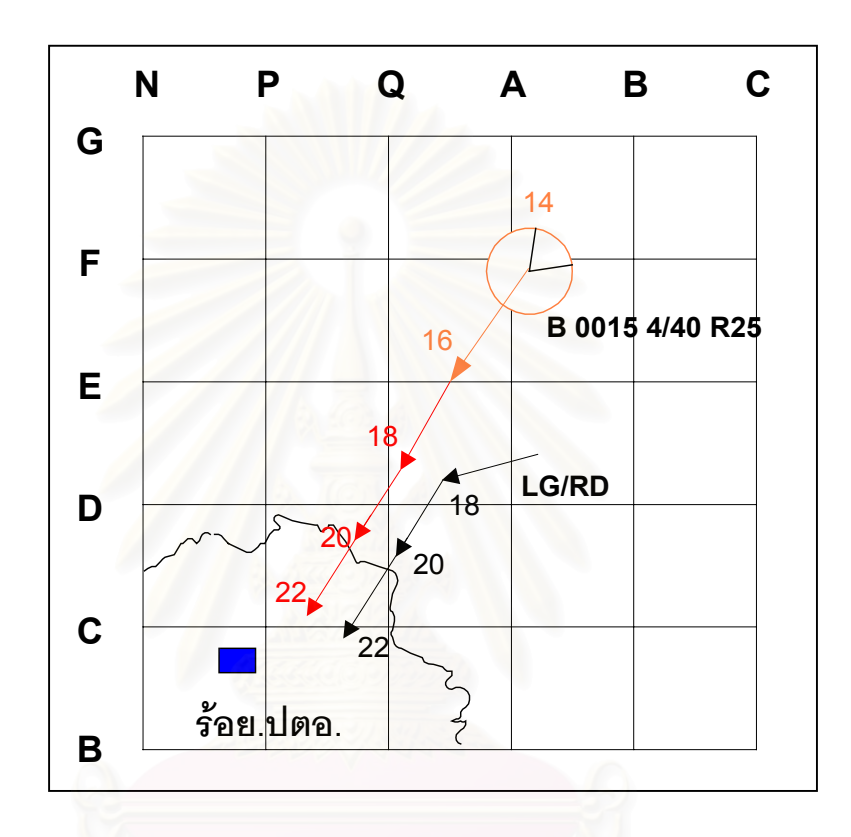

 **รูปที่ 3.7 แสดงการกําหนดตําแหนงเปาหมายเม อเคร องบินสกัดกั้น ื่ ื่ กับเคร องบินเปาหมายรวมกัน ื่**

2) เปาหมายอื่น ๆใหกําหนดเปน เปาหมายเดียวกัน

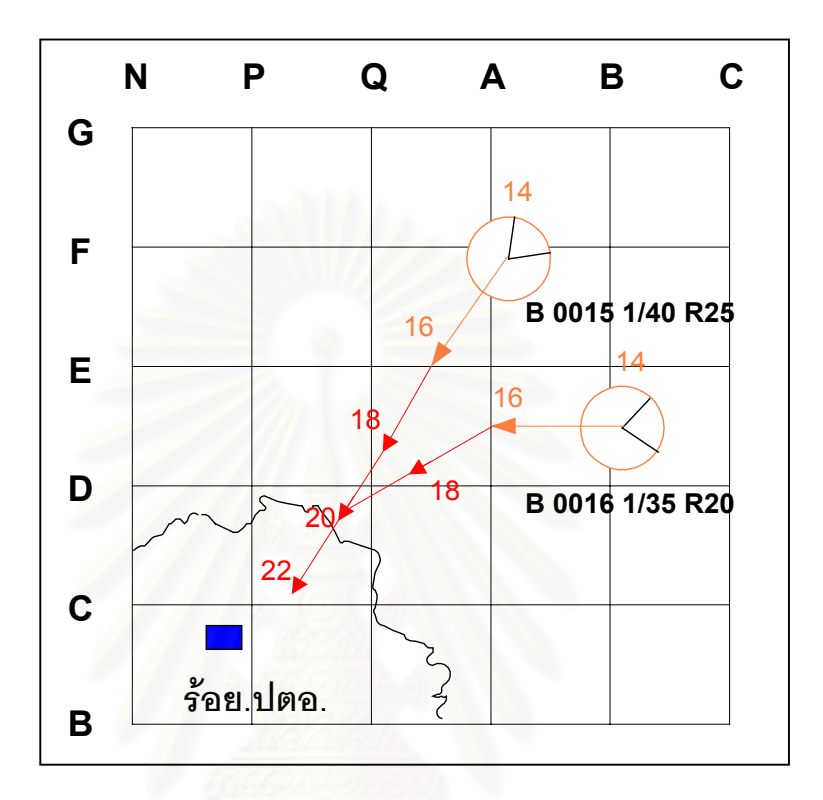

 **รูปที่ 3.8 แสดงการกําหนดตําแหนงเปาหมายเม ื่อเปนเปาหมายอื่ นรวมกัน**

ฉ. การกําหนดตําแหนงเปาหมายจางหาย (CONTACT LOST)

เมื่อได้รับรายงาน เป้าหมายจางหาย ให้กำหนดตำแหน่งนั้นด้วยเส้นตั้งฉากกับเส้นทาง ั้ ั้ ของ เป้าหมายพร้อมลงเวลาที่จางหาย ซึ่งจะต้องห่างกันจากเวลาของตำแหน่งสุดท้ายเท่ากับ 1 นาที ี่ ึ่ ต่อไปกำหนดตำแหน่งด้วยการกะประมาณด้วยเส้นปะ และให้แสดงด้วยลูกศรข้างเดียวโดยใช้ทิศทาง ความเร็วของตําแหนงสุดทายกอน เปาหมายจางหายเปนหลักและตองกําหนดทุกๆ 2 นาทีเปนเวลา 6 หรือ 10 นาที (3 หรือ 5 ตําแหนง)

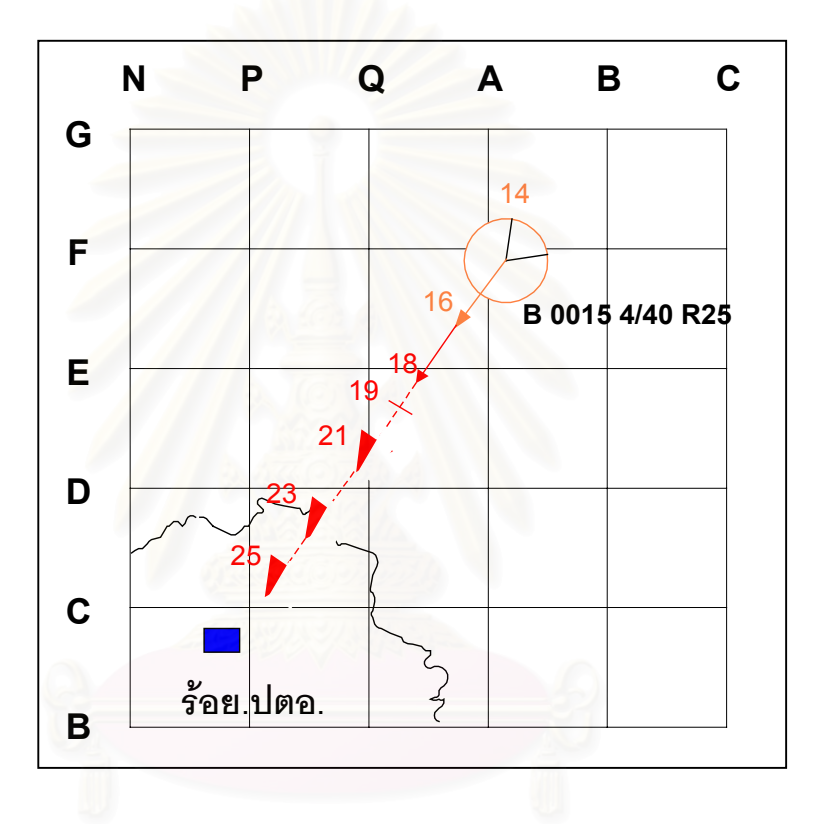

**รูปที่ 3.9 แสดงการกําหนดตําแหนงเปาหมายจางหาย**

ช. การกําหนดตําแหนงอากาศยานตก

กําหนดดวยอักษร X สีเหลือง อยูในวงกลมสีสมขนาดเสนผาศูนยกลาง 4 นิ้ว ตรง ตำแหน่งสุดท้ายที่ทราบว่าอากาศยานตกลงเวลาตัวเลข 4 ตัว แสดงไว้ใต้นามเรียกขาน หรือหมายเลข ี่ เปาหมายโดยใชสีเหลือง

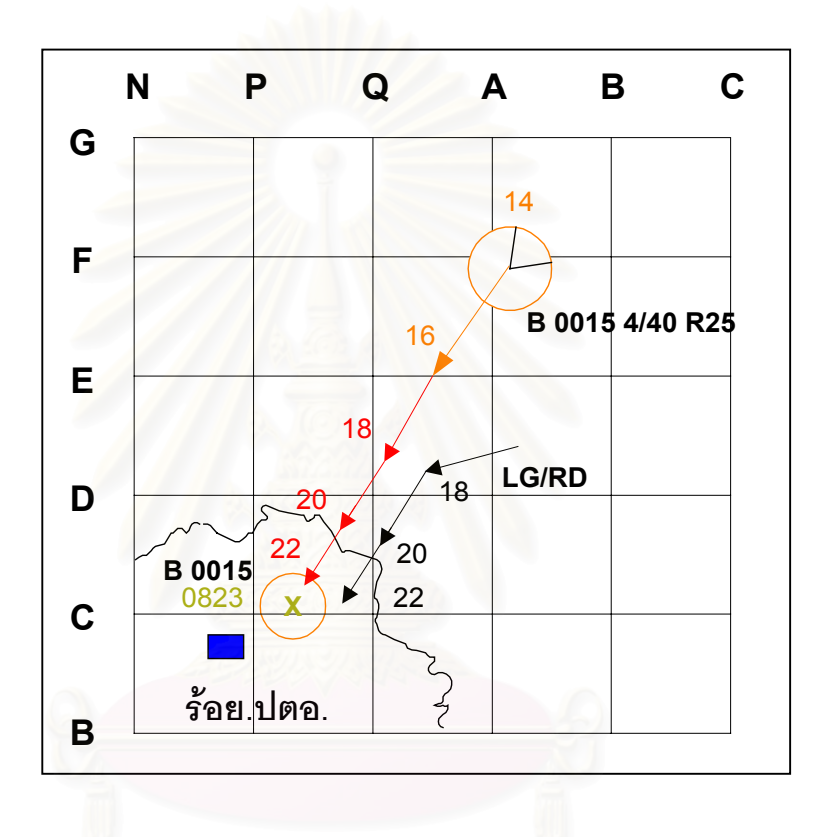

 **รูปที่ 3.10 แสดงการกําหนดตําแหนงอากาศยานตก**

การใชสีในการกําหนดตําแหนงเปาหมายจะใชสีแยกตามประเภทเปาหมายดังน

- 1. ฝ่ายข้าศึก (HOSTILE) จะใช้สีแดง
- 2. การกำหนดจุดเริ่มต้นเป้าหมาย ไม่ทราบฝ่าย รอการพิสูจน์ จะใช้สีส้ม ิ่
- 3. ข้าศึกสมมติ เป้าหมายที่ควรให้ความสนใจเป็นพิเศษ จะใช้สีเหลือง
- 4. ฝ่ายเดียวกันเครื่องบินสกัดกั้น หรือ เป้าหมายที่ปฏิบัติภารกิจสนับสนุนทาง ื่ อากาศยุทธวิธี จะใชสีขาว

สําหรับการเขียนรายละเอียดเปาหมาย จะเขียนลงแผนแสดงตําแหนงเปาหมาย โดยเขียน เป็นตัวย่อเพื่อให้สามารถอ่านเข้าใจง่ายและไม่เปลืองพื้นที่บนแผ่นแสดงตำแหน่งเป้าหมาย ซึ่งการเขียน ื้ ี่ ึ่ จะตองทราบขอมูลดังตอไปนี้

- 1. หมายเลขเปาหมาย
- 2. จํานวนอากาศยาน
- 3. ความเร็ว
- 4. ความสูง
- **ตัวอยาง** เม ื่อไดรับรายงานขาวสารอากาศยาน " INITIAL TRACK , HOSTILE , หมายเลข B001 พิกัด NQ 2332 , เวลา 0234 , ทิศทาง NW , จำนวน 2 เครื่อง , ความสูง 25,000 ฟุต ื่ ความเร็ว 550 น็อต "

สามรถนํามาเขียนรายละเอียดเปาหมายไดดังน

B001 2/55 R/25 หมายความวา

- B001 เปนตัวเลขแสดงหมายเลขเปาหมาย
- 2 เปนตัวเลขแสดงจํานวนอากาศยาน
- 55 เป็นตัวเลขแสดงความเร็ว โดยจะใช้อัตราส่วน 1:10 ในที่นี้เท่ากับ 550 น็อต
- R แสดงประเภทความสูงที่กําหนด ในที่นี้คือเรดาร
- 25 ตัวเลขแสดงความสูง โดยจะใช้อัตราส่วน 1:1,000 ในที่นี้เท่ากับ 25,000 ฟุต

ตัวอย่างขั้นตอนการปฏิบัติงานการส่งข้อมูลอากาศยานจากสปก.ศปภอ. ทบ.2 ฉก.ไปยังร้อยปตอ.

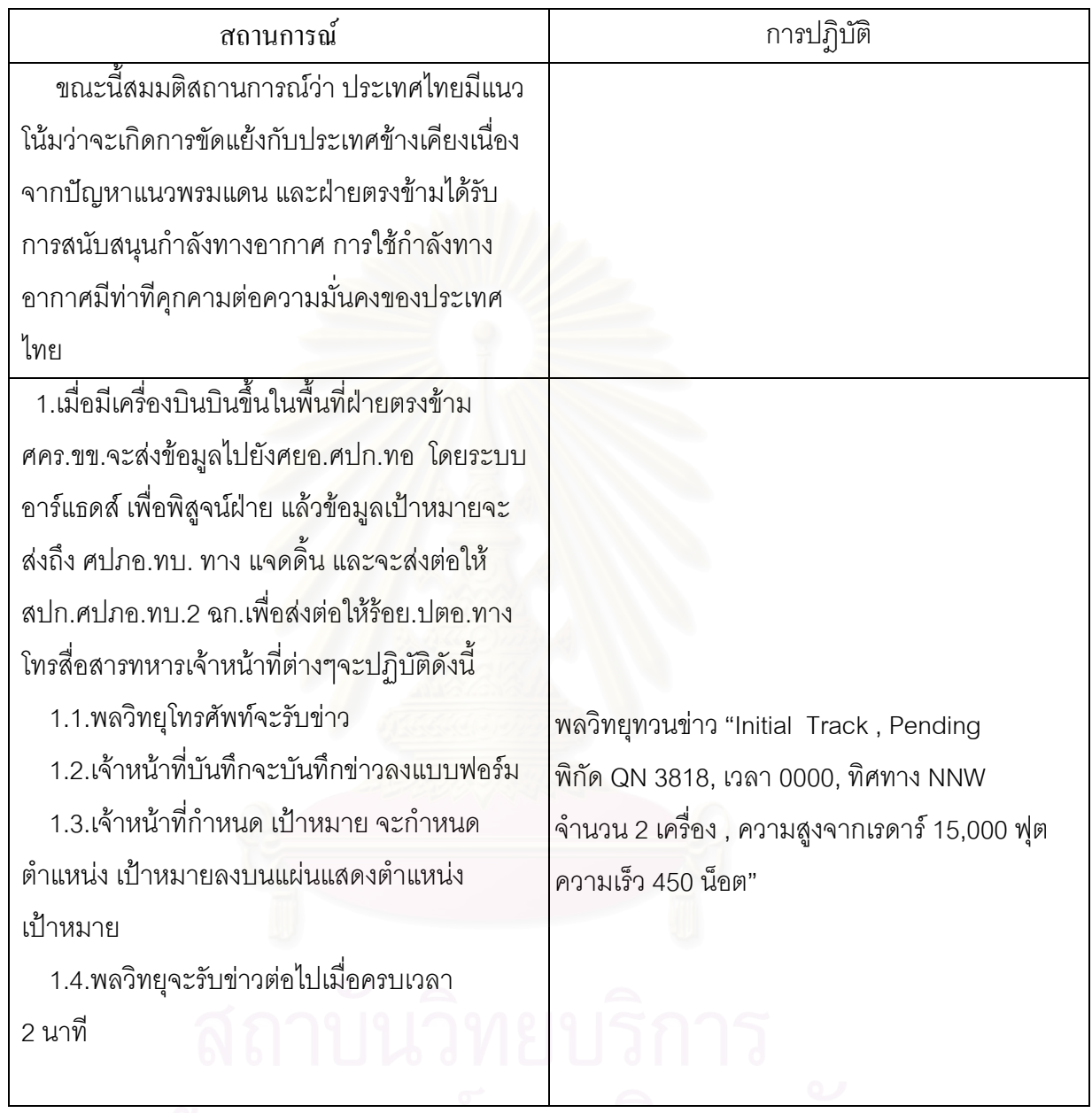

จุฬาลงกรณ์มหาวิทยาลัย

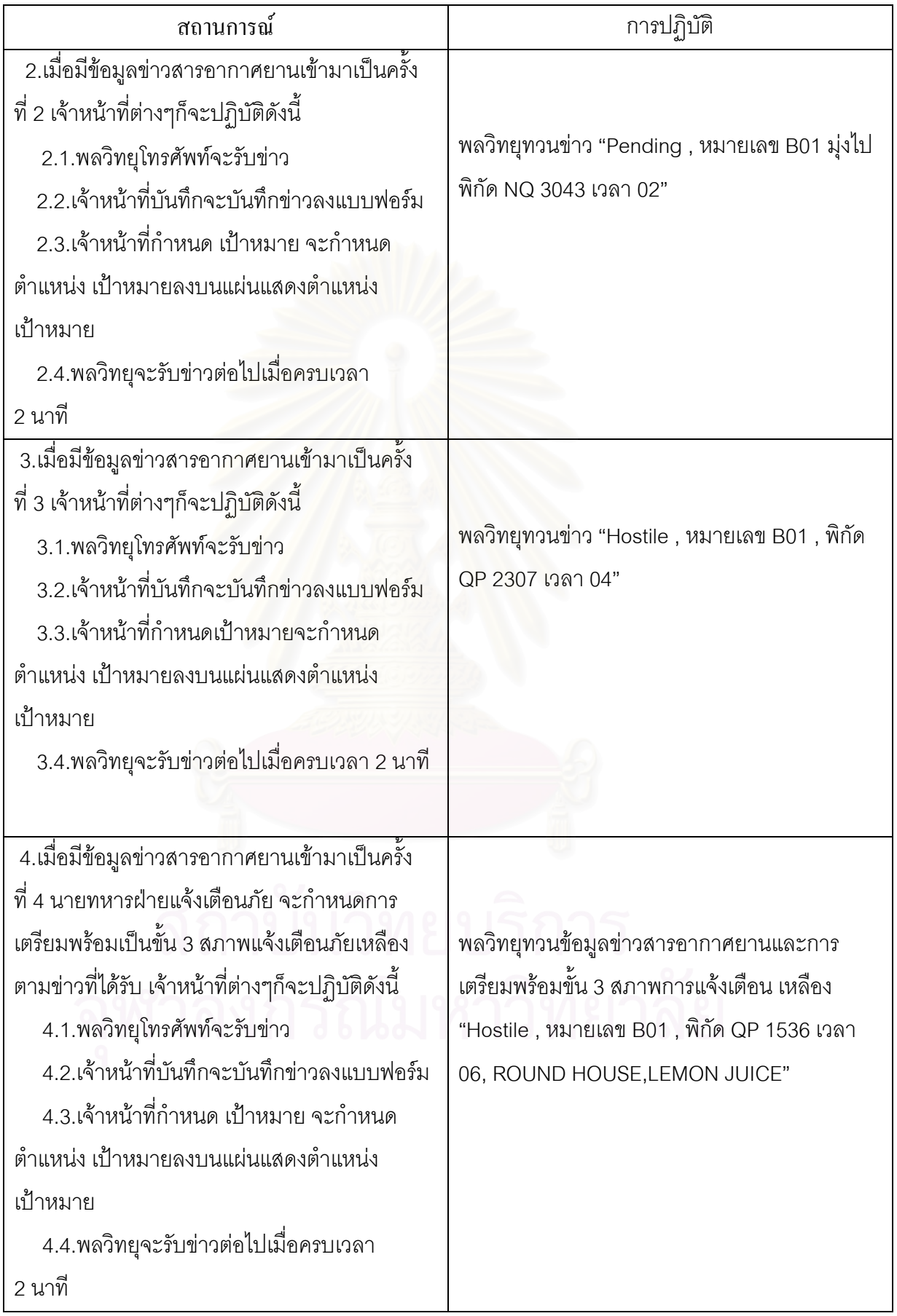

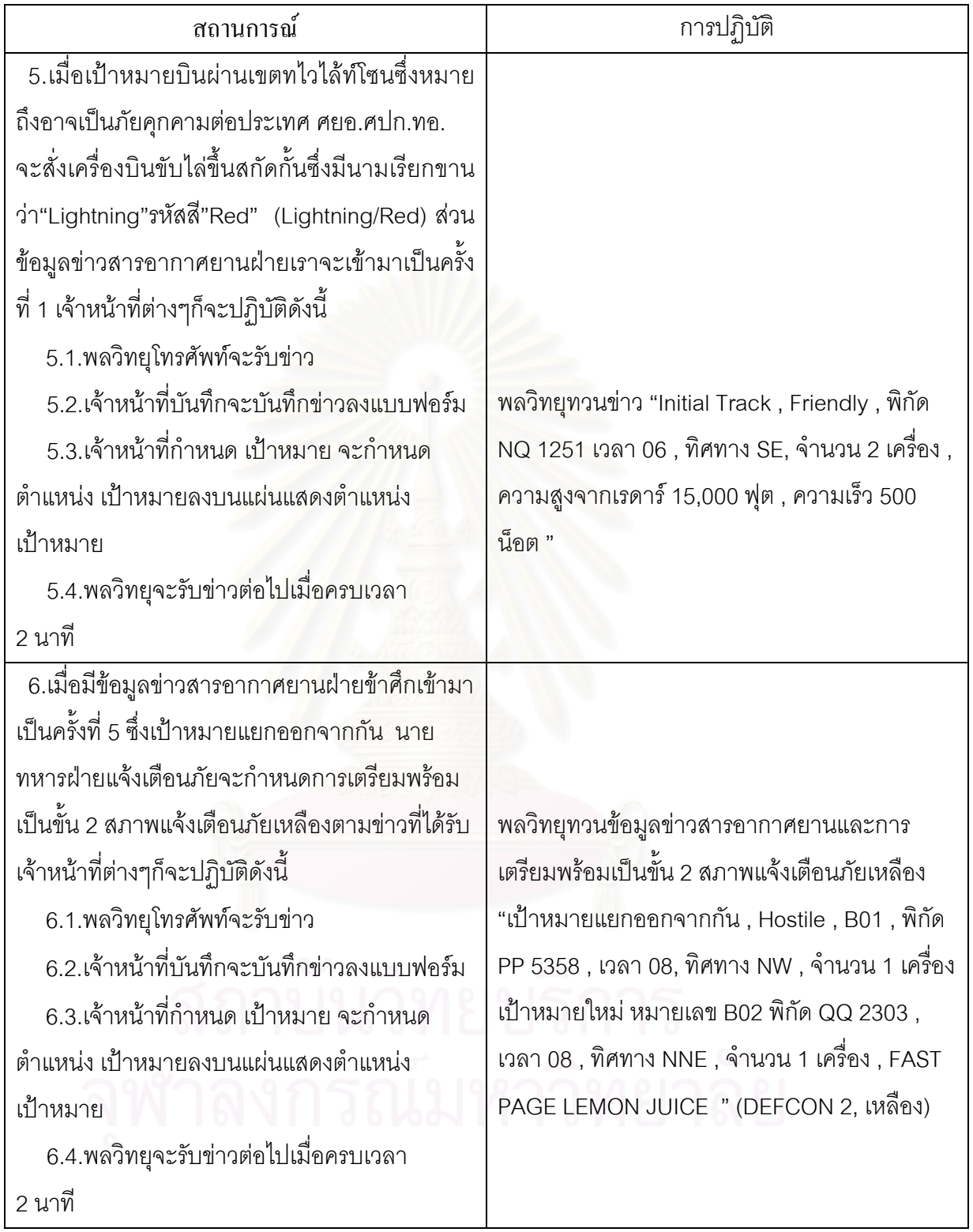
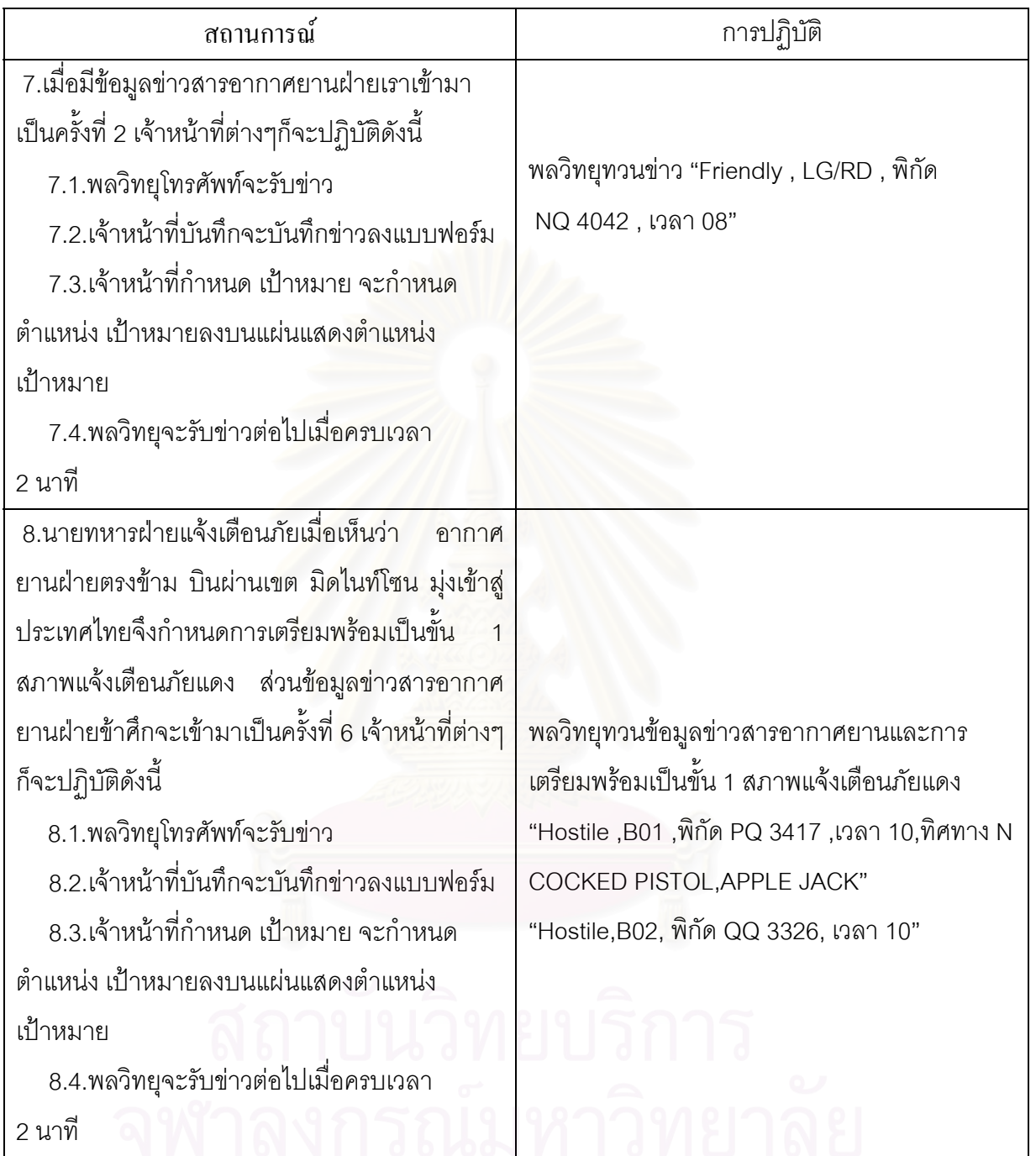

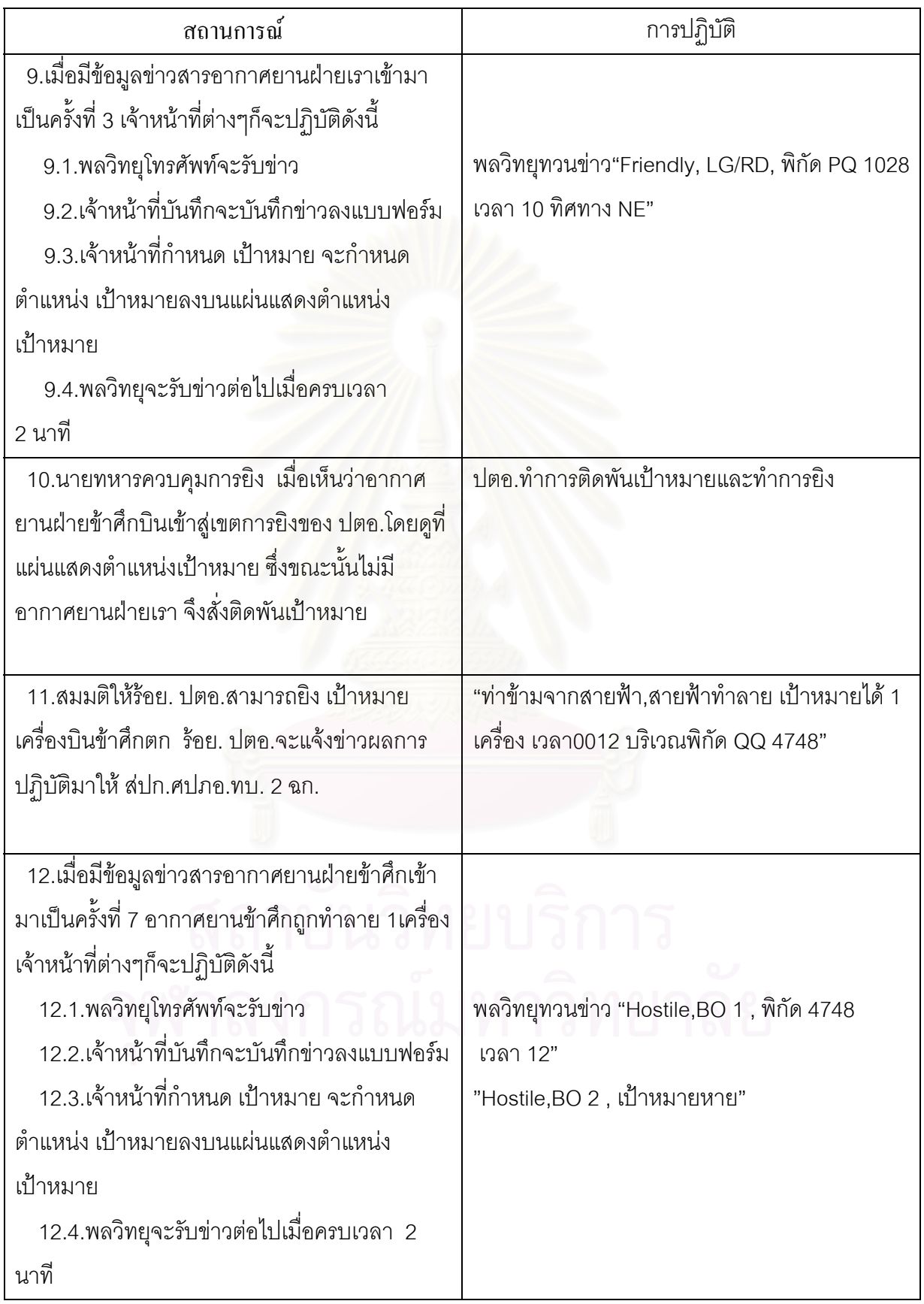

ส่วนข้อมูลสถานภาพความพร้อมรบและการแจ้งเตือนภัยเจ้าหน้าที่จะต้องมีการบันทึกสภาพไปตาม ี่ สถานการณ์ เพื่อแสดงสถานภาพภัยคุกคามทางอากาศและการเตรียมพร้อมให้กับกำลังพลทราบ ื่

## **3.1.3 การคํานวณและสรางระยะแจงเตือน**

เมื่อมีการตรวจพบอากาศยานฝ่ายตรงข้าม บินขึ้นในพื้นที่ฝ่ายตรงข้าม หน่วยเรดาร์จะส่ง ื่ ข้อมูลไปยัง ระบบ อาร์แธดส์ เพื่อรอพิสูจน์ฝ่าย แล้วข้อมูลเป้าหมายจะส่งถึง สปก.ศปภอ.ประจำพื้นที่ ฉก. ื่ ื้ หรือ ศปภอ.พัน.ปตอ.เพื่อส่งต่อมายังร้อย.ปตอ.โดยเริ่มที่จุดเริ่มต้นอากาศยานซึ่งเป็นข้อมูลข่าวสาร ื่ ี่ ิ่ อากาศยานแรก หลังจากนั้นจะส่งข้อมูลข่าวสารอากาศยาน ต่อมาโดยส่งห่างกัน 2 นาที จากการที่ห้วง ั้ การรายงานการเคลื่อนไหวอากาศยานกระทำทุก 2 นาที ทำให้ทราบระยะทางใน การเคลื่อนที่ โดย ื่ ประมาณของอากาศยานฝายตรงขาม

เจาหนาที่ที่รับผิดชอบในการ กําหนดตําแหนง จะสราง วงเหลือง และวงแดง โดยวงเหลือง จะใช ระยะเท่ากับ 2 เท่าครึ่งของช่วงบิน ส่วน วงแดง จะใช้ระยะเท่ากับ 1 ช่วงบิน (2 นาที) ดังแสดงในรูปที่ 3.11 ึ่

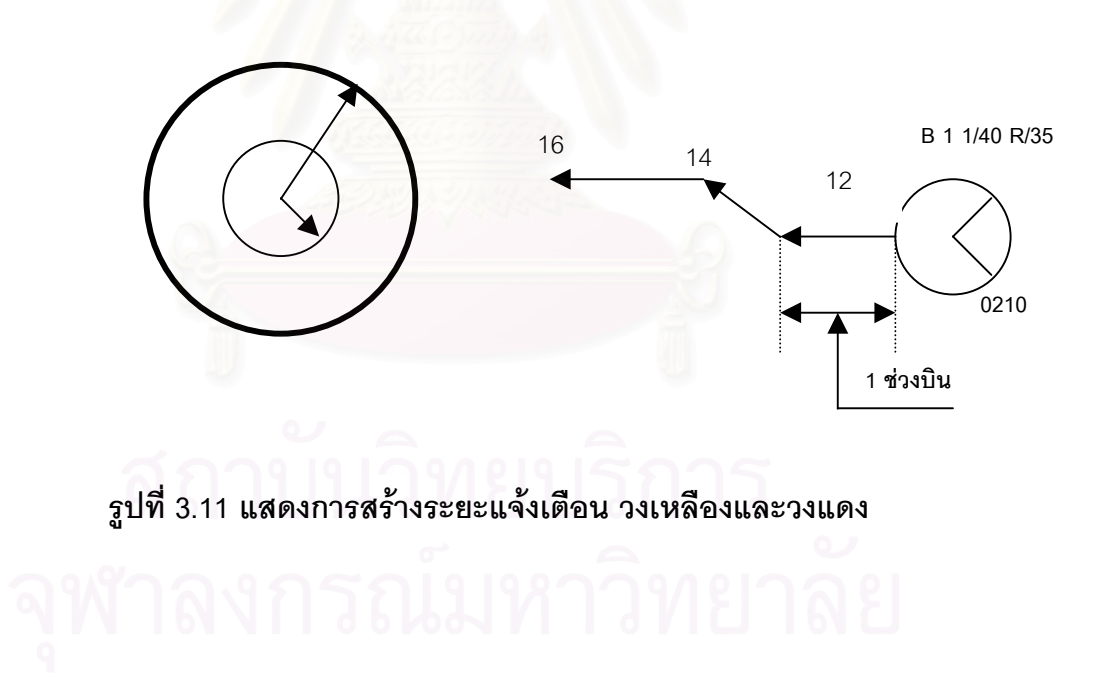

## **3.1.4 การตรวจสอบการเขามาในระยะแจงเตือน**

ขณะที่อากาศยานฝ่ายตรงข้ามบินเข้ามาเพื่อทำลายพื้นที่ ร้อย. ปตอ.ป้องกันภัยทางอากาศ ื่ ื้ นั้น ข่าวสารอากาศยาน จะถูกส่งต่อมา เรื่อย ๆ ทุก ๆ 2 นาที ซึ่งในระหว่างที่อากาศยานฝ่ายตรงข้ามบิน ื่ เข้ามานั้น กองทัพอากาศจะส่งเครื่องบิน ขับไล่/สกัดกั้นขึ้นเพื่อทำลายอากาศยานฝ่ายตรงข้ามด้วยเช่นกัน ื่ ั้ ึ้ ื่ ดังนั้น ข่าวสารอากาศยาน ที่ถูกส่งมาจะไม่ได้เป็นเส้นตรงวิ่งเข้าหาเป้าหมายเท่านั้น แต่จะมีการบินหลบ ิ่ หนีต่อสู้กับอากาศยานฝ่ายเรา เพราะฉะนั้น ตำแหน่งอากาศยาน ที่เกิดขึ้นจึงมีทั้งบินเข้าบินออก รวมทั้ง ึ้ Track อากาศยานของฝ่ายเราด้วย เจ้าหน้าที่จะต้องคอยตรวจสอบการบินเข้าเส้น วงเหลืองที่สร้างขึ้น อยู่ ี่ ี่ ิตลอดเวลา หากมีอากาศยานฝ่าย<mark>ตรงข้าม จำนวนหลายลำ ตำแหน่ง</mark>อากาศยาน ก็จะมีจำนวนหลาย ตำแหน่งเช่นกัน เมื่อตำแหน่งอากาศยานอันแรกผ่านเส้นวงเหลืองแล้ว เจ้าหน้าที่จะส่งข้อมูลยิงไปยัง ื่ ี่ หมู่ปืน โดยสั่ง " เตรียมรบ 5 นาที " เพื่อให้หมู่ปืนเตรียมใช้อาวุธ ปตอ. ส่วน ตำแหน่งอากาศยาน อื่นที่ ื่ ตามมาผ่านเข้ามาในวงเหลือง เจ้าหน้าที่จะไม่สั่ง " เตรียมรบ 5 นาที " อีกเพราะการสั่งเตรียมรบ 5 นาที ั่ จะสั่งครั้งเดียวจนกระทั่ง ปลอดภัยแล้ว ั่ ั้

#### **3.1.5 การสงขอมูลคําส งยิง ั่**

เมื่ออากาศยานฝ่ายต<sub>่</sub>วงข้าม ลำแรกผ่าน เส้นวงเหลืองแล้ว เจ้าหน้าที่จะส่งข้อมูลยิงไปยังหมู่ปืน ี่ โดยสั่ง " เตรียมรบ 5 นาที " เพื่อให้หมู่ปืนเตรียมใช้อาวุธ ปตอ.โดยการเปิดเครื่องทำไฟ เปิดระบบปืนและ ื่ เรดาร์ หลังจากนั้นหากอากาศยานยังคงบินผ่านเข้ามาในวงแดง เจ้าหน้าที่จะสั่งหมู่ปืน"ประจำเตรียมรบ" ั้ ี่ ั่ เพื่อให้หมู่ปืนเตรียมยิง ซึ่งเจ้าหน้าที่จะเริ่มบอกทิศทางอากาศยานทุกลำที่บินเข้าในวงแดงโดยสั่งทิศทาง ึ่ ี่ ิ่ ยิงเป็นระบบนาฬิกาไปยังอากาศยานฝ่ายตรงข้ามที่เข้ามาใกล้พื้นที่ป้องกันมากที่สุดก่อนแล้วจึงสั่งทิศทาง ั่ ยิงไปยังอากาศยานฝ่ายตรงข้ามที่อยู่ไกลออกไป ี่

้ สำหรับการบอกทิศทางจะใช้ระบบนาฬิกา ทิศเหนือ หมายถึง 12 นาฬิกา ทิศตะวันออก ทิศใตและทิศตะวันตก หมายถึง 3 6 และ 9 นาฬิกา ตามลําดับ

#### จากที่กล่าวมาข้างต้นสามารถแสดงการทำงานได้ดังนี้ ี่

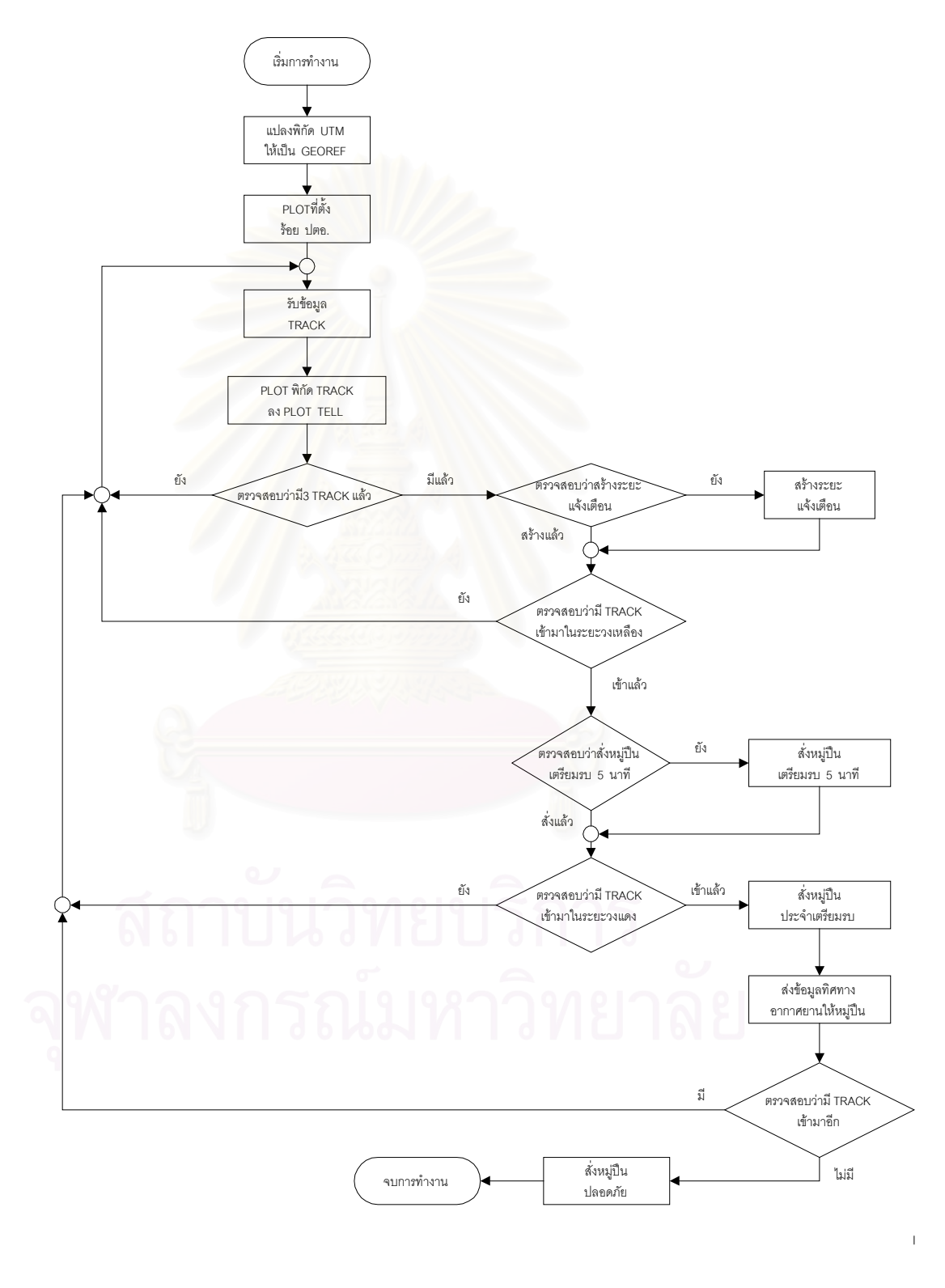

 **รูปที่ 3.12 แสดงแผนผังการทํางานในระบบเดิม**

จากข นตอนการทํางานของระบบการแจงเตือนและปองกันภัยทางอากาศสําหรับ ั้

ร้อย. ปตอ.สามารถนำมาเขียนแผนภาพการไหลของข้อมูลได้ดังนี้

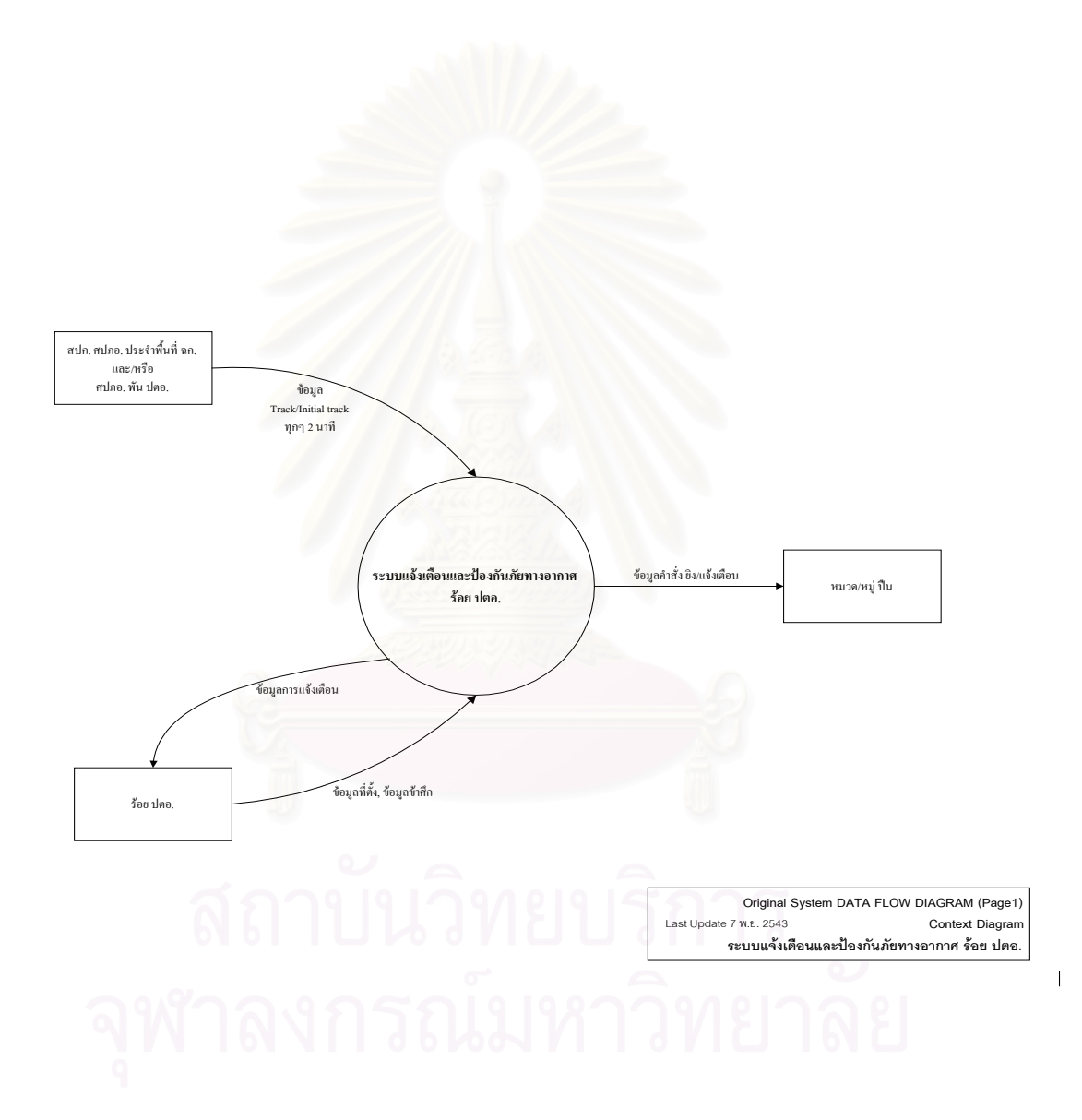

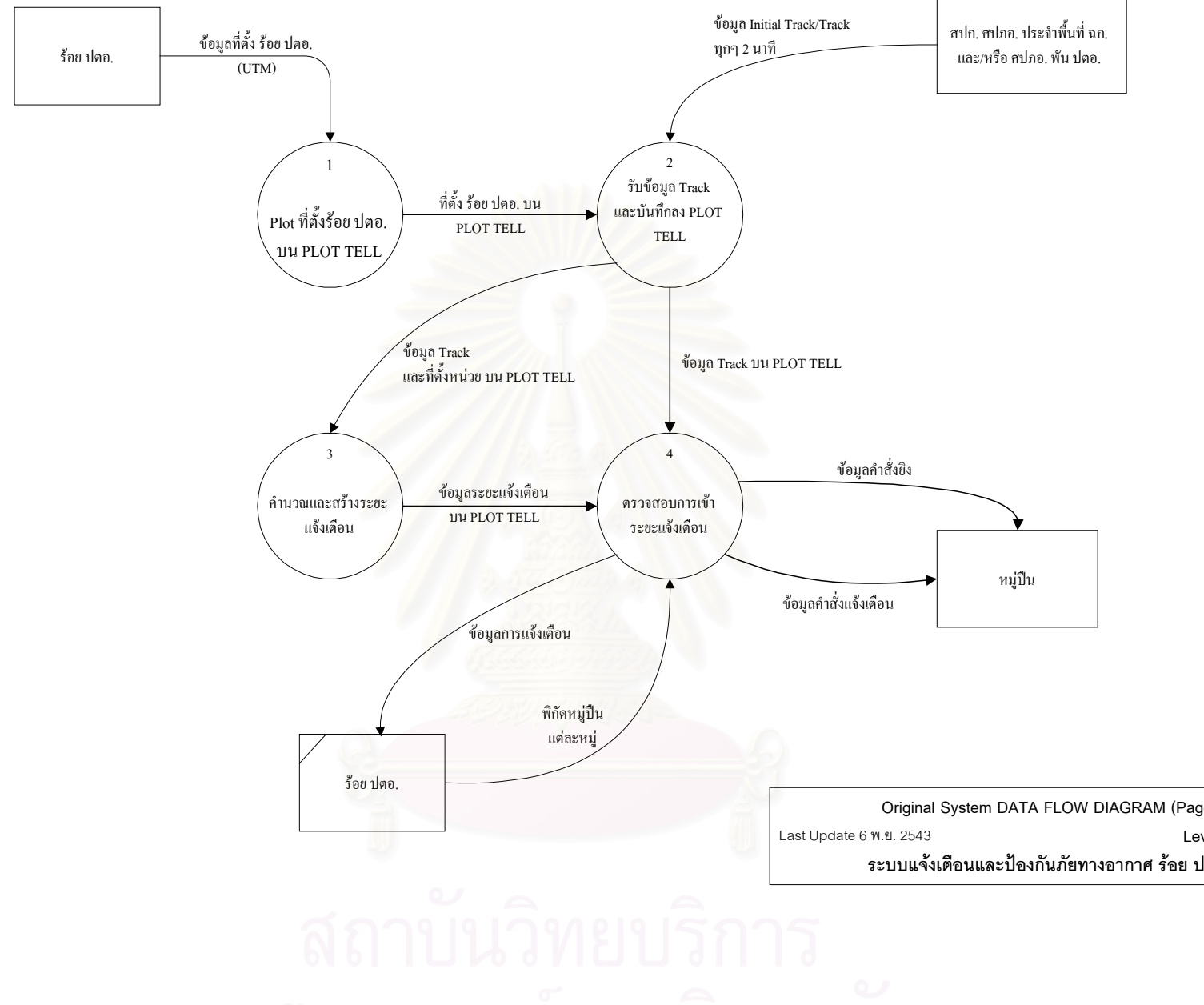

**Lev**

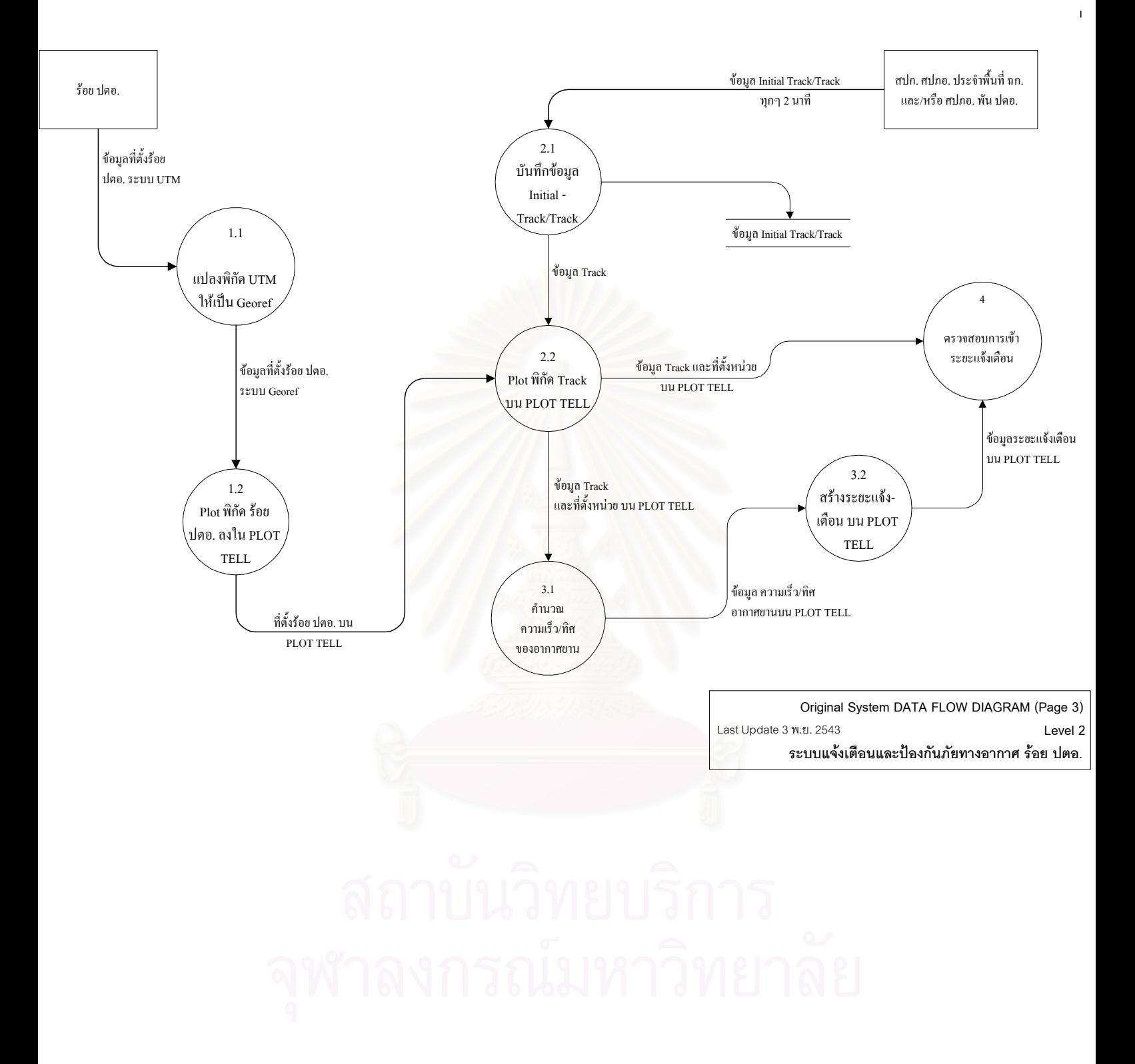

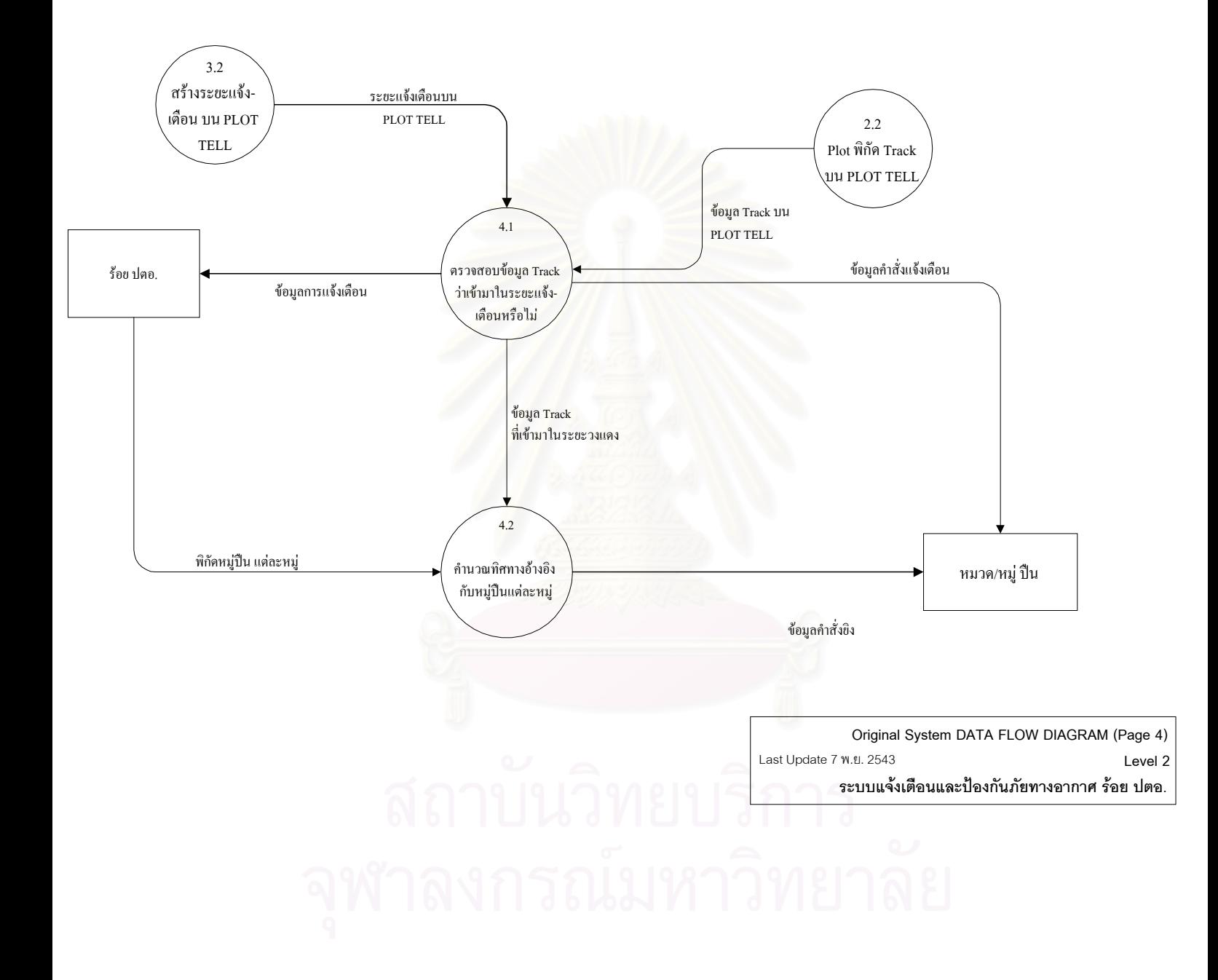

 $\mathbf{I}$ 

### **3.2 การออกแบบระบบใหม**

การออกแบบไดออกแบบใหการทํางานแยกหนาที่กันเดนชัดเปน 2 ระบบ คือ ระบบแจงเตือนและ ระบบป้องกันภัยทางอากาศ โดยได้ตัดขั้นตอนที่ซ้ำซ้อนในบางงานออก นอกจากนี้ยังได้เพิ่มงานให้ระบบมี ั้ ประสิทธิภาพมากยิ่งขึ้ ิ่ ์ โดยได้นำระบบคอมพิวเตอร์เข้ามาช่วยให้การทำงานสามารถกระทำได้ รวดเร็วขึ้น มีความแม่นยำมากขึ้นลดความซ้ำซ้อนในระบบเก่า ในการแจ้งเตือนและป้องกันภัยทางอากาศ ึ้ ้ํ ของ ร้อย. ปตอ.ในระบบใหม่นั้นได้ออกแบบให้สามารถแยกการปฏิบัติได้ดังนี้

## **3.2.1 ระบบแจงเตือนภัยทางอากาศ**

เป็นระบบที่ได้ออกแบบให้มีหน้าที่ในการแจ้งเตือนการเข้ามาของอากาศยานโดยแสดง ให้เห็นถึงตำแหน่งอากาศยานกับที่ตั้ง ร้อย.ปตอ.ซึ่งได้ออกแบบให้มีขั้นตอนการทำงานดังนี้

3.2.1.1 การรับและบันทึกขอมูลฝายเราและฝายขาศึก

3.2.1.2 การรับข้อมูลข่าวสารอากาศยาน และการบันทึกข้อมูลข่าวสารอากาศยาน และ ที่ตั้ง รัคย. ปตค

> 3.2.1.3 การตรวจสอบ ข่าวสารอากาศยาน เพื่อระบุอากาศยานและแจ้งเตือน ื่

3.2.1.4 การรายงานอาวุธฝายเรา

## ซึ่งงานแตละอยางนั้น จะแยกหนาที่กันยอยๆ ดังน

3.2.1.1 การรับและบันทึกข้อมูลฝ่ายเราและฝ่ายข้าศึก

เดิมทีในระบบเก่าการปฏิบัติจะใช้การแปลง พิกัดที่ตั้ง ร้อย. ปตอ.จากระบบ ยูทีเอ็ม ไปเป็น ระบบ จีออเรฟ นั้นจะใช้การคำนวณด้วยคน แต่ในระบบใหม่ได้ออกแบบให้มีการป้อนข้อมูลเข้า ในเครื่องคอมพิวเตอร์แล้ว จะทำการแปลงพิกัดจาก ยูทีเอ็ม ให้เป็น จีออเรฟ ทันที แล้วเก็บข้อมูลบันทึก นอกจากนี้ยังนำข้อมูลที่เกี่ยวกับที่ตั้งสนามบินข้าศึก ข้อมูลอากาศยานข้าศึกและข้อมูลอาวุธฝ่ายเรา ี่ ี่ โดยข้อมูลเกี่ยวกับที่ตั้งสนามบินข้าศึก สามารถนำมาประกอบกับ ข้อมูลจุดเริ่มต้นอากาศยาน เพื่อ ี่ ิ่ ใช้ระบุตำแหน่ง ที่อากาศยานบินขึ้นมาจากสนามบินได้ ส่วนข้อมูลอากาศยานข้าศึกนั้น สามารถเก็บ ี่ ึ้ เป็นฐานข้อมูลเพื่อเรียกดูภาพอากาศยานที่ข้าศึกมี ข้อมูลสมรรถนะอากาศยาน นอกจากนี้ยังสามารถ **ี** ใช้เปรียบเทียบความเร็วของ ข้อมูล ข่าวสารอากาศยาน กับความเร็วอากาศยานข้าศึก รวมทั้งพิกัดสนาม ั้ บินที่อากาศยานนั้นอยู่ เพื่อใช้คาดเดาชนิดอากาศยานนั้นได้ ี่ ั้

สำหรับข้อมูลอาวุธฝ่ายเรานั้น สามารถเก็บเป็นฐานข้อมูลเพื่อใช้เรียกดูขีดความ สามารถของอาวุธ ปตอ.แต่ละชนิด เพื่อใช้ในการตัดสินใจในการวางแผนในการวางกำลังเพื่อป้องกันพื้นที่ ื้ สําคัญท รอย. ปตอ.รับผิดชอบ

## 3.2.1.2. การรับข้อมูลข่าวสารอากาศยาน และการบันทึก

ในระบบเก่า การกำหนดตำแหน่ง พิกัดที่ตั้ง ร้อย. ปตอ.กับการ กำหนดตำแหน่ง ข้อมูล ข่าวสารอากาศยาน นั้นจะแยกกัน แต่ในระบบใหม่จะใช้การ กำหนดตำแหน่ง ทั้งพิกัดที่ตั้ง ร้อย. ปตอ.กับ ั้ ั้ ข้อมูล ข่าวสารอากาศยาน เข้าด้วยกัน โดยเริ่มต้นนั้นจะ กำหนดตำแหน่ง พิกัดที่ตั้ง ร้อย.ปตอ.ก่อน จาก ั้ นั้นเมื่อมี ข่าวสารอากาศยาน เข้ามา ก็จะบันทึกข้อมูล ข่าวสารอากาศยาน แล้ว กำหนดตำแหน่ง ลงใน ั้ ื่ คอมพิวเตอร์ ในการบันทึกข้อมูล ข่าวสารอากาศยาน ก็ยังคงบันทึกเหมือนเดิมเพื่อสามารถเรียกดูการ ื่ ปฏิบัติ ในระหว่างอยู่ในสถานการณ์ที่อากาศยานข้าศึกเข้าโจมตี

สำหรับการ ก<mark>ำหนด</mark>ตำแหน่ง ข้อมูล ข่าวสารอากาศยาน ต่าง ๆ นั้นในระบบเดิมนั้น การทำงานจะมีขั้นตอนที่ยุ่งยากล่าช้า ดังนั้นในการออกแบบในระบบใหม่นั้น จะเน้นการออกแบบหน้าจอ ที่สามารถลดความยุ่งยาก ซับซ้อนเข้าใจยากและทำให้ผู้ใช้สามารถใช้งานได้ง่ายมากขึ้น ี่

> 3.2.1.3 การตรวจสอบ ข่าวสารอากาศยาน เพื่อระบุอากาศยานและแจ้งเตือน ื่

การตรวจสคบ ข่าวสารคากาศยาน นั้น ิ่ มจะคํานวณระยะแจงเตือนของวง เหลืองและวงแดงก่อน จากนั้นจะนำมากำหนดเป็นระยะแจ้งเตือนวงเหลืองและวงแดง หากความเร็วของ ั้ อากาศยานในระหว่างที่มีการส่งข้อมูล ข่าวสารอากาศยาน เข้ามานั้นมี ความเร็ว เพิ่มมากขึ้น ระบบเดิม ั้ ิ่ จะไม่สามารถเปลี่ยนระยะแจ้งเตือน(วงเหลืองและวงแดง)ได้ แต่ในระบบใหม่ได้ถูกออกแบบให้สามาารถ วิเคราะห์ความเร็วสูงสุดของอากา<mark>ศยานข้าศึกเพื่อที่จะนำไปคำนวณระยะแจ้งเ</mark>ตือน(วงเหลืองและวงแดง) ื่ ี่ ใหม่ แล้วนำกลับมากำหนด ระยะแจ้งเตือนอีกครั้ง เพื่อให้หมวดหรือหมู่ปืนมั่นใจได้ว่าสามารถมีเวลา เตรียมระบบอาวุธให้พร้อมได้ทัน ก่อนที่อากาศยานข้าศึกจะบินเข้า ี่

เมื่อ กำหนด ระยะแจ้งเตือน (วงเหลืองและวงแดง)เสร็จแล้ว ก็จะเป็นขั้นตอนในการ ตรวจสอบ ตําแหนงอากาศยาน วาเขามาในระยะแจงเตือน (วงเหลืองและวงแดง) แลวหรือยัง

3.2.1.4 การรายงานอาวุธฝายเรา

ข้อมูลอาวุธฝ่ายเรานั้น ในกรณีที่ต้องการทราบขีดความสามารถของอาวุธ ปตอ. แต่ละชนิด เพื่อใช้ในการตัดสินใจในการวางแผนในการวางกำลังเพื่อป้องกันพื้นที่สำคัญ ที่รับผิดชอบนั้น ื้ ในระบบใหม่เจ้าหน้าที่สามารถที่จะเรียกรูปภาพรวมทั้งขีดความสามารถของอาวุธขึ้นมาดูได้ ยกตัวอย่าง ี่ ี่ ึ้ เช่นในกรณีที่จะต้องมีการเคลื่อนย้ายหน่วยนั้นหากมีฐานข้อมูลอาวุธฝ่ายเราอยู่ ถ้าต้องการตรวจสอบดู ื่ ั้ ว่า อาวุธที่จะต้องผ่านสะพานนั้น มีความกว้าง ยาว สูงและน้ำหนักเท่าไร เจ้าหน้าที่ก็สามารถที่จะเรียก ี่ ้ํ ี่ คุณลักษณะอาวุธขึ้นมาดูได้ ซึ่งสามารถทราบได้ทันทีว่าผ่านสะพานนั้นได้หรือไม่ ทำให้สามารถเลือกเส้น ึ้ ทางที่จะเคลื่อนย้ายได้ นอกจากนั้นยังเป็นประโยชน์อย่างยิ่งในการเพิ่มขีดความสามารถให้กับระบบใหม่ ี่ ื่ ั้ ี<br>ที่ออกแบบมา ี่

#### จากที่กล่าวมาข้างต้นสามารถแสดงการทำงานได้ดังนี้ ี่

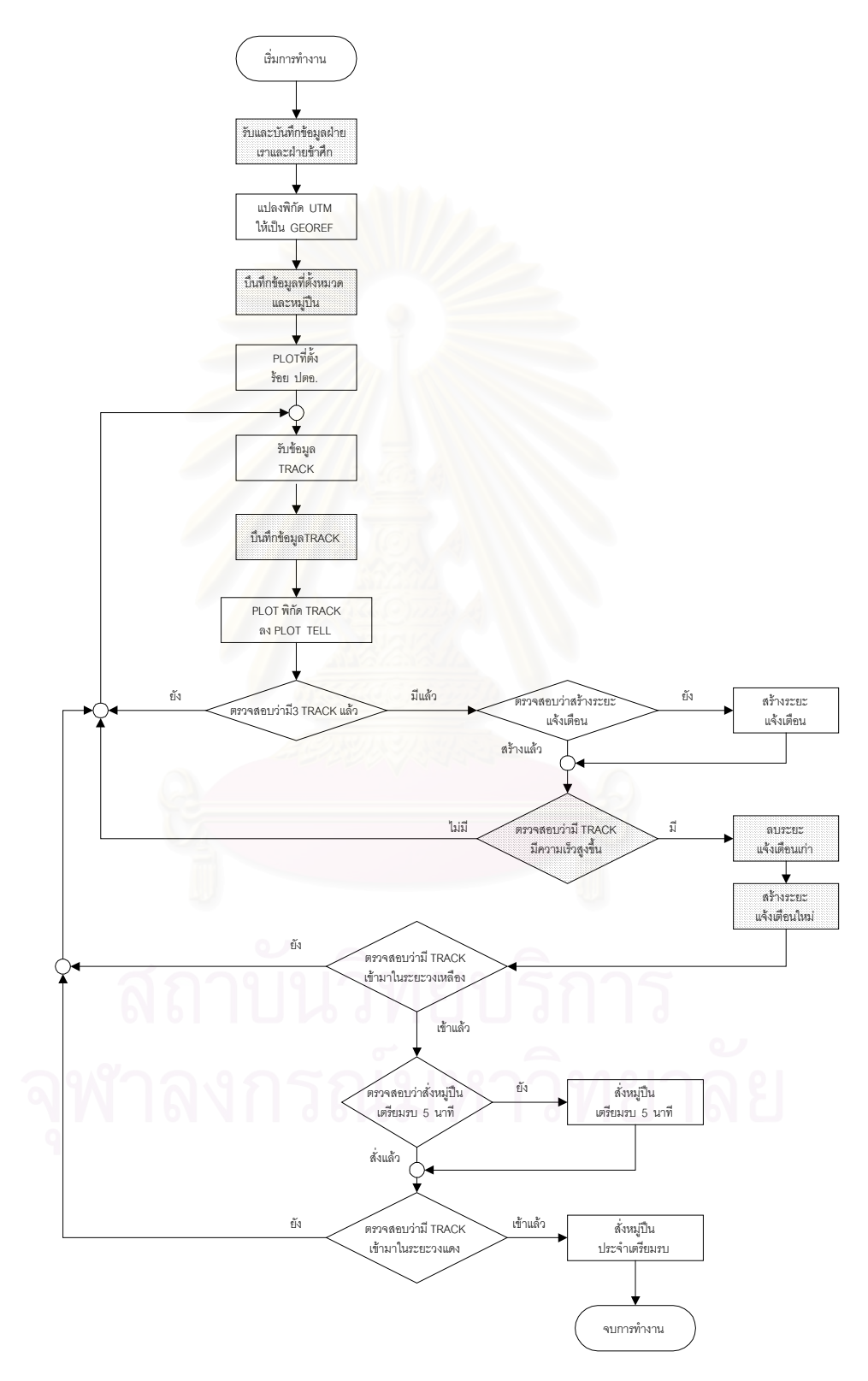

**รูปที่ 3.17 แสดงแผนผังการทํางานในระบบแจงเตือนภัยทางอากาศระบบใหม**

จากขั้นตอนการทำงานของระบบการแจ้งเตือนภัยทางอากาศ สำหรับ ร้อย ปตอ. ในระบบ ั้ ใหม สามารถนํามาเขียนแผนภาพการไหลของขอมูลได ดังน

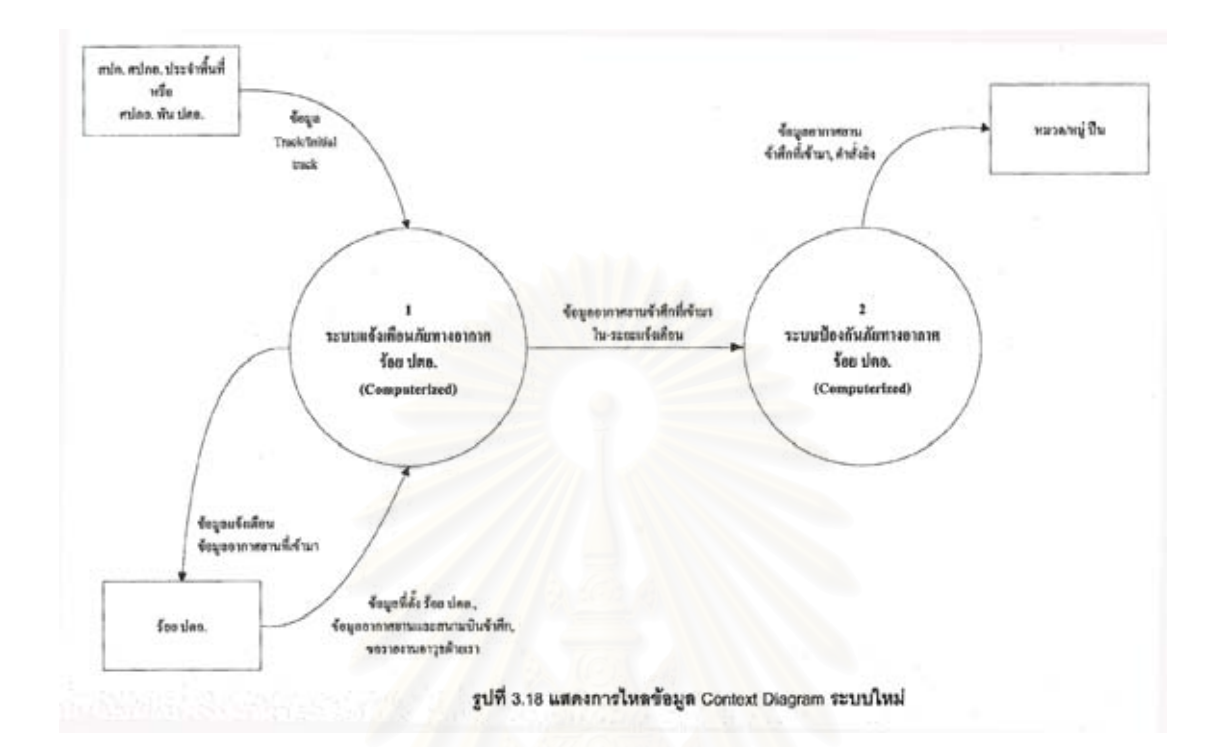

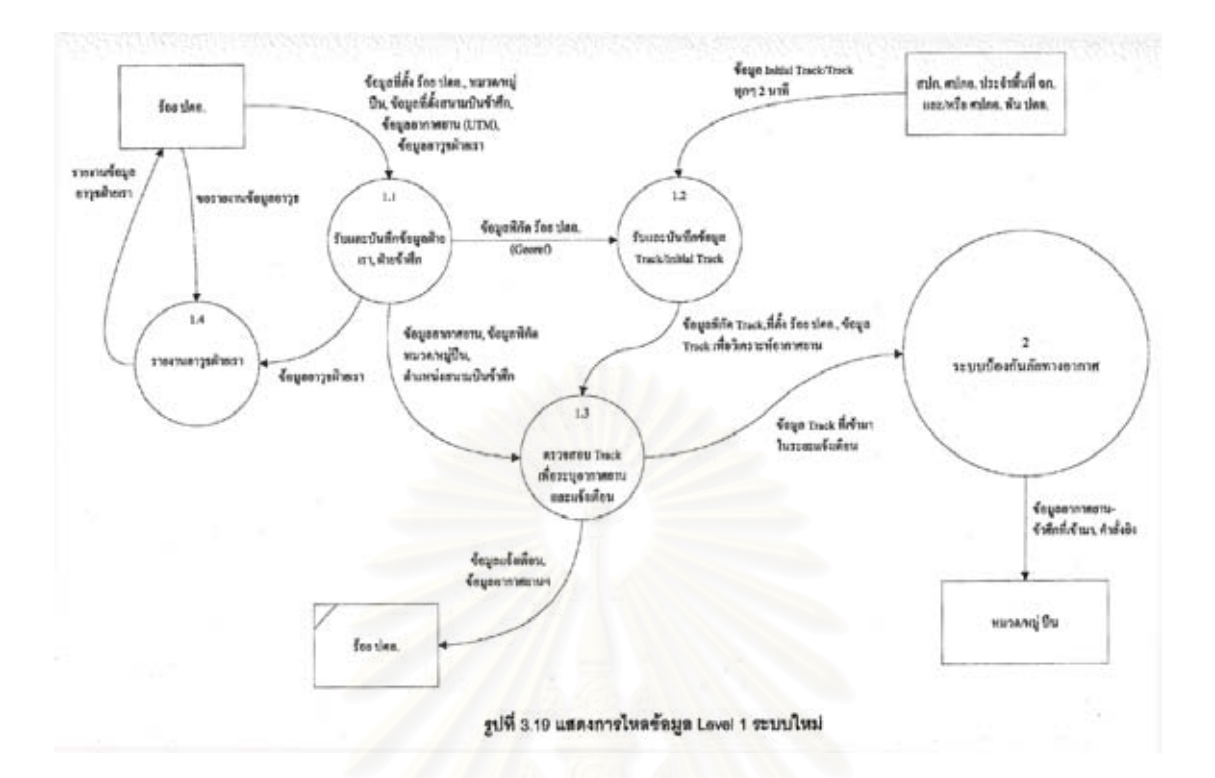

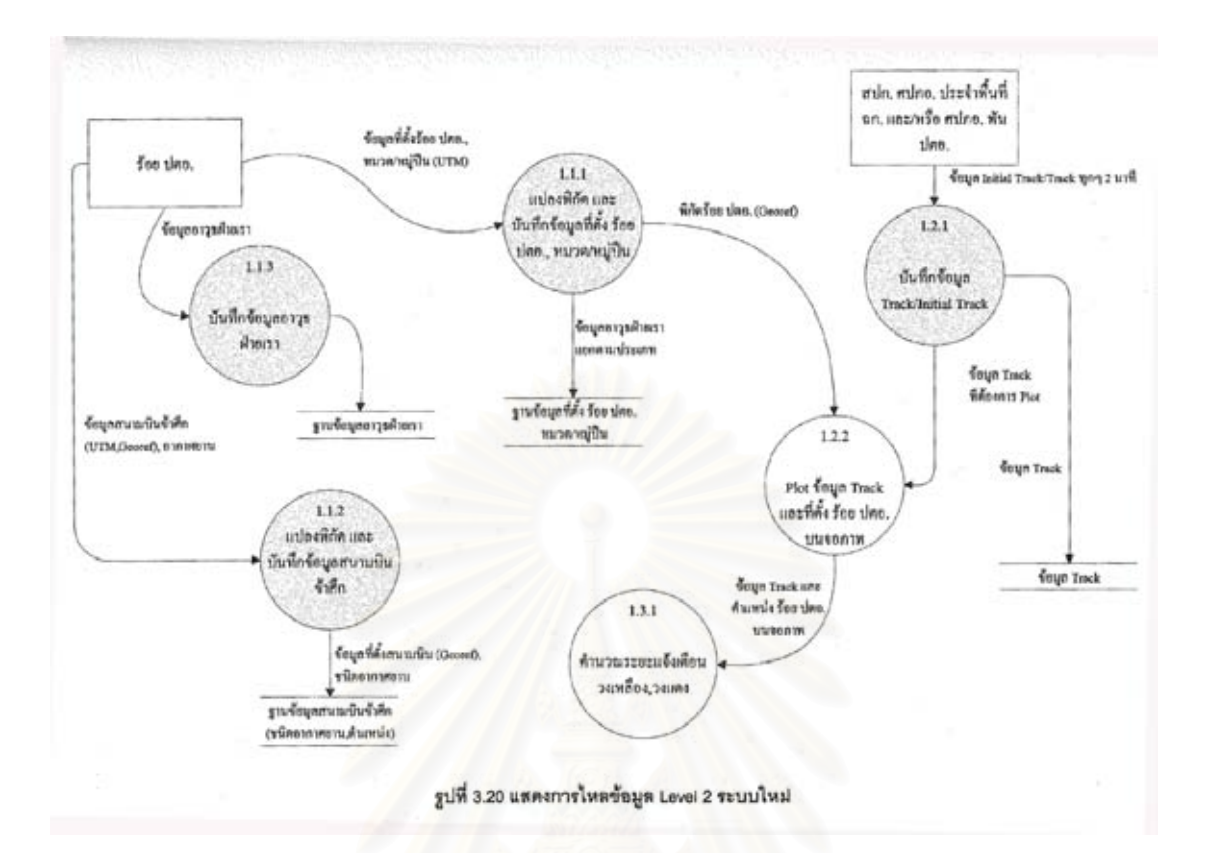

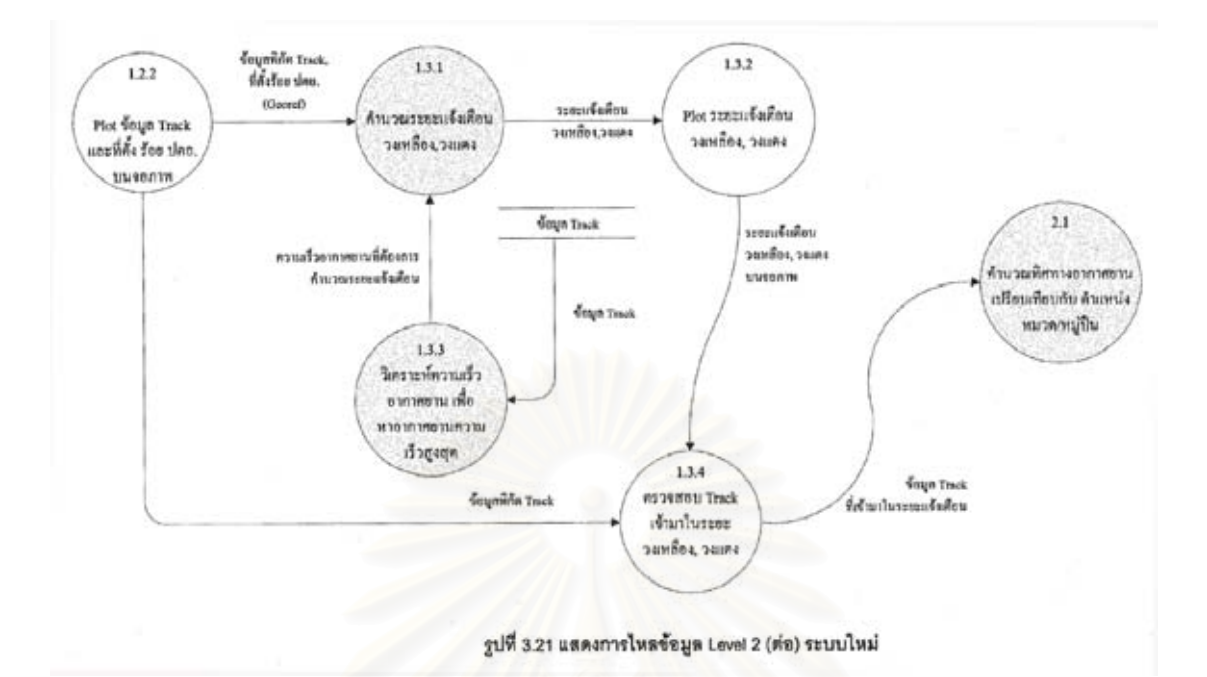

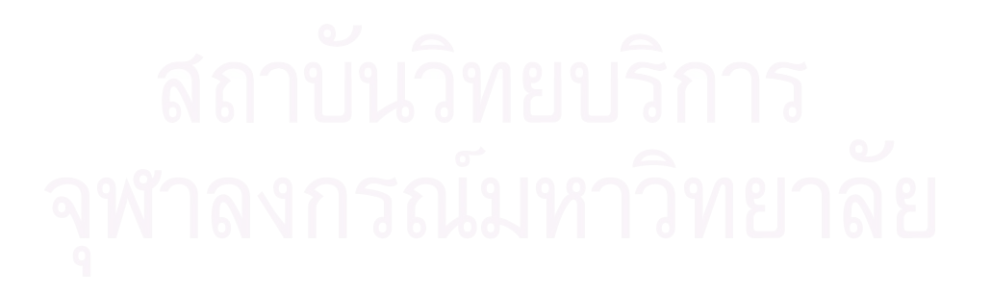

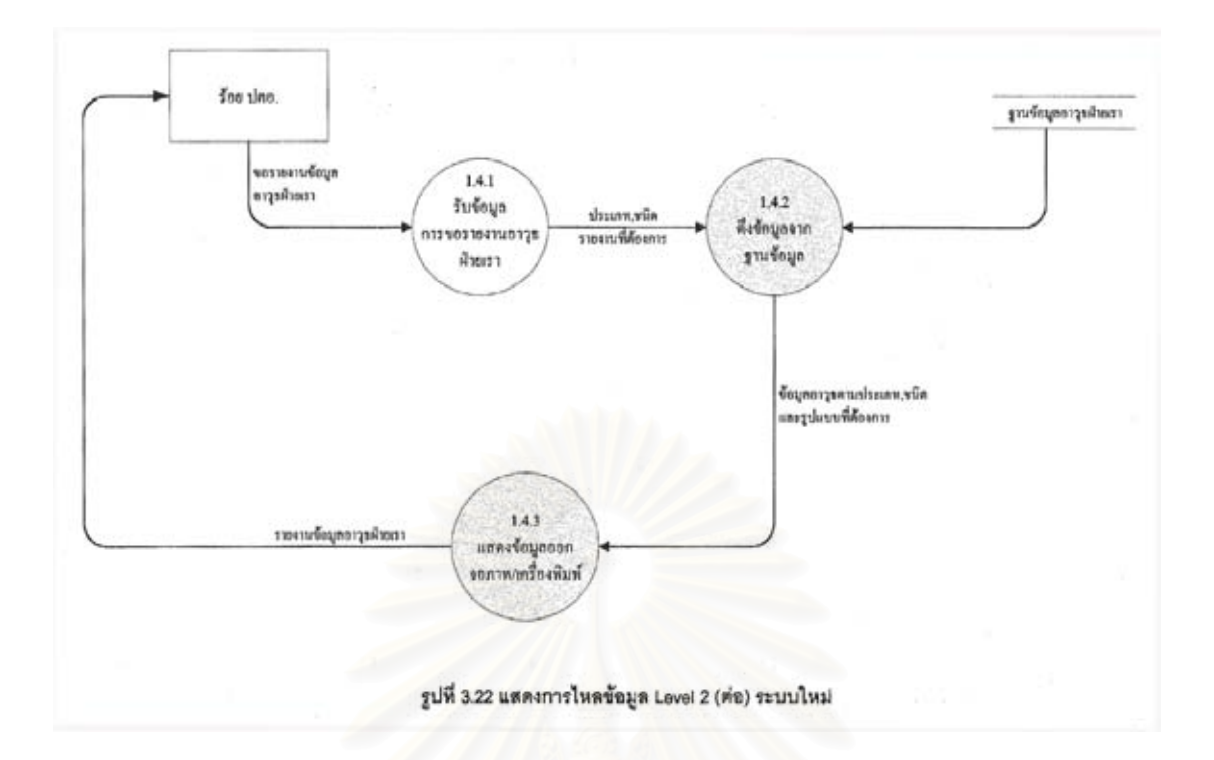

### **3.2.2 ระบบปองกันภัยทางอากาศ**

เป็นระบบที่ได้ออกแบบให้มีหน้าที่วิเคราะห์การเข้ามาของอากาศยานเพื่อหาทิศทาง ื่ อากาศยานเทียบกับหมู่ปืนสำหรับสั่งหมู่ปืนยิง จึงได้ออกแบบให้มีขั้นตอนการทำงานแบ่งเป็น ั่ 2 ข นตอน คือ ั้

3.2.2.1 การคำนวณทิศทางอากาศยานเปรียบเทียบกับตำแหน่ง หมวด/หมู่ปืน 3.2.2.2 การตรวจสอบข้อมูลอากาศยานและการคาดเดาชนิดอากาศยาน ซึ่งงานแต่ละอย่างนั้นสามารถแยกหน้าที่ย่อย ๆ ดังนี้ ั้

3.2.2.1 การคำนวณทิศทางอากาศยาน เปรียบเทียบกับตำแหน่ง หมวด/หมู่ปืน

งานในระบบเก่า เดิมจะใช้การส่งข้อมูลคำสั่งยิงเป็นระบบนาฬิกา ซึ่งใช้จุดอ้างอิง ั่ จาก ร้อย. ปตอ. เนื่องจากหมู่ปืนตั้งอยู่รอบ ๆ ที่ตั้ง ร้อย. ปตอ. ดังนั้นการบอกทิศทางอากาศยานเข้า ื่ ั้ ั้ หมวดและหมู่ปืนจึงต้องนำไปแปลงอีกครั้งเพื่อให้ตรงกับทิศทางของตนเองซึ่งเสียเวลา รวมทั้ ั้ ึ่ ั้ วามทั้งการบคก ี่ ทิศทางในระบบนาฬิกาจะบอกได้คร่าว ๆ แต่ในระบบใหม่ได้ทำการออกแบบให้สามารถนำข้อมูลที่ตั้ง หมวดและหม่ปืนมาคำนวณทิศทางอากาศยาน โดยเทียบกับตำแหน่งที่ตั้ง หมวดและหม่ปืนให้เสร็จ ซึ่ง จะใช้การบอกทิศทางที่มีค่าในระบบ องศา หรือมิลเลียม ซึ่งให้ค่าที่ละเอียดกว่า ี่

3.2.2.2 การตรวจสอบขอมูลอากาศยาน และการคาดเดาชนิดอากาศยาน

ในระบบเก่าข้อมูลอากาศยานที่ได้มาไม่มีการนำมาใช้ให้เกิดประโยชน์เท่าที่ควร ี่ ในการวิเคราะห์ในระบบใหม่จึงได้ออกแบบให้สามารถนำข้อมูลอากาศยานที่ประจำที่สนามบินสามารถ ี่ นำมาเก็บเป็นฐานข้อมูล เพื่อใช้เปรียบเทียบกับ ความเร็วอากาศยาน ที่ได้จาก ข้อมูลข่าวสารอากาศยาน โดยใช้เปรียบเทียบ ระหว่าง จุดเริ่มต้นอากาศยาน กับพิกัดสนามบินข้าศึก และความเร็วของข้อมูลข่าว ิ่ สารอากาศยาน กับ ความเร็ว ข้อมูลอากาศยานในฐานข้อมูลเพื่อใช้คาดเดาชนิดอากาศยานนั้น นอกจาก นี้ ยังสามารถเรียกดูภาพอากาศยานได้จากฐานข้อมูลอากาศยานอีกด้วย อันจะเป็นการเพิ่ ิ่ ้อันจะเป็นการเพิ่มข้อมลให้ กับ หมวดและหมู่ปืนทราบได้มากยิ่งขึ้น ซึ่งมีผลต่อการยิงอากาศยาน ิ่ ึ่

ในระบบการป้องกันภัยอากาศจากที่กล่าวมานั้น สามารถแสดงการทำงานได้ดังนี้ ี่

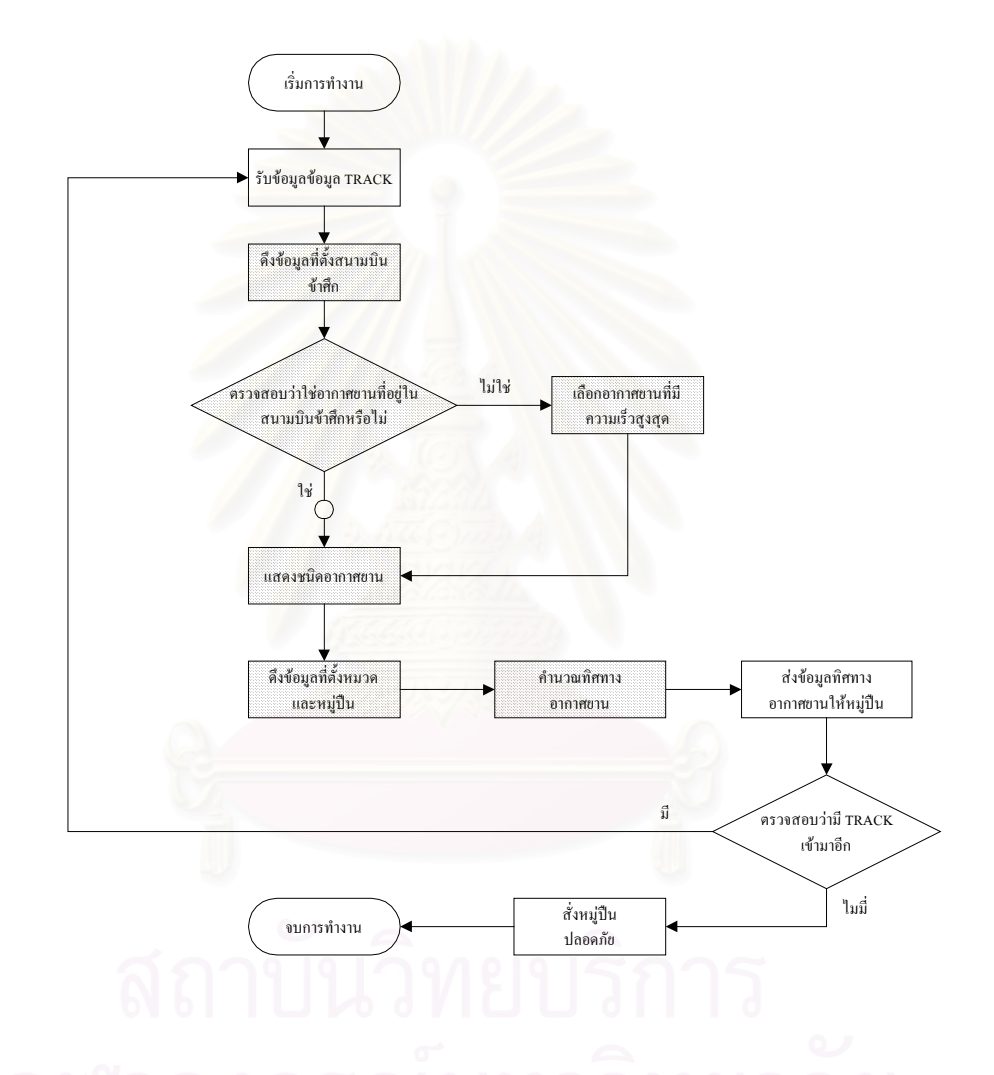

**รูปที่ 3.23 แสดงแผนผังการทํางานในระบบปองกันภัยทางอากาศระบบใหม**

จากขั้นตอน การทำงานของระบบการป้องกันภัยทางอากาศ สำหรับ ร้อย ปตอ. ในระบบใหม่ ั้ สามารถนํามาเขียนและภาพการไหลของขอมูลไดดังน

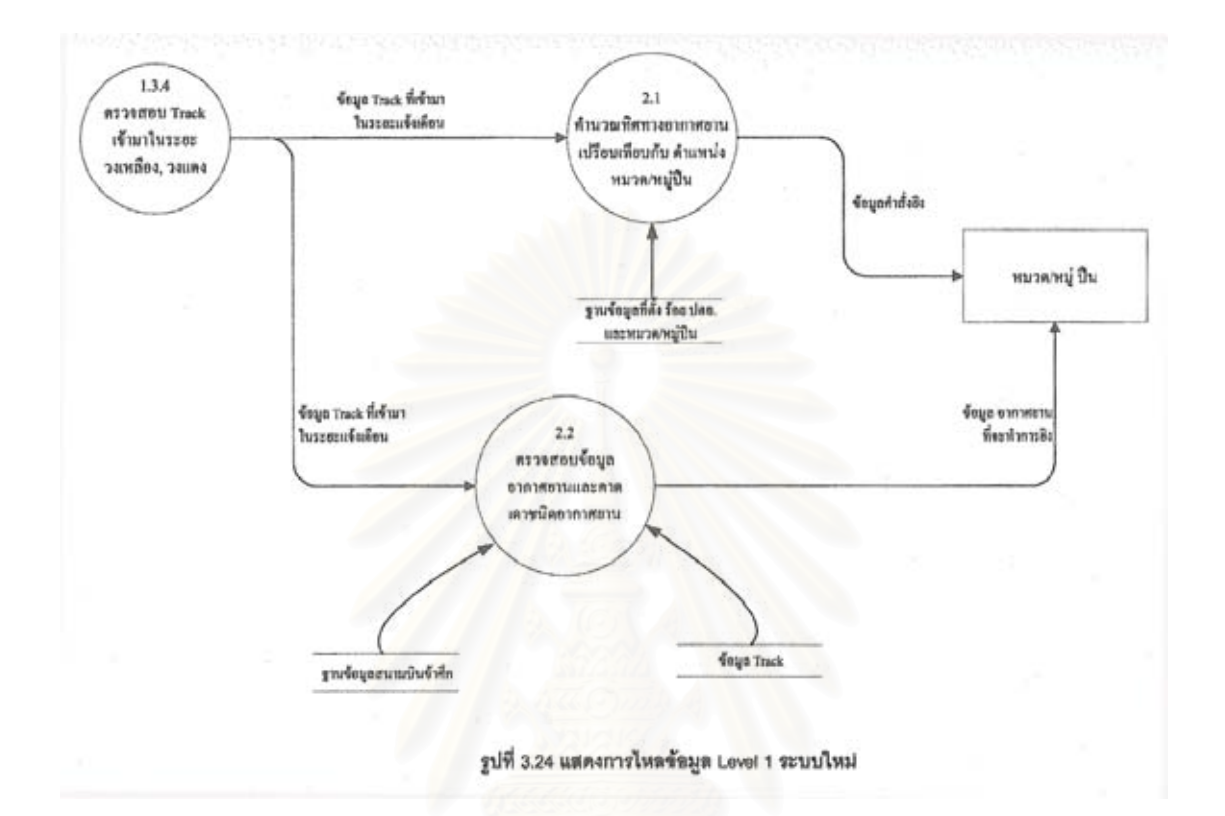

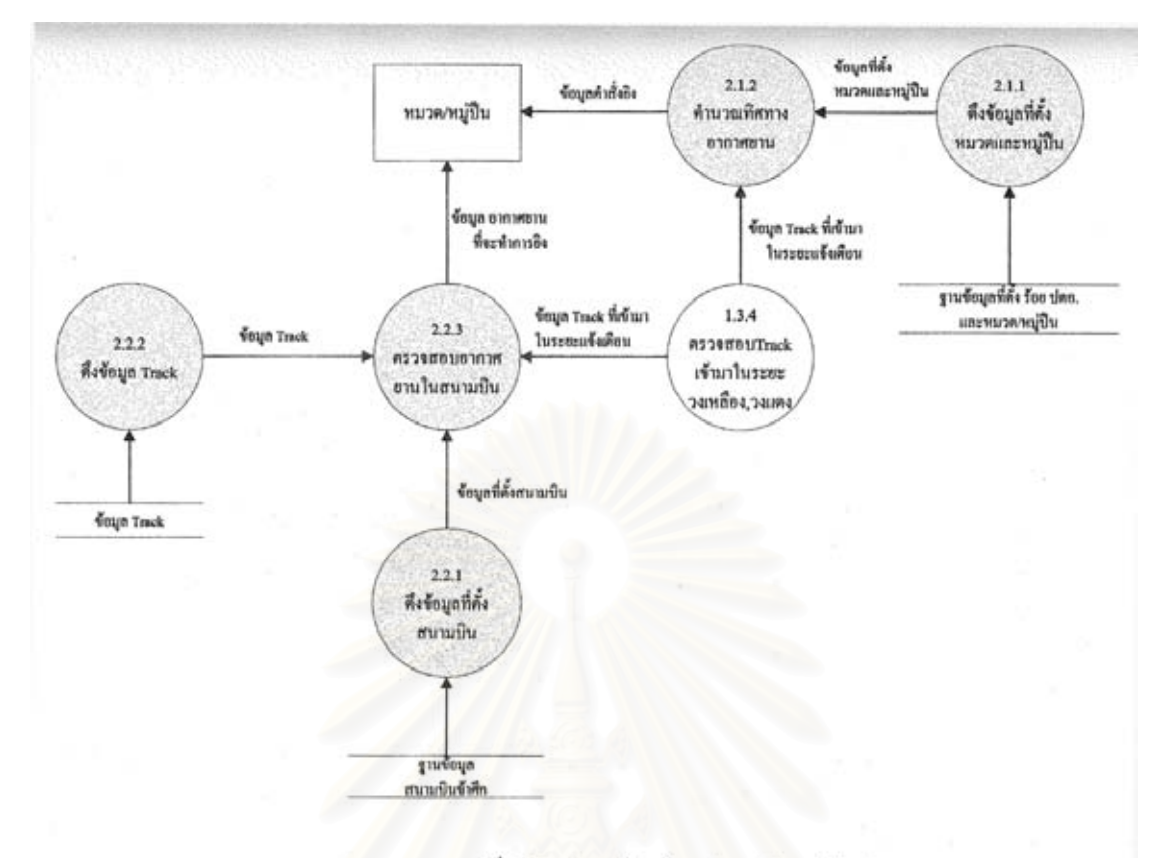

รูปที่ 3.25 แสดงการใหลข้อมูล Level 2 ระบบใหม่

### **บทท ี่ 4**

## **การพัฒนาโปรแกรม**

จากระบบที่ได้ออกแบบไว้ได้นำมาพัฒนาโปรแกรม โดยแบ่งออกเป็น 7 ส่วนได้ดังนี้

- 4.1 การออกแบบการเข้าระบบและระบบรักษาความปลอดภัย
- 4.2 การออกแบบเมนู (Menu Design)
- $4.3$  การออกแบบส่วนนำเข้าข้อมูล (Input Design)
- 4.4 การออกแบบสวนแสดงผลขอมูล (Output Design)
- $4.5$  การออกแบบรหัสข้อมูล (Code Design)
- 4.6 การออกแบบฐานข้อมูล (Database Design)
- 4.7 การออกแบบโครงสรางโปรแกรม (Program Structure Design)

# **4.1 การออกแบบการเขาระบบและระบบรักษาความปลอดภัย**

ได้ออกแบบให้มีหน้าจอแสดงความพร้อมในการเข้าระบบดังนี้

เมื่อเปิดโปรแกรม จะ<mark>แสดงภาพสัญลักษณ์หน่วยงานเป็นเว</mark>ลา 10 วินาที

ดังแสดงในรูปที่ 4.1

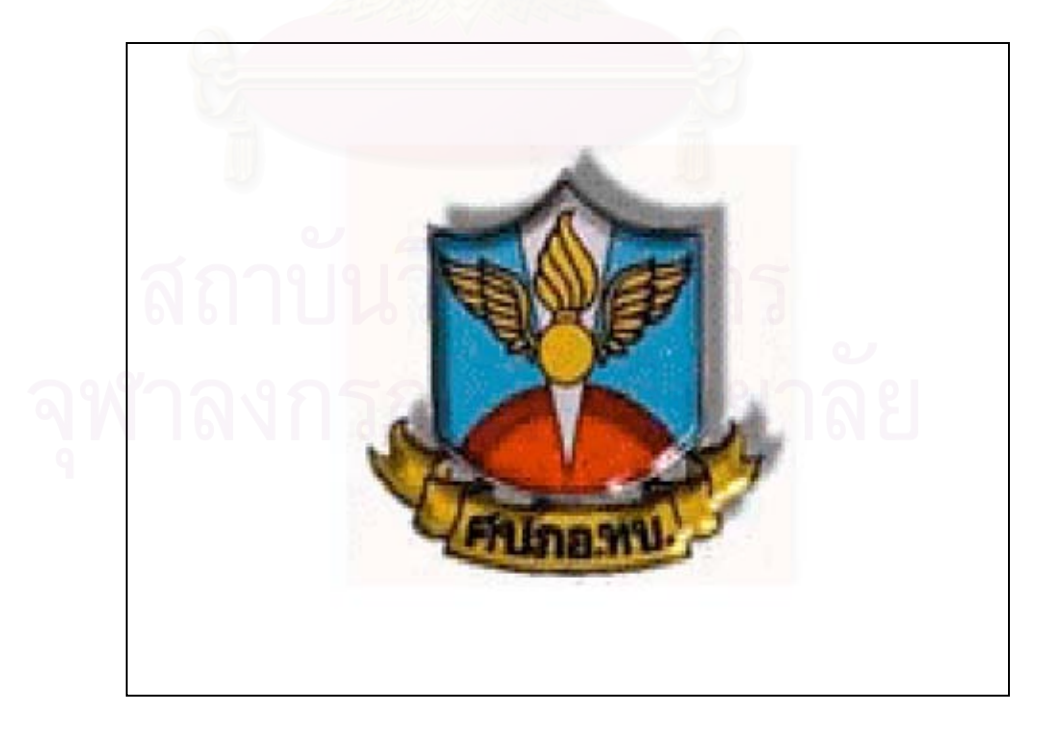

**รูปที่ 4.1 แสดงภาพสัญลักษณหนวยงาน**

หลังจากนั้นจะเข้าสู่หน้าจอแสดงการจำลองสงครามทางอากาศ ดังแสดงในรูปที่ 4.2 ั้

**รูปที่ 4.2 แสดงการจําลองสงครามทางอากาศ**

เมื่อแสดงจบจะเข้าสู่หน้าจอรายละเอียดการจัดทำวิทยานิพนธ์โดยหน้าจอแสดงรายละเอียด ื่ การจัดทำวิทยานิพนธ์ แสดงได้ในรูปที่ 4.3 ซึ่งหน้าจอนี้จะแสดงประมาณ 10 วินาที จากนั้นจะเข้าระบบ ึ่ ั้ การรักษาความปลอดภัยโดยอัตโนมัติ

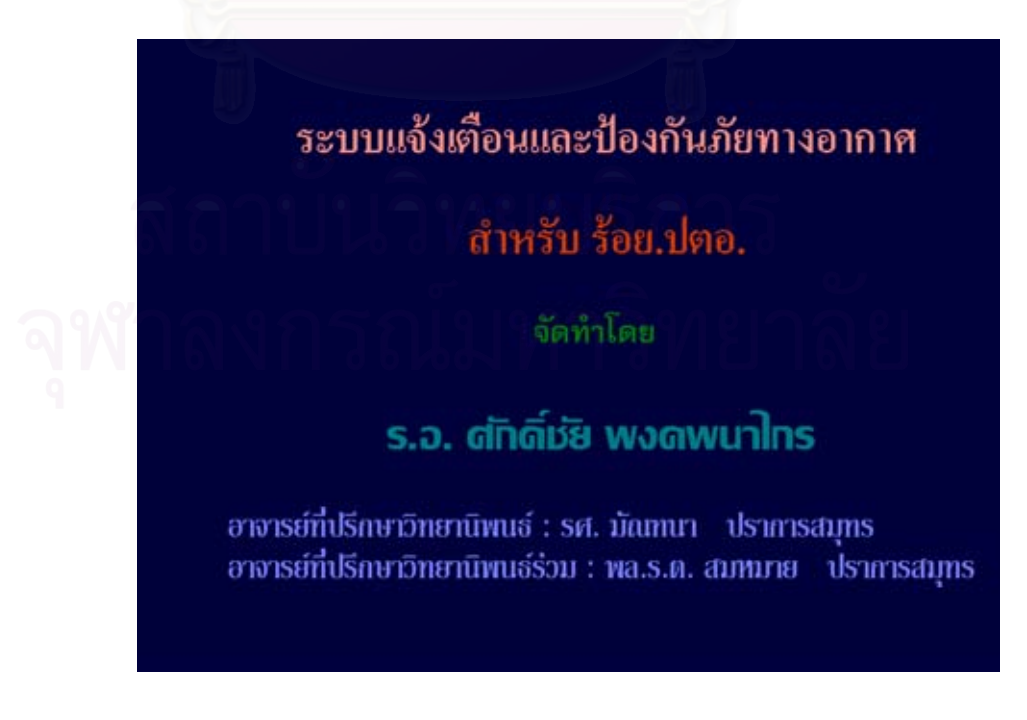

**รูปที่ 4.3 แสดงรายละเอียดการจัดทําวิทยานิพนธ**

เมื่อเข้าสู่ระบบการรักษาความปลอดภัย เริ่มต้นผู้ใช้ต้องป้อนข้อมูลผู้ใช้งานและรหัสผ่าน ื่ ิ่ ให้ถูกต้องแล้วกดปุ่มตกลง หากผู้ใช้ใส่รหัสผ่านไม่ถูกต้องจะมีข้อความแสดงว่าผู้ใช้ใส่ข้อมูลผิดพลาดและ จะให้ผู้ใช้ใส่รหัสใหม่ โดยผู้ใช้ใส่รหัสผิดได้ไม่เกิน 3 ครั้ง เมื่อใส่รหัสผ่านถูกต้องจะเข้าสู่หน้าจอเมนูหลัก

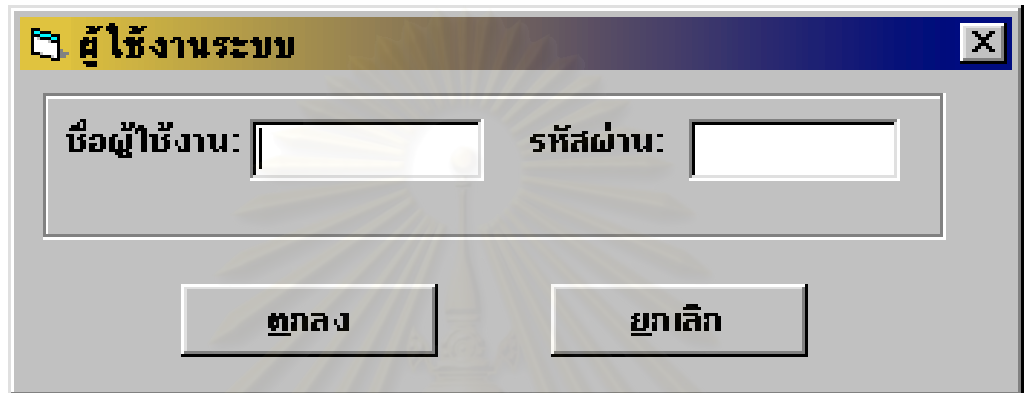

**รูปที่ 4.4 แสดงหนาจอการรักษาความปลอดภัย**

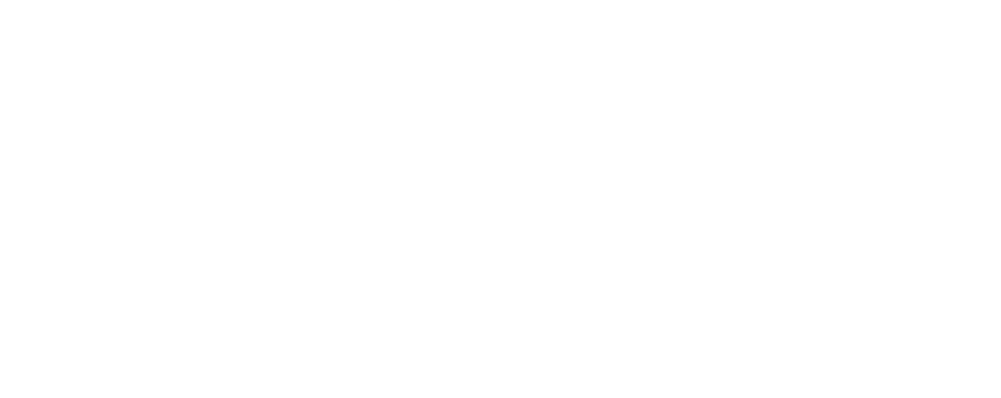

### **4.2 การออกแบบเมนู (Menu Design)**

ได้ออกแบบเมนูหลักเป็นส่วน ๆ ตามลักษณะการใช้งาน โดยใช้หลักการออกแบบดังนี้

- 1. ผู้ใช้สามารถเรียกใช้งานที่ต้องการได้อย่างสะดวกรวดเร็ว
- 2. ออกแบบให้ใช้ง่าย ไม่ซับซ้อน ยุ่งยาก
- 3. ออกแบบให้มีการแบ่งการใช้งานอย่างชัดเจน
- 4. ทุกเมนูใหมีมาตรฐานเดียวกัน
- และได้ออกแบบเมนูหลักโดยให้มีส่วนประกอบ ดังนี้
	- เมนู ระบบการแจงเตือนภัยทางอากาศ
	- เมนู ระบบการปองกันภัยทางอากาศ
	- เมนู ขอมูลอากาศยาน
	- เมนู ขอมูลอาวุธ ปตอ.
	- เมนู ออกจากโปรแกรม

การเลือกใช้เมนูแต่ละข้อนั้นสามารถใช้เมาส์ เลือกคลิกปุ่มเมนูที่ต้องการได้ทันที หรือจะใช้ปุ่ม ลูกศรเลื่อนแถบแสงไปยังเมนูที่ต้องการและกดปุ่ม Enter จะเข้าสู่เมนูที่ต้องการได้

ลักษณะเมนูหลักที่ออกแบบแสดงได้ดังในรูป

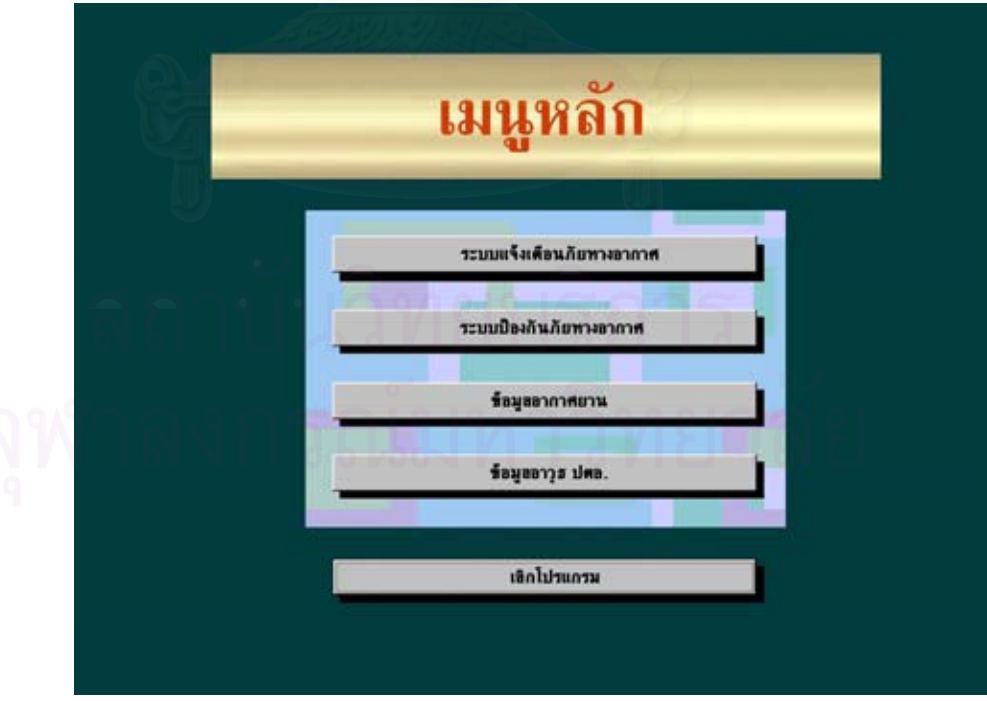

 **รูปที่ 4.5 แสดงการออกแบบหนาจอเมนูหลัก**

้จากเมนูหลัก ได้ทำการออกแบบ เมนูย่อยดังนี้

4.2.1 ระบบการแจ้งเตือนภัยทางอากาศซึ่งได้ออกแบบเมนูย่อยแสดงการทำงานทั้งหมด ดัง ั้ แสดงในรูป

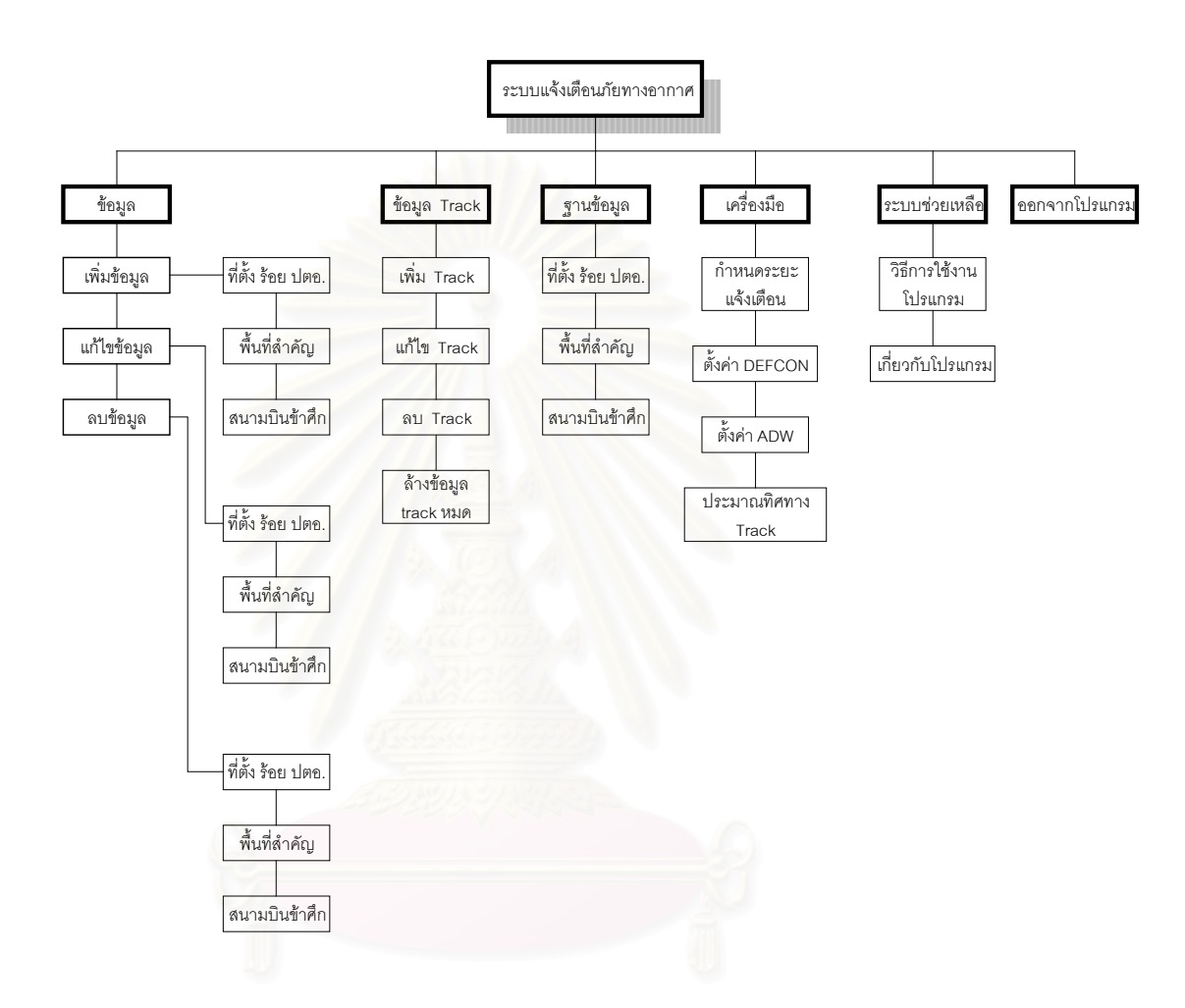

 **รูปที่ 4.6 แสดงแผนผังการออกแบบเมนูระบบการแจงเตือนภัยทางอากาศ**

4.2.2 ระบบการป้องกันภัยทางอากาศซึ่งได้ออกแบบเมนูย่อยแสดงการทำงานทั้งหมดดัง ั้ แสดงในรูป

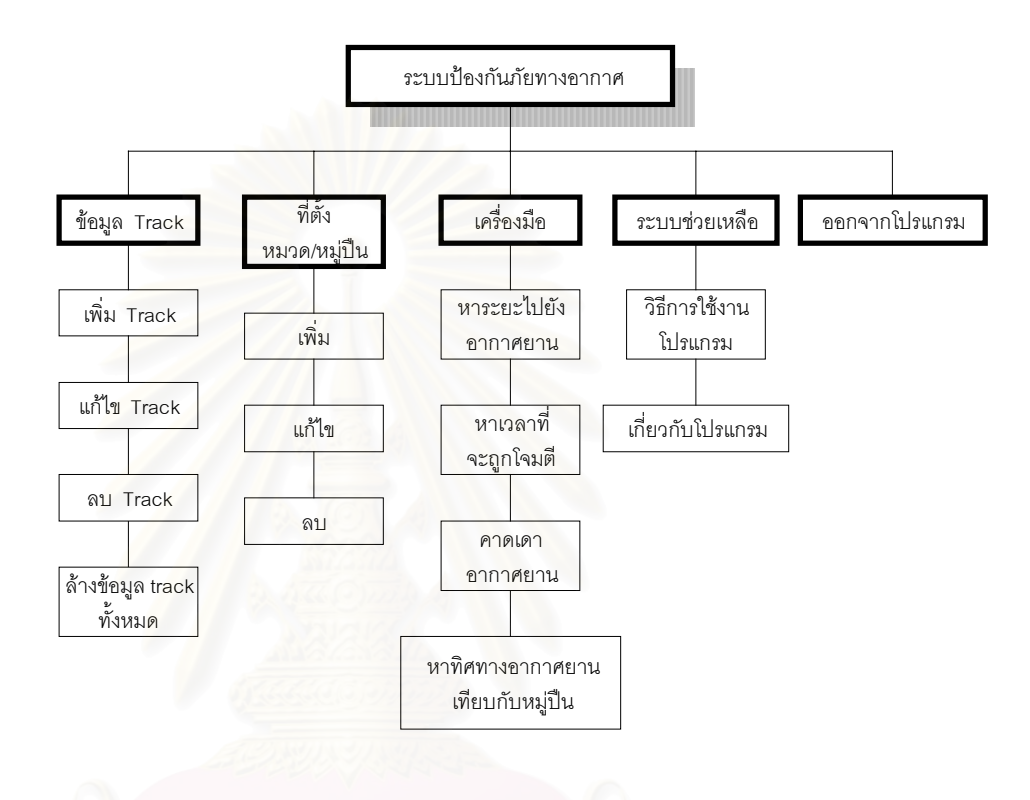

 **รูปที่ 4.7 แสดงแผนผังการออกแบบเมนูระบบการปองกันภัยทางอากาศ**

#### 4.2.3 ข้อมูลอากาศยานได้ออกแบบเมนูย่อยแสดงการทำงานทั้งหมด ดังแสดงในรูป ั้

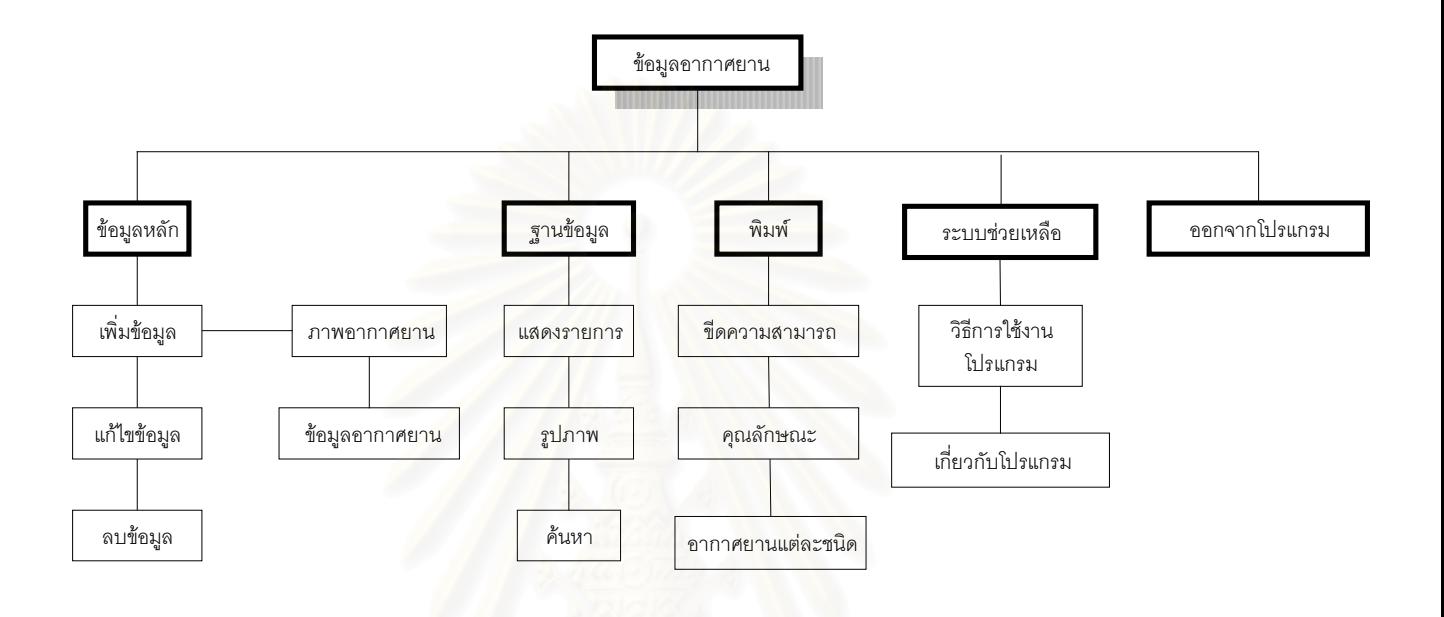

 **รูปที่ 4.8 แสดงแผนผังการออกแบบเมนูขอมูลอากาศยาน**

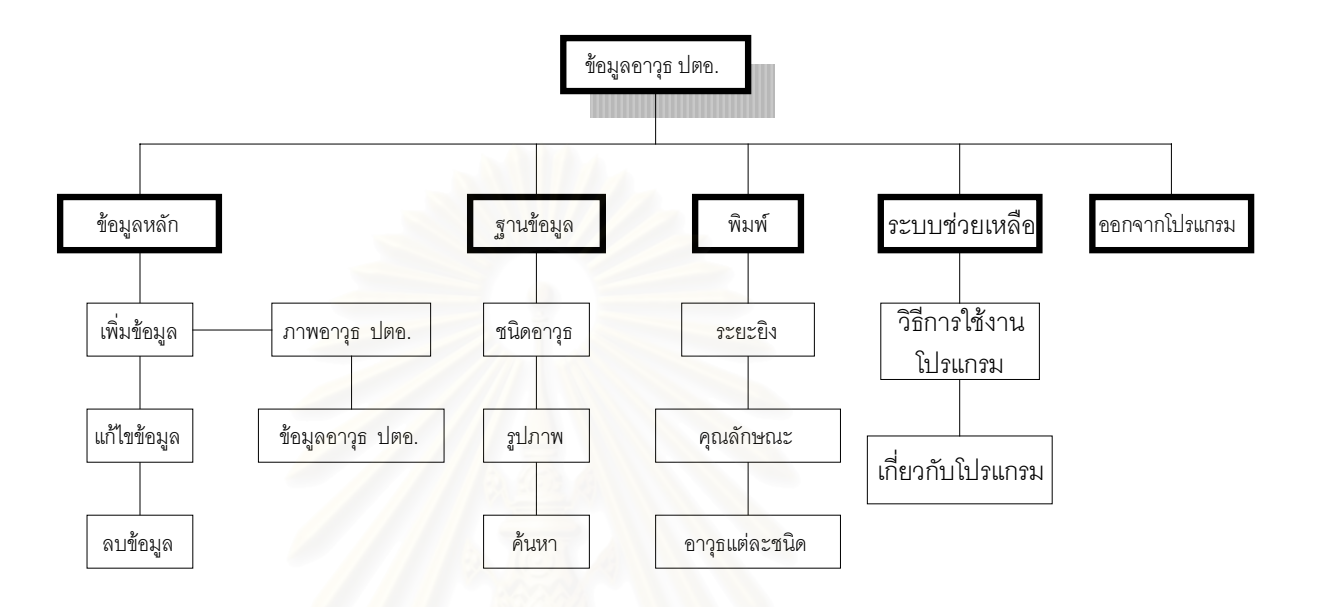

#### 4.2.4 ข้อมูลอาวุธ ปตอ.ได้ออกแบบเมนูย่อยแสดงการทำงานทั้งหมด ดังแสดงในรูป ั้

 **รูปที่ 4.9 แสดงแผนผังการออกแบบเมนูขอมูลอาวุธ ปตอ.**

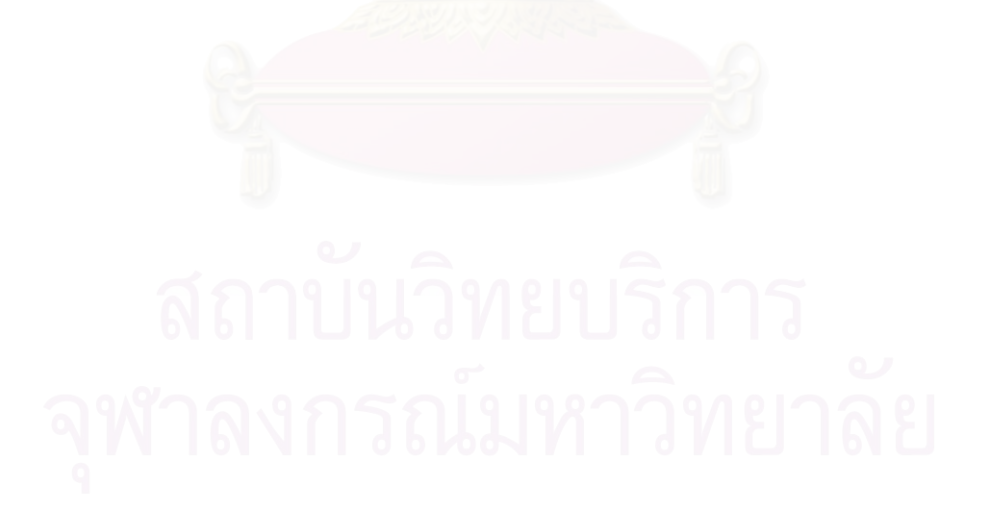

### **4.3 การออกแบบสวนนําเขาขอมูล (Input Design)**

ได้ออกแบบส่วนนำเข้าข้อมูลโดยผ่านแป้นพิมพ์ และแสดงส่วนนำเข้าข้อมูลทางจอภาพซึ่งแบ่ง ึ่ การออกแบบการนำเข้าข้อมูลเป็น 7 แบบ ตามลักษณะที่จำเป็นและครอบคลุมข้อมูลที่เหมาะสมโดยจะ นําเขาในรูปแบบตางๆดังน

4.3.1 ออกแบบส่วนนำเข้าข้อมูลพื้นที่สำคัญ ื้

ได้ออกแบบให้เป็นส่วนในการเตรียมข้อมูลให้พร้อม ก่อนที่จะมีข้อมูลข่าวสาร ี่ อากาศยานเข้ามาโดยออกแบบเน้นถึงลักษณะการนำเข้าข้อมูลพื้นที่สำคัญ โดยการเพิ่มพื้นที่สำคัญได้ทั้ง ื้ ื้ พิกัดภูมิศาสตร์ พิกัดจีออเรฟ และพิกัดยูทีเอ็ม เข้าสู่ระบบได้อย่างสะดวกรวดเร็ว รวมทั้งบันทึกข้อมูล ั้ รายละเอียดเกี่ยวกับพื้นที่สำคัญ โดยแบ่งหน้าจอเป็น 4 ส่วน คือ ี่ ื้

> ก. ส่วนหัว เป็นส่วนแสดงรหัสพื้นที่สำคัญและชื่อพื้นที่สำคัญรวมทั้งการแสดงผลบน ื้ **่** ื้ ั้

จอภาพ

ข. ส่วนรับข้อมูลพิกัด เป็นส่วนรับข้อมูลพิกัดซึ่งสามารถรับข้อมูลได้ทั้งพิกัดจีออเรฟ ึ่

และพิกัดยูทีเอ็ม

ค. ส่วนบันทึกรายละเอียด เป็นส่วนที่แสดงข้อมูลที่ตั้งและสภาพพื้นที่ของพื้นที่สำคัญ ี่ ื้ ี่ ื้

ง. ส่วนควบคุม ได้ออกแบบให้มีส่วนควบคุม 3 ส่วน คือปุ่มเพิ่มเอาไว้เพิ่มข้อมูลพื้นที่ ิ่ ื้

้สำคัญและปุ่มปิดเอาไว้ปิดโปรแกรมเมื่อใช้งานเสร็จ

โ∃ เพิ่มพื้นที่สำคัญ м รหัสพื้นที่ : [ ชื่อพื้นที่ : | สวนหัว **ชื่อเรียกอื่น :** ⊽ แสดงผลมนาอภาพ พิกัด รายละเอียดอื่นๆ  $G$  GEOREF: สวนบันทึก ส่วนรับ  $C$  UTM รายละเอียดານທາມືກັດ $\overline{\phantom{a}}$ ขอมูลพิกัด ตะวันออก  $m_{12}^2$ สวนควบคุม nทิ้ม ปิด

ลักษณะส่วนนำเข้าข้อมูลพื้นที่สำคัญแสดงได้ดังในรูป ื้

 **รูปที่ 4.10 แสดงสวนนําเขาขอมูลเก ยวกับขอมูลพ นที่สําคัญ ี่ ื้**

#### 89

4.3.2 ออกแบบสวนนําเขาขอมูล รอย.ปตอ.

ส่วนนี้ได้ออกแบบให้เป็นส่วนในการเตรียมข้อมูลให้พร้อมก่อนที่จะมีข้อมูลข่าวสาร ี่ อากาศยานเข้ามาโดยใช้ในการบันทึกข้อมูลเกี่ยวกับร้อย. ปตอ. อันได้แก่ ชื่อหน่วย รหัสหน่วย นามเรียก ี่ ื่ ขาน และสามารถบันทึกขอมูลเก ยวกับที่ตั้ งรอย. ปตอ.ไดทั้ งพิกัดภูมิศาสตรพิกัดจีออเรฟและพิกัดยูทีเอ็ม ี่ รวมทั้งรายละเอียดอื่นเกี่ยวกับร้อย. ปตอ. ซึ่งแบ่งหน้าจอเป็น 4 ส่วน คือ ั้ ื่ ี่ ึ่

> ก. ส่วนหัว เป็นส่วนแสดงรหัสหน่วยและชื่อหน่วย ื่

ข. ส่วนรับข้อมูลพิกัด เป็นส่วนรับข้อมูลพิกัดซึ่งสามารถรับข้อมูลได้ทั้งพิกัดภูมิศาสตร์ ึ่ พิกัดจีออเรฟ และพิกัดยูทีเอ็ม

ค. ส่วนบันทึกรายละเอียด เป็นส่วนที่แสดงข้อมูลที่ตั้งและสภาพพื้นที่ของร้อย. ปตอ. ี่ ื้ ี่ รวมทั้งการแสดงผลบนจอภา<mark>พ</mark> ั้

ง. ส่วนควบคุม ได้ออกแบบให้มีส่วนควบคุม 2 ส่วน คือปุ่มเพิ่มเอาไว้เพิ่มข้อมูล ิ่ ร้อย. ปตอ.และปุ่มปิดเอาไว้ปิดโปรแกรมเมื่อใช้งานเสร็จ รายละเอียดแสดงได้ดังนี้

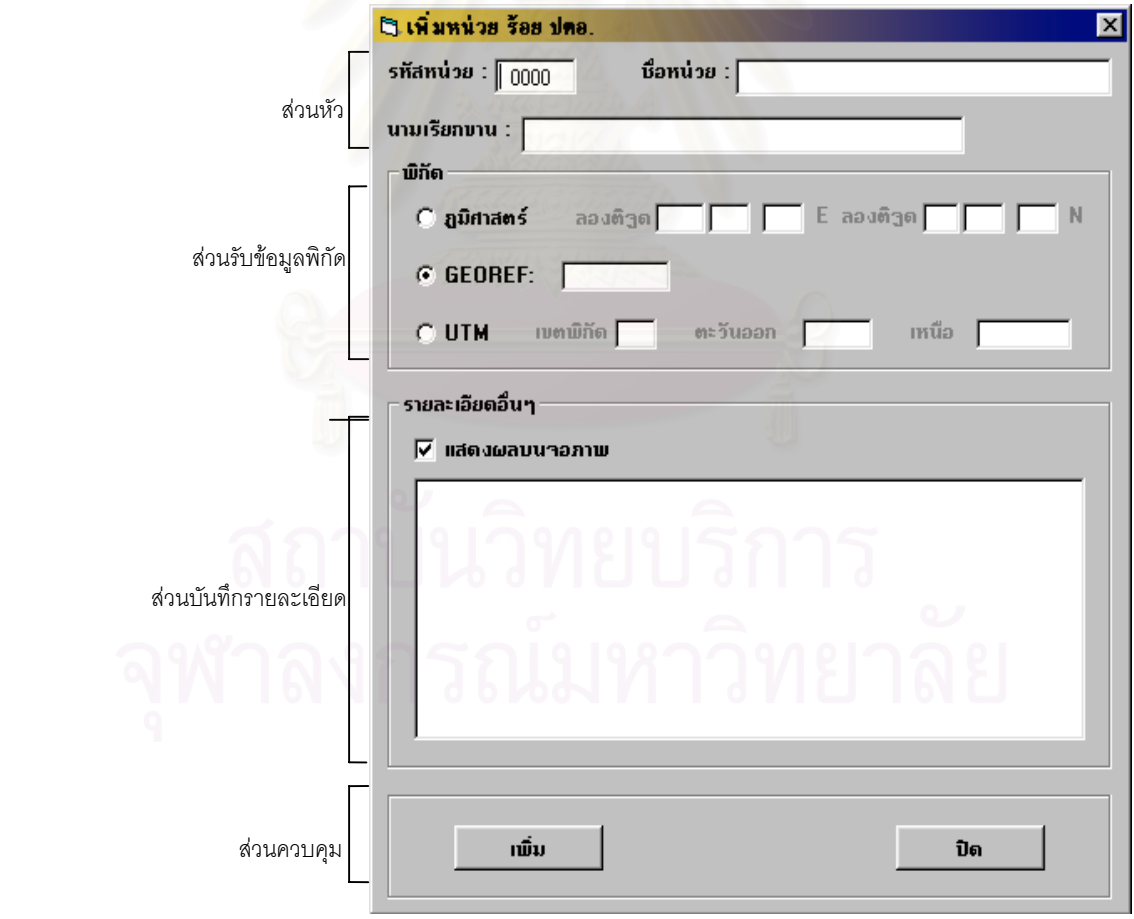

 **รูปที่ 4.11 แสดงสวนนําเขาขอมูลเก ยวกับรอย.ปตอ.ี่** 4.3.3 ส่วนเกี่ยวกับข้อมูลสนามบินข้าศึก

เป็นส่วนที่ใช้ในการบันทึกข้อมูลเกี่ยวกับสนามบินข้าศึก อันได้แก่ รหัสสนามบิน ี่ ชื่อสนามบิน ที่ตั้งสนามบินซึ่งสามารถบันทึกได้ทั้งพิกัดภูมิศาสตร์ พิกัดจีออเรฟ และพิกัดยูทีเอ็ม รวมทั้ง ื่ ึ่ ข้อมูลอากาศยานที่มีอยู่ในสนามบินด้วย ส่วนนี้จะเป็นส่วนในการเตรียมข้อมูลให้พร้อมก่อนที่จะมีข้อมูล ี่ ข่าวสารอากาศยานเข้ามา ซึ่งสามารถแบ่งหน้าจอเป็น 4 ส่วน คือ ึ่

> ก. ส่วนหัว เป็นส่วนแสดงรหัสสนามบินและชื่อสนามบิน ื่

ข. ส่วนรับข้อมูลพิกัด เป็นส่วนรับข้อมูลพิกัดซึ่งสามารถรับข้อมูลได้ทั้งพิกัดภูมิศาสตร์ ึ่ พิกัดจีออเรฟ และพิกัดยูทีเอ็ม

ค. ส่วนแสดงข้อมูลอากาศยานที่มี เป็นส่วนที่แสดงข้อมูลอากาศยานที่มีในสนามบิน ี่ รวมทั้งแสดงรูปภาพอากาศยานนั้นให้เห็นด้วย ั้

ง. ส่วนควบคุม ได้ออกแบบให้มีส่วนควบคุม 2 ส่วน คือปุ่มเพิ่มเอาไว้เพิ่มข้อมูล ิ่ ี สนามบินและปุ่มปิดเอาไว้ปิดโปรแกรมเมื่อใช้งานเสร็จ รายละเอียดแสดงได้ดังรูป

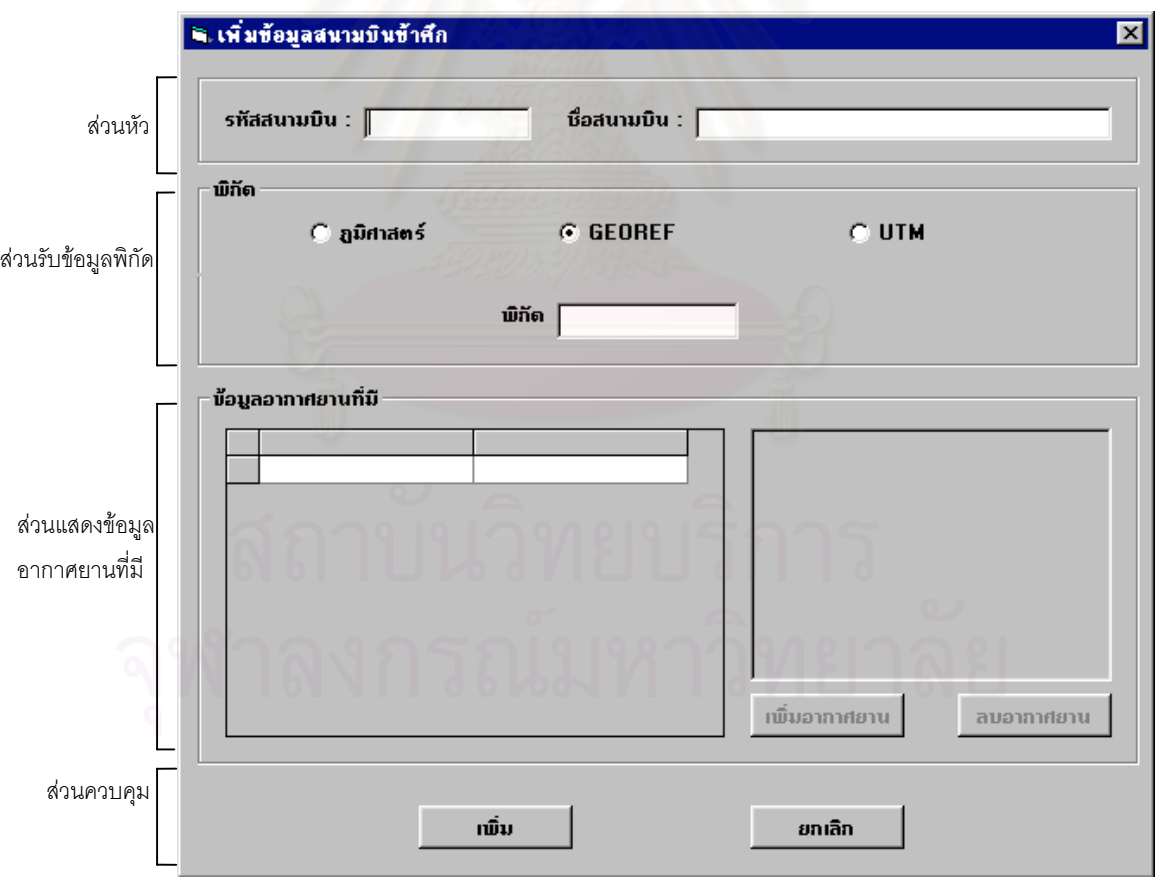

 **รูปที่ 4.12 แสดงสวนนําเขาขอมูลเก ยวกับขอมูลสนามบินขาศึกี่**

## 4.3.4 สวนเกี่ ยวกับขอมูลอากาศยาน

เป็นส่วนที่ใช้ในการบันทึกข้อมูลเกี่ยวกับอากาศยาน อันได้แก่ รหัสอากาศยาน ี่ ชื่อชนิดอากาศยาน ชื่อเรียกอื่นและสมรรถนะของอากาศยานเช่น ความเร็วสูงสุด เพดานบิน ระยะทำการ ื่ ื่ ื่ รวมท งรูปภาพอากาศยาน สวนน ั้ จะเป็นส่วนในการเตรียมข้อมูลให้พร้อมก่อนที่จะมีข้อมูลข่าวสาร ี่ อากาศยานเขามา ดังแสดงในรูป

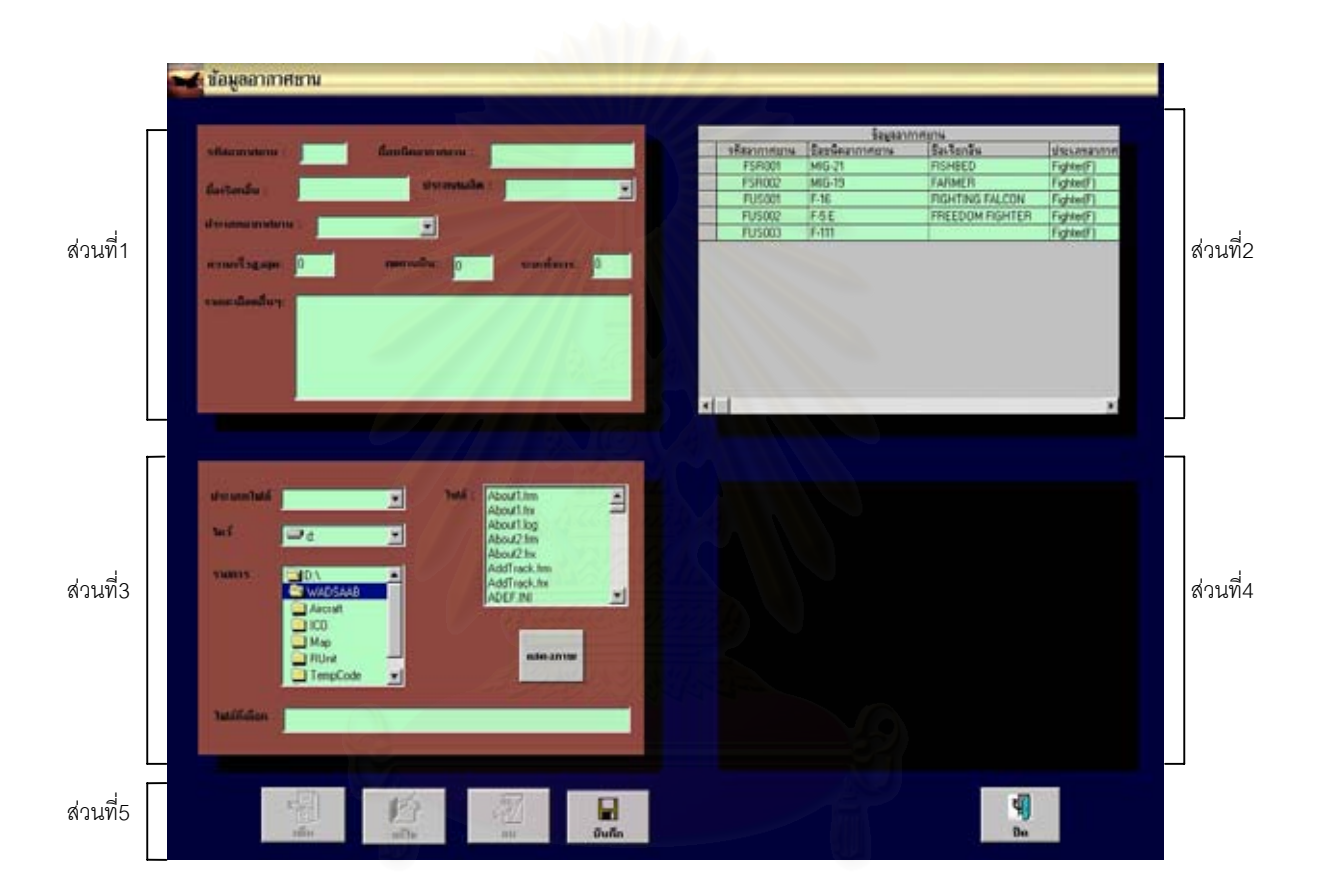

#### **รูปที่ 4.13 แสดงสวนนําเขาขอมูลเก ยวกับขอมูลอากาศยาน ี่**

จากรูปที่ 4.13 สามารถแบงหนาจอเปน 5 สวน คือ

- ก. สวนท ี่1 เปนสวนแสดงการรับหรือแกไขขอมูล
- ข. สวนท ี่2 เปนสวนแสดงรายการขอมูลอากาศยานโดยแสดงคุณลักษณะและ

ขีดความสามารถของอากาศยานแตละชนิด

ค. ส่วนที่3 เป็นส่วนรับข้อมูลที่เก็บภาพอากาศยานโดยสามารถนำไฟล์รูปภาพมา  $\mathcal{L}^{\text{max}}_{\text{max}}$ แสดงไดทั้ง JPG GIF และBMP

ง. สวนท ี่4 เปนสวนแสดงรูปภาพอากาศยาน

จ. ส่วนที่5 เป็นส่วนควบคุมโดยมีปุ่มที่ใช้ในการเพิ่ม แก้ไข ลบ บันทึกและออกจาก ี่

ซึ่งทั้ง 5 ส่วนนี้จะมีความสัมพันธ์กัน เช่น เมื่อเพิ่มข้อมูลในส่วนที่ 1 แล้ว ส่วนที่ 2 ก็จะแสดง ึ่ ี้ ื่ ิ่ รายการที่เพิ่มเข้าไปให้เห็นว่าได้เพิ่มในฐานข้อมูลเรียบร้อยแล้วจริงและหากคลิกส่วนที่ 2 ในช่อง  $\mathcal{L}^{\text{max}}_{\text{max}}$ ิ่ อากาศยานแต่ละชนิด ส่วนที่ 4 ซึ่งเป็นส่วนแสดงภาพก็จะแสดงภาพให้เห็นตามอากาศยานที่คลิกนั้น ี่

4.3.5 ส่วนเกี่ยวกับข้อมูลอาวุธฝ่ายเรา

โปรแกรม

เป็นส่วนที่ได้ออกแบบให้ใช้ในการบันทึกข้อมูลเกี่ยวกับอาวุธ ปตอ. อันได้แก่ รหัส ี่ อาวุธ ชื่ออาวุธขีดความสามารถของอาวุธ รวมทั้งรูปภาพของอาวุธ ส่วนนี้จะเป็นส่วนในการเตรียมข้อมูล ื่ ั้ ให้พร้อมก่อนที่จะมีข้อมูลข่าวสารอากาศยานเข้ามา ดังแสดงในรูป ี่

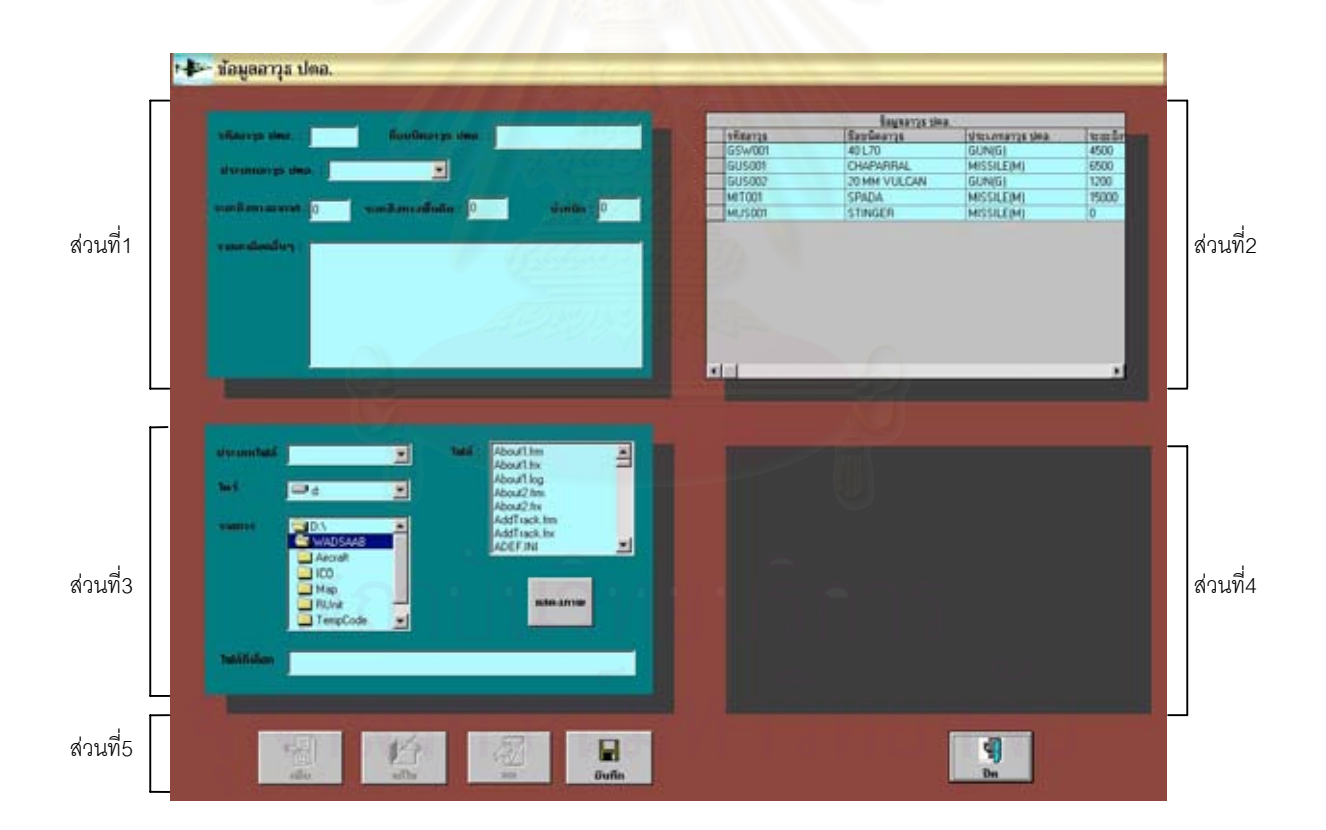

 **รูปที่ 4.14 แสดงสวนนําเขาขอมูลเก ยวกับขอมูลอาวุธฝายเราี่** จากรูปที่ 4.14 สามารถแบ่งหน้าจอเป็น 5 ส่วน คือ

ก. ส่วนที่1 เป็นส่วนแสดงการรับหรือแก้ไขข้อมูล

ข. สวนท ี่2 เปนสวนแสดงรายการขอมูลอาวุธ ปตอ.โดยแสดงคุณลักษณะและ

ขีดความสามารถของอาวุธ ปตอ.แตละชนิด

ค. ส่วนที่3 เป็นส่วนรับข้อมูลที่เก็บภาพอาวุธ ปตอ.โดยสามารถนำไฟล์รูปภาพมา  $\mathcal{L}^{\text{max}}_{\text{max}}$ แสดงไดทั้ง JPG GIF และBMP

ง. สวนท ี่4 เปนสวนแสดงรูปภาพอาวุธ ปตอ.

จ. ส่วนที่5 เป็นส่วนควบคุมโดยมีปุ่มที่ใช้ในการเพิ่ม แก้ไข ลบ บันทึกและออกจาก ี่

โปรแกรม

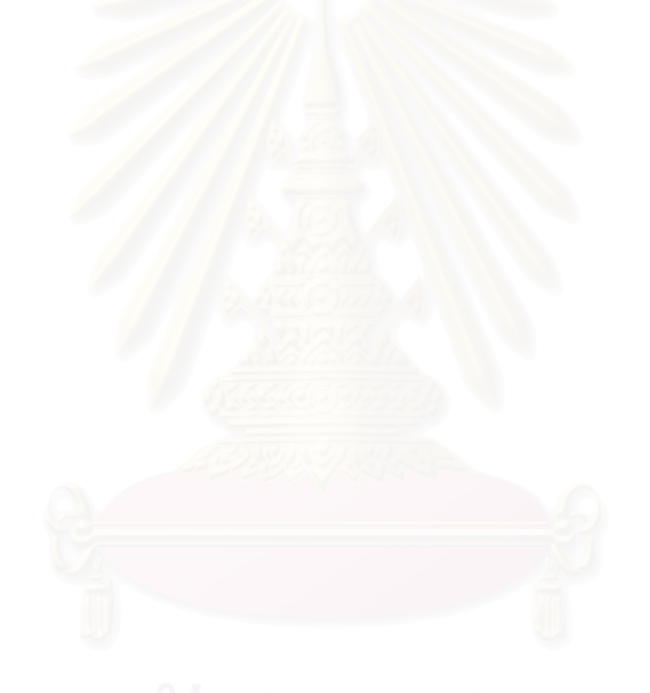

4.3.6 สวนเก ยวกับการกําหนดระยะแจงเตือน ี่

ได้ออกแบบให้เป็นส่วนที่ใช้ในการบันทึกข้อมูลเพื่อกำหนดระยะแจ้งเตือน โดย ื่ สามารถกำหนดด้วยการเลือกข้อมูลข่าวสารอากาศยานอันใดอันหนึ่งหรือด้วยการเลือกข้อมูลข่าวสาร ึ่ อากาศยานที่มีความเร็วสูงสุด ซึ่งกำหนดเป็นนาทีหรือระยะทางก็ได้ ส่วนนี้จะเป็นส่วนในการเตรียม ึ่ ข้อมูลให้พร้อมก่อนที่จะมีข้อมูลข่าวสารอากาศยานเข้ามา ซึ่งแบ่งหน้าจอเป็น 2 ส่วน คือ ี่ ึ่

ก. ส่วนที่ 1 เป็นส่วนแสดงระยะแจ้งเตือนซึ่งแสดงได้ทั้งเป็นระยะเวลาและระยะทาง

ข. ส่วนที่ 2 เป็นส่วนควบคุม ได้ออกแบบให้มีส่วนควบคุม 2 ส่วน คือปุ่มตกลงเอาไว้

เพื่อยืนยันการเลือกระยะแจ้งเตือนและปุ่มปิดเอาไว้ปิดโปรแกรมเมื่อใช้งานเสร็จ รายละเอียดแสดงได้ดังนี้ ื่

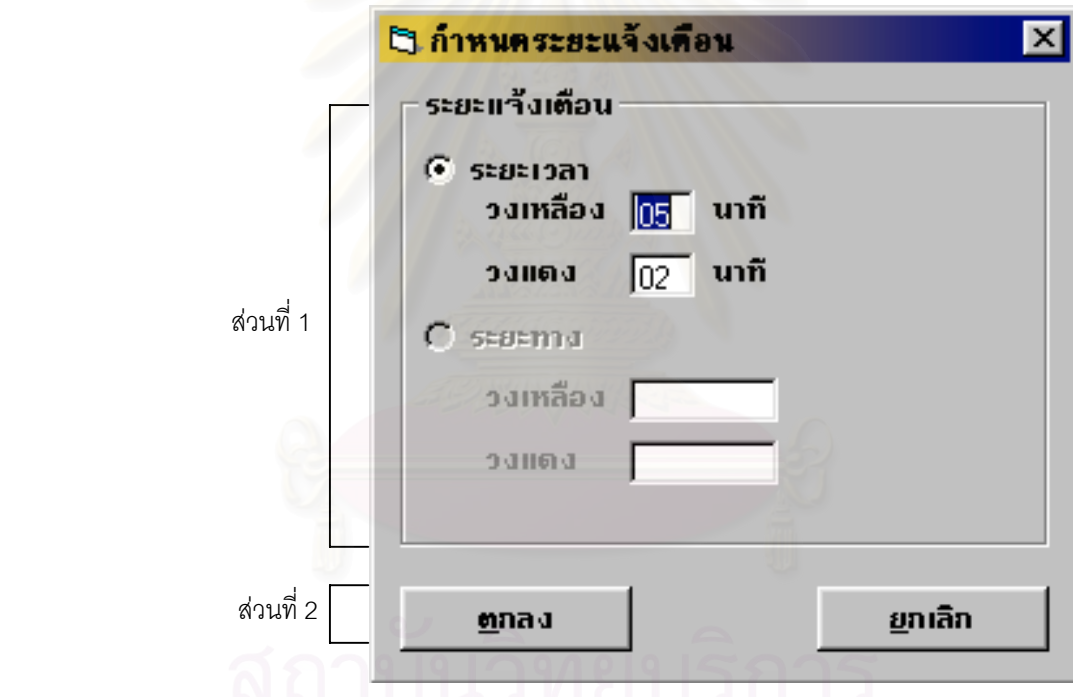

 **รูปที่ 4.15 แสดงสวนนําเขาขอมูลเก ยวกับการกําหนดระยะแจงเตือนี่**
4.3.7 ส่วนเกี่ยวกับข้อมูลข่าวสารอากาศยาน ี่

ได้ออกแบบให้เป็นส่วนที่ใช้ในการบันทึกข้อมูลข่าวสารอากาศยาน ซึ่งข้อมูลข่าวสาร ึ่ อากาศยาน จะเข้ามาตลอดเวลาแล้วต้องนำไปแสดงผล ดังนั้นในการออกแบบจึงให้อยู่ด้านซ้าย โปรแกรมแสดงผลเพื่อไมใหบังสวนแสดงผลขณะบันทึกขอมูล ดังแสดงในรูป

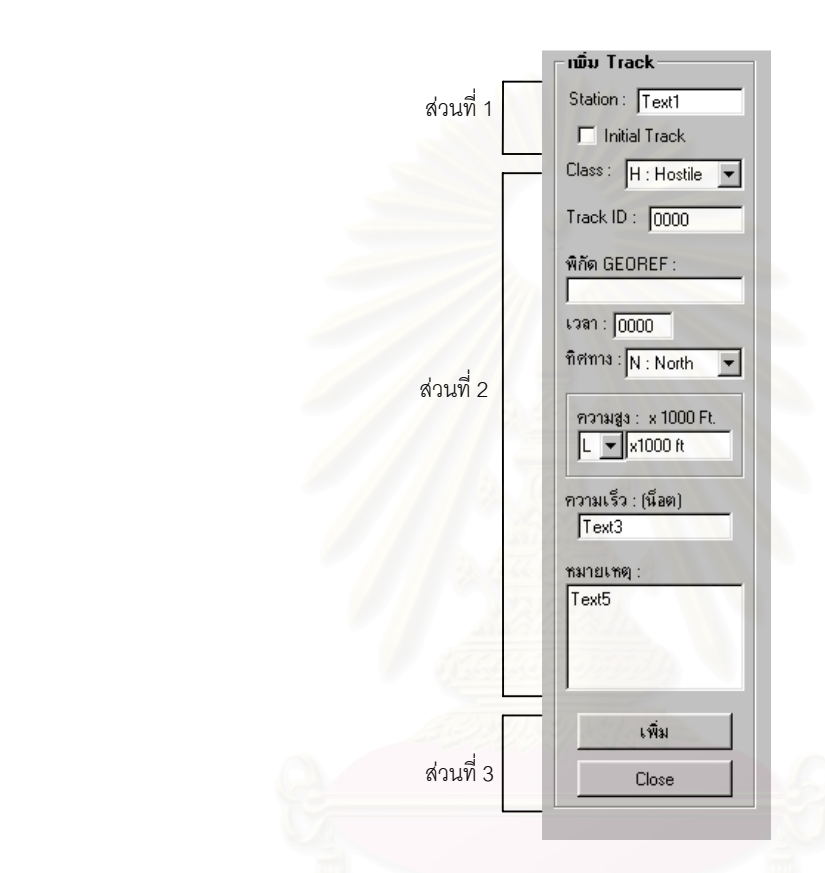

### **รูปที่ 4.16 แสดงสวนนําเขาขอมูลเก ยวกับขอมูลขาวสารอากาศยาน ี่**

จากรูปที่ 4.16 สามารถแบงหนาจอเปน 3 สวน คือ

ก. ส่วนที่1 เป็นส่วนรับข้อมูลเพื่อแสดงว่าเป็น Initial Track หรือไม่ พร้อมทั้งบันทึก ื่ ั้ หน่วยที่ส่งข่าวให้ ร้อย. ปตอ.

ข. ส่วนที่2 เป็นส่วนบันทึกข้อมูลรายละเอียดของ Track

ค. ส่วนที่3 เป็นส่วนควบคุมซึ่งประกอบด้วยปุ่ม เพิ่มและปิดโปรแกรม โดยหากมีการ เพิ่ม Track โปรแกรมจะทำการบันทึกลงในฐานข้อมูลพร้อมทั้งกำหนดตำแหน่งของ Track ลงบนจอภาพ ั้

### **4.4 การออกแบบสวนแสดงผลขอมูล (Output Design)**

ประกอบดวย 2 สวน ดังตอไปนี้

1. สวนเก ยวกับการแสดงผลในการแจงเตือนภัยทางอากาศ ใชในการแสดงรายละเอียด ี่ เกี่ยวกับเส้นชายแดนของประเทศไทยและประเทศเพื่อนบ้าน ตำแหน่งพิกัด รวมทั้งทิศทางพิกัดอากาศ ี่ ั้ ยานที่เข้าโจมตี

2. ส่วนเกี่ยวกับการแสดงสถานะต่างๆ ซึ่งจะแสดงรายละเอียดของข้อมูลวันเวลา ี่ ึ่ สถานะภาพความพรอมรบและการแจงเตือนภัยทางอากาศ การกําหนดพิกัดเปนระบบใด การแสดง สถานะภาพการขยาย และการแส<mark>ดง</mark>ตำแหน่งเมื่อมีการขยายเพื่อให้ทราบว่าอยู่ในส่วนใดดังแสดงได้ใน ื่ รูปที่ 4.17

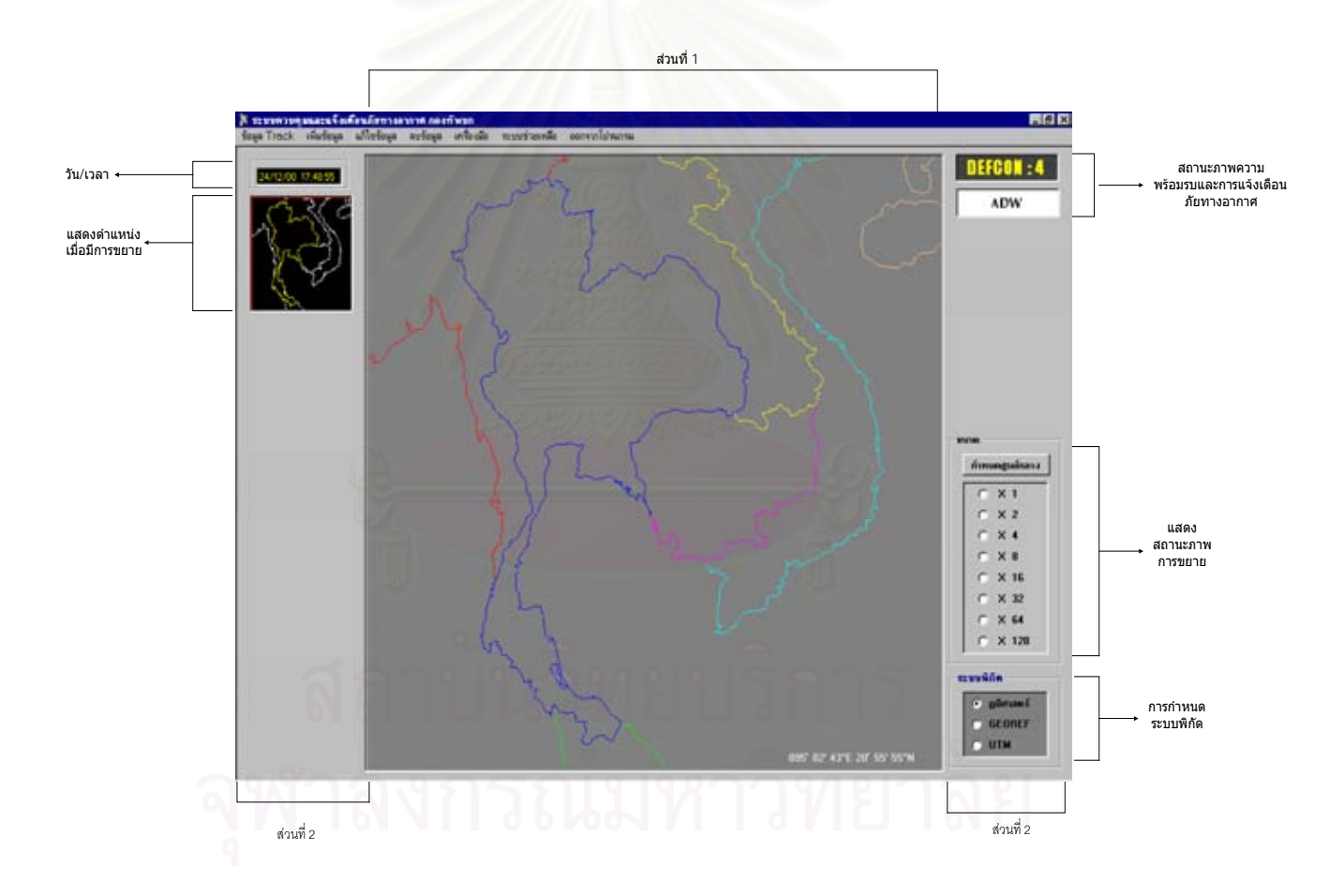

**รูปที่ 4.17 แสดงการออกแบบสวนแสดงผลขอมูลทางจอภาพ**

### **4.5 การออกแบบรหัสขอมูล (Code Design)**

การออกแบบรหัสข้อมูลเป็นส่วนสำคัญในการนำข้อมูลมาบันทึก และใช้เป็นรหัสในการค้นหา ข้อมูล นอกจากนั้นการใช้รหัสข้อมูลยังอาจจะช่วยในการปิดบังข้อมูลที่เป็นความลับได้ โดยได้ศึกษาและ วิเคราะห์ข้อมูลที่จัดเก็บอยู่ในระบบซึ่งมีข้อมูลที่จำเป็นต้องออกแบบรหัสข้อมูล 3 ส่วน คือ

4.5.1 รหัสหนวย

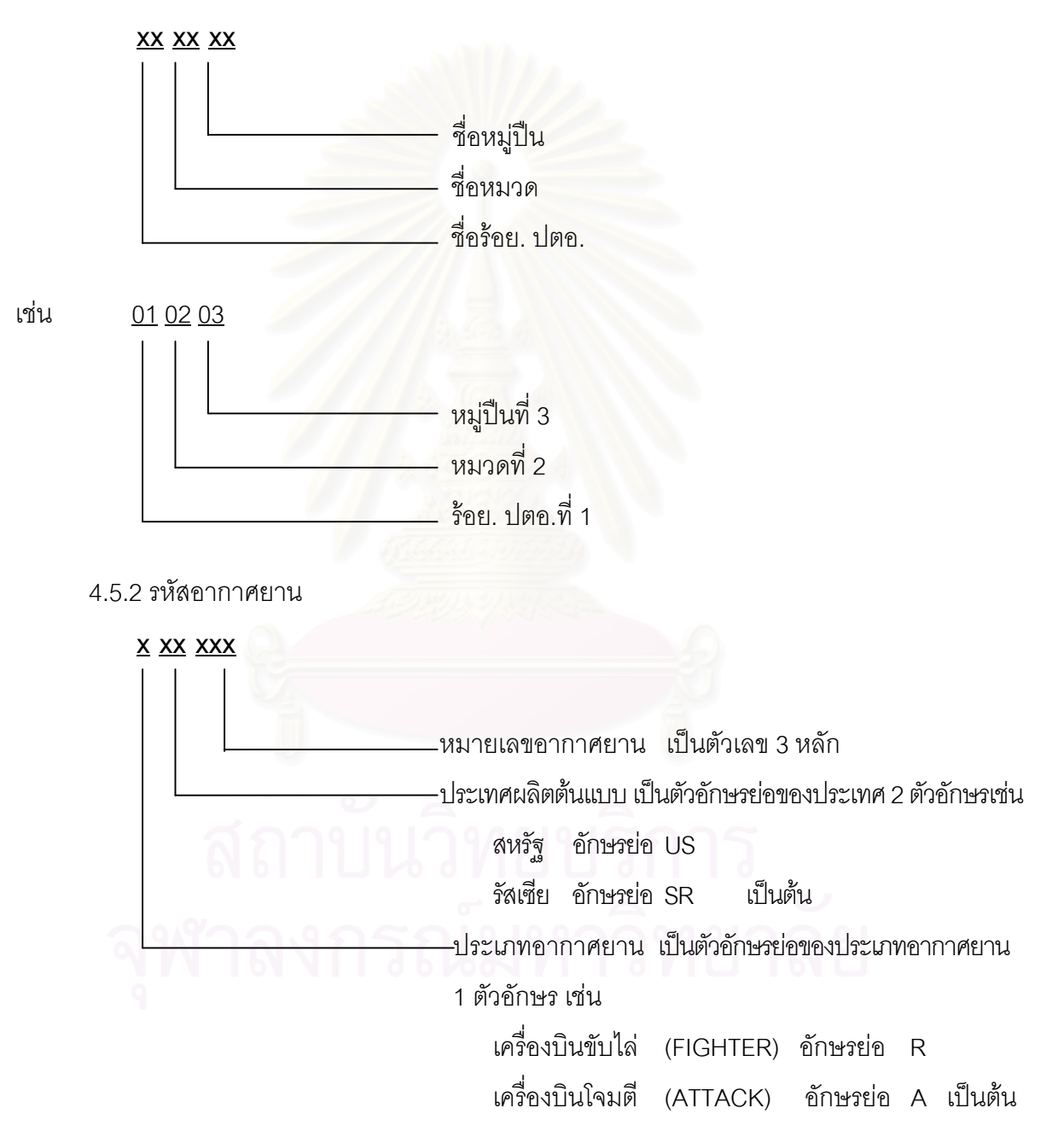

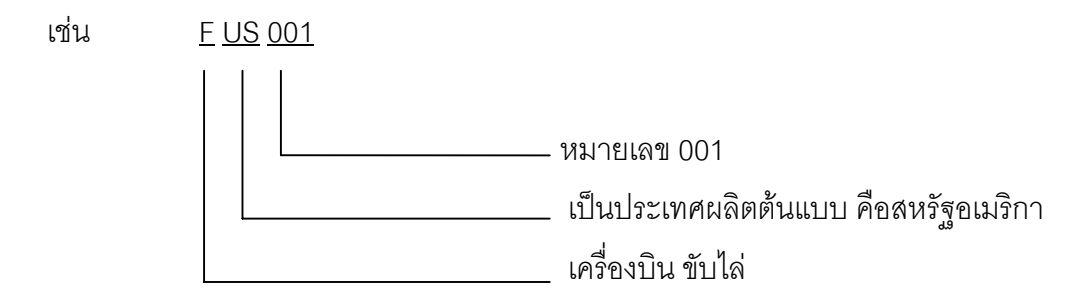

4.5.3 รหัสอาวุธ ปตอ.

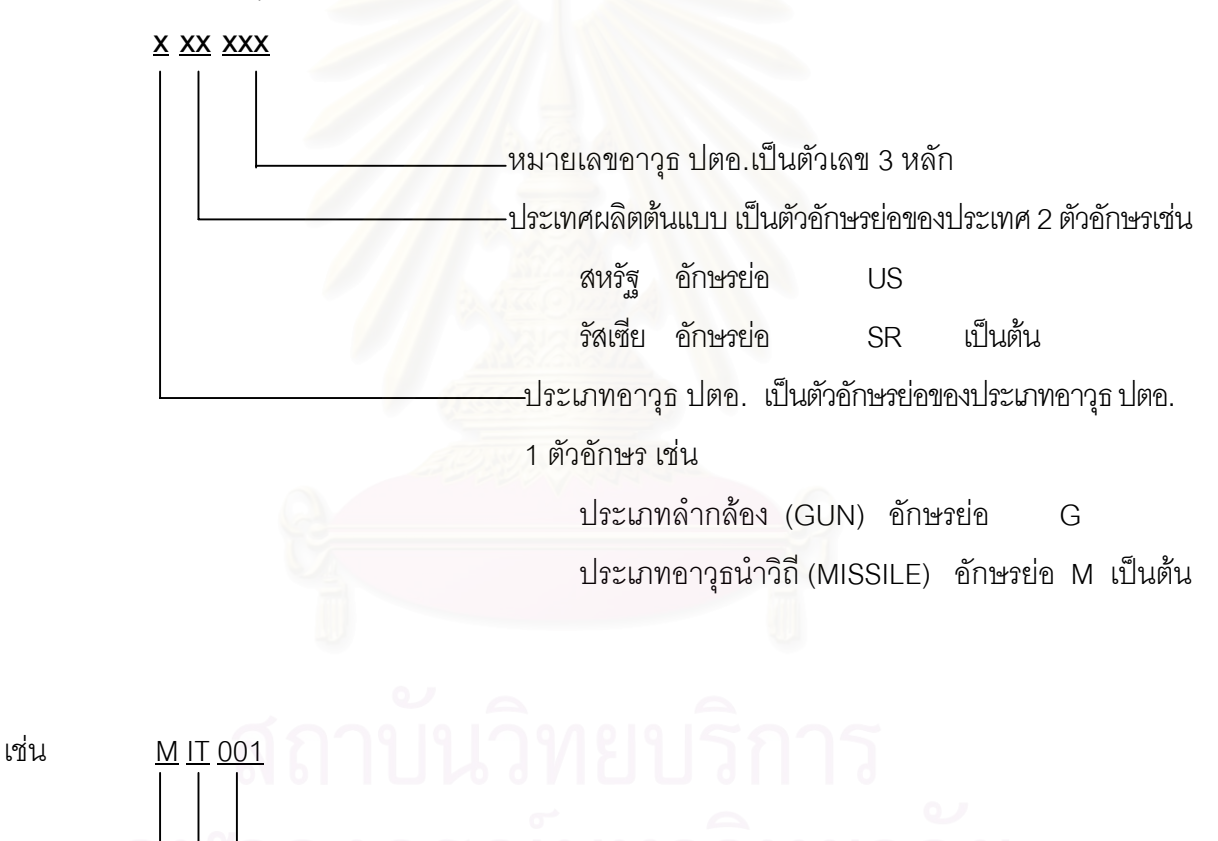

หมายเลข 001

อาวุธประเภท นําวิถี

ประเทศผลิตต้นแบบ คือ อิตาลี

99

### **4.6 การออกแบบฐานขอมูล (Database Design)**

4.6.1 เก็บรวบรวมและวิเคราะห์ข้อมูล

ได้ทำการสำรวจข้อมูลโดยวิธีสอบถามกับผู้ใช้และสังเกตวิธีการทำงาน เอกสารที่

ใช้ ลำดับขั้นตอนการทำงาน การสำรวจนี้จะต้องพิจารณาทั้งข้อมูลที่มีใช้อยู่ในปัจจุบันและข้อมูลที่ ี้ ั้ ต้องการใช้เพิ่มเติมรวมถึงข้อมูลที่จะมีเกิดขึ้นได้ในอนาคต ิ่ ี่

4.6.2 การออกแบบฐานข้อมูลเชิงมโนภาพ

ได้ออกแบบฐานข้อมูลเชิงมโนภาพแบบจากภายในสู่ภายนอก เพื่อแสดงเอนติตี ื่

ี และได้ออกแบบความสัมพันธ์ของเ<mark>อน</mark>ติตีแต่ละระบบประกอบกันจนเป็นระบบรวม แสดงได้ดังนี้

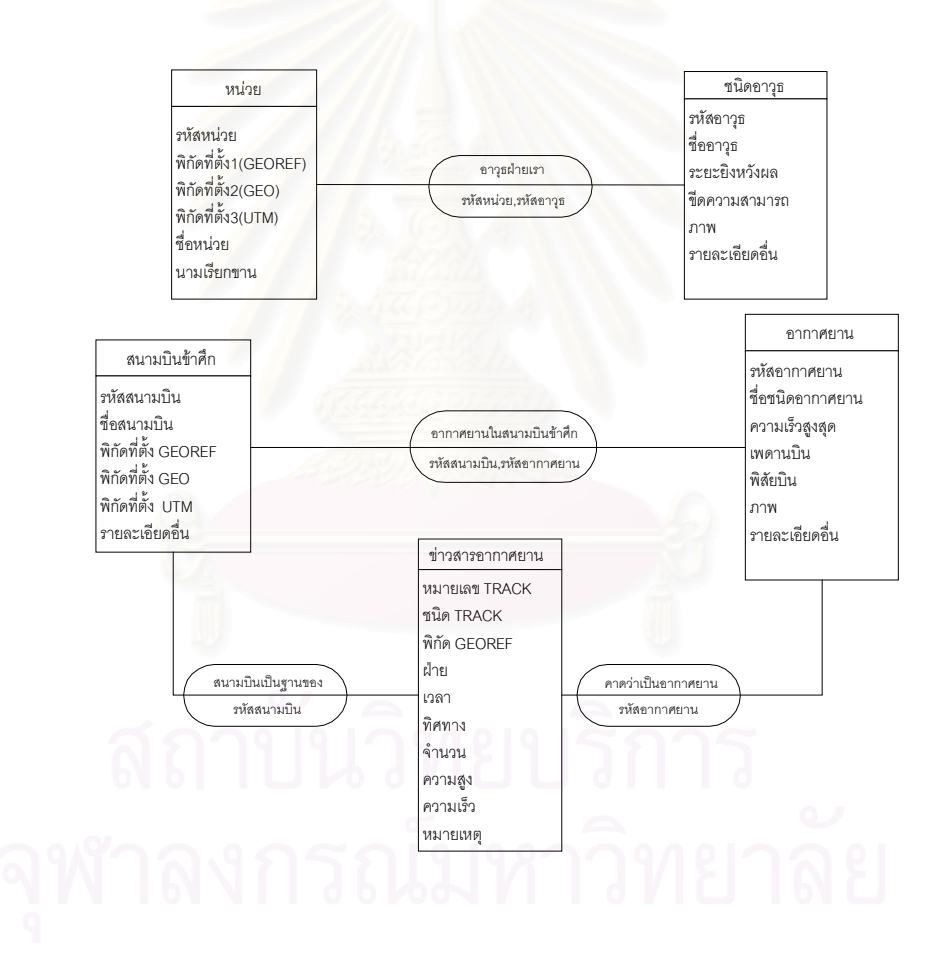

 **รูปที่ 4.18 แสดงรูปการออกแบบฐานขอมูลเชิงมโนภาพ**

4.6.3 การเลือกระบบจัดการฐานข้อมูล

ได้เลือกฐานข้อมูลแบบความสัมพันธ์ ซึ่งจะแสดงข้อมูลในรูปแบบของตารางที่ ึ่ ประกอบด้วยแถวและคอลัมภ์ ซึ่งเหมาะกับฐานข้อมูลของระบบแจ้งเตือนและป้องกันภัยทางอากาศ ึ่ สำหรับ ร้อย. ปตอ.ซึ่งมีลักษณะเป็นแถวของข้อมูล โดยเลือกใช้แอ็กเซสส์ซึ่งมีข้อพิจารณาคัดเลือกดังนี้ ึ่ ก. การพิจารณาทางเทคนิค

แอ็กเซสส์ใช้จัดการฐานข้อมูลได้ดีและใช้ง่าย ซึ่งระบบแจ้งเตือนและป้อง ึ่ ้กันภัยทางอากาศ สำหรับ ร้อย. ปตอ.ต้องการออกแบบให้กำลังพลเรียนร้ได้ง่ายแต่มีประสิทธิภาพ ซึ่ง โดยประสิทธิภาพของแอ็กเซสสแลวสามารถทํางานไดดีกับวิชวลเบสิคดวย

ข. การพิจารณาในทางงบประมาณ

แอ็กเซสสเปนระบบจัดการฐานขอมูลแบบสัมพันธที่มีราคาถูกมีใชกันอยาง แพรหลาย คาบํารุงรักษาต่ําและคัดสรรกําลังพลที่ดูแลระบบไดโดยงาย

4.6.4 การออกแบบโมเดลฐานข้อมูล

ได้ออกแบบโมเดลฐานข้อมูลโดยมีเขตข้อมูลที่ขีดเส้นใต้เป็นเขตข้อมูลหลักในการ คนหาขอมูล ดังแสดงในรูป

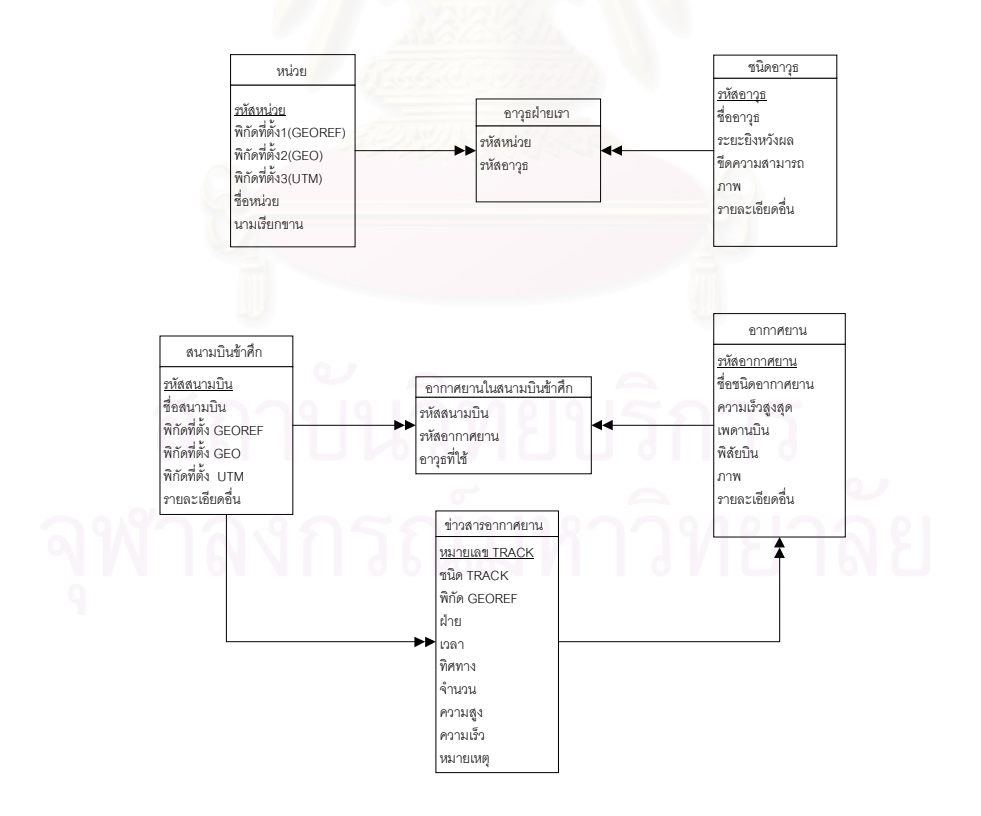

 **รูปที่ 4.19 แสดงรูปการออกแบบโมเดลฐานขอมูล**

4.6.5 การออกแบบฐานข้อมูลทางกายภาพ

ได้ออกแบบฐานข้อมูลทางกายภาพ ซึ่งประกอบด้วยตารางข้อมูลหลาย ๆ ตาราง ตามลักษณะของโมเดลฐานข้อมูลที่ได้ออกแบบไว้ ลักษณะของตารางข้อมูลมีอยู่ 2 แบบ คือ

ก. ตารางข้อมูลหลัก (Master Table)

ข. ตารางแฟมขอมูลที่มีการเปลี่ยนแปลง (Transaction Table) ดังมีรายละเอียดดังน

ก. ตารางข้อมูลหลัก เป็นตารางที่เก็บข้อมูลที่มีการเปลี่ยนแปลงน้อยเช่น ข้อมูล ี่

อากาศยาน ข้อมูลสนามบินข้าศึกและข้อมูลชนิดอาวุธ แต่มี<mark>คว</mark>ามสำคัญซึ่งจะต้องบันทึกข้อมูลให้ ึ่ ครบถ้วนสมบูรณ์ก่อนเริ่มใช้งานระบบ จึงได้ออกแบบตารางข้อมูลหลักทั้งหมด 4 ตาราง ดังแสดงใน ั้ ตารางท ี่ 4.1

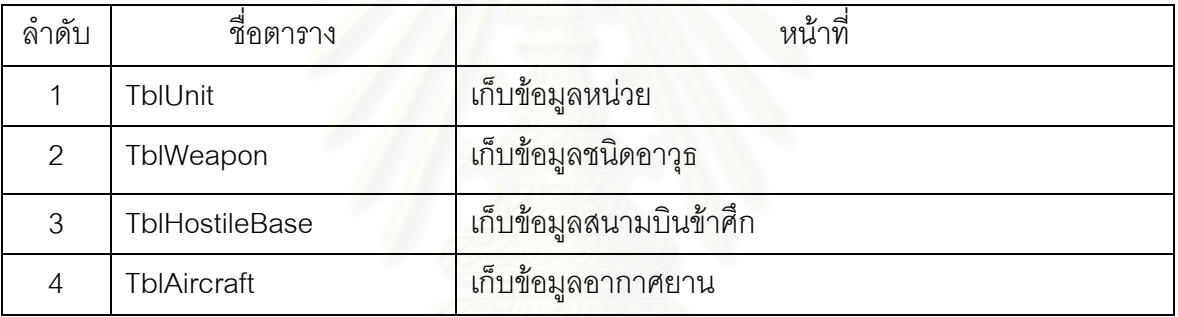

### **ตารางท ี่ 4.1 แสดงรายชื่ อตารางขอมูลหลัก**

หมายเหตุ รายละเอียดของตารางขอมูลหลักแตละตารางอยูใน ผนวก ก.1 ถึง ก.4

ข. ตารางข้อมูลที่เปลี่ยนแปลง เป็นตารางข้อมูลที่บันทึกข้อมูลที่มีการเปลี่ยนแปลง ้ บ่อยครั้ง เช่น ข้อมูลข่าวสารอากาศยาน ข้อมูลอากาศยานในสนามบินข้าศึก ข้อมูลอาวุธฝ่ายเรา ตาราง ข้อมูลเหล่านี้มักมีขนาดใหญ่ และเป็นตารางที่ผู้ใช้งานด้วยมากที่สุด จึงได้ออกแบบตารางข้อมูลที่เปลี่ยน แปลงทั้ งหมด 3 ตาราง ดังแสดงในตารางที่ 4.2

**ตารางท ี่ 4.2 แสดงรายชื่ อตารางขอมูลท ี่เปลี่ยนแปลง**

| ลาดบ | ชอตาราง                  | หน้าที                        |
|------|--------------------------|-------------------------------|
|      | <b>TblOurWeapon</b>      | ข้อมูลอาวุธผ่ายเรา            |
|      | TblAircraftInHostileBase | ข้อมูลอากาศยานในสนามบินข้าศึก |
|      | TblTrack                 | , ข้อมูลข่าวสารอากาศยาน       |

หมายเหตุ รายละเอียดของตารางขอมูลหลักแตละตารางอยูใน ผนวกก.5 ถึง ก.7

### **4.7 การออกแบบโครงสรางโปรแกรม (Program Structure Design)**

4.7.1 การต งช ื่อฟอรม ั้

> ได้ออกแบบการตั้งชื่อฟอร์ม โดยมีรูปแบบ ดังนี้ ั้

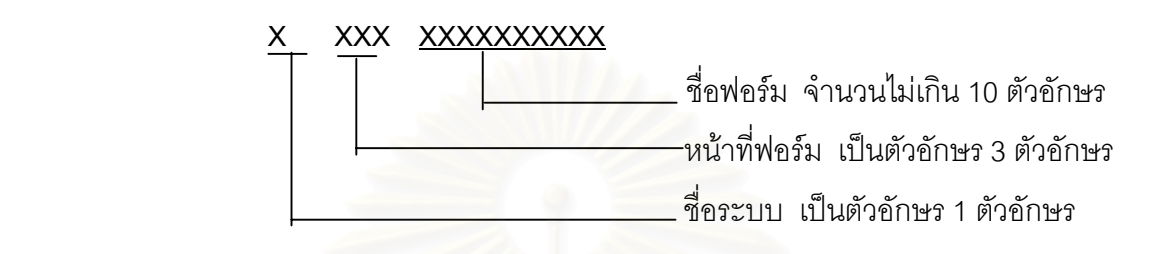

อักษรตัวแรกเป็นชื่อระบบ ได้ออกแบบความหมายไว้ดังนี้ ื่

> ตัวอักษร " W " แสดงให้ทราบว่าฟอร์มนี้อยู่ในระบบแจ้งเตือนภัยทางอากาศ ี้ ตัวอักษร " D " แสดงให้ทราบว่าฟอร์มนี้อยู่ในระบบป้องกันภัยทางอากาศ ี้ ตัวอักษร " A " แสดงให้ทราบว่าฟอร์มนี้อยู่ในระบบฐานข้อมูลอากาศยาน ี้ ตัวอักษร " P " แสดงให้ทราบว่าฟอร์มนี้อยู่ในระบบฐานข้อมูลชนิดอาวุธ ี้ อักษรตัวที่สองถึงสี่ เป็นหน้าที่ของฟอร์ม ได้ออกแบบค<mark>วามหมายไว้ดังนี้</mark> ี่

" Add " หมายถึง ฟอร์มนี้ใช้สำหรับการเพิ่มข้อมูล ิ่

" Chg " หมายถึง ฟอร์มนี้ใช้สำหรับการแก้ไข

" Del " หมายถึง ฟอร์มนี้ใช้สำหรับการลบข้อมูล

ตัวอักษรตัวที่เหลือจะแสดงชื่อฟอร์ม โดยพยายามตั้งชื่อให้สั้น แต่มีความหมายที่จะสื่อถึง ี่ ี่ ื่ หน้าที่ของโปรแกรมนั้นให้ใกล้เคียงมากที่สุด

การตั้งชื่อฟอร์มนี้จะไม่รวมการตั้งชื่อฟอร์มการเริ่มต้นและเข้าสู่ระบบ ซึ่งจะตั้งชื่อให้ สื่อความ ั้ ั้ ิ่ ึ่ ั้ ื่ หมายเทานั้น

# **ตัวอยาง**

W\_AddTrack หมายถึง ฟอร์มเพิ่มข้อมูลข่าวสารอากาศยานในระบบแจ้งเตือนภัยทาง ิ่ อากาศ

### 4.7.2 ออกแบบโครงสรางโปรแกรม

ได้ออกแบบโครงสร้างโปรแกรมหลัก ตามลำดับการใช้งาน ดังแสดงในรูป

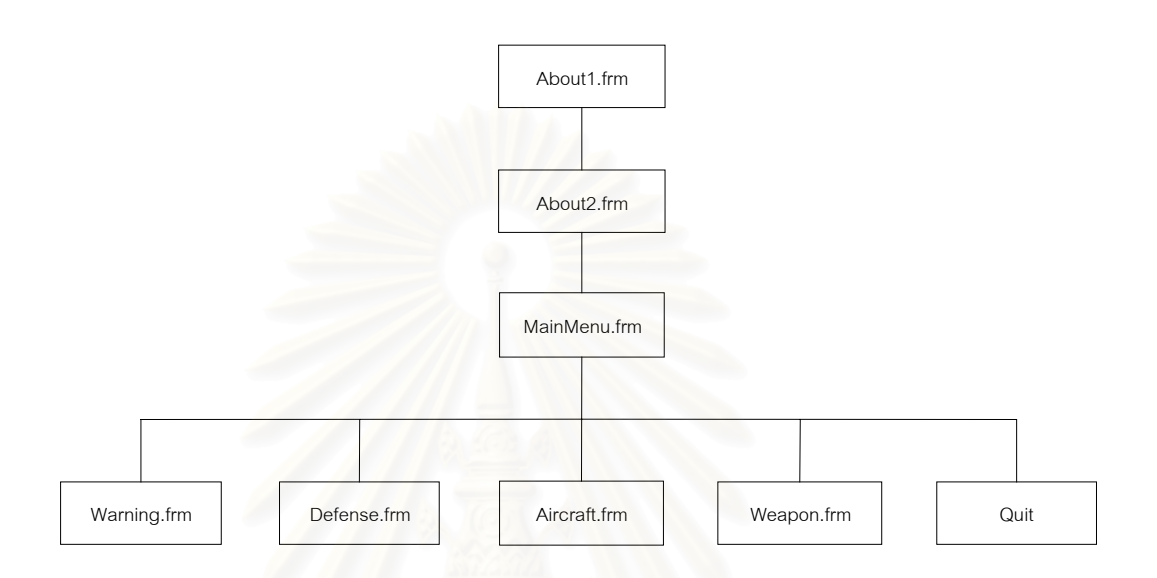

### **รูปที่ 4.20 แสดงรูปการออกแบบโครงสรางโปรแกรม**

จากรูปโปรแกรมหลักแต่ละโปรแกรมจะมีหน้าที่ ดังแสดงในตารางที่ 4.3

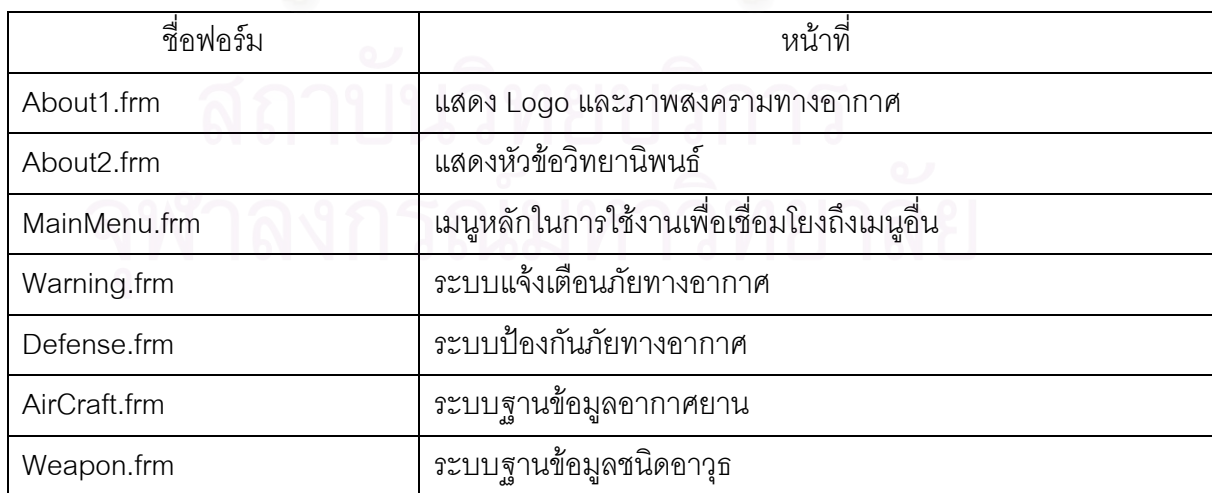

### **ตารางท ี่ 4.3 แสดงชื่ อและหนาท ี่โปรแกรมหลัก**

หมายเหตุ รายละเอียดของโปรแกรมหลักที่สําคัญบางโปรแกรมแสดงไวใน ผนวกข.1 ถึง ข.2

ระบบแจ้งเตือนภัยทางอากาศได้ออกแบบโครงสร้างฟอร์มที่ใช้ในการแจ้งเตือนภัยทาง อากาศท งหมด แสดงไดดังรูป ั้

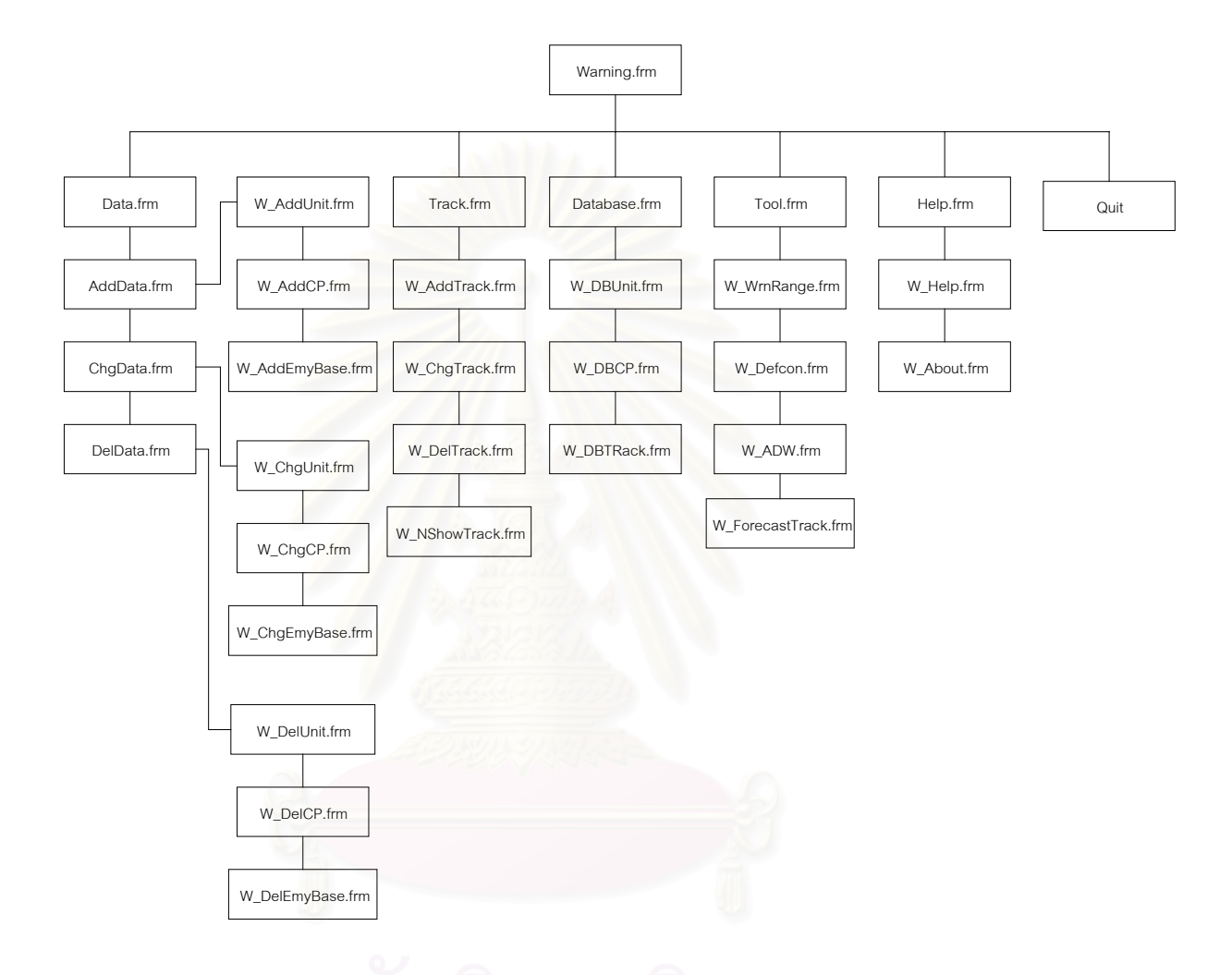

## **รุปที่ 4.21 แสดงรูปโครงสรางฟอรมของระบบแจงเตือนภัยทางอากาศ**

จากรูปที่ 4.21 ฟอร์มที่ใช้ในระบบแจ้งเตือนภัยทางอากาศทั้งหมดแสดงได้ด้วยตารางที่ 4.4

| ชื่อฟอร์ม        | หน้าที่                         |
|------------------|---------------------------------|
| W_AddUnit.frm    | เพิ่มข้อมูลที่ตั้งร้อย. ปตอ.    |
| W_AddCP.frm      | เพิ่มข้อมูลพื้นที่สำคัญ         |
| W_AddEmyBase.frm | เพิ่มข้อมูลที่ตั้งสนามบินข้าศึก |
| W_ChgUnit.frm    | แก้ไขข้อมูลที่ตั้งร้อย. ปตอ.    |
| W_ChgCP.frm      | แก้ไขข้อมูลพื้นที่สำคัญ         |
| W_ChgEmyBase.frm | แก้ไขข้อมูลสนามบินข้าศึก        |
| W_DelUnit.frm    | ลบข้อมูลที่ตั้งร้อย. ปตอ.       |
| W_DeICP.frm      | ลบข้อมูลพื้นที่สำคัญ            |
| W_DelEmyBase.frm | ลบข้อมูลสนามบินข้าศึก           |
| W_AddTrack.frm   | เพิ่มข้อมูล Track               |
| W_ChgTRack.frm   | แก้ไขข้อมูล Track               |
| W_DelTrack.frm   | ลบข้อมูล Track                  |
| W_NshowTrack.frm | ไม่แสดงข้อมูล Track             |
| W_DBUnit.frm     | ฐานข้อมูลที่ตั้งหน่วย           |

**ตารางท ี่ 4.4 แสดงชื่ อและหนาท ี่ฟอรมของระบบแจงเตือนภัยทางอากาศ**

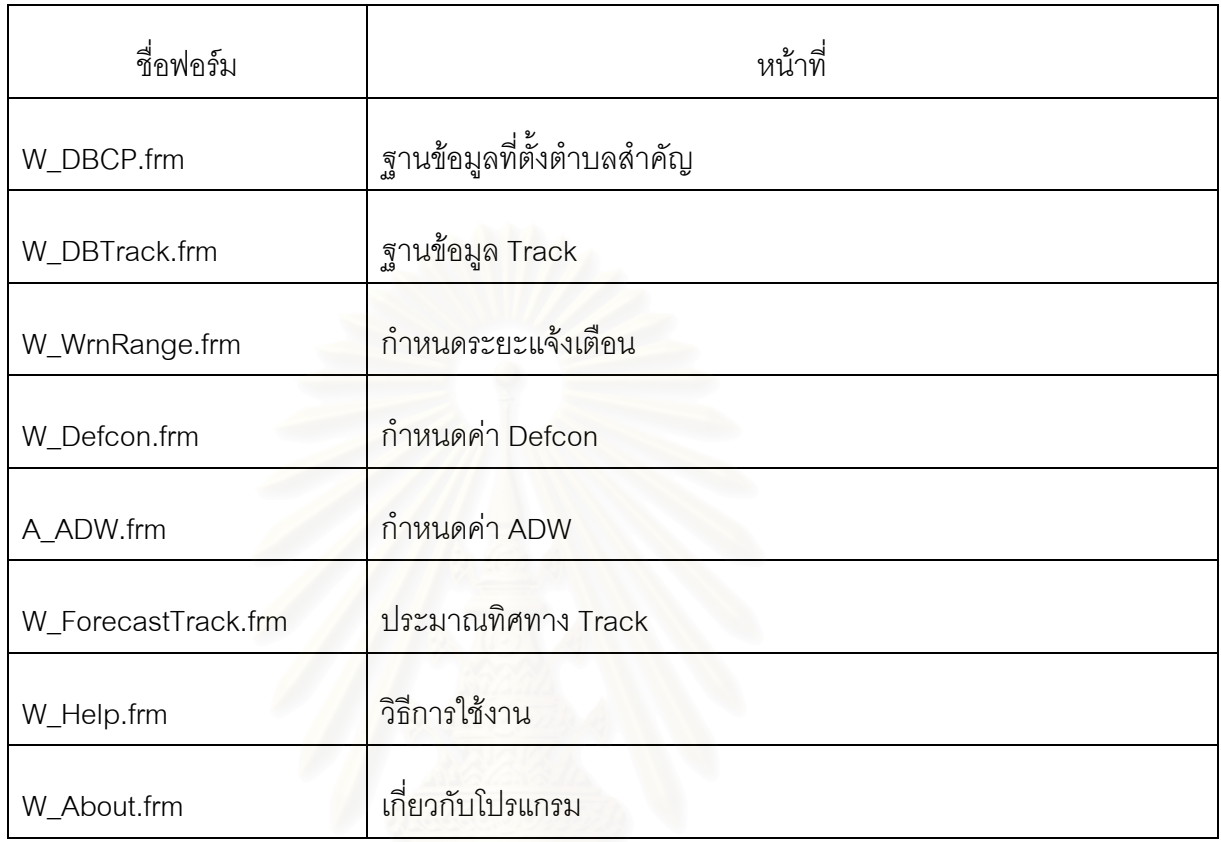

### **ตารางท ี่ 4.4 แสดงชื่ อและหนาท ี่ฟอรมของระบบแจงเตือนภัยทางอากาศ (ตอ)**

หมายเหตุ รายละเอียดของโปรแกรมหลักที่สําคัญบางโปรแกรมแสดงไวใน ผนวกข.3 ถึง ข.5

ระบบป้องกันภัยทางอากาศได้ออกแบบโครงสร้างฟอร์มที่ใช้ในการป้องกันภัยทางอากาศ แสดงไดดังรูป

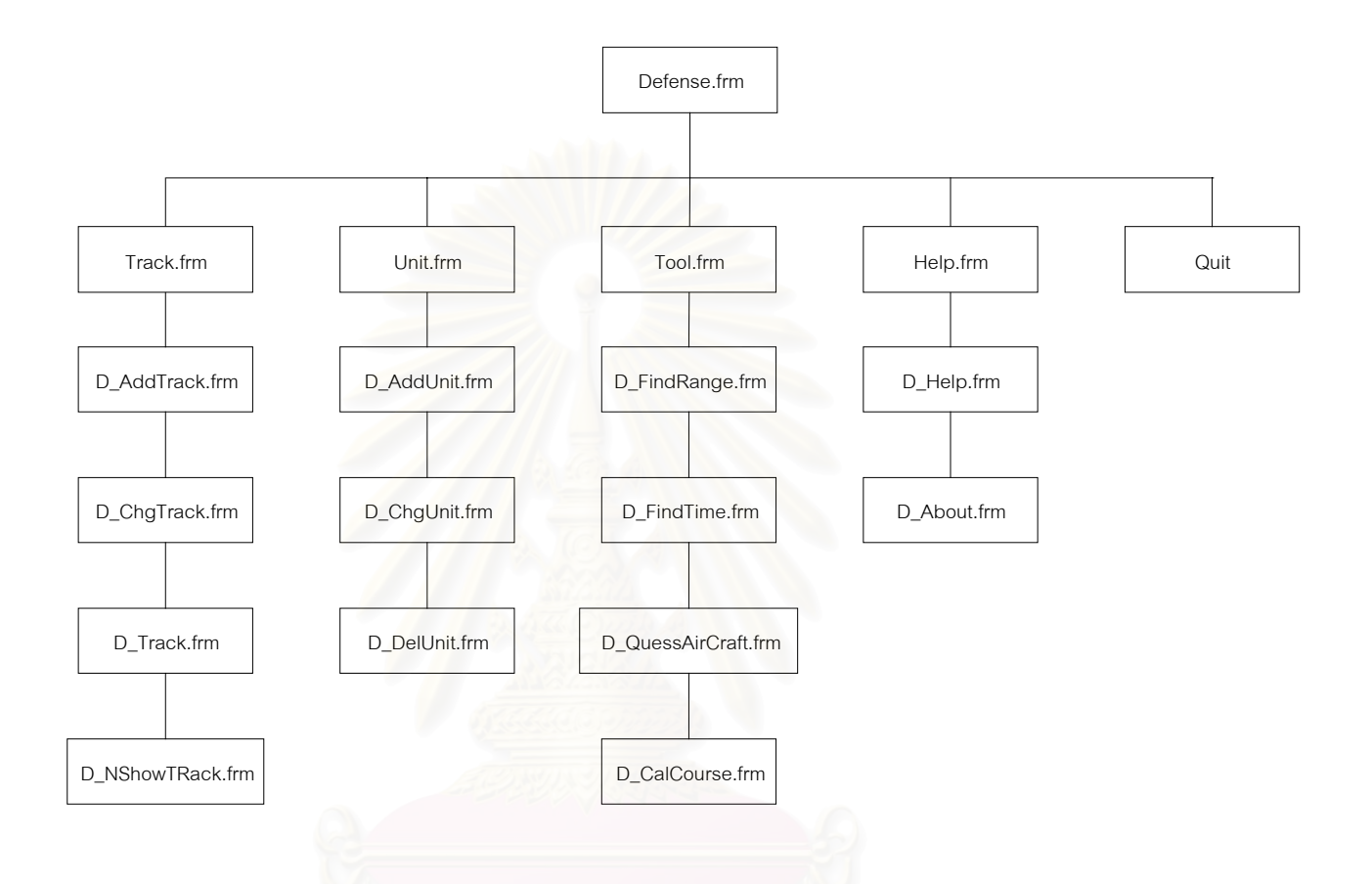

 **รูปที่ 4.22 แสดงรูปโครงสรางฟอรมของระบบปองกันภัยทางอากาศ**

จากรูปที่ 4.22 ฟอร์มที่ใช้ในระบบป้องกันภัยทางอากาศทั้งหมดแสดงได้ด้วยตารางที่ 4.5

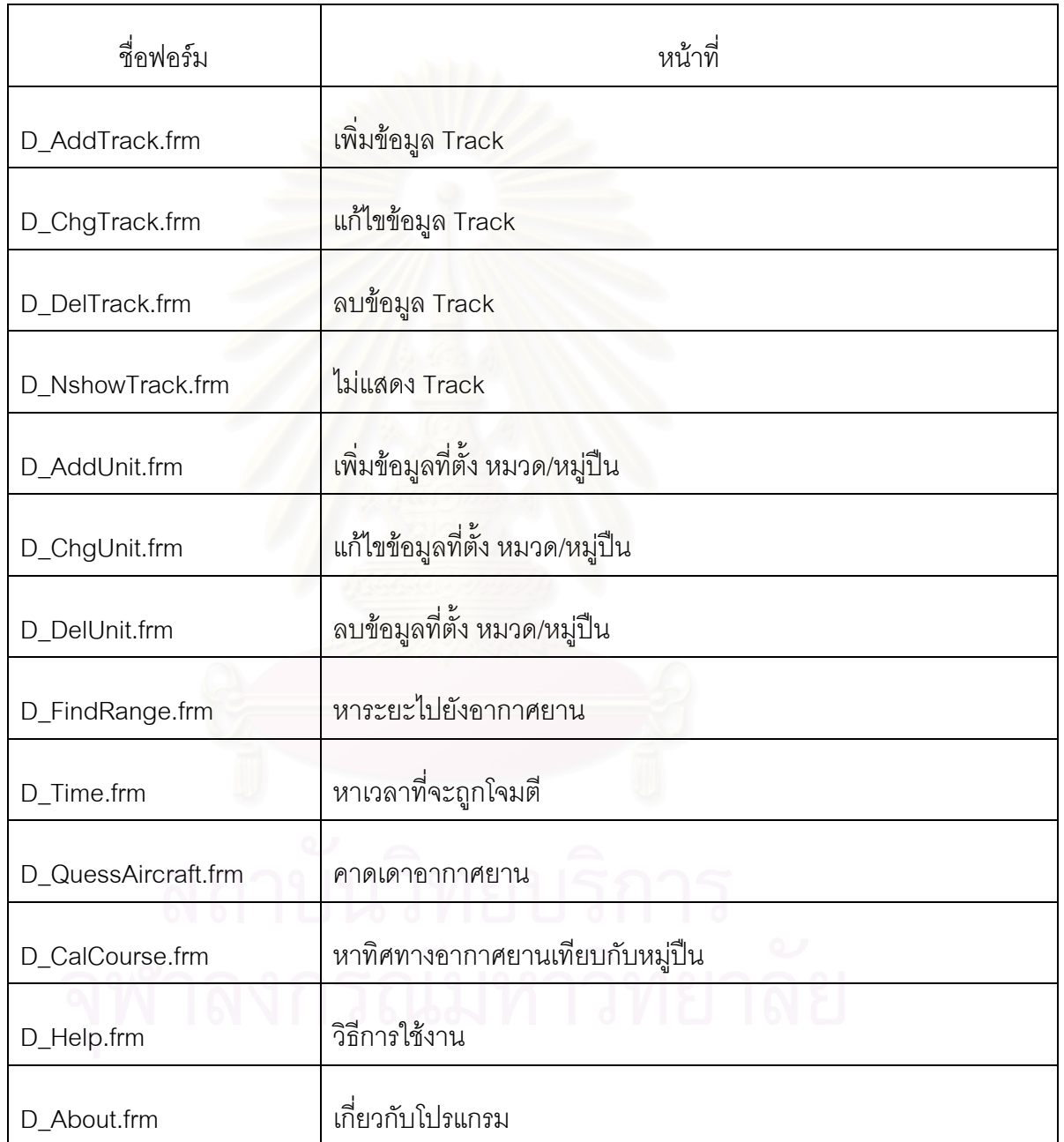

**ตารางท ี่ 4.5 แสดงชื่ อและหนาท ี่ฟอรมของระบบปองกันภัยทางอากาศ**

หมายเหตุ รายละเอียดของโปรแกรมหลักที่สําคัญบางโปรแกรมแสดงไวใน ผนวกข.6 ถึง ข.8

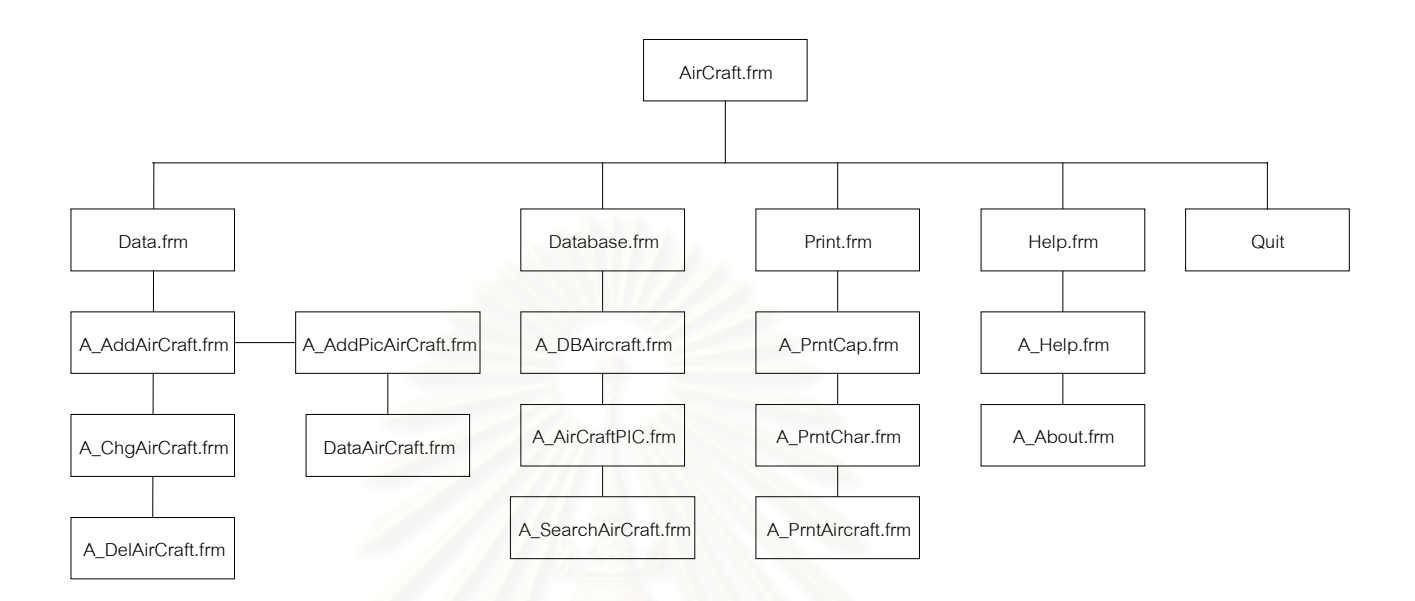

### ระบบฐานข้อมูลอากาศยานได้ออกแบบโครงสร้างฟอร์มที่ใช้ในฐานข้อมูลอากาศยานแสดงได้ดังรูป

### **รูปที่ 4.23 แสดงรูปโครงสรางฟอรมของระบบฐานขอมูลอากาศยาน**

จากรูปที่ 4.23 ฟอร์มที่ใช้ในระบบฐานข้อมูลอากาศยาน แสดงได้ด้วยตารางที่ 4.6

### **ตารางท ี่ 4.6 แสดงชื่ อและหนาท ี่ฟอรมของระบบฐานขอมูลอากาศยาน**

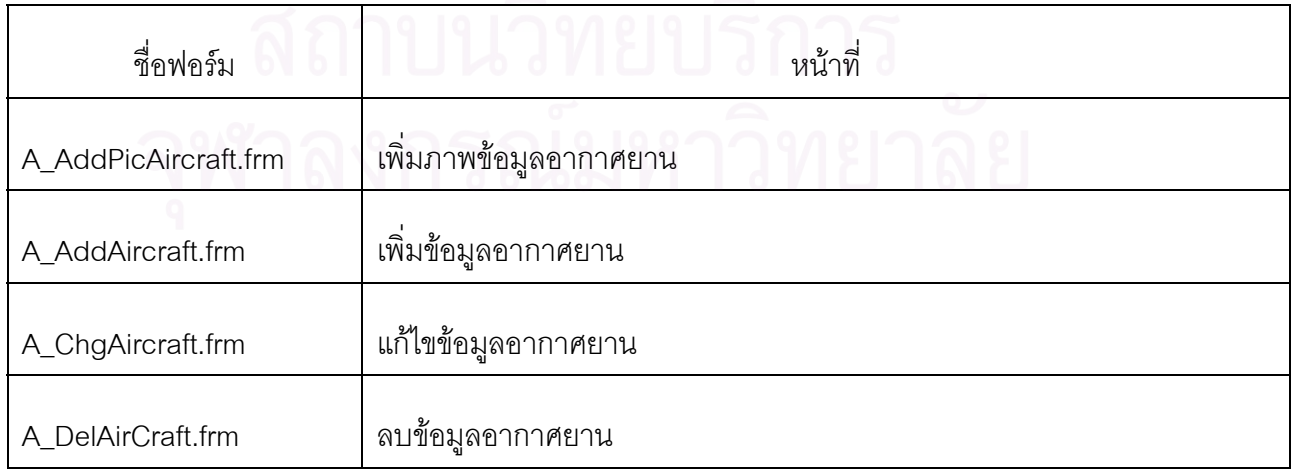

### **ตารางท ี่ 4.6 แสดงชื่ อและหนาท ี่ฟอรมของระบบฐานขอมูลอากาศยาน(ตอ)**

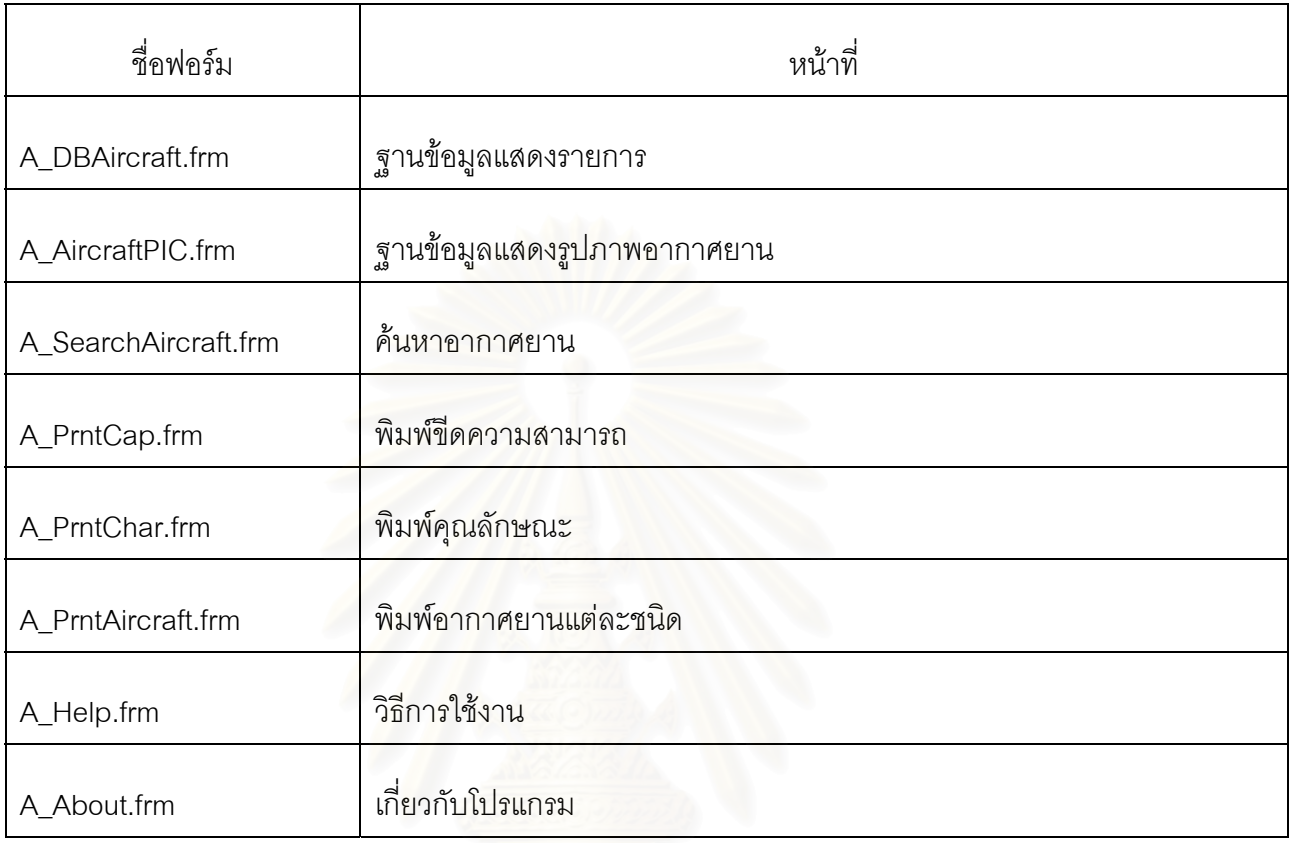

หมายเหตุ รายละเอียดของโปรแกรมหลักที่สําคัญบางโปรแกรมแสดงไวใน ผนวกข.9 ถึง ข.10

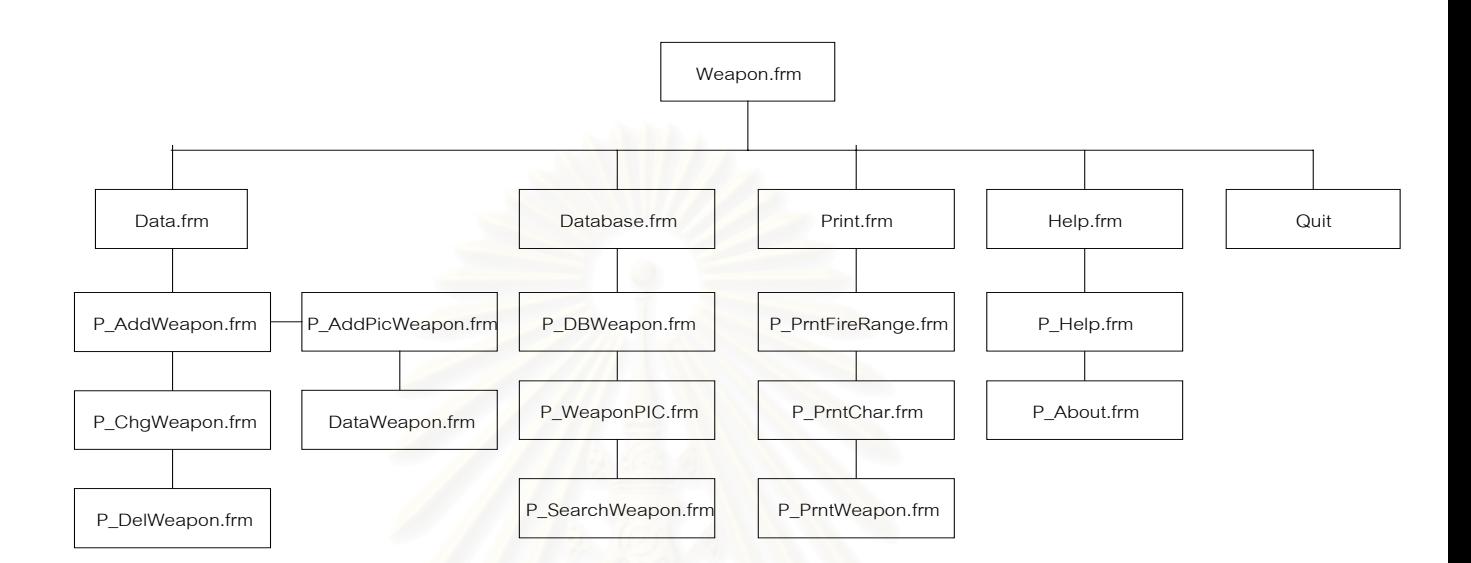

ระบบฐานข้อมูลอาวุธ ปตอ. ได้ออกแบบโครงสร้างฟอร์มที่ใช้ในฐานข้อชนิดอาวุธซึ่งแสดงได้ดังรูปที่

**รูปที่ 4.24 แสดงรูปโครงสรางฟอรมของระบบฐานขอมูลอาวุธ ปตอ.**

จากรูปที่ 4.24 ฟอร์มที่ใช้ในระบบฐานข้อมูลอาวุธ ปตอ.สามารถแสดงได้ด้วยตารางที่ 4.7

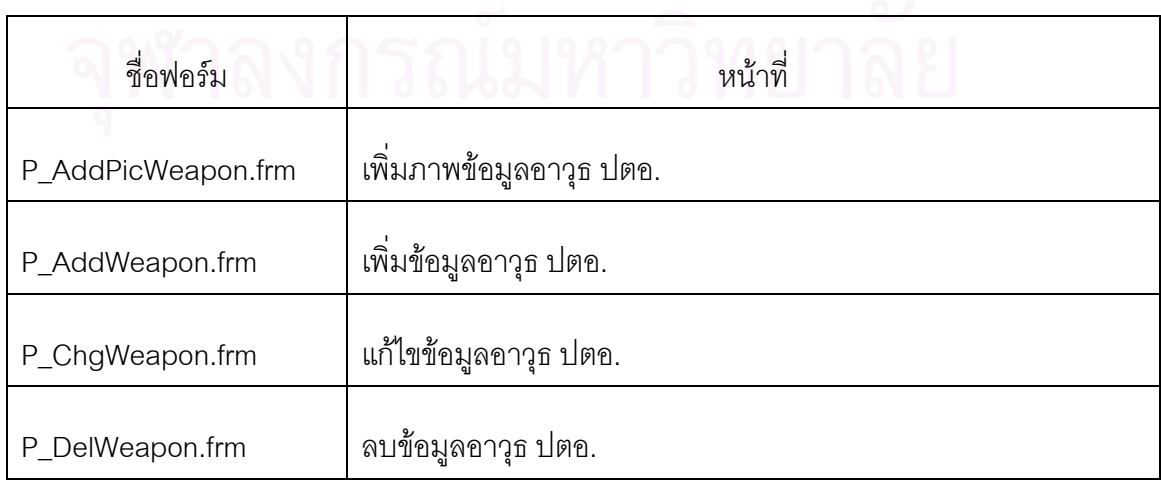

### **ตารางท ี่ 4.7 แสดงชื่ อและหนาท ี่ฟอรมของระบบฐานขอมูลอาวุธ ปตอ.**

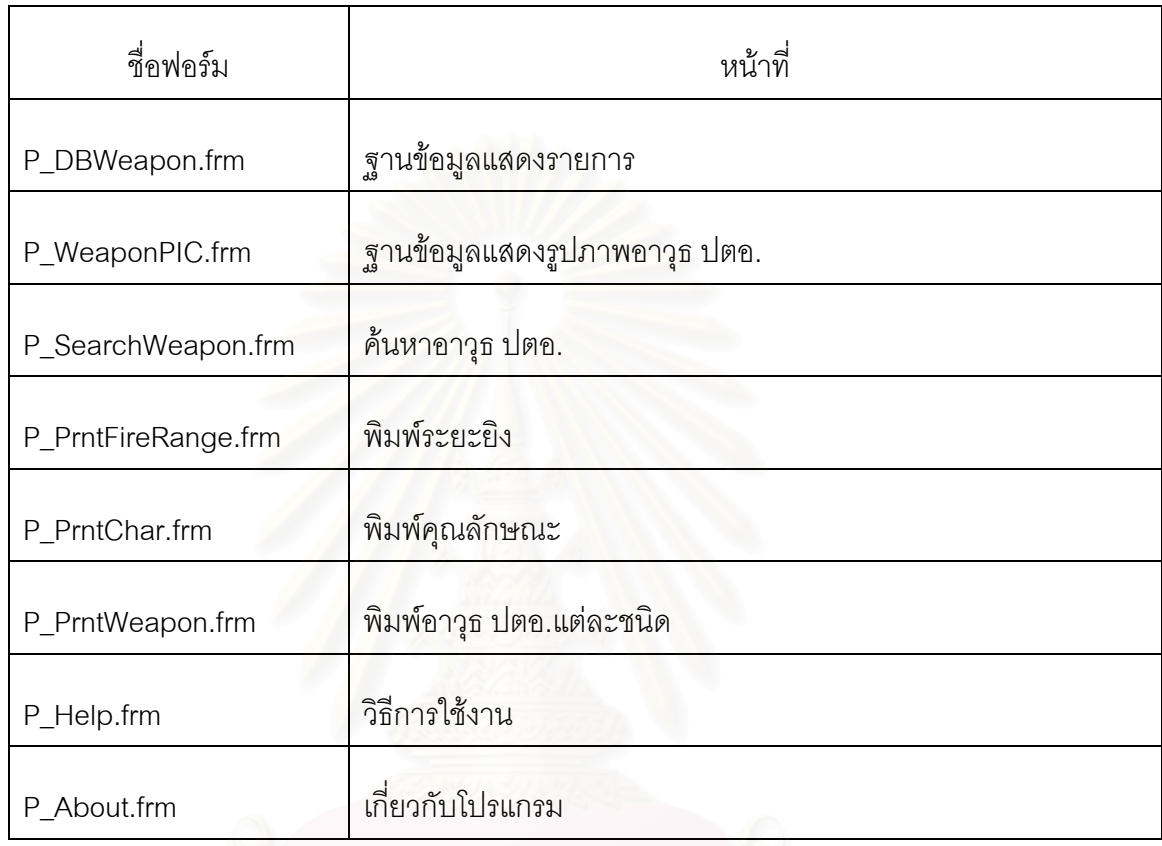

### **ตารางท ี่ 4.7 แสดงชื่ อและหนาท ี่ฟอรมของระบบฐานขอมูลอาวุธ ปตอ.(ตอ)**

หมายเหตุรายละเอียดของโปรแกรมหลักที่สําคัญบางโปรแกรมแสดงไวใน ผนวกข.11 ถึง ข.12

### **บทท ี่ 5**

### **การทดสอบโปรแกรม**

 การดําเนินการทดสอบโปรแกรมจะจําลองสถานการณใหเหมือนกับการปฏิบัติงานจริง ของผู้ใช้โดยมีความสัมพันธ์ระหว่างข้อมูลในแต่ละโปรแกรมมีการบันทึก แก้ไข การสอบถามและมีรายงาน ในแต่ละขั้นตอนอย่างละเอียด โดยการทดสอบโปรแกรมได้ทำเป็นขั้นตอนดังนี้ ั้

### **5.1 การเริ่มตนโปรแกรม**

จะเริ่มเข้าสู่ระบบโดยหน้าจอจะแสดง LOGO ของหน่วยแจ้งเตือนและป้องกันภัยทาง ิ่ อากาศเปนเวลาประมาณ 10 วินาทีดังแสดงไดดวยรูปที่ 5.1

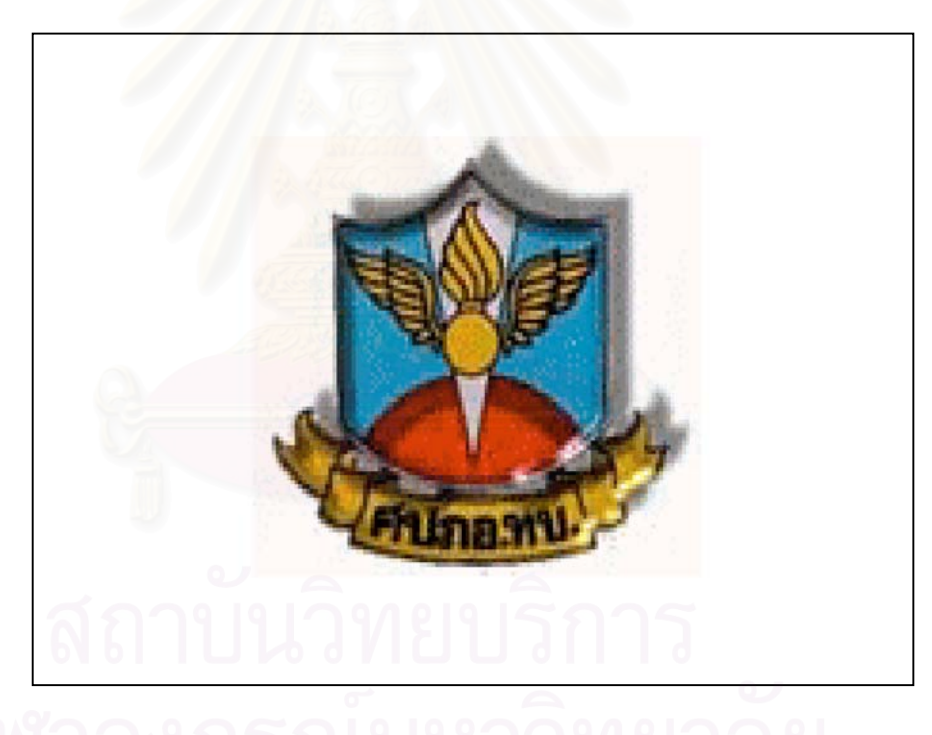

 **รูปที่ 5.1 แสดงหนาจอหัวขอวิทยานิพนธ**

หลังจากน นจะเขาสูหนาจอแสดงการจําลองสงครามทางอากาศโดยอัตโนมัติ ดังแสดงในรูป ั้

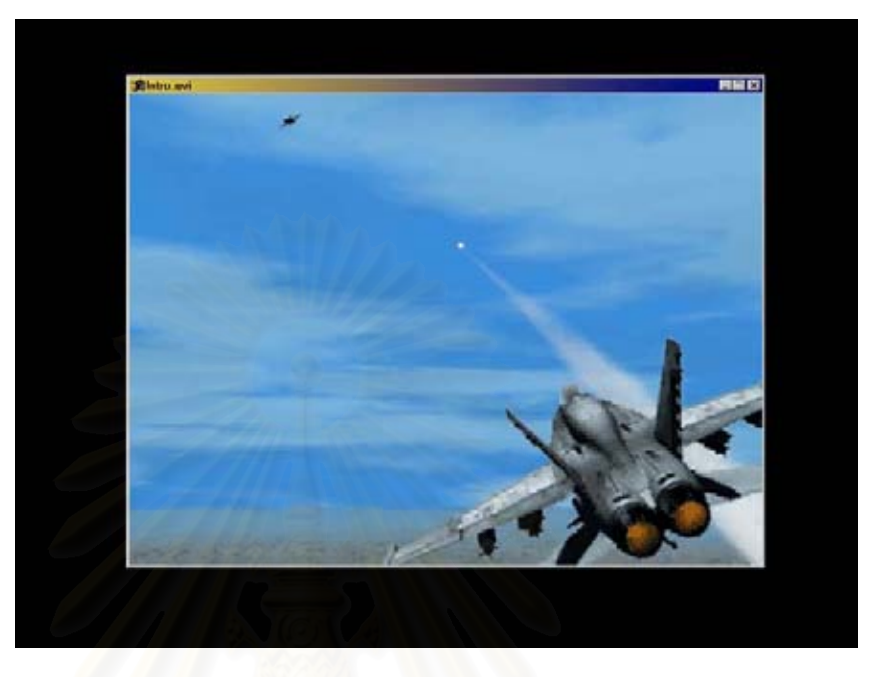

**รูปที่ 5.2 แสดงการทดสอบการจําลองสงครามทางอากาศ**

เมื่อจบการแสดงจะเข้าสู่หน้าจอรายละเอียดการจัดทำวิทยานิพนธ์โดยอัตโนมัติ แสดงได้ใน ื่ รูปที่ 5.3 ซึ่งหน้าจอนี้จะแสดงประมาณ 10 วินาที จากนั้นจะเข้าสู่เมนูหลักโดยอัตโนมัติเช่นกัน ึ่ ั้

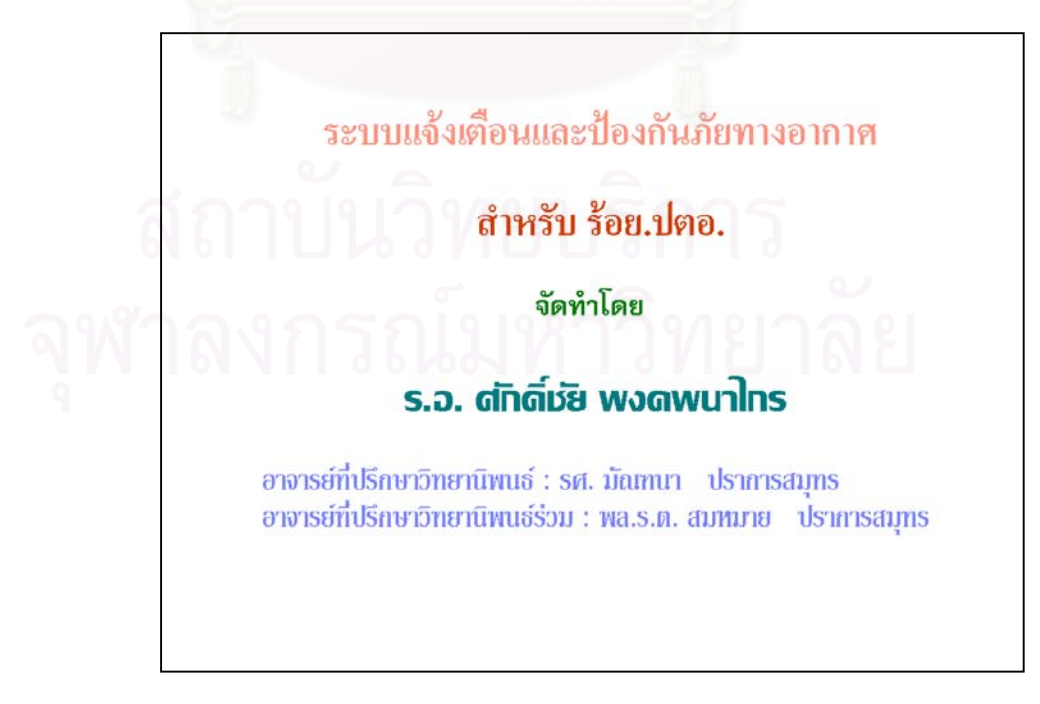

 **รูปที่ 5.3 แสดงการทดสอบรายละเอียดการจัดทําวิทยานิพนธ**

### **5.2 การเขาสูระบบในเมนูหลัก**

เมื่อปรากฏเมนูหลัก จะประกอบด้วย ระบบแจ้งเตือนภัยทางอากาศ ระบบป้องกันภัย ทางอากาศ ระบบฐานขอมูลอากาศยาน ระบบฐานขอมูลอาวุธ ปตอ.และออกจากเมนูหลักดังปรากฏ ในรูปที่ 5.4

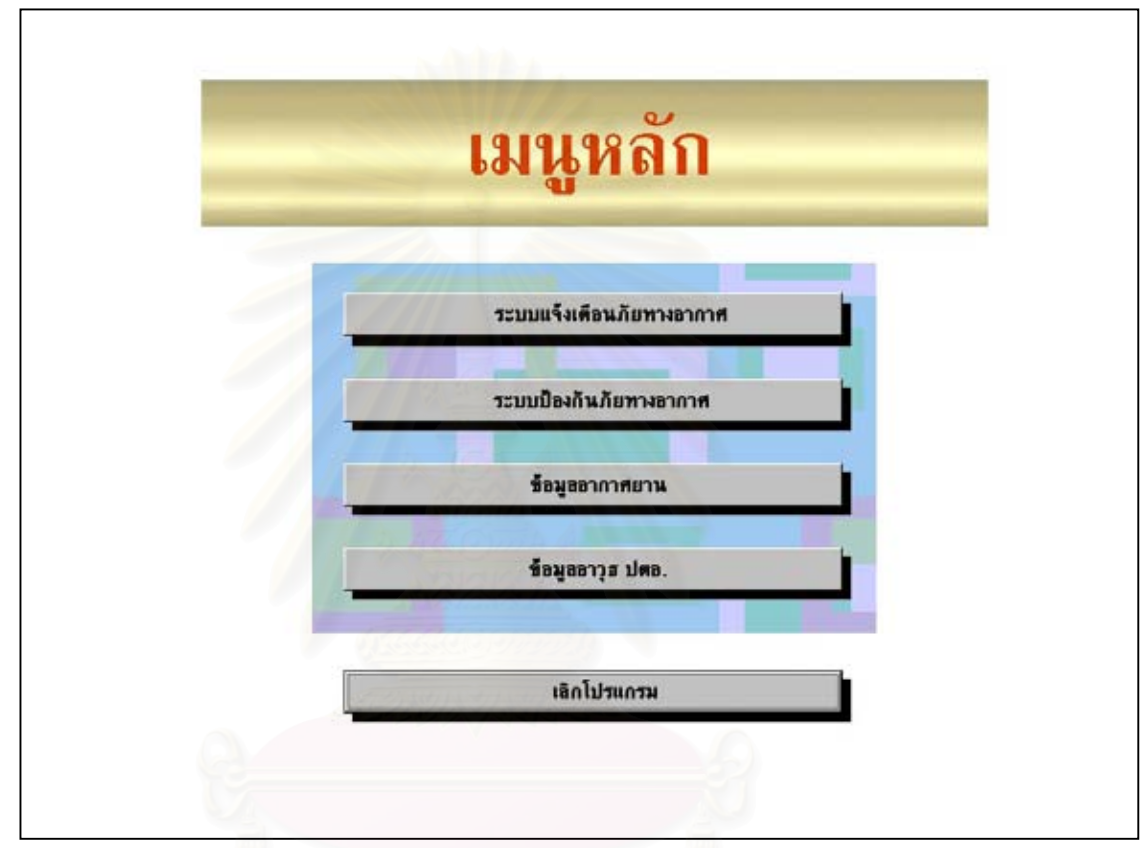

 **รูปที่ 5.4 แสดงหนาจอเมนูหลัก**

ผู้ใช้สามารถใช้เม้าส์เลือกกดเมนูใดเมนูหนึ่งตามต้องการ หากผู้ใช้นำเม้าส์ไปเลือกกดเมนู ึ่ ระบบแจงเตือนภัยทางอากาศ โปรแกรมก็จะเขาสูระบบแจงเตือนภัยทางอากาศตอไป

### **5.3 การทดสอบระบบแจงเตือนภัยทางอากาศ**

เมื่อผู้ใช้เลือกกดเมนูระบบแจ้งเตือนภัยทางอากาศ ขั้นตอนแรก เจ้าหน้าที่จะต้อง ื่ ั้ ี่ ป้อนข้อมูลเริ่มต้นซึ่งได้แก่ ข้อมูลพื้นที่สำคัญ ข้อมูลที่ตั้งร้อย. ปตอ. ข้อมูลสนามบินข้าศึก ข้อมูลระยะแจ้ง ิ่ ื้ เตือน ตั้งค่าDEFCON ตั้งค่า ADW ซึ่งข้อมูลแต่ละอย่างมีรายละเอียดดังต่อไปนี้ ั้ ั้ ึ่

> 5.3.1 เพิ่มข้อมูลพื้นที่สำคัญ ิ่ ื้

เมื่อร้อย. ปตอ.ได้รับภารกิจให้ป้องกันพื้นที่สำคัญ เจ้าหน้าที่จะต้องป้อนข้อมูล ื่ ื้ ี่ พื้นที่สำคัญ ซึ่งอาจมีหลายพื้นที่ซึ่งในโปรแกรมสามารถป้อนข้อมูลที่ตั้งพื้นที่สำคัญได้ทั้งพิกัดภูมิศาสตร์ ื้ ึ่ ื้ ื้ พิกัดจีออเรฟ หรือพิกัดยูทีเอ็มรายละเอียดแสดงไดดังรูป

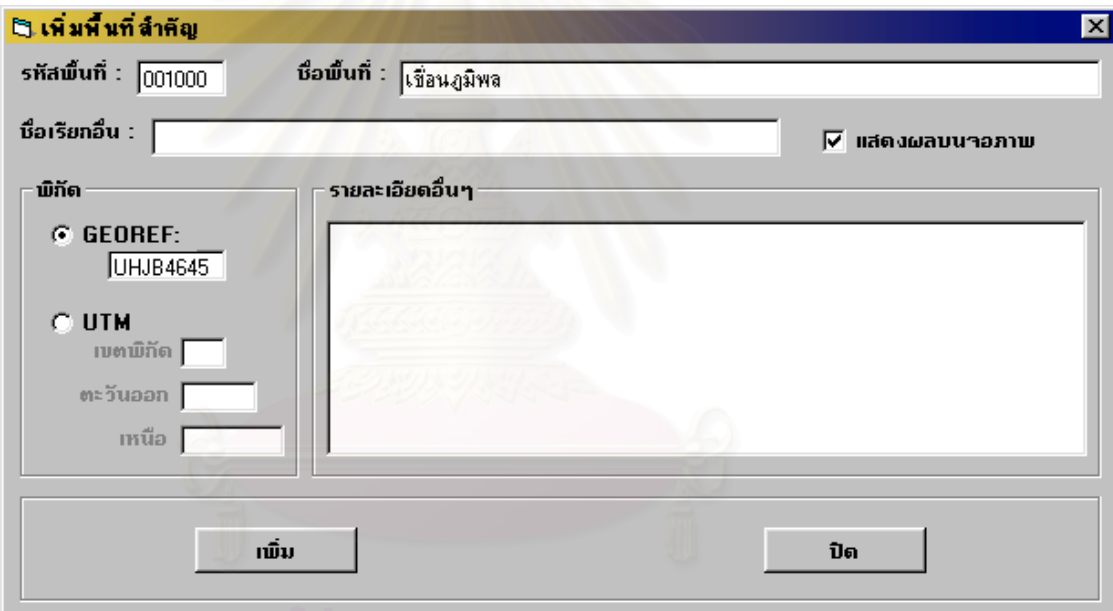

 **รูปที่ 5.5 แสดงหนาจอเพ มขอมูลพ นที่สําคัญ ิ่ ื้**

จากรูปที่ 5.5

ู้ สี่คโปรแกรม

W\_AddCP.frm

จากเมนู : ระบบแจงเตือนภัยทางอากาศ => เพ มขอมูล => พ นที่สําคัญ ิ่ ื้

หน้าที่โดยย่อ : เพื่ ื่ อเพิ่มพื้นที่สำคัญโดยบันทึก ชื่อพื้นที่สำคัญ ที่ตั้งและรายละเอียด ิ่ ื้ ื่ ื้

ขอเปรียบเทียบกับระบบเดิม

1. สามารถบันทึกข้อมูลได้ทั้งพิกัดภูมิศาสตร์ พิกัดจีออเรฟ หรือพิกัดยูทีเอ็ม

2. สามารถกำหนดที่ตั้งเพื่อนำไปแสดงผลได้ถูกต้องและรวดเร็ว ื่ 5.3.2 แก้ไขข้อมูลพื้นที่สำคัญ ื้

เมื่อมีการบันทึกแล้วอาจมีการแก้ไขข้อมูลบางอย่างต้องใช้โปรแกรมแก้ไขข้อมูล ื่ พื้นที่สำคัญ โดยใช้เม้าส์คลิกที่รหัสพื้นที่สำคัญ จากนั้นเลื่อนแถบสีไปยังรหัสพื้นที่ ที่ต้องการ โปรแกรมจะ ื้ ี่ ื้ ั้ ื่ ื้ ดึงข้อมูลขึ้นมาเพื่อใช้แก้ไขเมื่อแก้ไขเสร็จ ให้กดปุ่มแก้ไข โปรแกรมจะทำการบันทึกลงฐานข้อมูล โปรแกรม ึ้ สามารถแสดงไดดังรูป

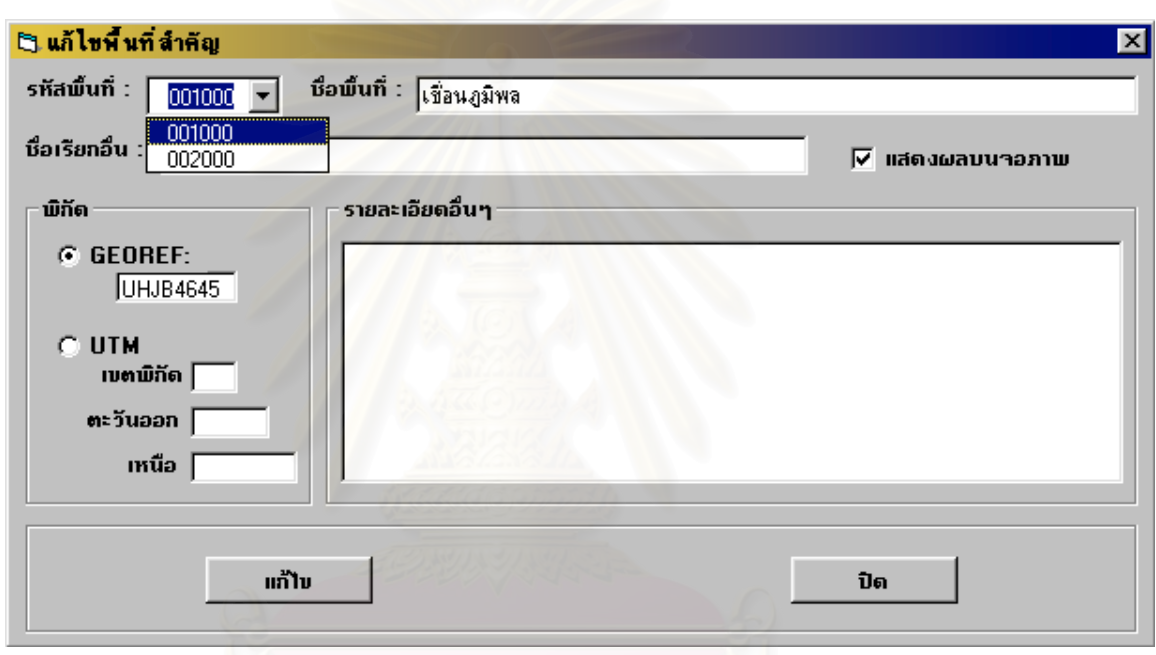

 **รูปที่ 5.6 แสดงหนาจอแกไขขอมูลพ นที่สําคัญ ื้**

จากรูปที่ 5.6

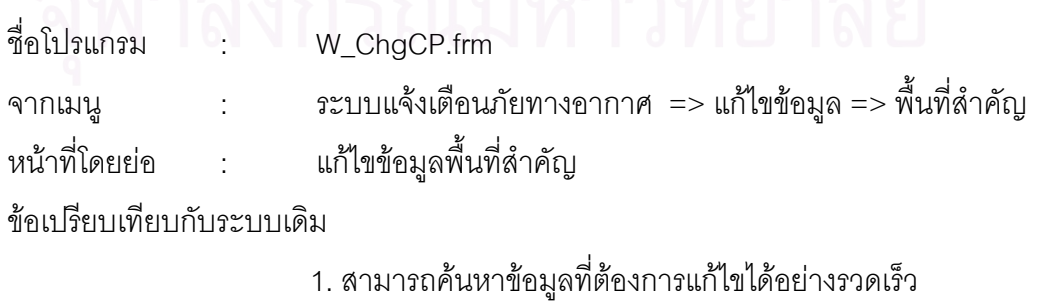

2. สามารถกำหนดที่ตั้งใหม่ เพื่อนำไปแสดงผลได้ถูกต้อง ื่ 5.3.3 ลบข้อมูลพื้นที่สำคัญ ื้

เมื่อมีการบันทึกแล้วอาจมีการลบข้อมูลบางอย่าง ต้องใช้โปรแกรมลบข้อมูล ื่ พื้นที่สำคัญ โดยเลื่อนแถบสีไปยังรหัสพื้นที่ ที่ต้องการ เช่นเมื่อต้องการลบรหัสพื้นที่ 002000 ต้องเลื่อน ื้ ื้ ื่ ื้ ื่ แถบสีไปที่ 002000 จากนั้นกดปุ่มลบซึ่งโปรแกรมลบพื้นที่สำคัญ แสดงได้ดังรูปต่อไปนี้

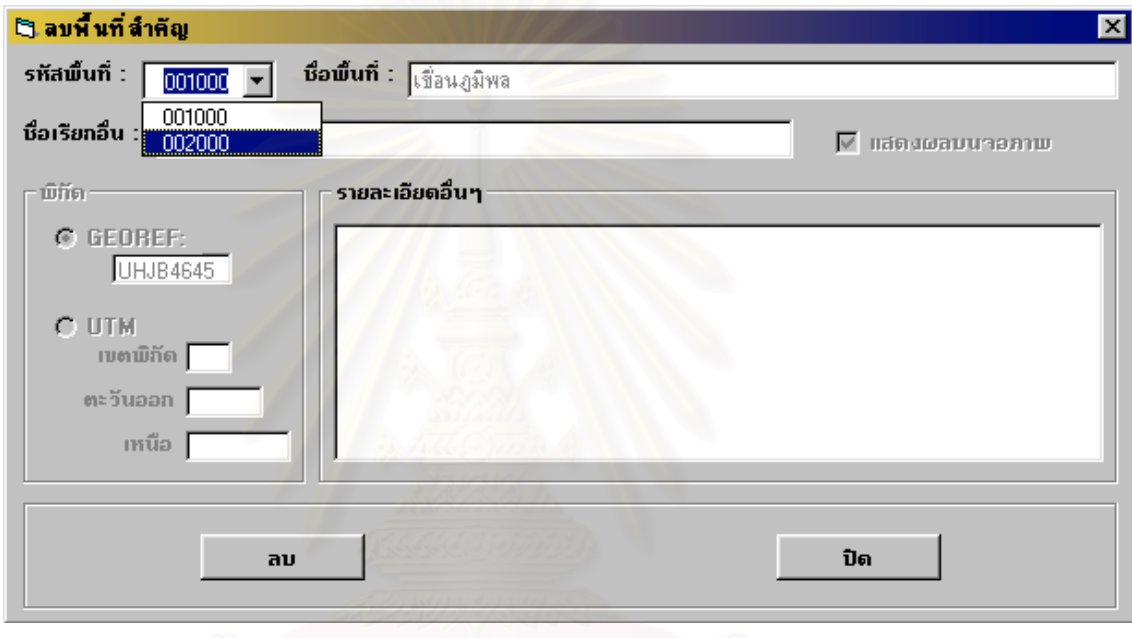

 **รูปที่ 5.7 แสดงหนาจอลบขอมูลพ นที่สําคัญ ื้**

จากรูปที่ 5.7 ์ ชื่อโปรแกรม ื่อโปรแกรม : W\_DelCP.frm จากเมนู : ระบบแจ้งเตือนภัยทางอากาศ => ลบข้อมูล => พื้นที่สำคัญ ื้ หน้าที่โดยย่ค โดยย่อ : ลบข้อมูลพื้นที่สำคัญ ื้ ข้อเปรียบเทียบกับระบบเดิม 1. สามารถค้นหาข้อมูลที่ต้องการลบได้อย่างรวดเร็ว 2. สามารถลบที่ตั้งที่ไม่ต้องการออกได้ถูกต้องแน่นอน

5.3.4 เพิ่มข้อมูลที่ตั้งร้อย. ปตอ. ิ่

เมื่อร้อย. ปตอ.ได้รับภารกิจให้ป้องกันพื้นที่สำคัญ ผู้บังคับกองร้อยจะหาที่ตั้ง ื่ ื้ ร้อย. ปตอ. เพื่อป้อนข้อมูลเข้าในระบบ ซึ่งในโปรแกรมสามารถป้อนข้อมูลที่ตั้งร้อย. ปตอ.ได้ทั้งพิกัด ภูมิศาสตร พิกัดจีออเรฟ หรือพิกัดยูทีเอ็มรายละเอียดแสดงไดดังรูป

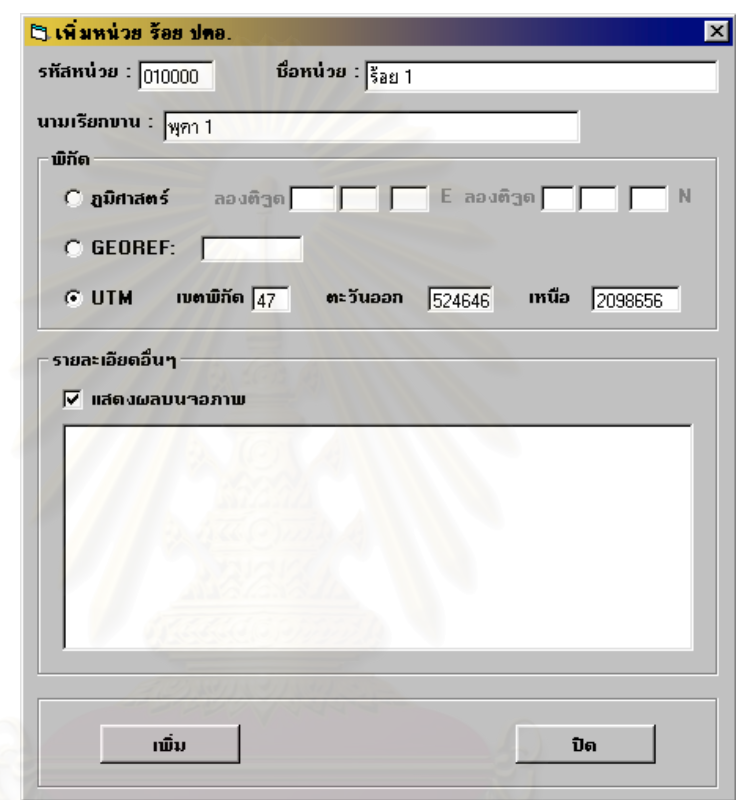

 **รูปที่ 5.8 แสดงหนาจอเพิ่มขอมูลที่ตั้ งรอย. ปตอ.**

จากรปที่ 5.8 ์<br>ชื่อโปรแกรม

ื่อโปรแกรม : W\_AddBtrP.frm จากเมนู $\cdot$  : ระบบแจ้งเตือนภัยทางอากาศ => เพิ่มข้อมูล => ที่ตั้งร้อย. ปตอ. ิ่ หน้าที่โดยย่อ : เพื่ ื่ อกำหนดที่ตั้งร้อย. ปตอ.โดยบันทึก ชื่อหน่วย รหัสหน่วย นามเรียก ื่ ขาน ที่ตั้ งและรายละเอียด

ข้คเบรียบเทียบกับระบบเดิม

- 1. สามารถบันทึกข้อมูลได้ทั้งพิกัดภูมิศาสตร์ พิกัดจีออเรฟ หรือพิกัดยูทีเอ็ม
- 2. สามารถกำหนดที่ตั้งเพื่อนำไปแสดงผลได้ถูกต้องและรวดเร็ว ื่

5.3.5 แก้ไขข้อมูลที่ตั้งร้อย. ปตอ.

เมื่อมีการบันทึกแล้วอาจมีการแก้ไขข้อมูลบางอย่างต้องใช้โปรแกรมแก้ไขข้อมูล ื่ ที่ตั้งร้อย. ปตอ. โดยเลือกรหัสหน่วยที่ต้องการแก้ไขจากนั้นโปรแกรมจะดึงข้อมูลขึ้นมาให้แก้ไข เมื่อ เสร็จต้องกดปุ่มแก้ไขเพื่อให้โปรแกรมแก้ไขข้อมูลในฐานข้อมูล ซึ่งแสดงได้ดังรูป

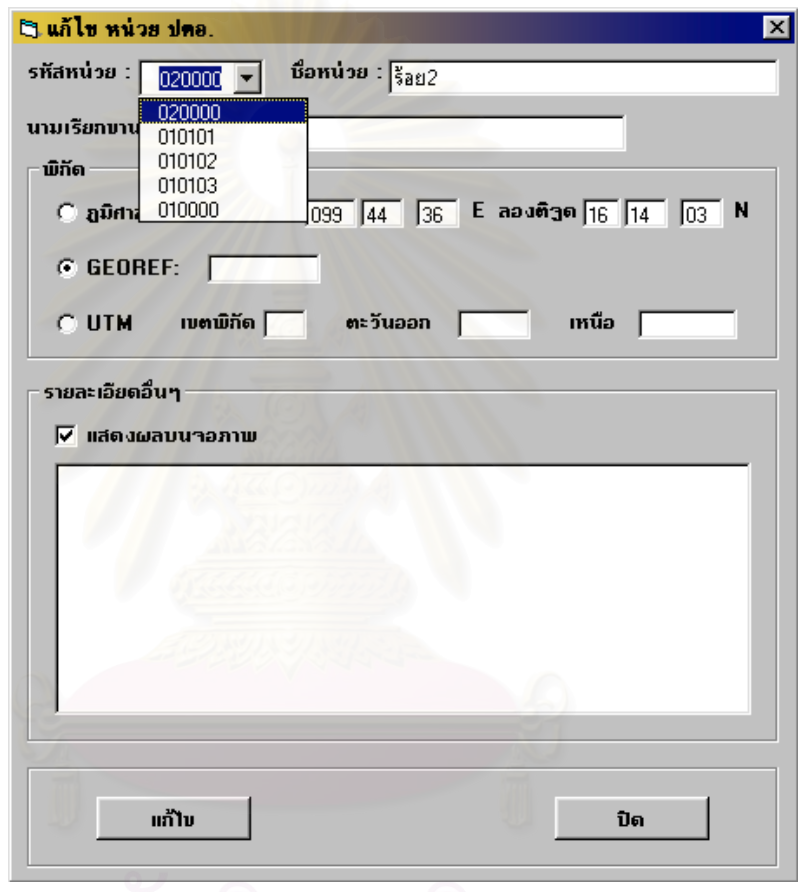

 **รูปที่ 5.9 แสดงหนาจอแกไขขอมูลที่ตั้ งรอย. ปตอ.**

# จากรูปที่ 5.9

์<br>ที่คโปรแกรม

ื่อโปรแกรม : W\_ChgBtrP.frm

หน้าที่โดยย่ค

จากเมนู $\hspace{1cm}$  : ระบบแจ้งเตือนภัยทางอากาศ => แก้ไขข้อมูล => ที่ตั้งร้อย. ปตอ. โดยย่อ : แก้ไขข้อมูลที่ตั้งร้อย. ปตอ.

ข้อเปรียบเทียบกับระบบเดิม

1. สามารถค้นหาข้อมูลที่ต้องการแก้ไขได้อย่างรวดเร็ว

2. สามารถกำหนดที่ตั้งใหม่ เพื่อนำไปแสดงผลได้ถูกต้อง ื่ 5.3.6 เพิ่มข้อมูลสนามบินข้าศึก ิ่

เมื่อร้อย.ปตอ.ได้รับภารกิจให้ป้องกันพื้นที่สำคัญผู้บังคับกองร้อยจะได้รับข้อมูล ื่ ื้ ี่ เกี่ยวกับสนามบินข้าศึกและอากาสยานที่ข้าศึกมี ดังนั้ ี่ ี่ ั้ ดังนั้นจึงต้องนำมาป้อนข้อมูลเข้าในระบบ ึ่งใน โปรแกรมสามารถป้อนข้อมูลสนามบินข้าศึกได้ทั้งพิกัดภูมิศาสตร์ พิกัดจีออเรฟ หรือพิกัดยูทีเอ็ม โดยจะ ปรากฏเคอเซอร์รอให้ป้อนข้อมูลรหัสสนามบิน ั้ ้นจึงป้อนข้อมูลชื่อสนามบินและพิกัดแล้วจึงกดปุ่ม ื่ เพิ่ม ส่วนในกรณีที่ต้องการเพิ่มชนิดอากาศยานที่มีในสนามบินต้องเพิ่มในโปรแกรมแก้ไขข้อมูลสนามบิน ิ่ ิ่ ี่ ข้าศึก รายละเอียดโปรแกรมเพิ่มข้อมูลสนามบินข้าศึกแสดงได้ดังรูป

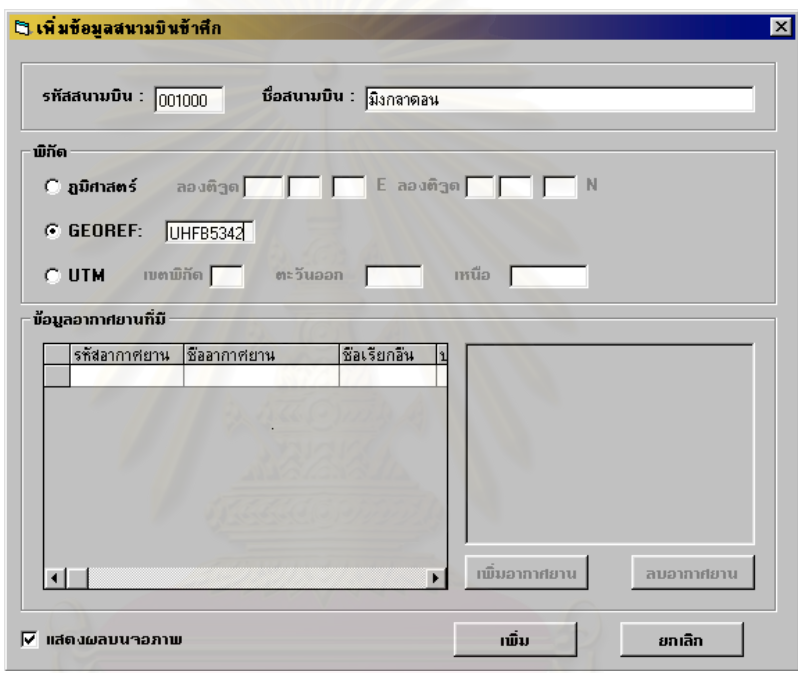

### **รูปที่ 5.10 แสดงหนาจอเพิ่มขอมูลสนามบินขาศึก**

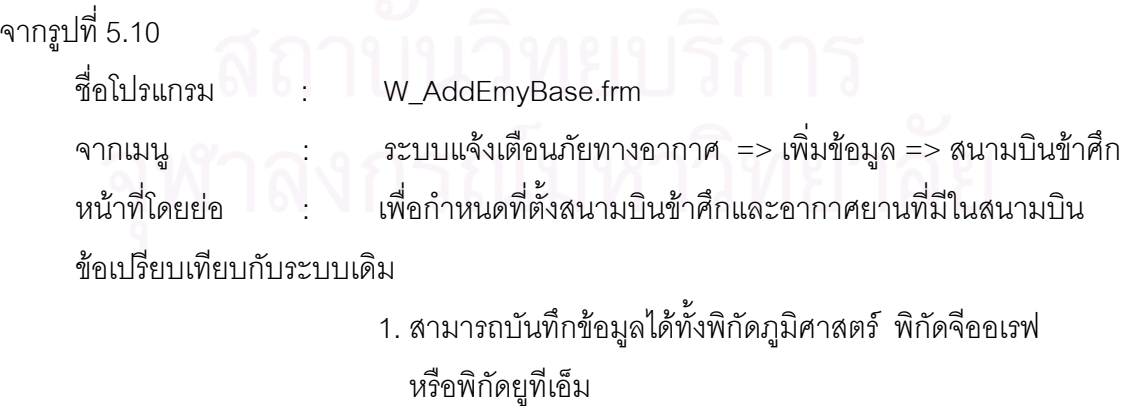

- 2. สามารถกำหนดที่ตั้งเพื่อนำไปแสดงผลได้ถูกต้องและรวดเร็ว ื่
- 3. ให้ข้อมูลที่ละเอียดกว่าเพราะมีการเชื่อมโยงข้อมูลกับฐานข้อมูล ี่ อากาศยาน

5.3.7 แกไขขอมูลสนามบินขาศึก

เมื่อมีการบันทึกแล้วอาจมีการแก้ไขข้อมูลบางอย่างซึ่งต้องใช้โปรแกรมแก้ไข ื่ ึ่ ข้อมูลสนามบินข้าศึก โดยเลื่อนแถบสีไปยังรหัสสนามบินที่ต้องการแก้ไข โปรแกรมจะดึงข้อมูลขึ้นมาเพื่อ ึ้ ให้แก้ไข หลังจากแก้ไขเสร็จให้กดปุ่มบันทึก ซึ่งโปรแกรมสามารถแสดงได้ดังรูป

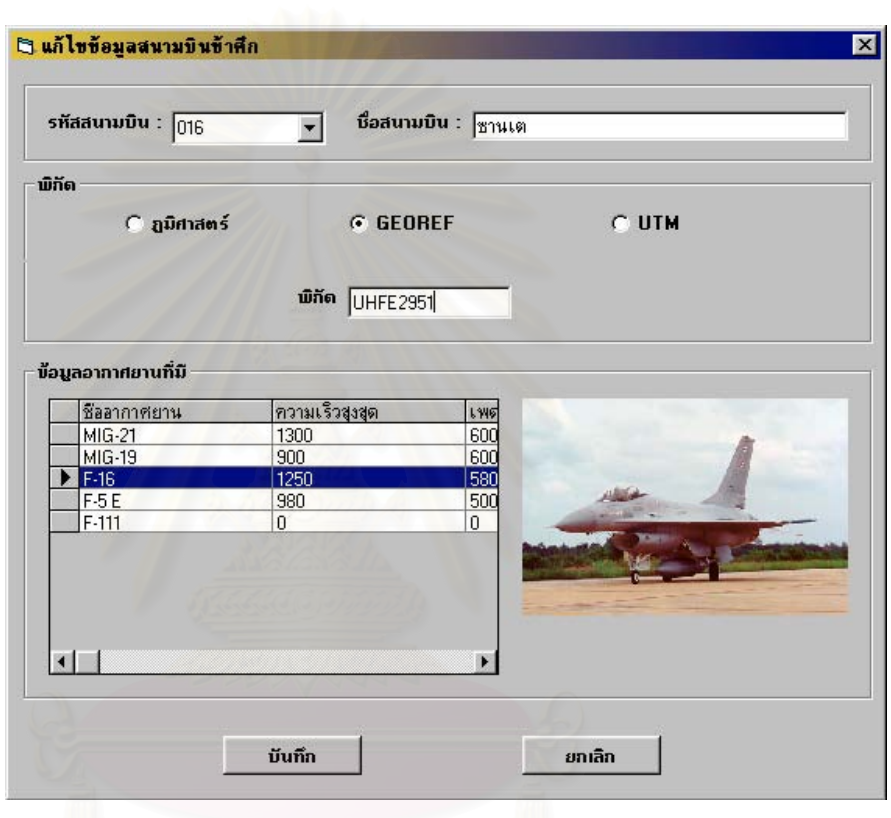

 **รูปที่ 5.11 แสดงหนาจอแกไขขอมูลสนามบินขาศึก**

จากรูปที่ 5.11

ที่คโปรแกรม

```
W_ChgEmyBase.frm
```

```
จากเมนู : ระบบแจงเตือนภัยทางอากาศ => แกไขขอมูล => สนามบินขาศึก
```
หน้าที่โดยย่อ : เพื่ ื่ อแกไขที่ตั้ งสนามบินขาศึกและอากาศยานที่มีในสนามบิน

ข้อเบรียบเทียบกับระบบเดิม

- 1. สามารถค้นหาข้อมูลที่ต้องการแก้ไขได้อย่างรวดเร็ว
- 2. สามารถแก้ไขที่ตั้งได้ถูกต้องแน่นอน

5.3.8 ลบข้อมูลสนามบินข้าศึก

เมื่อมีการบันทึกแล้วอาจมีการลบข้อมูลบางอย่างซึ่งต้องใช้โปรแกรมลบข้อมูล ื่ ึ่ สนามบินข้าศึก โดยเลือกรหัสสนามบินที่ต้องการลบ จากนั้นโปรแกรมจะดึงข้อมูลมาแสดงเพื่อตรวจสอบ ื่

124

ว่าใช่ข้อมูลที่จะลบหรือไม่ หากใช่ให้กดปุ่มลบ ซึ่งโปรแกรมสามารถแสดงได้ดังรูป ี่

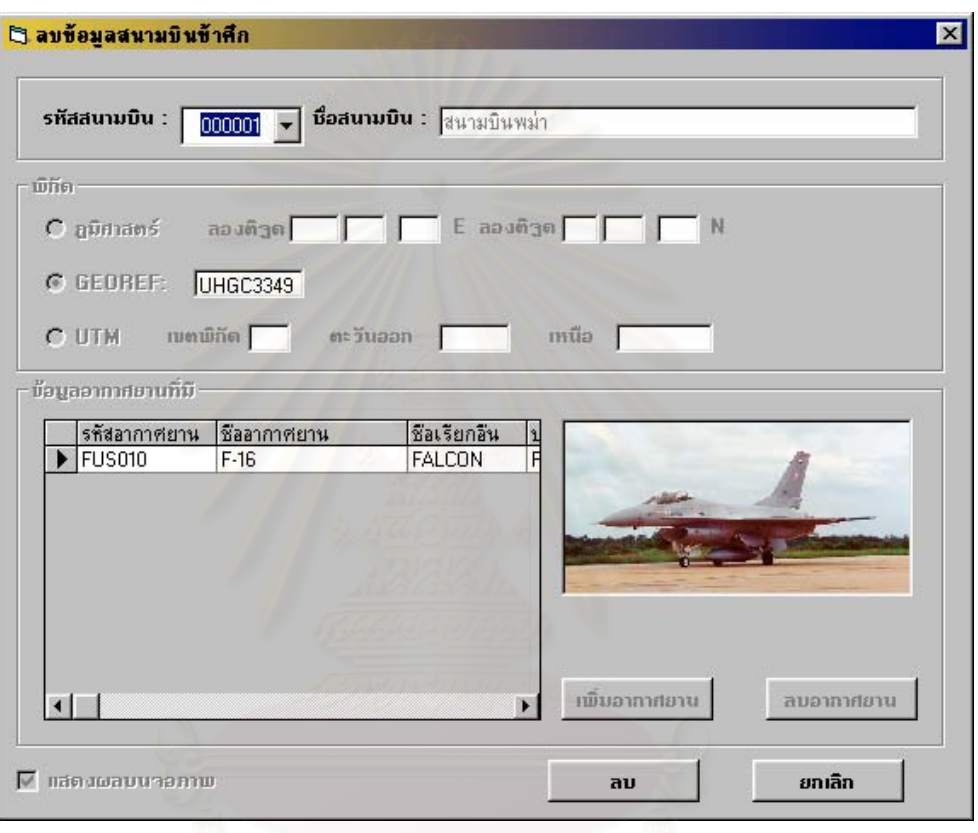

## **รูปที่ 5.12 แสดงหนาจอลบขอมูลสนามบินขาศึก**

จากรูปที่ 5.12

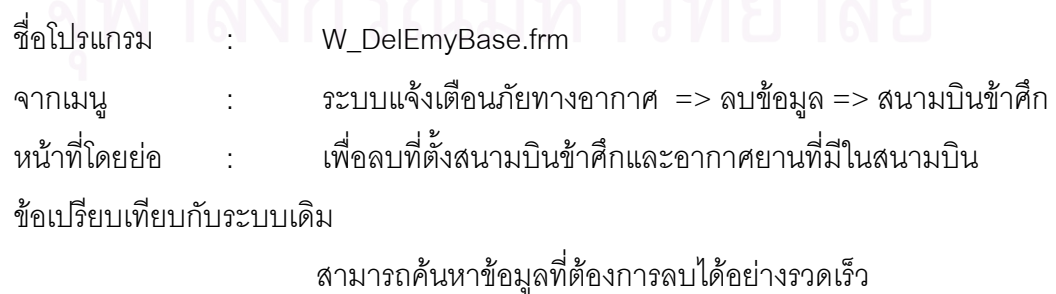

5.3.9 กําหนดระยะแจงเตือนภัย

การกำหนดระยะแจ้งเตือนภัย มีไว้เมื่อต้องการเพิ่มเวลาสำหรับให้หมู่ปืนมีเวลา ื่ ิ่ ในการเตรียมปืนให้พร้อมมากขึ้น ั้ นจึงตองมีโปรแกรมเพื่อปองกันขอมูลกําหนดระยะแจงเตือนภัย โดยเลือกว่าจะกำหนดเป็นระยะเวลาหรือระยะทาง จากนั้นกำหนดค่าลงไปแล้วกดปุ่มตกลงซึ่งโปรแกรม ั้ สามารถแสดงไดดังรูป

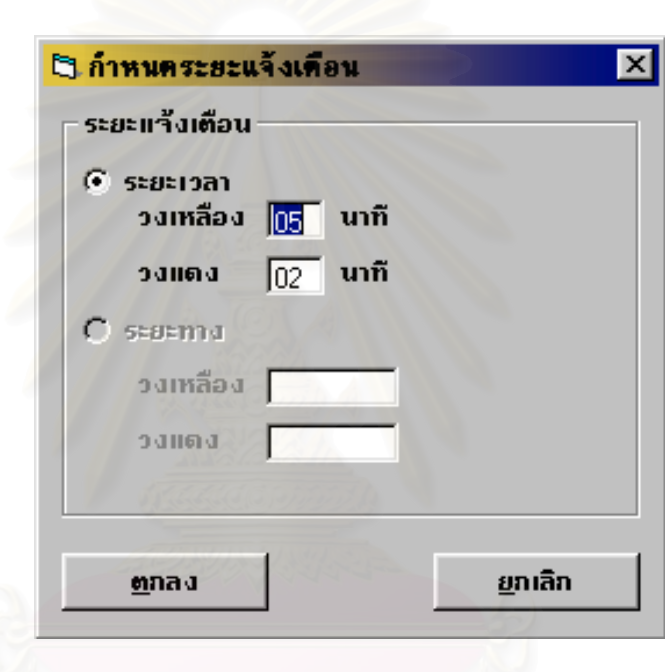

 **รูปที่ 5.13 แสดงหนาจอกําหนดระยะแจงเตือนภัย**

## จากรูปที่ 5.13

ชื่อโปรแกรม

- ื่อโปรแกรม : W\_WrnRange.frm
- 
- จากเมนู $\quad \quad : \quad$ ระบบแจ้งเตือนภัยทางอากาศ => เครื่องมือ => กำหนดระยะแจ้งเตือนภัย ื่
- หน้าที่โดยย่อ : เพื่ ื่ อกำหนดระยะแจ้งเตือนภัย เพื่อเพิ่มเวลาสำหรับให้หมู่ปืนมีเวลาใน ื่ ิ่ การเตรียมปืนให้พร้อมมากขึ้น

ข้คเบรียบเทียบกับระบบเดิม

สามารถกำหนดระยะแจ้งเตือนภัยได้ง่ายและถูกต้อง

ขั้นต่อไป เมื่อมีข่าวสารอากาศยานเข้ามาเจ้าหน้าที่จะป้อนข้อมูลเข้าระบบเริ่มต้นซึ่งต้องใช้ ั้ ื่ ิ่ ึ่ โปรแกรมเพิ่ม แกไขและลบขอมูลขาวสารอากาศยาน โปรแกรมตางๆมีรายละเอียดดังตอไปนี้ 5.3.10 เพิ่มข้อมูลข่าวสารอากาศยาน ิ่

โปรแกรมนี้จะจัดให้อยู่ด้านซ้ายของจอแสดงผลหลักเพราะเมื่อต้องใช้ ื่

โปรแกรมนี้ จะทําใหไมบังจอหลัก

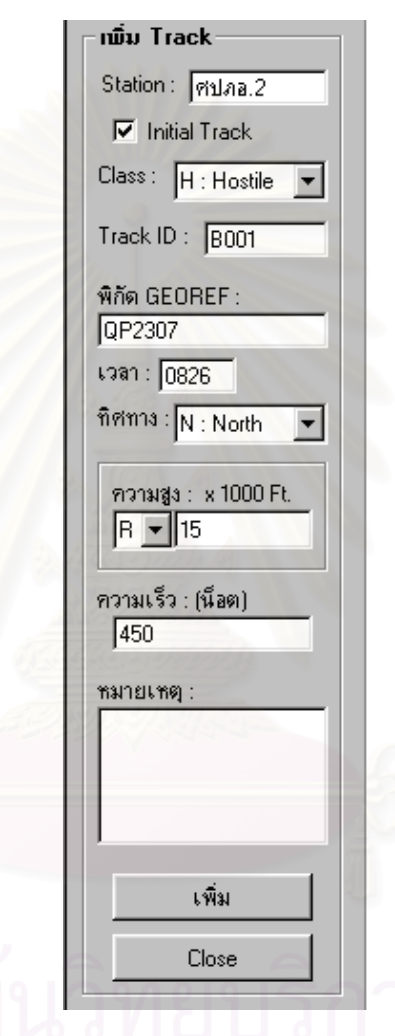

### **รูปที่ 5.14 แสดงหนาจอเพ มขอมูลขาวสารอากาศยาน ิ่**

### จากรูปที่ 5.14

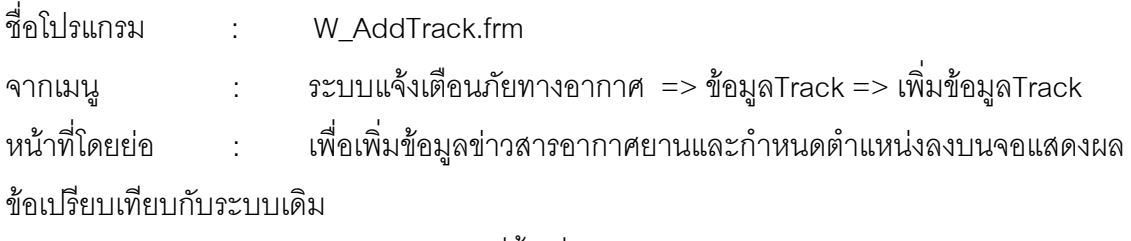

สามารถกำหนดที่ตั้งเพื่อนำไปแสดงผลได้ถูกต้องและรวดเร็ว ื่

### 5.3.11 จอแสดงผลหลัก

เป็นจอที่ใช้แสดงข้อมูลที่สำคัญเพื่อให้ทราบการเคลื่อนที่อากาศยานทั้งฝ่าย ื่ ี่ เราและฝ่ายข้าศึกรวมทั้งใช้แสดงข้อมูลที่จำเป็นเช่น ค่าDEFCON และADW

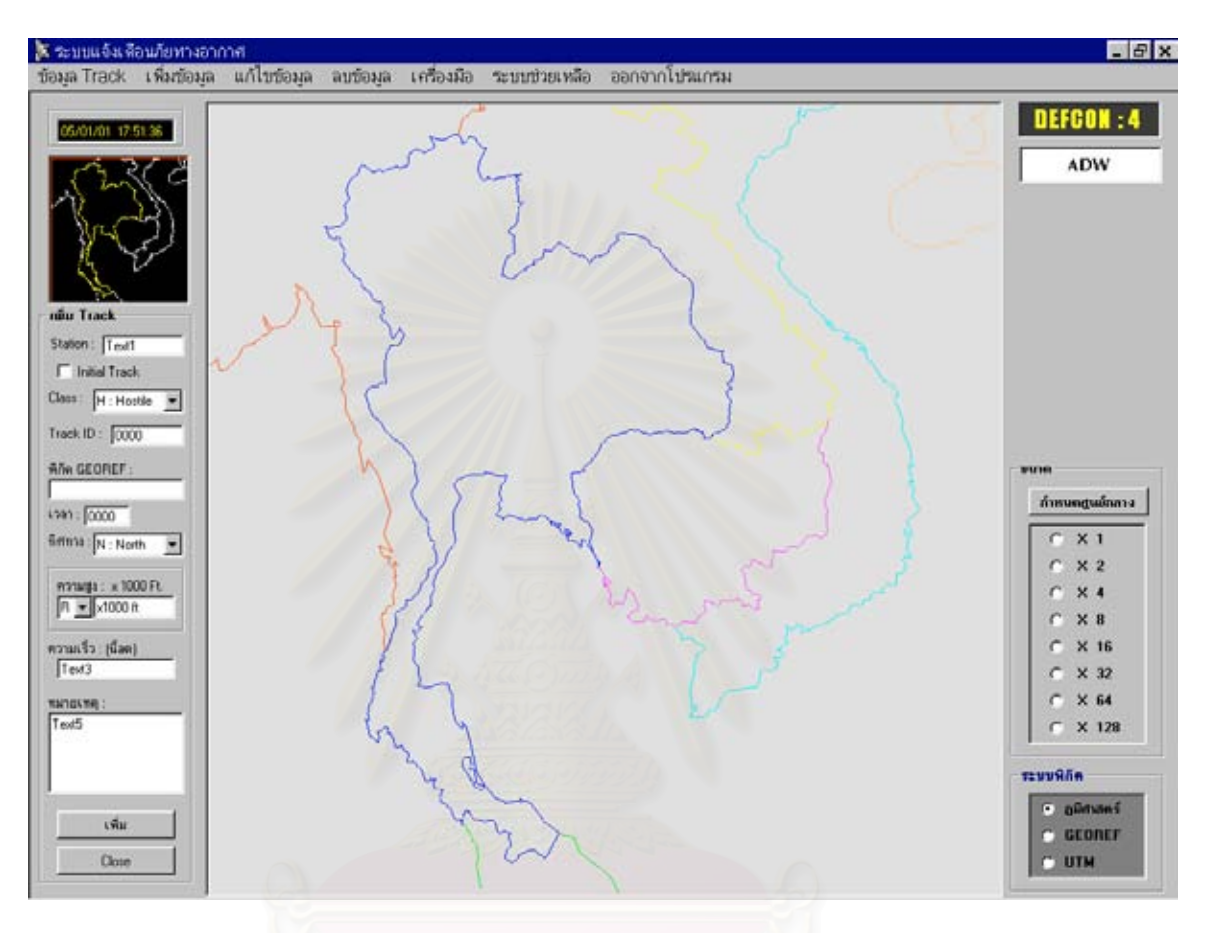

### **รูปที่ 5.15 แสดงหนาจอแสดงผลหลัก**

เมื่อผู้ใช้ป้อนข้อมูลตำบลสำคัญ ที่ตั้งกองร้อยและหมวดหมู่ปืนเรียบร้อยแล้ว โปรแกรมจะ ื่ ดําเนินการกําหนดพิกัดที่ปอนลงบนจอภาพ ดังแสดงในรูป

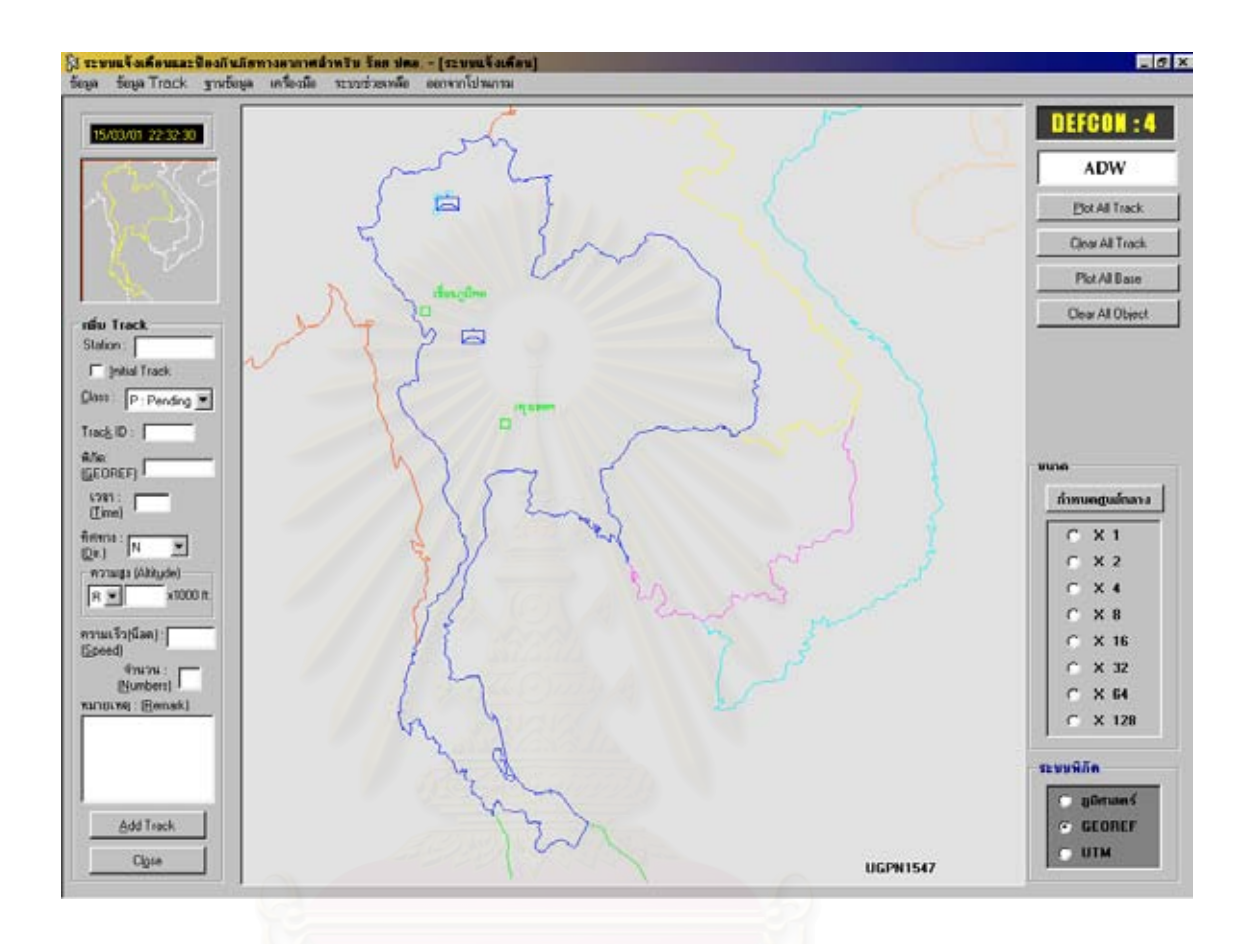

### **รูปที่ 5.16 แสดงหนาจอเมื่อปอนขอมูลที่ตั้ งแลว**

หน้าจอสามารถย่อขยายได้โดยสามารถเลือกดูเฉพาะพื้นที่ ขณะที่ขยายจะมีกรอบสี่เหลี่ยม ื้ ี่ ี่ แสดงให้ทราบว่ากำลังขยายดูบริเวณใดโดยดูจากแผนที่เล็กด้านบนซ้าย นอกจากนี้หากเลื่อนเม้าส์เข้าใน ี้ ื่ กรอบสี่เหลี่ยมที่มีแผนที่ใหญ่จะมีพิกัดแสดงให้ทราบตามตำแหน่งเม้าส์บริเวณล่างขวาซึ่งสามารถเลือกดู ี่ ึ่ พิกัดไดทั้ งพิกัดภูมิศาสตรจีออเรฟและยูทีเอ็ม

เมื่อมีอากาศยานข้าศึกล่วงล้ำเข้ามาในประเทศ เรดาร์ตรวจจับได้จะส่งข้อมูล Track ื่ ้ํ มายังระบบแจดดิ้นที่ ศปภอ.ประจำพื้นที่ ศปภอ.ประจำพื้นที่จะส่งต่อมายัง ร้อย.ปตอ. เจ้าหน้าที่จะต้อง ิ้ ื้ ื้ ี่ ี่ ป้อนข้อมูล Track เข้าในระบบโดยจะส่งแต่ละ Track ห่างกันทุก 2 นาที เมื่อเจ้าหน้าที่ป้อน Track ได้ 2 ื่ Track ระบบจะคำนวณวงเหลืองและวงแดง ซึ่งวงเหลืองและวงแดงนี้จะสามารถปรับได้ตามความเร็ว ึ่ อากาศยาน ดังแสดงในรูป

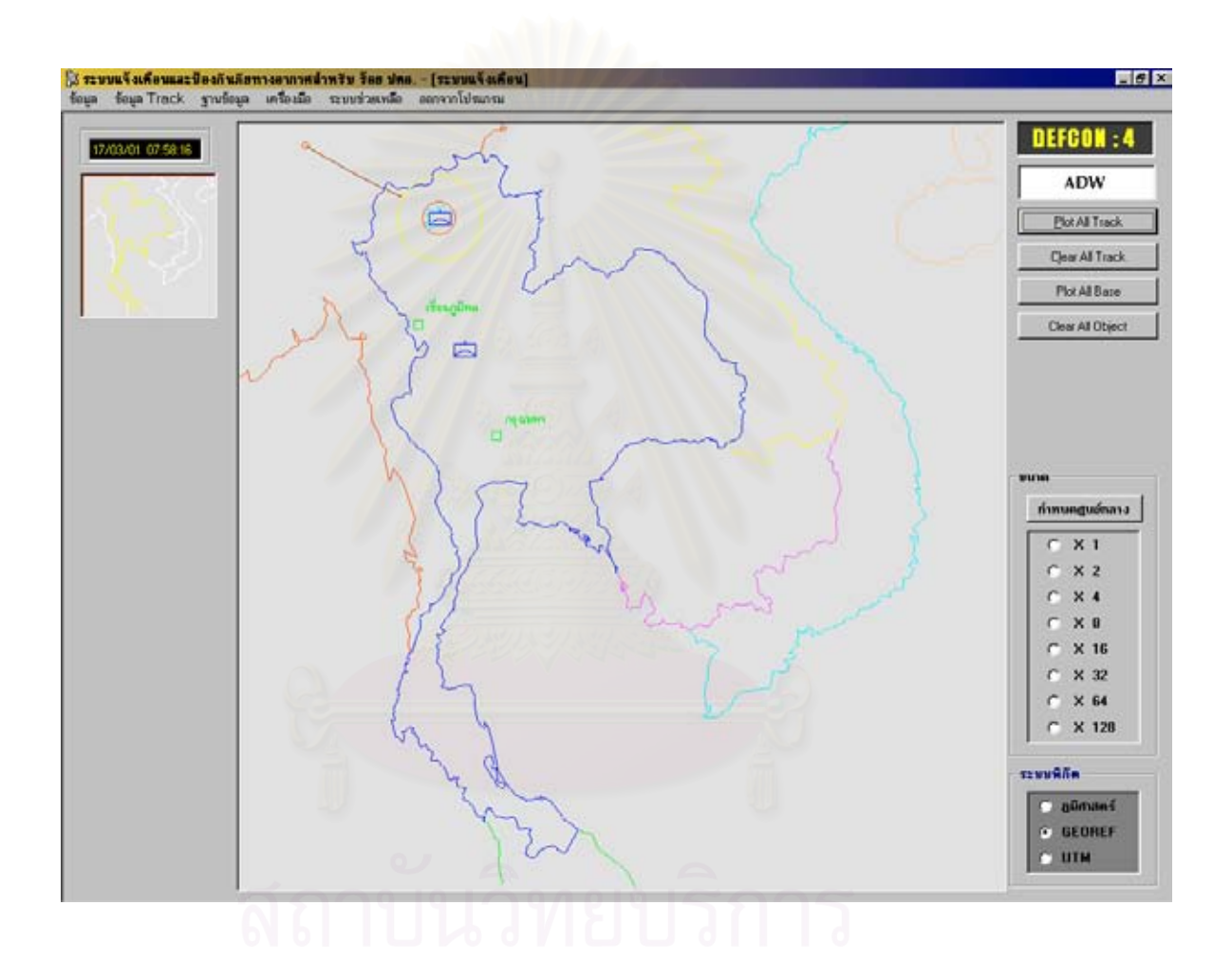

 **รูปที่ 5.17 แสดงหนาจอเมื่อปอนขอมูล Track**

หากข้อมูล Track ผ่านเข้ามาในวงเหลือง ระบบจะถามว่าต้องการเข้าสู่ระบบแจ้งเตือนภัย หรือไม ดังแสดงในรูป

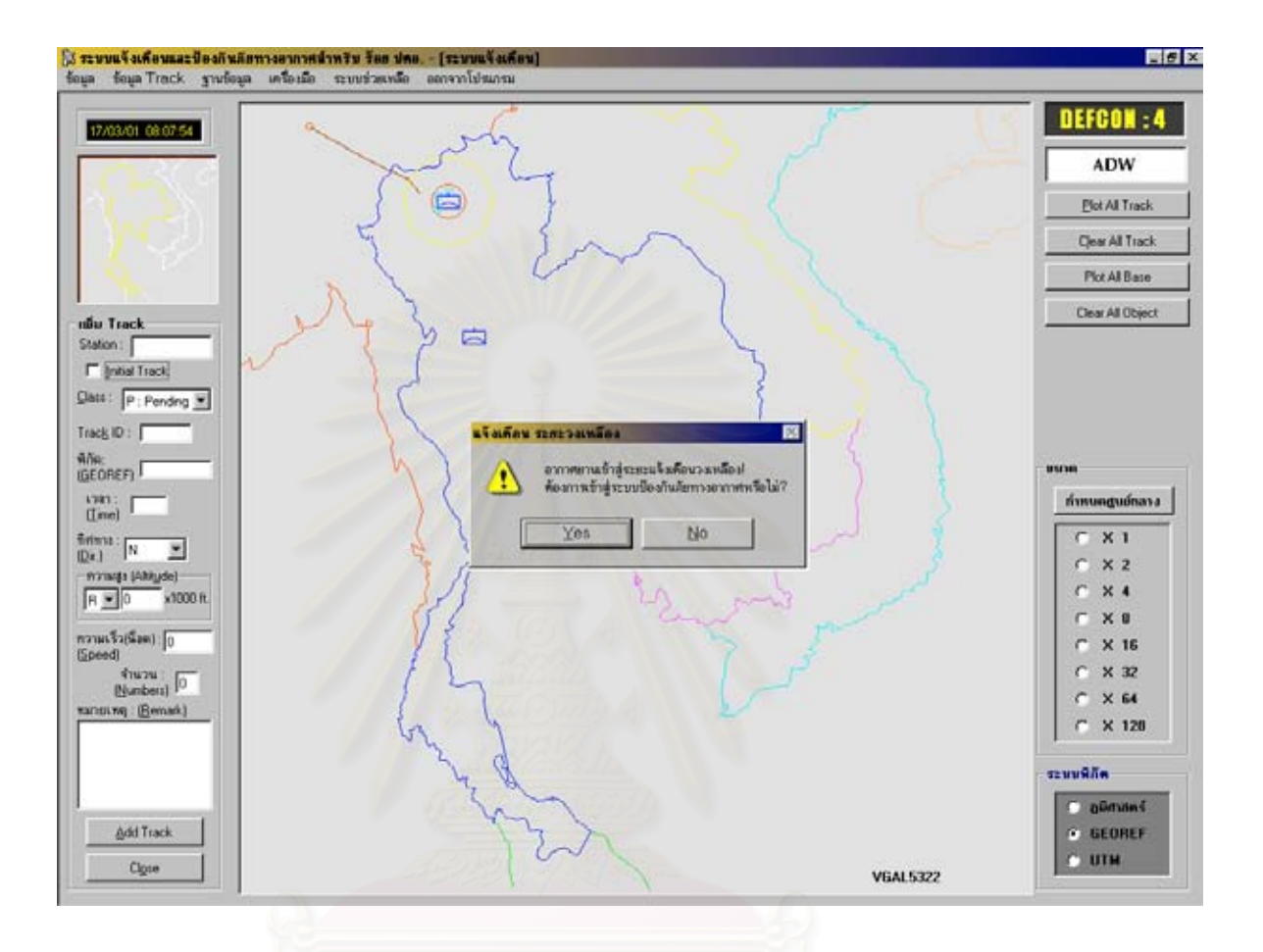

### **รูปที่ 5.18 แสดงหนาจอเมื่อ Track ผานเขามาในวงเหลือง**

เมื่อเลือกปุ่ม Yes โปรแกรมจะเข้าสู่ระบบป้องกันภัยทางอากาศ หากกด No โปรแกรมจะ ื่ พรอมรับขาวสารอากาศยานตอไป

จากกรูปที่ 5.15 5.16 5.17 และ5.18

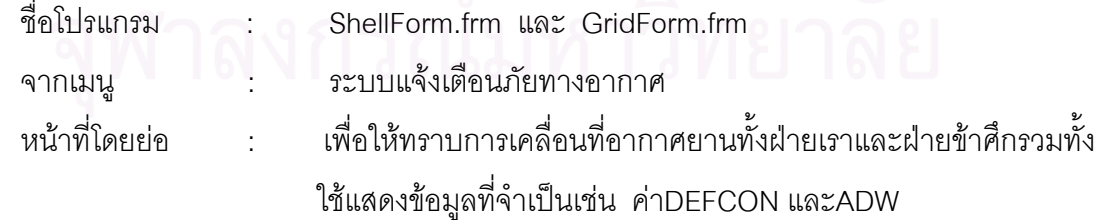

ขอเปรียบเทียบกับระบบเดิม

- 1. สามารถแสดงผลได้ทั้งพิกัดภูมิศาสตร์ พิกัดจีออเรฟหรือพิกัดยูทีเอ็ม
- 2. สามารถแสดงผลได้ถูกต้องและรวดเร็ว
- 3. ผู้ใช้สามารถใช้ได้ง่ายกว่าระบบเดิม

### **5.4 การทดสอบระบบปองกันภัยทางอากาศ**

เมื่อผู้ใช้เลือกกดเมนูระบบป้องกันภัยทางอากาศ ขั้นต้นเจ้าหน้าที่จะต้องป้อนข้อมูล ื่ ั้ ี่ เริ่มต้นคือข้อมูลที่ตั้งหมวดและหมู่ปืน จากนั้นเมื่ออากาศยานเข้ามาในระยะแจ้งเตือนโปรแกรมจะคำนวณ ิ่ ั้ ื่ ทิศทางอากาศยานเทียบกับหมู่ปืน ระยะไปยังอากาศยาน และเวลาที่จะถูกโจมตีซึ่งข้อมูลแต่ละอย่างมี ี่ รายละเคียดดังต่คไปนี้

> 5.4.1 เพิ่มข้อมูลที่ตั้งหมวดและหมู่ปืน ิ่

เมื่อได้ที่ตั้งหมวดและหมู่ปืนจะต้องป้อนข้อมูลเข้าในระบบ ซึ่งในโปรแกรม สามารถป้อนข้อมูลหมวดและหมู่ปืน ึ่ งจะมีลักษณะการปอนขอมูลเหมือนกับการปอนขอมูลของ ร้อย.ปตอ.จึงใช้ รูปแบบหน้าจอเหมือนกัน โดยสามารถตั้งค่าพิกัดภูมิศาสตร์ พิกัดจีออเรฟ หรือพิกัด ยูทีเอ็ม รายละเอียดแสดงไดดังรูป

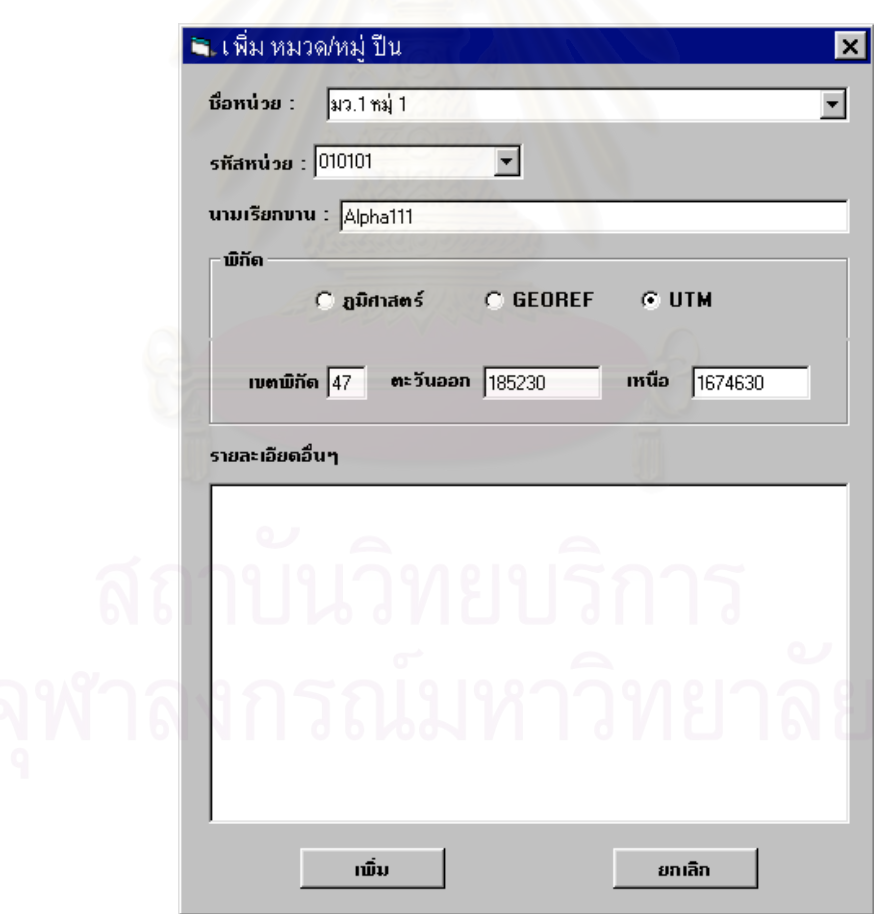

 **รูปที่ 5.19 แสดงหนาจอเพิ่มขอมูลที่ตั้ งหมวดและหมูปน**
## จากรูปที่ 5.19

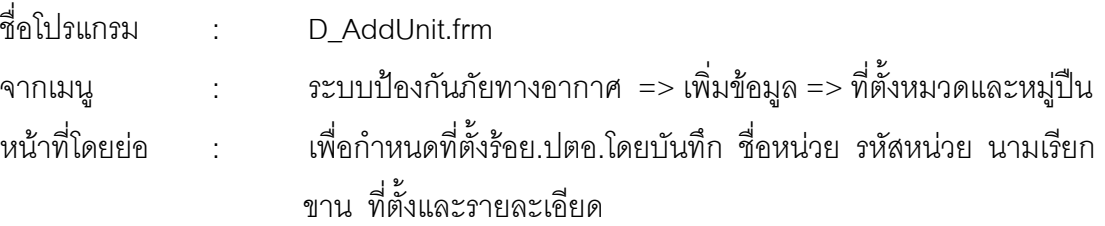

ขอเปรียบเทียบกับระบบเดิม

- 1. สามารถบันทึกข้อมูลได้ทั้งพิกัดภูมิศาสตร์ พิกัดจีออเรฟ
- หรือพิกัดยูทีเอ็ม
- 2. สามารถกำหนดที่ตั้งเพื่อนำไปแสดงผลได้ถูกต้องและรวดเร็ว ื่

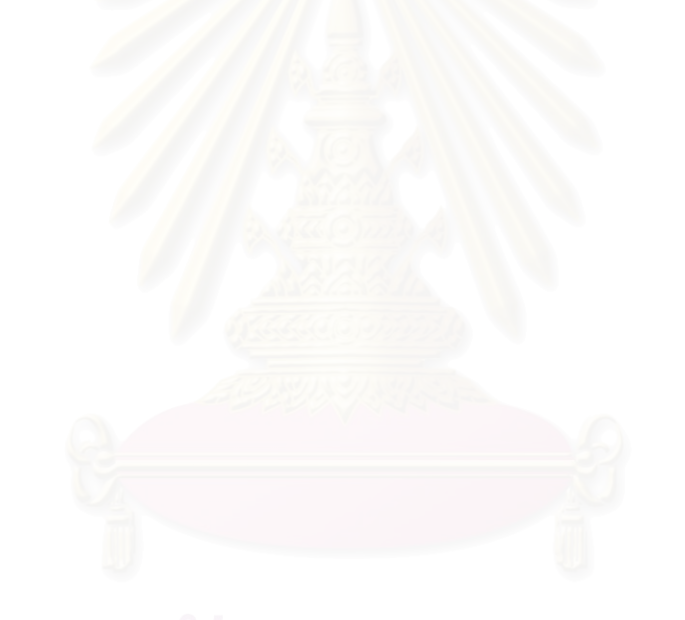

## 5.4.2 แก้ไขข้อมูลที่ตั้งหมวดและหมู่ปืน

เมื่อมีการบันทึกแล้วอาจมีการแก้ไขข้อมูลบางอย่างต้องใช้โปรแกรมแก้ไขข้อมูลที่ตั้งหมวด ื่ และหมู่ปืนซึ่งจะมีลักษณะการป้อนข้อมูลเหมือนกับการป้อนข้อมูลของร้อย.ปตอ.จึงใช้ รูปแบบหน้าจอ ึ่ เหมือนกัน โดยแสดงไดดังรูป

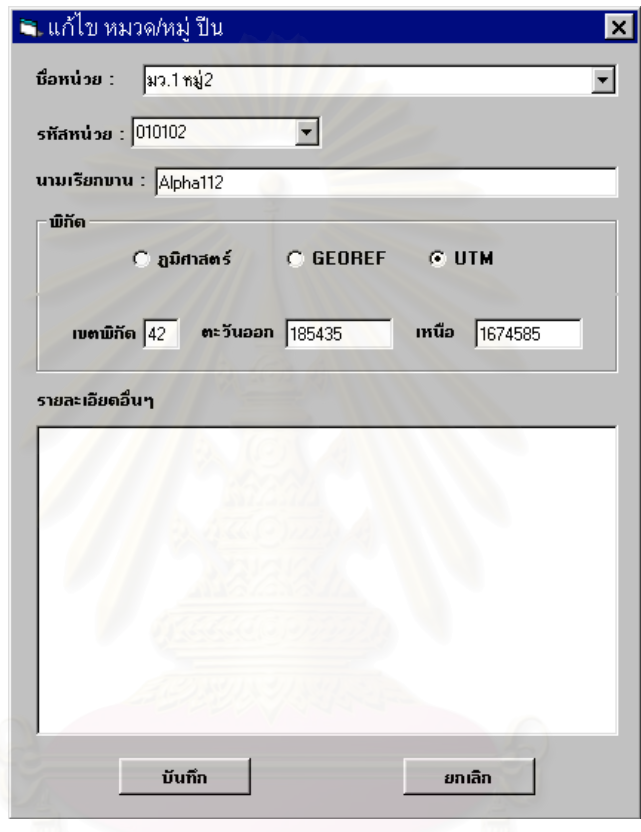

 **รูปที่ 5.20 แสดงหนาจอแกไขขอมูลที่ตั้ งหมวดและหมูปน**

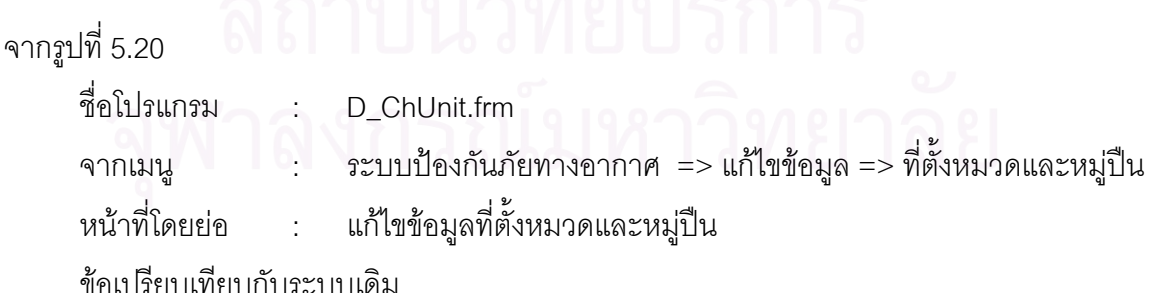

1. สามารถค้นหาข้อมูลที่ต้องการแก้ไขได้อย่างรวดเร็ว

2. สามารถกำหนดที่ตั้งใหม่ เพื่อนำไปแสดงผลได้ถูกต้อง ื่

#### 5.4.3 จอหลักระบบปองกันภัยทางอากาศ

- 5.4.3.1 การเขาสูระบบแบงเปน 2 ทาง คือ
	- 1. เม อผูใชเลือกกดเมนูระบบปองกันภัยทางอากาศ ื่
	- 2. เมื่ออยู่ในระบบแจ้งเตือนภัยทางอากาศขณะ Track ผ่าน ื่

เข้ามาในวงเหลือง ระบบจะถามว่าต้องการเข้าสู่ระบบป้องกันภัยทางอากาศหรือไม่ หากต้องการก็จะเข้าสู่ ระบบปองกันทางอากาศโดยอัตโนมัติ ดังแสดงในรูป

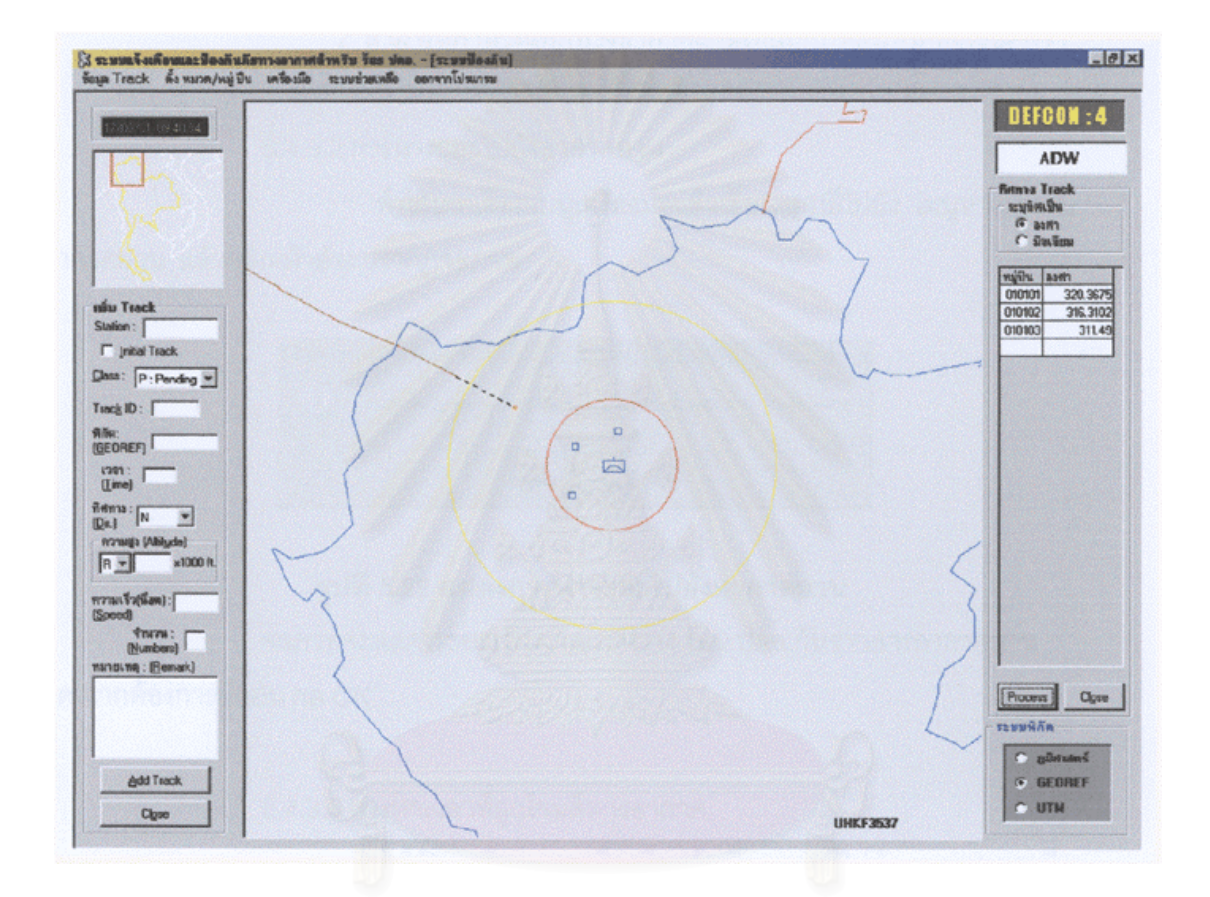

## **รูปที่ 5.21 แสดงหนาจอระบบปองกันภัยทางอากาศ**

### จากรูปที่ 5.21

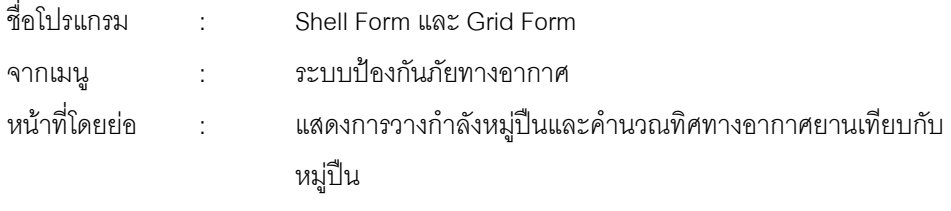

ขอเปรียบเทียบกับระบบเดิม

- 1. สามารถเห็นการวางกำลังหมู่ปืน
- 2. สามารถคํานวณทิศทางอากาศยานเทียบกับหมูปนไดละเอียดกวา

#### 5.4.3.2 การหาระยะไปยังอากาศยาน

ทำได้โดยเลือกเมนูเครื่องมือแล้วเลื่อนแถบสีไปยัง เมนูหาระยะไป ื่ **่** 

ยังอากาศยาน แล้วคลิกเม้าส์จะปรากภุจอภาพ

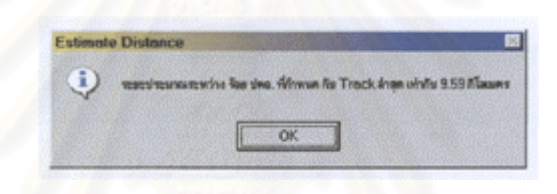

#### **รูปที่ 5.22 แสดงการหาระยะไปยังอากาศยาน**

จอภาพจะแสดงระยะประมาณระหว่าง ร้อย ปตอ. กับข่าวสารอากาศยานล่าสุด

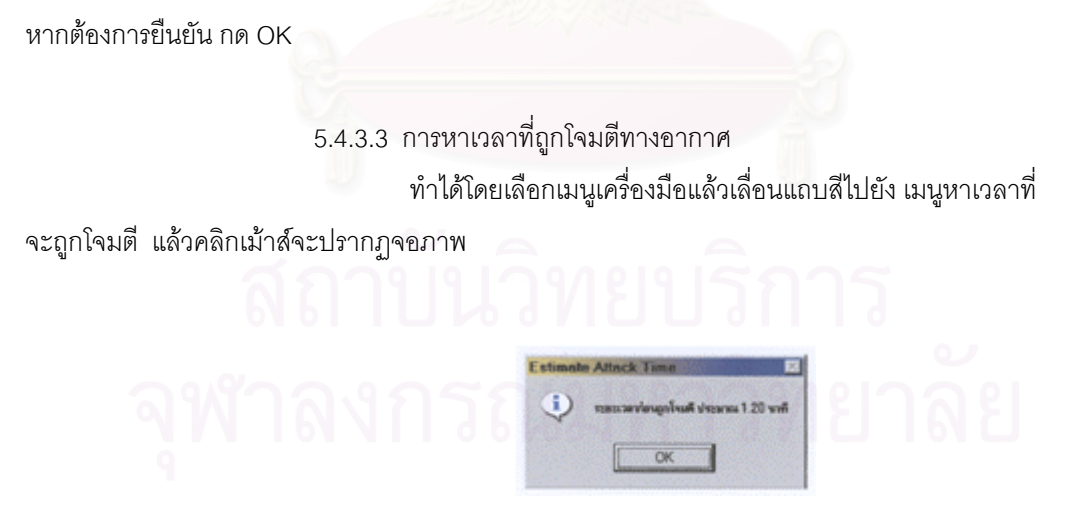

#### **รูปที่ 5.23 แสดงการหาเวลาที่ถูกโจมตีทางอากาศ**

 จอภาพจะบอกเวลาท จะถูกโจมตี หากตองการยืนยัน กด OKี่ 5.4.3.4 การคาดเดาอากาศยาน

ทำได้โดยเลือกเมนูเครื่องมือแล้วเลื่อนแถบสีไปยัง เมนูคาดเดา ื่ ื่

อากาศยาน แลวกดเมาสจะปรากฏจอภาพ

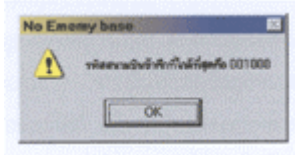

#### **รูปที่ 5.24 แสดงการคาดเดาสนามบิน**

จอภาพจ<mark>ะ</mark>คาดเดาสนามบิน โดยใช้สนามบินที่อยู่ใกล้กับ INITIAL TRACK ี่

มากที่สุด จากนั้นให้กด OK เพื่อยืนยัน แล้วจะปรากฏจอภาพซึ่งแสดงการคาดเดาชนิดอากาศยานที่เข้าโจมตี ื่  $\mathcal{L}^{\mathcal{L}}$ 

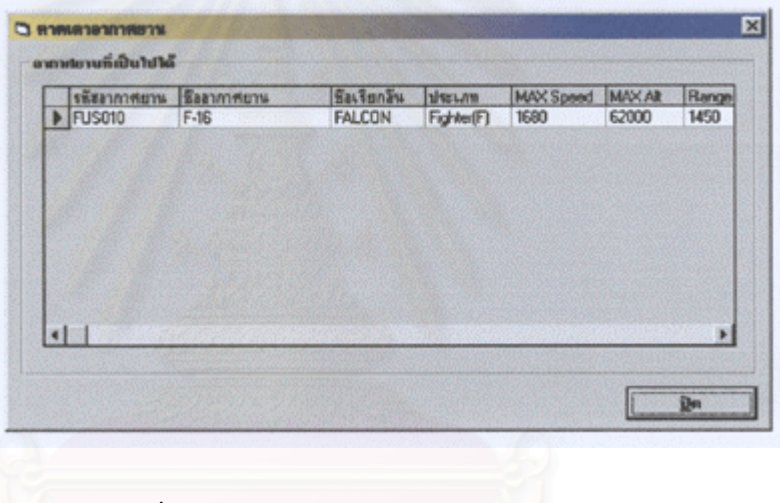

#### **รูปที่ 5.25 แสดงการคาดเดาอากาศยาน**

#### **5.5 การทดสอบระบบฐานขอมูลอากาศยาน**

เมื่อกดเมนูหลักเข้าสู่ระบบฐานข้อมูลอากาศยาน จะปรากฏเมนูแสดงคุณลักษณะ ื่ และขีดความสามารถของอากาศยานขึ้นมา ซึ่งผู้ใช้สามารถเรียกดูได้โดยมีรายละเอียดดังต่อไปนี้ ึ้ ึ่

> 5.5.1 เพิ่มข้อมูลอากาศยาน ิ่

เมื่อได้ข้อมูลอากาศยานใหม่ ต้องการที่จะเพิ่มข้อมูล ให้กดปุ่มเพิ่ม จะปรากฏ ี่ ิ่ เคอเซอร์รอรับข้อมูลที่รหัสอากาศยาน จากนั้นให้เพิ่มข้อมูลจนเสร็จจึงเลือกภาพอากาศยานโดยกำหนดประเภท ี่ ิ่ ไฟล ไดว รายการและไฟล แลวกดปุมแสดงภาพอากาศยาน ภาพจะปรากฏใหเห็น หลังจากนั้น จึงกดปุม บันทึก โปรแกรมจะแจงใหทราบวาไดบันทึกเรียบรอยแลว ผูใชสามารถยืนยันไดโดยกดปุม OK ซึ่งโปรแกรมนั้น สามารถแสดงรายละเอียดไดดังรูป

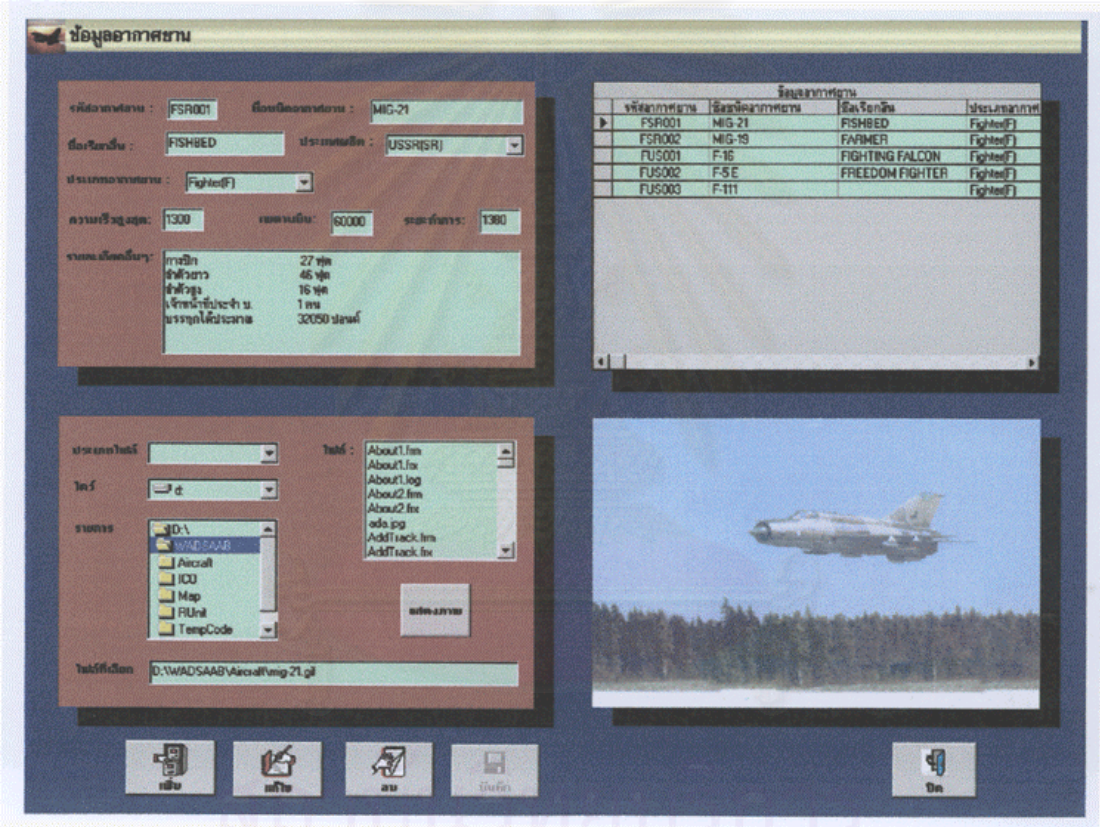

#### **รูปที่ 5.26 แสดงหนาจอเพ มขอมูลอากาศยาน ิ่**

- ชื่อโปรแกรม ื่อโปรแกรม : A\_AddAirCraft.frm
- จากเมนู ข้อมูลอากาศยาน => เพิ่มข้อมูล ิ่
- หน้าที่โดยย่อ : เพื่ ื่ อเพิ่มข้อมูลอากาศยาน ิ่

ข้อเบรียบเทียบกับระบบเดิม

- 1. สามารถค้นหาได้ง่ายกว่า
- 2. ข้อมูลสามารถเชื่อมโยงกับสนามบินข้าศึกเพื่อให้ทราบอากาศยานที่ข้าศึกมี

#### 5.5.2 แกไขขอมูลอากาศยาน

สามารถแกไขรายละเอียดขอมูลอากาศยานไดโดย เล อนแถบสีในตาราง ื่ ข้อมูลอากาศยานไปยังชนิดอากาศยานที่จะแก้ไข จากนั้นกดปุ่มแก้ไข ข้อมูลอากาศยานจะถูกดึงขึ้น ี่ มาเพื่อให้แก้ไข และหากต้องการแก้ไขภาพอากาศยาน ทำได้โดยเลือก ประเภทไฟล์ ไดว์ รายการ และไฟล์ตามลำดับ แล้วกดปุ่มแสดงภาพ รูปภาพจะปรากฏให้เห็น หากใช่ภาพที่ต้องการให้กดปุ่มบันทึก ซ ึ่งโปรแกรมสามารถแสดงไดดังรูป

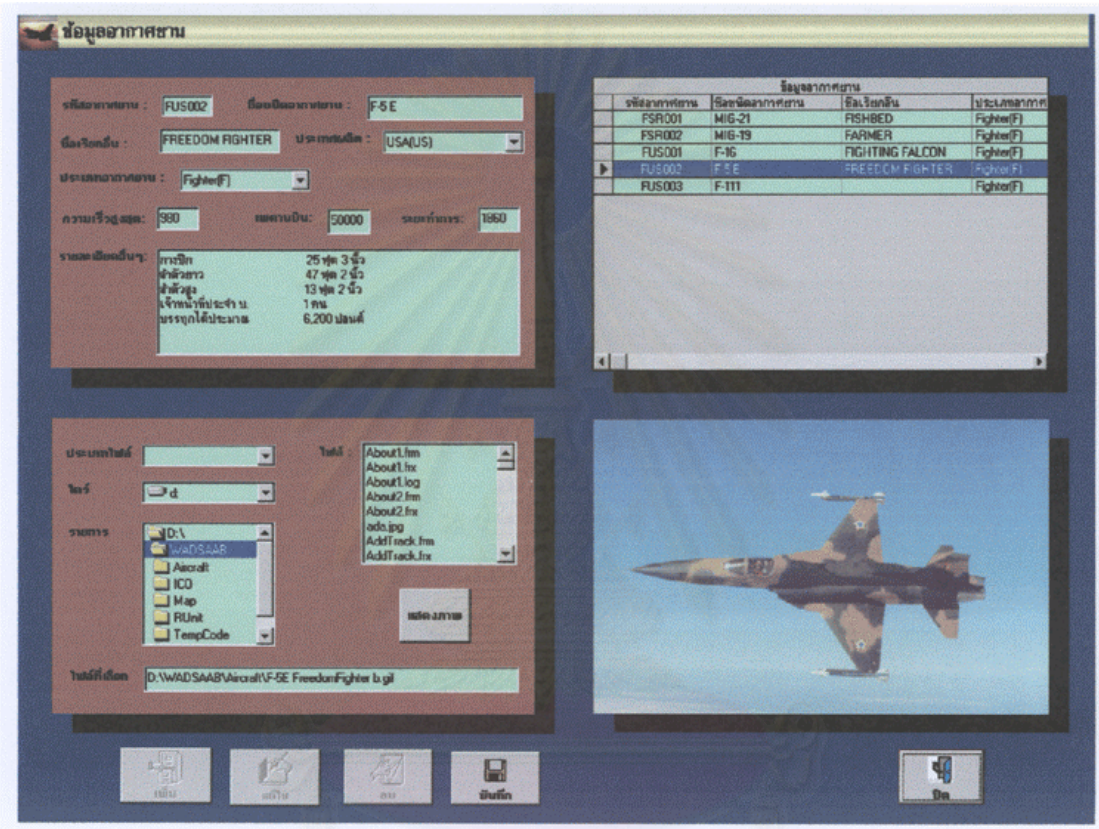

### **รูปที่ 5.27 แสดงหนาจอแกไจขอมูลอากาศยาน**

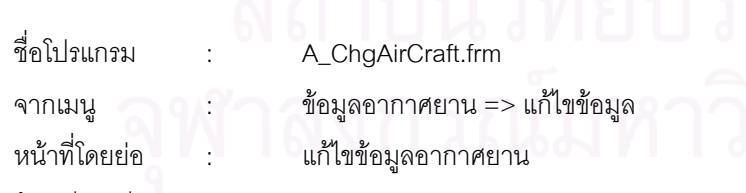

ขอเปรียบเทียบกับระบบเดิม

สามารถคนหาขอมูลที่ตองการแกไขไดอยางรวดเร็ว

#### 5.5.3 ลบขอมูลอากาศยาน

เมื่อมีการบันทึกแล้วอาจมีการลบข้อมูลบางอย่างต้องใช้โปรแกรมลบ ื่

ข้อมูลอากาศยาน โดยเลื่อนแถบสีในตารางข้อมูลอากาศยานไปยังประเภทอากาศยานที่จะลบ หลังจากนั้นกดปุ่มลบ โปรแกรมจะยืนยันว่าต้องการจะลบข้อมูลที่แสดงอยู่หรือไม่ หากกด YES  $\mathcal{L}^{\mathcal{L}}(\mathcal{L}^{\mathcal{L}})$  and  $\mathcal{L}^{\mathcal{L}}(\mathcal{L}^{\mathcal{L}})$  and  $\mathcal{L}^{\mathcal{L}}(\mathcal{L}^{\mathcal{L}})$ โปรแกรมจะลบขอมูลและหากกด NO โปรแกรมจะยกเลิกการลบ รายละเอียดแสดงไดดวยรูป

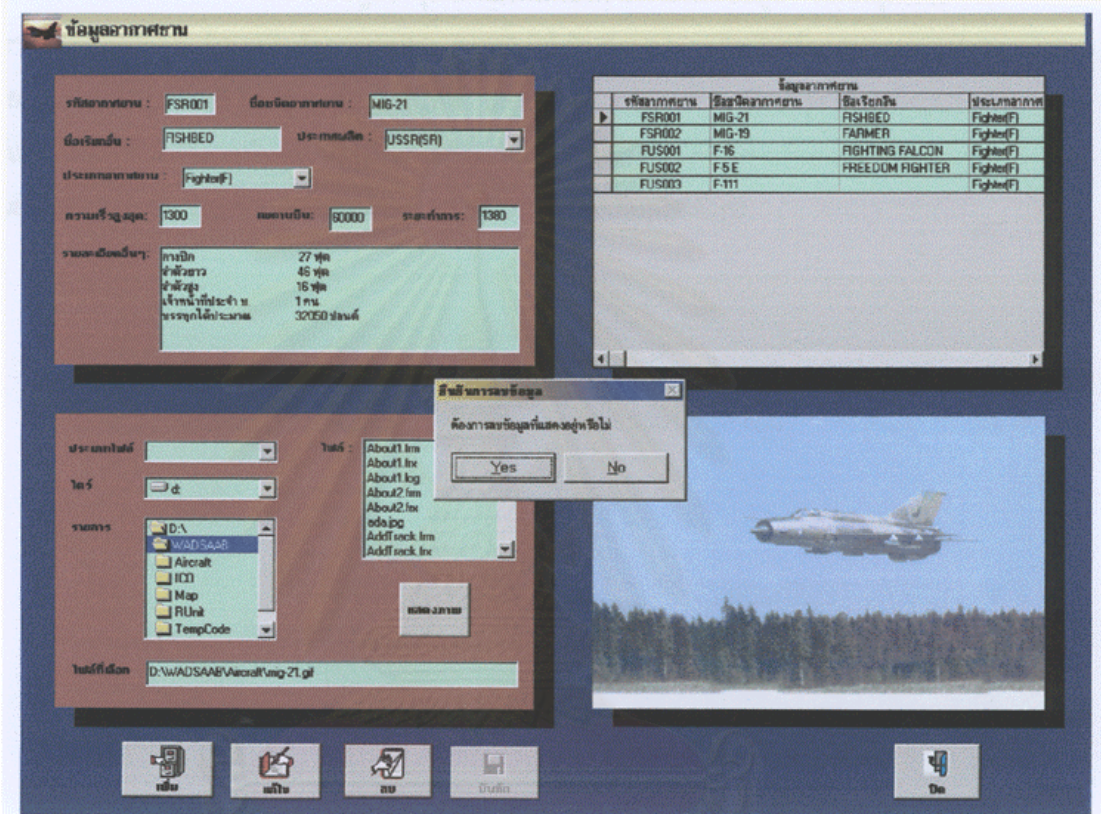

### **รูปที่ 5.28 แสดงหนาจอลบขอมูลอากาศยาน**

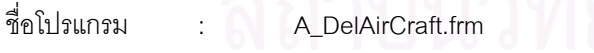

จากเมนู : ขอมูลอากาศยาน => ลบขอมูล

หน้าที่โดยย่อ ี่โดยยอ : ลบขอมูลอากาศยาน

ขอเปรียบเทียบกับระบบเดิม

สามารถค้นหาข้อมูลที่ต้องการลบได้อย่างรวดเร็ว

#### **5.6 การทดสอบระบบฐานขอมูลอาวุธ ปตอ.**

เมื่อกดปุ่มหลักเข้าสู่ระบบฐานข้อมูลอาวุธ ปตอ. จะเป็นการบันทึก แก้ไขและลบ ข้อมูลอาวุธ ปตอ. เพื่อใช้เรียกดูหรือแก้ไขคุณลักษณะและขีดความสามารถของอาวุธ ปตอ. นั้นซึ่งมีรายละเอีย ั้ ึ่ ดังตอไปนี้

> $5.6.1$ ิ่ เพิ่มข้อมูลอาวุธ ปตอ.

เมื่อได้ข้อมูลอาวุธ ปตอ. ใหม่ต้องการที่จะเพิ่มข้อมูล ให้กดปุ่มเพื่อ จะ ิ่ ปรากฏเคอเซอร์รอรับข้อมูลที่รหัสอาวุธ ปตอ. จากนั้นให้เพิ่มข้อมูลจนเสร็จ จึงเลือกภาพอาวุธ ปตอ. โดย ี่ ิ่ กําหนดประเภทไฟล ไดว รายการและไฟล แลวกดปุมแสดงภาพ ภาพอาวุธ ปตอ. ก็จะปรากฏใหเห็น หลังก จากนั้นจึงกดปุ่มบันทึก โปรแกรมจะแจ้งให้ทราบว่าได้บันทึกเรียบร้อยแล้ว ผู้ใช้สามารถยืนยันได้โดยกดปุ่ม OK ั้ ซึ่งโปรแกรมนั้นสามารถแสดงรายละเอียดได้ดังรูป

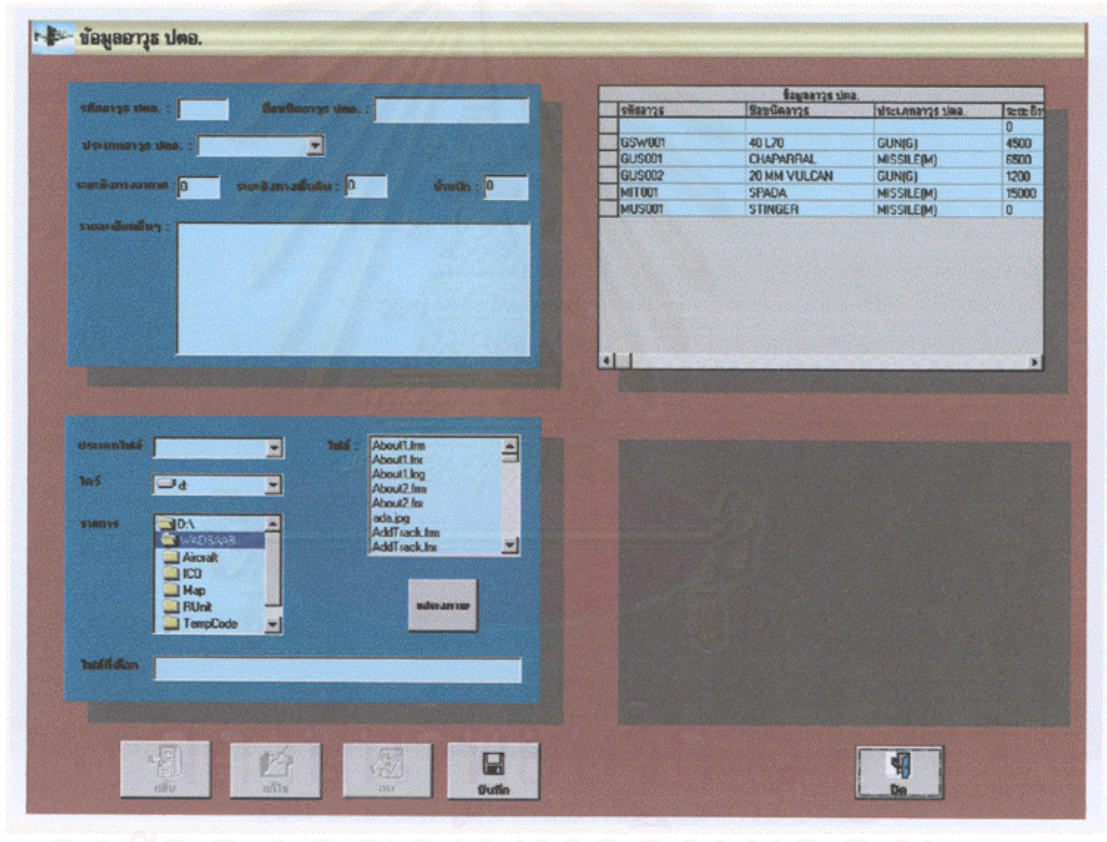

**รูปที่ 5.29 แสดงหนาจอเพ มขอมูลอาวุธ ปตอ. ิ่**

ชื่อโปรแกรม P\_AddWeapon.frm

จากเมนู ข้อมูลอาวุธ ปตอ. => เพิ่มข้อมูล ิ่

หน้าที่โดยย่อ : เพื่ ื่ อเพิ่มข้อมูลอาวุธ ปตอ. ิ่

ข้อเปรียบเทียบกับระบบเดิม

- 1. สามารถค้นหาได้ง่ายกว่า
- 2. เมื่อมีสถานการณ์ชายแดนหรือออกฝึกสามารถเก็บข้อมูลได้ง่ายกว่า ื่

#### 5.6.2 แก้ไขข้อมูลอาวุธอากาศยาน

สามารถแกไขรายละเอียดขอมูลอาวุธ ปตอ. ไดโดยเลื่ อนแถบสีในตาราง ข้อมูลอาวุธ ปตอ. ไปยังประเภทอาวุธ ปตอ. ที่ต้องการแก้ไข จากนั้นกดปุ่มแก้ไข ข้อมูลอาวุธ ปตอ. จะ ถูกดึงขึ้นมาเพื่อแก้ไข และหากต้องการแก้ไขภาพอาวุธ ปตอ. ทำได้โดยเลือกประเภทไฟล์ ไดว์ รายการและไฟล์ตามลำดับแล้วกดปุ่มแสดงภาพ รูปภาพจะปรากฏให้เห็น หากว่าเป็นภาพที่ต้องการให้กดปุ่ม บันทึก ซ ึ่งโปรแกรมสามารถแสดงไดดังรูป

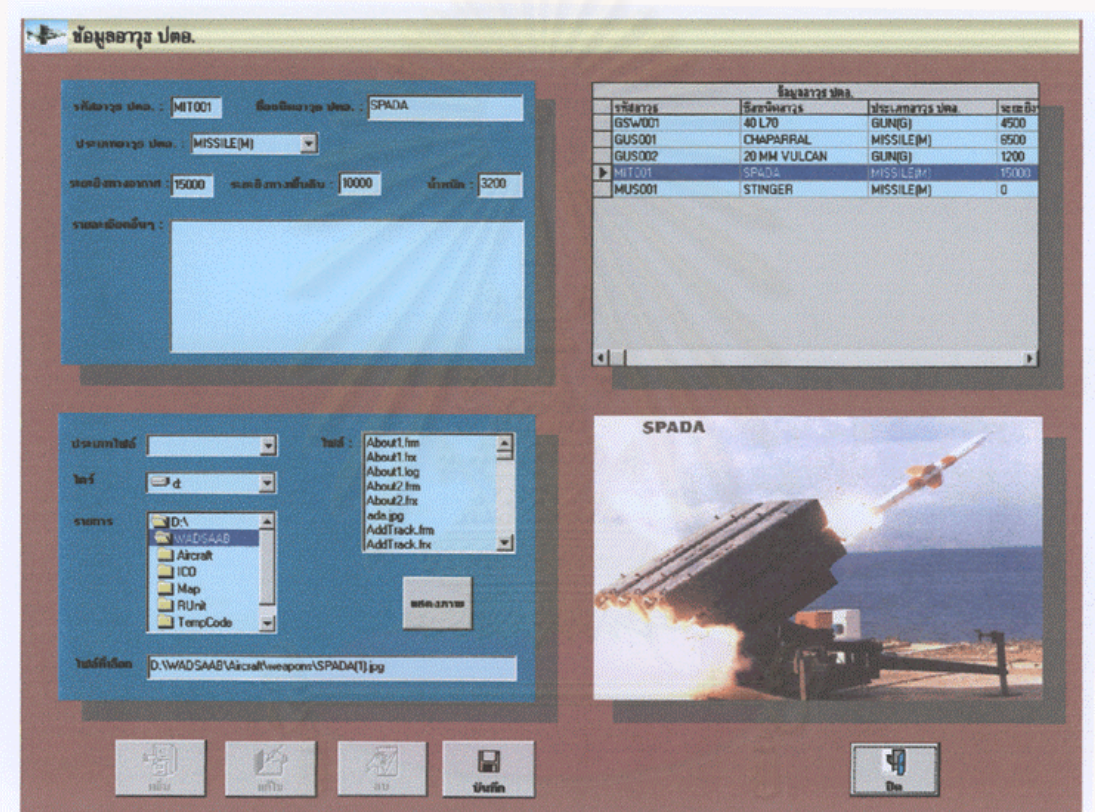

## **รูปที่ 5.30 แสดงหนาจอแกไขขอมูลอาวุธ ปตอ.**

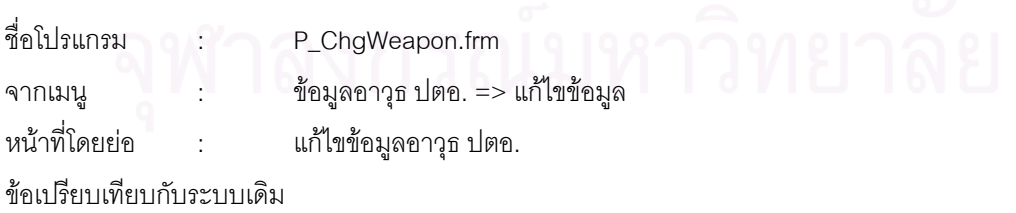

สามารถคนหาขอมูลที่ตองการแกไขไดอยางรวดเร็ว

 $5.6.3$  ลบข้อมูลอาวุธ ปตอ.

เมื่อมีการบันทึกแล้วอาจมีการลบข้อมูลบางอย่าง ต้องใช้โปรแกรมลบข้อมูลอาวุธ ื่ ปตอ. โดยเลื่อนแถบสีในตารางข้อมูลอาวุธ ปตอ. ไปยังประเภทอาวุธ ปตอ. ที่จะลบ หลังจากนั้นกดปุ่มลบ ี่ โปรแกรมจะยืนยันว่าต้องการจะลบข้อมูลที่แสดงอยู่หรือไม่ หากกด YES โปรแกรมจะลบข้อมูลในฐานข้อมูล ี่ และหากตอบ NO โปรแกรมจะยกเลิกการลบ รายละเอียดแสดงไดดังรูป

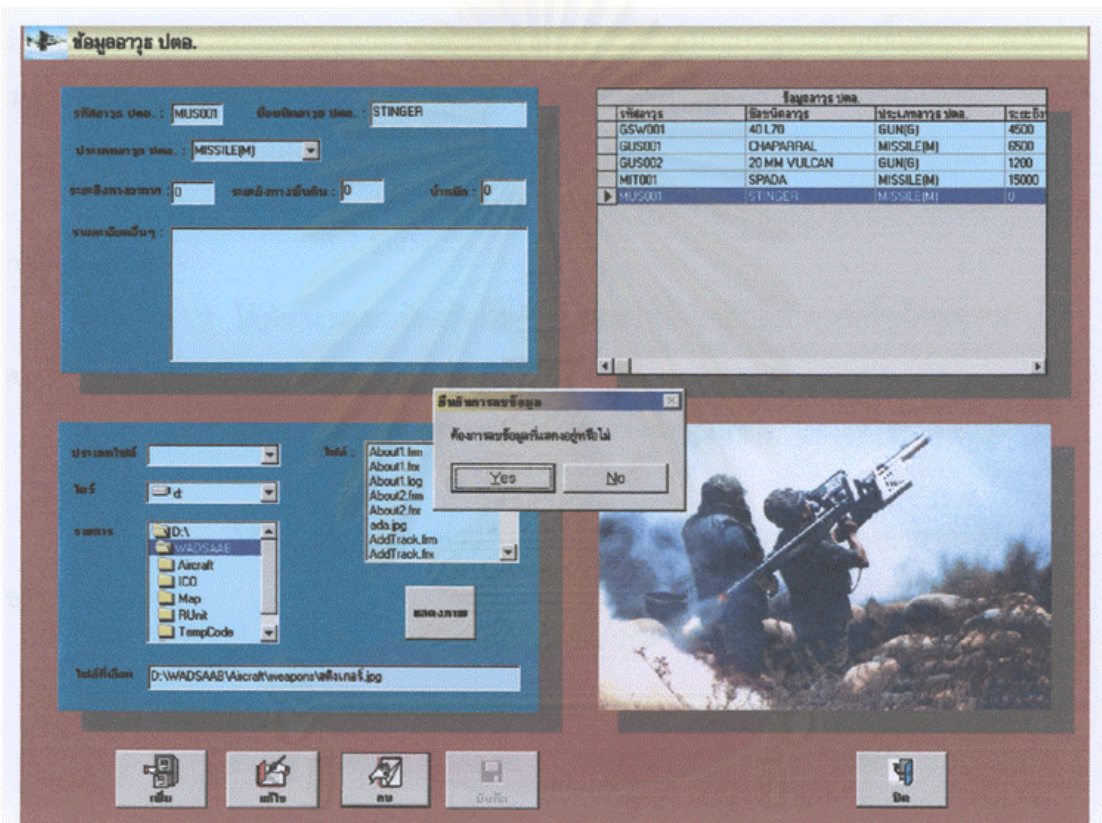

รูปที่ 5.31 แสดงหนาจอลบขอมูลอาวุธ ปตอ.

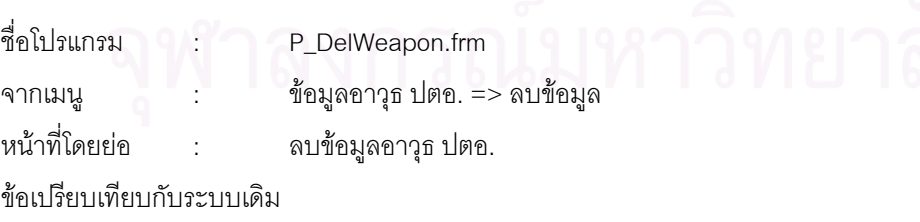

สามารถคนหาขอมูลที่ตองการลไดอยางรวดเร็ว

#### สรปผลการวิจัยและข้อเสนอแนะ

6.1 สรุปผลการวิจัย

การวิจัยนี้เป็นการนำระบบแจ้งเตือนและป้องกันภัยทางอากาศยานของร้อย.ปตอ.เดิม ซึ่งใช้เจ้าหน้าที่ปฏิบัติงานด้วยมือ โดยระบบเก่านั้นยังขาดประสิทธิภาพ ขาดการนำข้อมูลที่มีอยู่มาใช้ ประโยชน์ให้เต็มที่ รวมถึงความละเอียดของงานที่ได้ก็น้อย ดังนั้นผู้วิจัยจึงได้พัฒนาระบบขึ้นโดยเน้นถึง ความสำคัญในระบบแจ้งเตือนและความละเอียดของคำสั่งยิงโดยได้เพิ่มระบบฐานข้อมูลขึ้นมา 2 ระบบ คือ ข้อมูลอากาศยาน และข้อมูลอาวุธ ปตอ. ซึ่งจะทำให้ระบบที่ได้มีประสิทธิภาพมากยิ่งขึ้น

ผลการวิจัยสรปได้ดังนี้

6.1.1 ได้พัฒนาระบบแจ้งเตือนภัยทางอากาศให้สามารถใช้งานสะดวกและลดความ ยิดพลาดใบระบบเดิบ

6.1.2 ได้พัฒนาระบบป้องกันภัยทางอากาศให้มีประสิทธิภาพมากขึ้นโดยเฉพาะ ความละเคียดของคำสั่งยิ่ง

6.1.3 ได้โมเดลของฐานข้อมูลแบบสัมพันธ์ทั้งข้อมูลอากาศยานและข้อมูลอาวุธ ปตค

6.1.4 ได้พัฒนาโปรแกรมสำหรับระบบแจ้งเตือนและป้องกันภัยทางอากาศทั้งสิ้น 59 ฟอร์ม แยกได้ดังนี้

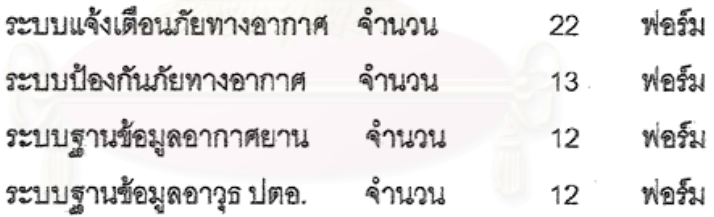

6.2 ปัญหาและดูปสรรคในการวิจัย

ปัญหาที่พบในระหว่างการพัฒนาระบบ คือ ระบบแจ้งเตือนภัยทางอากาศต้องใช้ ความรู้ทางด้านงานแผนที่ทั้งในระบบพิกัดภูมิศาสตร์ พิกัดจีออเรฟและพิกัดยูที่เอ็ม ซึ่งต้องใช้เวลาหา ข้อมูลและนำมาเขียนเป็นโปรแกรมโดยใช้คอมพิวเตอร์กราฟฟิกบางส่วน โดยเฉพาะการแสดงผลเส้น เขตแดนประเทศไทยและประเทศเพื่อนบ้านรวมทั้งการแสดงผลตำแหน่งอากาศยานซึ่งต้องให้ถูกต้องตาม พิกัดในแผนที่ทั้งระบบพิกัดภูมิศาสตร์ พิกัดจีออเรฟและพิกัดยูทีเอ็ม

6.3 ชัดเสนคแนะ

6.3.1 พัฒนาให้สามารถรับข้อมูลได้โดยตรงจากระบบแจดดิ้นของ ศปภอ.ทบ เพื่อให้เป็นการรับข้อมูลโดยอัตโนมัติ

6.3.2 พัฒนาให้สามารถรับข้อมูลได้โดยตรงจากเรดาร์ DR172ADV ซึ่งเป็นระบบ เรดาร์ที่กองทัพบกพึ่งซื้อมาใหม่โดยให้เป็นการรับข้อมูลโดยอัตโนมัติ

6.3.3 พัฒนาระบบในการออกแบบการวางกำลังป้องกันภัยทางอากาศที่ดีที่สุด เพื่อใช้ในการตัดสินใจของผู้บังคับบัญชา

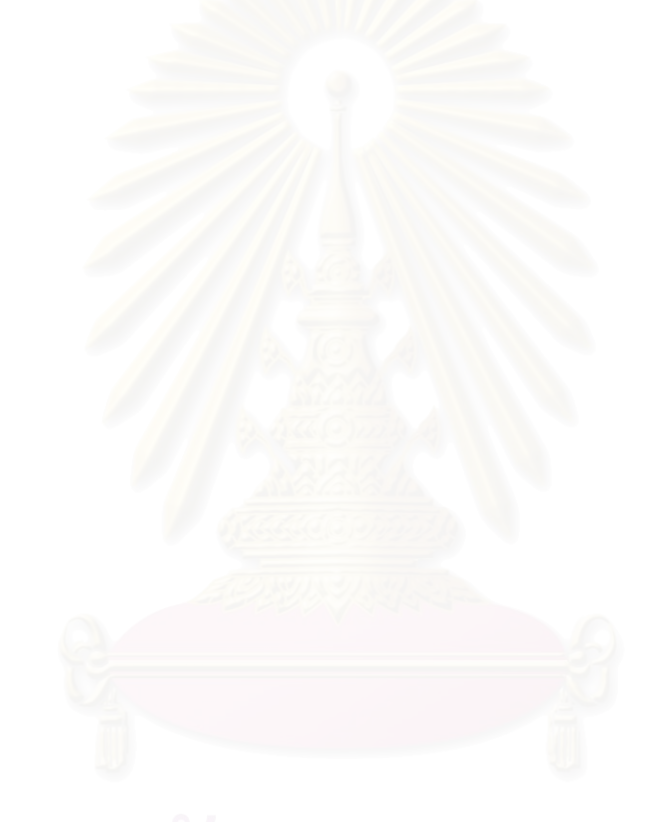

### รายการค้างดิง

- 1. มนตรีศักดิ์ บุญคง. <u>การอ่านแผนที่ และเครื่องหมายทหาร.</u> ห้างหุ้นส่วนจำกัดอุดมศึกษา, 2539.
- 2. จรินทร์ โสมภีร์ <u>การใช้ปืนใหญ่ต่อสู้อากาศยาน.</u> ลพบุรี : โรงพิมพ์กองทัพบก(ศูนย์การทหารปืน ใหญ่), 2534.
- 3. สุรใจ จิตต์แจ้ง <u>ดำราปตอ. และแบบทำเนียมทหาร.</u> กรุงเทพมหานคร : ปตอ.พัน.5, 2541.
- 4. จรณิต แก้วกังวาล <u>การออกแบบ และจัดการฐานข้อมล</u> กรงเทพมหานคร : ซีเอ็ดยูเคชั่น, 2536.
- 5. ดวงแก้ว สวามิภักดิ์. <u>ระบบฐานซ้อมูล.</u> กรุงเทพมหานคร : ซีเอ็ดยูเคชั่น, 2540.
- 6. ลักขณา พฤกษากร. <u>การวิเคราะห์และออกแบบระบบสารสนเทศ.</u> กรุงเทพมหานคร : บริษัท ไอโซ แฟคเพลส. 2536.
- 7. อำไพ พรประเสริฐกุล. <u>การวิเคราะห์และออกแบบระบบ.</u> กรุงเทพมหานคร : ศูนย์เทคโนโลยี อิเลคทรอนิคส์และคอมพิวเตอร์แห่งชาติ, 2537.
- 8. Data, C.J. An Introduction to Database Systems. Massachusett : Addison-Wesley, 1986.
- 9. Cardenas, Alfonso F. Database Management Systems. Massachusett : Allen and Bacon, 1986.
- 10. Harriet Tellem. Yourdon Systems Method: Model-driven systems development. (n.p.) : Prentice-Hall, 1993.
- 11. Wiederhold, Gio. Database Design, New York: McGraw-Hill Book, 1983.
- 12. Pratt, Philip J. and Adamski, Joseph J. Database System Management and Design. Massachusett: Boyd & Fraser, 1987.

## ภาคผนวก

## ภาคผนวก ก. โครงสร้างแฟ้มข้อมูล

## ผนวก ก.1 แสดงรายละเอียดของแฟ้มข้อมูล tblUnit

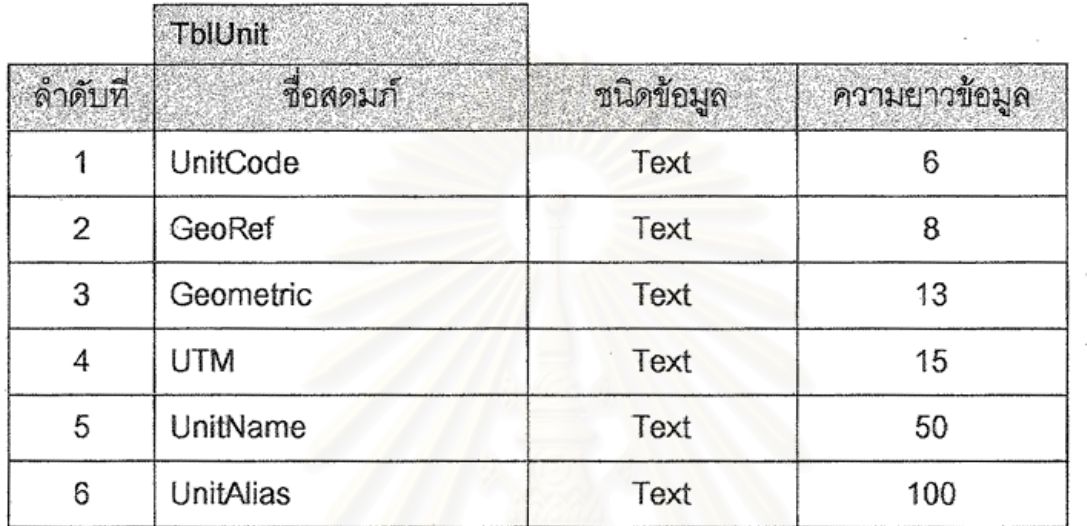

# ผนวก ก.2 แสดงรายละเอียดของแฟ้มข้อมูล tblWeapon

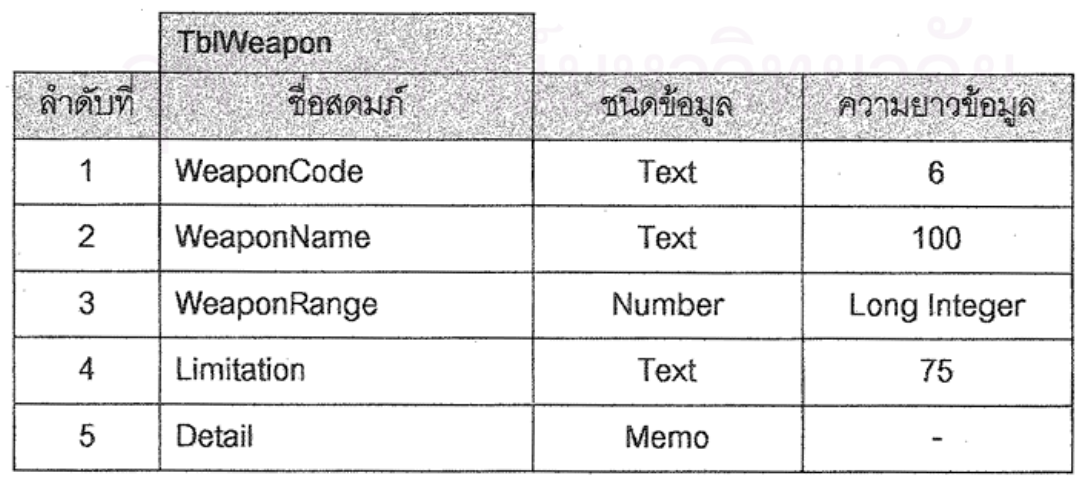

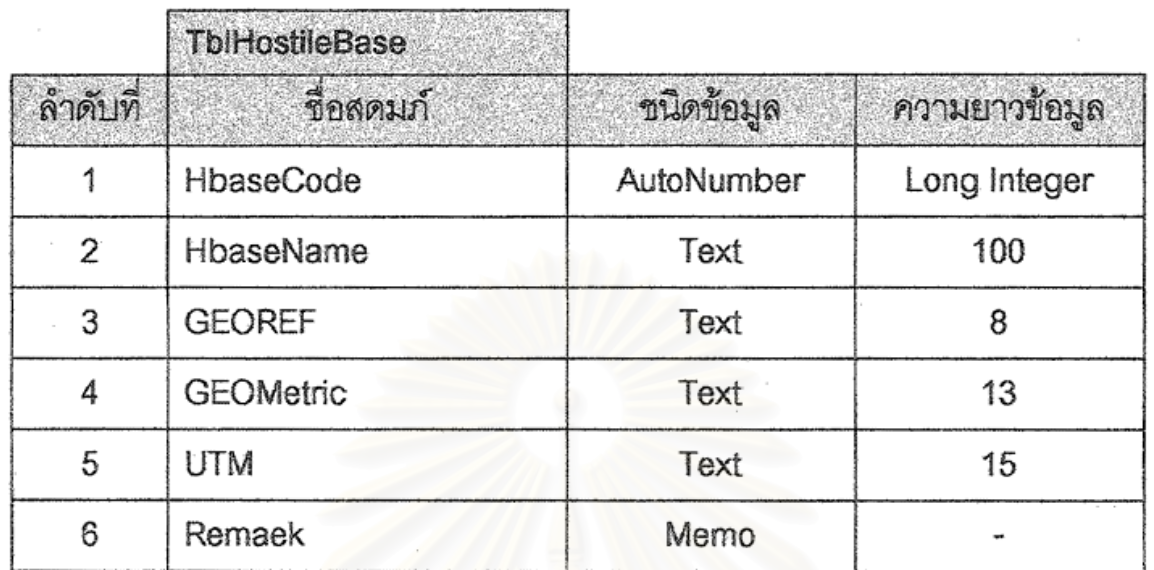

## ผนวก ก.3 แสดงรายละเอียดของแฟ้มข้อมูล tblHostileBase

## ผนวก ก.4 แสดงรายละเอียดของแฟ้มข้อมูล tblAirCraft

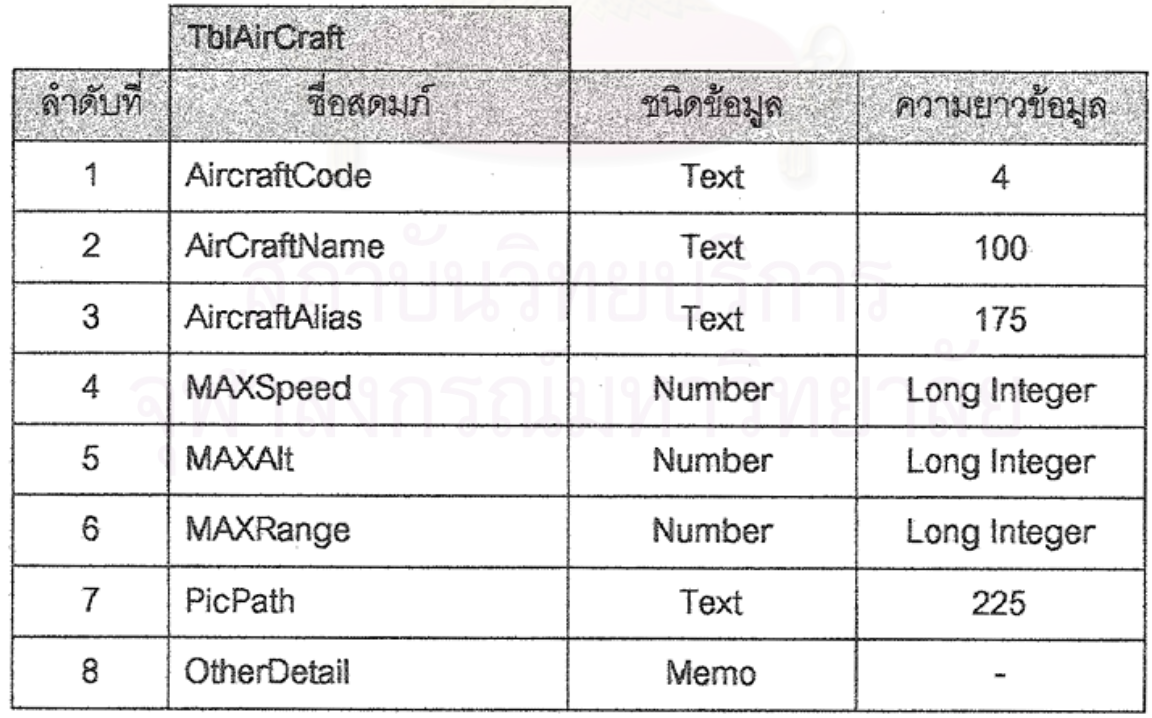

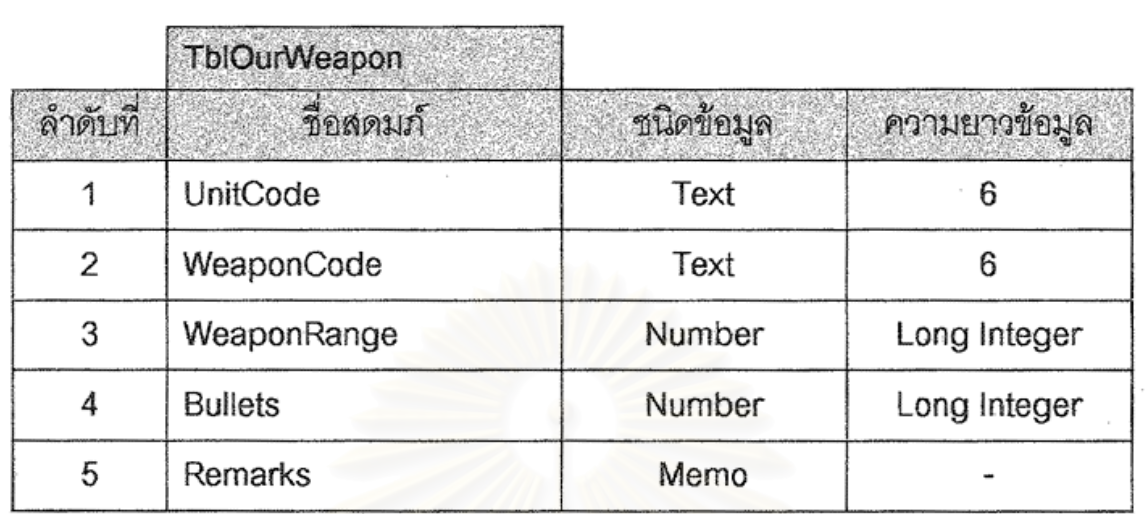

## ผนวก ก.5 แสดงรายละเอียดของแฟ้มข้อมูล tblOurWeapon

ผนวก ก.6 แสดงรายละเอียดของแฟ้มข้อมูล tblHbaseAirCraft

|         | <b>TblHbaseAirCraft</b> |            |               |
|---------|-------------------------|------------|---------------|
| ลำดับที | ชื่อสดมภ์               | ชนิดข้อมูล | ความยาวข้อมูล |
|         | HbaseCode               | Number     | Long Integer  |
|         | AirCraftCode            | Text       |               |
| 3       | AirCraftWeapon          | Memo       |               |

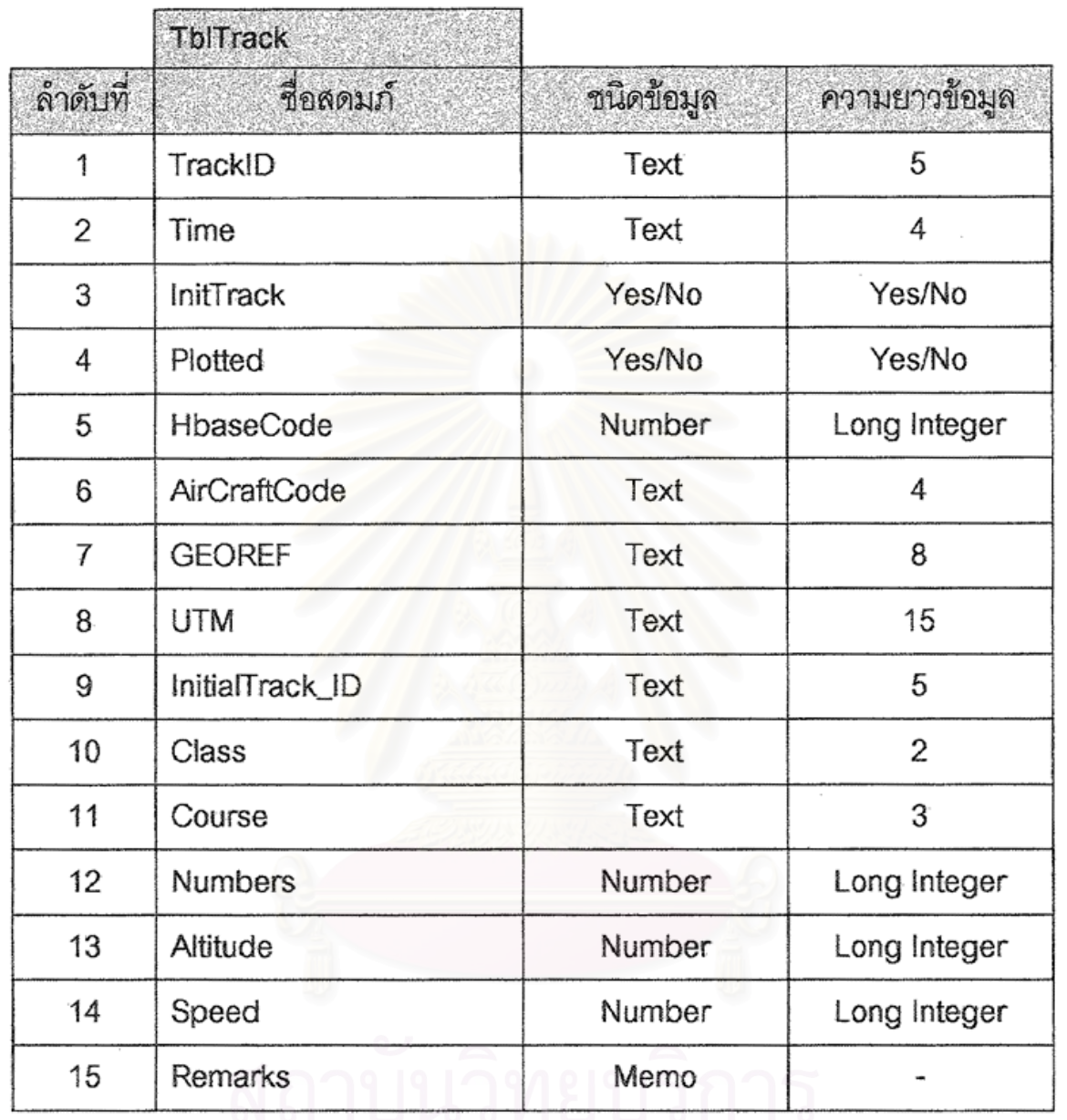

## ผนวก ก.7 แสดงรายละเอียดของแฟ้มข้อมูล tblTrack

## ภาคผนวก ข. รายละเอียดที่สำคัญของโปรแกรม

```
ผนวก ข.1 แสดงรายละเอียดที่สำคัญของโปรแกรม About1.frm
```
Private Sub cmdNext\_Click()

Unload Me

frmAbout2.Show 1

End Sub

Private Sub Form\_Activate()

imgLogo.Left = Me.Width / 2 - imgLogo.Width / 2

End Sub

Private Sub MMControl1\_Done(NotifyCode As Integer)

If NotifyCode = 1 Then

MMControl1.Command = "Close"

Unload Me

frmAbout2.Show 1

End If

End Sub

Private Sub Timer1 Timer()

If Timer1.Interval = 500 Then

imgLogo.Visible = False

 $frm$ About1.BackColor = &H0&

MMControl1.DeviceType = "AVIVideo"

MMControl1.FileName = App.Path & "\Intro.avi"

MMControl1.Command = "Open"

MMControl1.Command = "Play"

'Unload Me

'frmAbout2.Show 1

End If

'Unload Me

'frmAbout2.Show 1

End Sub

```
ผนวก ข.2 แสดงรายละเอียดที่สำคัญของโปรแกรม MainMenu.frm
Public Sub PlotBorder()
Dim DLat, MLat, DLon, MLon
Dim SLon, SLat
Dim Tmpx, Tmpy
Tmpx = 3360
Tmpy = 7680
BTmp = 0Open App.Path & "Map\Thaibder.GEO" For Input As #1
  Do While Not EOF(1)
    Georef = \mathrm{^{40}}Line Input #1, TextLine
    Georef = TextLine
     'DLon = Asc(Mid(Georef, 1, 1)) + 5 + (10 * (Asc(Mid(Georef, 1, 1)) - 85))
    Select Case Mid(Georef, 1, 1)
       Case "U"
         D Lon = 90Case "V"
         D Lon = 105End Select
    Select Case Mid(Georef, 3, 1)
      Case "A", "B", "C", "D", "E", "F", "G", "H"
         DLon = DLon + Asc(MidGeoref, 3, 1)) - 65
       Case "J", "K", "L", "M", "N"
         DLon = DLon + Asc(Mid(Georef, 3, 1)) - 66
       Case "P", "Q", "R"
         DLon = DLon + Asc(Mid(Georef, 3, 1)) - 67
    End Select
     MLon = Val(Mid(Georef, 5, 2))SLon = (DLon * 3600) + (MLon * 60)'DLat = Asc(Mid(Georef, 2, 1)) - 71 + (15 * (Asc(Mid(Georef, 2, 1)) - 71))
    Select Case Mid(Georef, 2, 1)
       Case "G"
         DLat = 0
```
Case "H"

 $DLat = 15$ 

**End Select** 

```
Select Case Mid(Georef, 4, 1)
```
Case "A", "B", "C", "D", "E", "F", "G", "H"

 $DLat = DLat + Acc(Mid(Georef, 4, 1)) - 65$ 

Case "J", "K", "L", "M", "N"

 $DLat = DLat + Asc(Mid(Georef, 4, 1)) - 66$ 

Case "P", "Q", "R"

 $DLat = DLat + \text{Asc}(Mid(Georef, 4, 1)) - 67$ 

**End Select** 

 $MLat = Val(Mid(Georef, 7, 2))$ 

 $SLat = (DLat * 3600) + (MLat * 60)$ 

x = (SLon - Second(BLLonDeg, BLLonMin, BLLonSec)) / SCX

y = GridForm.MainScreen.ScaleHeight - ((SLat - Second(BLLatDeg, BLLatMin, BLLatSec)) / SCY)

' Comment add by PSV

```
' 31.475 มาจาก ความกว้างหน้าจอในหน่วยฟิลิปดา (57600) / SScreen.ScaleWidth
```

```
' 29.767 มาจาก ความกว้างหน้าจอในหน่วยฟิลิปดา (57600) / SScreen.ScaleHeight
```

```
Smx = (S Lon - (Second(95, 0, 0))) / 31.475
```

```
Smy = GridForm.SScreen.ScaleHeight - ((SLat - (Second(5, 0, 0))) / 29.767)
```

```
'If ShellForm.ThreeD.Checked = True Then
```

```
X = X + ((10575 - Y) * Cos(45 * Pi / 180)) - 3500
```

```
' Y = (Y * (Sin(45 / 180 * Pi))) + 3097.345 '5287.5
```
'End If

```
If BTmp = 0 Then
```

```
Tmpx = x
```

```
Tmpy = y
```

```
Tx = Smx
```

```
Ty = Smy
```
End If

With GridForm

.Border(BTmp).BorderColor =  $8HFF0000$ 

.Border(BTmp).X1 = Tmpx '+ (Tmpy \* Cos(45 \* Pi / 180))

.Border(BTmp).Y1 = Tmpy  $*$  (Sin(45  $*$  Pi / 180))

```
.Border(BTmp).X2 = x '+ ((8250 - Y) * Cos(20 * Pi / 180))
```
.Border(BTmp).Y2 = y '(Y) \* (Sin(45 \* Pi / 180))

.Border(BTmp).Visible = True

 $.BDS(BTmp).X1 = Tx$ 

 $.BDS(BTmp).Y1 = Ty$ 

 $.BDS(BTmp).X2 = Smx$ 

 $.BDS(BTmp).Y2 = Smy$ 

 $.BDS(BTmp)$ . Visible = True

```
Tmpx = x '+ ((8250 - Y) * Cos(20 * Pi / 180)) 'X * 1
```

```
Tmpy = y '(Y) * (Sin(45 * Pi / 180)) Y * 1
```
 $Tx = Smx$ 

 $Tv = Smv$ 

```
BTmp = BTmp + 1
```
Load .Border(BTmp)

```
Load .BDS(BTmp)
```
End With

Loop

Close #1

This Procedur used to plot track on mainscreen

Public Sub PlotTrack()

Dim i As Integer

Dim x, y As Double

Dim dX, dY, Mx, My, Sx, Sy As Double

Dim G, E, N As Double

```
Dim LastTrk As String
```
Dim Head, Speed

Dim Checkx, Checky As Boolean

Dim Nme

 $TrklDX = 0$ 

ReportForm.AirMsg.Text = " ReportForm.OurU.Text = " GridForm.Warn.Tag =  $0$ GridForm.WarnF.Tag =  $0$ GridForm.AirData.Refresh Ucunt =  $0$ 

With GridForm.AirData.Recordset

While Not .EOF

 $Nme = !TrackNme$ 

GridForm.TrkNme(TrkIDX).Caption = !TrackNme

GridForm.TrackData.Refresh

With GridForm.TrackData.Recordset

'Find Last Track of the Gridform.Aircraft

LastTrk = "Trackname = " & GridForm.TrkNme(TrkIDX) & " "

.FindLast (LastTrk)

'Read coordinate from database and plot

If .NoMatch Then

Exit Sub

Else

 $Head = Val(!Direction)$ 

Speed = Val(!Speed) / 1188 ' 1Muc

 $Height = 5000$  'Val(!Height)

Select Case ! GridType

Case "1"

'Geo

 $dX = Val(Mid(lPosition, 1, 3))$ 

 $Mx = Val(Mid(!Position, 4, 2))$ 

 $Sx = Val(Mid(IPosition, 6, 2))$ 

 $dY = Val(Mid(!Position, 9, 2))$ 

 $My = Val(Mid(IPosition, 11, 2))$ 

 $Sy = Val(Mid(IPosition, 13, 2))$ 

x = ((Second(dX, Mx, Sx)) - (Second(BLLonDeg, BLLonMin, BLLonSec))) / SCX

 $y = \text{GridForm}$ . MainScreen. ScaleHeight - ((Second(dY, My, Sy) - Second(BLLatDeg,

BLLatMin, BLLatSec)) / SCY)

 $HX = x + (150 * Speed * Cos((90 - Head) * Pi / 180))$ 

Hy = y - (150 \* Speed \* Sin((90 - Head) \* Pi / 180))

'If ShellForm.ThreeD.Checked = True Then

 $X = X + ((10575 - Y) * Cos(45 * Pi / 180)) - 3500$ 

Y =  $(Y * (Sin(45 / 180 * Pi))) + 3097.345 - (Height / 6.67)$  '1500 '5287.5

 $HX = HX + ((10575 - Hy) * Cos(45 * Pi / 180)) - 3500$ 

Hy = (Hy \* (Sin(45 / 180 \* Pi))) + 3097.345 - (Heght / 6.67) '5287.5

'Fnd If

Case "2"

'Georef

Case "3"

**LITM** 

Case "D" 'Demo

 $x = 1$ Cox / 7.4 \* SCX

 $y = 1$ Coy / 6.45  $*$  SCY

**End Select** 

 $'Head = Val(IDirection)$ 

'Speed = Val(!Speed) / 1188 ' 1Muc

With GridForm

Select Case Mid(Nme, 1, 1) 'Track Color

Case "F"

Pict = App.Path & "Nco\Btrk.ico"

. $Aircraff(TrkIDX) = LoadPicture(Pict)$ 

.TrkNme(TrkIDX).ForeColor = &HFF0000

.Hding(TrkIDX).BorderColor = &HFF0000

.ACHeight(TrkIDX).BorderColor = &HFF0000

'Check Unit

 $'U$ cunt = 0

For  $i = 0$  To BlueIDX - 1

If .FFZone(i).Visible = True Then

Dst = Dist2(x, y, (, Blue(i), Left + (, Blue(i), Width / 2)), (, Blue(i), Top + (, Blue(i), Height / 2)))

If Abs(Dst) < 40 Then '((.FFZone(I).Width / 2 \* 0.0308 \* SCX) + 25) Then

If Abs(Dst) < 24 Then '((.FFZone(I).Width / 2 \* 0.0308 \* SCX) + 9) Then

```
'.RptF.Caption = .RptF.Caption + Str(Ucunt + 1) + "." + " อากาศยาน " + .TrkNme
```

```
(TrkIDX).Caption + "เข้าเขต Breakaway Zone ของ " + .AlUntNme(I).Caption + Chr(13)
```
DeltaDst = (Abs(Dst) - 16) / (Speed \* 1188 / 3600) ' ((.FFZone(I). Width / 2 \*

 $0.0308 * SCX$  + 0)) / (Speed \* 1188 / 3600)

If DeltaDst >= 0 Then

If  $Dist \geq 0$  Then

GridForm.WrnData.Refresh

UntNme = Mid(GridForm.AlUntNme(i).Caption, 2)

FindUnit = "Name =  $"$  & UntNme &  $"$ 

With GridForm.WrnData.Recordset

.FindFirst (FindUnit)

.Edit

!Warn = "ตรวจพบ บ.ข้าคึก จำนวน 2 ลำ มุ่งหน้าด้วยทิศทาง "

.Update

End With

End If

Else

End If

Ucunt =  $U$ cunt + 1

Else

DeltaDst = (Abs(Dst) - 24) / (Speed \* 1188 / 3600) '((.FFZone(I).Width / 2 \* 0.0308

\* SCX) + 17)) / (Speed \* 1188 / 3600)

If DeltaDst  $>= 0$  Then

If  $Dst = 0$  Then

Else

End If

End If

Ucunt =  $U$ cunt + 1

End If

End If

End If

Next

If Ucunt > 0 Then

```
WarnF.Tag = 1
```
End If

Case "U"

Pict = App.Path & "\lco\Utrk.ico"

.Aircraft(TrkIDX) = LoadPicture(Pict)

.TrkNme(TrkIDX).ForeColor = &HFFFF&

.Hding(TrkIDX).BorderColor = &HFFFF&

.ACHeight(TrkIDX).BorderColor = &HFFFF&

Case "H"

Pict = App.Path & "\lco\Rtrk.ico"

.Aircraft(TrkIDX) = LoadPicture(Pict)

```
.TrkNme(TrkIDX).ForeColor = &HFF&
```
.Hding(TrkIDX).BorderColor = &HFF&

.ACHeight(TrkIDX).BorderColor = &HFF&

'Check Unit in circle

Ucount  $= 0$ 

For  $i = 0$  To BluelDX - 1

Dst = Dist2P(x, y, (.Blue(i).Left + (.Blue(i).Width / 2)), (.Blue(i).Top + (.Blue(i).Height / 2)))  $Hd = (Heading((.Blue(i).Left + (.Blue(i).Width / 2)), (.Blue(i).Top + (.Blue(i).Height / 2)),$ 

 $(x, y)$  \* 6400 / 360

If Abs(Dst) <=  $(Speed * 1188 / 6)$  Then

'8/6/99

If Ucount  $= 0$  Then

End If

If Abs(Dst) < 40 Then '((.FFZone(I). Width / 2 \* 0.0308 \* SCX) + 25) Then

If Mid(.AlUntNme(i).Caption, 1, 4) = "  $\frac{1}{2}$  Then

.FFZone(i).Visible = True

.BreakZone(i).Visible = True

.BufferZone(i).Visible = True

End If

DeltaDst = Abs((Abs(Dst)) / (Speed \* 1188 / 3600))

 $T =$  Format(Now, "hh:mm:ss")

TT = Format(DateAdd("s", DeltaDst, T), "hh:mm:ss")

if Mid(.AlUntNme(i).Caption, 1, 4) = "ปตอ" Then

GridForm.WmData.Refresh

UntNme = Mid(GridForm.AlUntNme(i).Caption, 2)

FindUnit = "Name =  $"$  & UntNme &  $"$ 

With GridForm.WrnData.Recordset

.FindFirst (FindUnit)

Select Case | FireCntl

Case "A"

Wrn = "ตรวจพบ บ.ข้าศึกจำนวน 2 ลำ มุ่งหน้าด้วยทิศทาง " & Format(Head, .

"@@@") & " องศา ความเร็ว " & Fix(Speed \* 1188) & " ก.ม./ช.ม. อยู่ห่างจากหน่วยของท่านที่ระยะ " & Fix(Dst) & " ก.ม. มุมภาค " + Format(Hd / 6400 \* 360, "000") + " องศา คาดว่าจะคุกคามหน่วยของท่านได้ ณ เวลา " + TT Wrn = Wrn + " สภาพการแจ้งเตือนภัย : สีแดง สภาพการควบคมการยิง : ยิงเสรี

ให้หน่วยเข้าประจำตำแหน่งเตรียมรบ"

Case "B"

Wrn = "ตรวจพบ บ.ข้าคึกจำนวน 2 ลำ มุ่งหน้าด้วยทิศทาง " & Format(Head,

"@@@") & " องศา ความเร็ว " & Fix(Speed \* 1188) & " ก.ม./ช.ม. อยู่ห่างจากหน่วยของท่านที่ระยะ " & Fix(Dst) & " ก.ม. มุมภาค " + Format(Hd / 6400 \* 360, "000") + " องศา คาดว่าจะคุกคามหน่วยของท่านได้ ณ เวลา " + TT Wm = Wm + " สภาพการแจ้งเตือนภัย : สีแดง สภาพการควบคุมการยิง : ยิงระวัง

ให้หน่วยเข้าประจำตำแหน่งเตรียมรบ"

Case "C"

Wrn = "ตรวจพบ บ.ช้าศึกจำนวน 2 ลำ มุ่งหน้าด้วยทิศทาง " & Format(Head,

"@@@") & " องศา ความเร็ว " & Fix(Speed \* 1188) & " ก.ม./ช.ม. อยู่ห่างจากหน่วยของท่านที่ระยะ " & Fix(Dst) & " ก.ม. มุมภาค " + Format(Hd / 6400 \* 360, "000") + " องศา คาดว่าจะคุกคามหน่วยของท่านได้ ณ เวลา " + TT  $Wrn = Wrn + "$  สภาพการแจ้งเตือนภัย : สีแดง สภาพการควบคุมการยิง : ห้ามยิง

ให้หน่วยเข้าประจำตำแหน่งเตรียมรบ"

**End Select** .Edit  $i$ Warn  $=$  "  $IWarn = Wrn$ .Update End With End If

Else

'.Reprt.Caption = .Reprt.Caption + "  $*$  + Str(Ucount + 1) + "." + .AlUntNme

 $(l)$ . Caption + Chr $(13)$ 

```
DeltaDst = Abs((Abs(Dst)) / (Speed * 1188 / 3600))
```

```
T = Format(Now, "hh:mm:ss")
```
TT = Format(DateAdd("s", DeltaDst, T), "hh:mm:ss")

GridForm.WrnData.Refresh

UntNme = Mid(GridForm.AlUntNme(i).Caption, 2)

FindUnit =  $n$ Name =  $n$  & UntNme &  $n$ 

With GridForm, WrnData, Recordset

.FindFirst (FindUnit)

Wm = "ตรวจพบ บ.ช้าศึกจำนวน 2 ลำ มุ่งหน้าด้วยทิศทาง " & Format(Head,

```
"@@@") & " องศา ความเร็ว " & Fix(Speed * 1188) & " ก.ม./ช.ม. อยู่ห่างจากหน่วยของท่านที่ระยะ " & Fix(Dst) &
" ก.ม. มุมภาค " + Format(Hd / 6400 * 360, "000") + " องศา คาดว่าจะคุกคามหน่วยของท่านได้ ณ เวลา " + TT
                              Wrn = Wrn + " ให้หน่วยดำเนินการพรางอาวุธยุทโธปกรณ์ และหลบเข้าที่กำบัง"
                              .Edit
```
!Warn = Wrn

.Update

End With

Ucount = Ucount +  $1$ 

End If

Else

If Mid(.AlUntNme(i).Caption,  $1, 4$ ) = "  $\frac{1}{2}$ me" Then

.FFZone(i).Visible = False

.BreakZone(i).Visible = False

.BufferZone(i).Visible = False

Fnd If

End If

Next

'End check

If Ucount > 0 Then

 $Warn.Taq = 1$ 

```
.AirCircle(TrkIDX).Visible = True
```
End If

End Select

Aircraft(TrkIDX).Top = y - (.Aircraft(TrkIDX).Height / 2) '(220 \* .MainScreen.ScaleHeight /

8250) '(.Aircraft(TrkIDX).Height / 2)

.Aircraft(TrkIDX).Left = x - (.Aircraft(TrkIDX).Width / 2) '(240 \* .MainScreen.ScaleWidth /

7215) '(.Aircraft(TrkIDX). Width / 2)

TrkNme(TrkIDX).Top = y + (60) \*\* .MainScreen.ScaleWidth / 7215)

TrkNme(TrkIDX).Left = x - (.TrkNme(TrkIDX).Width / 2)

.Aircraft(TrkIDX).Visible = True

.TrkNme(TrkIDX).Visible = True

.Hding(TrkIDX).X1 = .Aircraft(TrkIDX).Left + (.Aircraft(TrkIDX).Width / 2) 'X

.Hding(TrkIDX).Y1 = .Aircraft(TrkIDX).Top + (.Aircraft(TrkIDX).Height / 2) 'Y

.Hding(TrkIDX). $X2 = HX$ 

.Hding(TrkIDX). $YZ = Hy$ 

.Hding(TrkIDX).Visible = True

.AirCircle(TrkIDX).Height = (Speed \* 1150 / 3 / 0.0308 / SCY)

.AirCircle(TrkIDX).Width = (Speed \* 1150 / 3 / 0.0308 / SCX)

.AirCircle(TrkIDX).Top = y - (.AirCircle(TrkIDX).Height / 2)

```
.AirCircle(TrkIDX).Left = x - (.AirCircle(TrkIDX).Height / 2)
```
End With

End If

End With

'Check Outbound

Checky = ((GridForm.Aircraft(TrkIDX).Top > 0) And (GridForm.Aircraft(TrkIDX).Top < 10575)) Checkx = ((GridForm.Aircraft(TrkIDX).Left > 0) And (GridForm.Aircraft(TrkIDX).Left < 10575)) If Checkx And Checky Then

 $TrklDX = TrklDX + 1$ 

Load GridForm.Aircraft(TrkIDX)

Load GridForm.TrkNme(TrkIDX)

Load GridForm.Hding(TrkIDX)

Load GridForm.Dist(TrkIDX)

Load GridForm.TrkLine(TrkIDX)

Load GridForm.AirCircle(TrkIDX)

Load GridForm.ACHeight(TrkIDX)

'Load GridForm.Tk(TrkIDX)

End If

.MoveNext

Wend

End With

End Sub

Private Sub DataAAA\_Click()

Unload Me

frmWeapon.Show 1

End Sub

Private Sub DataAircraft\_Click()

Unload Me

frmdbAirCraft.Show 1

End Sub

Private Sub Defence\_Click()

Unload Me

Call SetAppMenus(1)

 $Sc = 4$ 

' Zooming Size

Unload GridForm

GridForm.Caption = "ระบบป้องกัน" GridForm.Show End Sub Private Sub cmdExit\_Click() Unload Me End End Sub Private Sub cmdWarning\_Click() Unload Me ' Old menus that must disable in startup Call SetAppMenus(0) Cntr = "1030000E130000N"  $Sc = 1$ Unload GridForm GridForm.Caption = "ระบบแจ้งเตือน" GridForm.Show

End Sub

#### ผนวก ข.3 แสดงรายละเอียดที่สำคัญของโปรแกรม W\_AddCP.frm

Private Sub AddLocation()

Dim sGEO As String

If Trim(mskLocCode.Text) <> "" And Trim(txtLocName.Text) <> "" Then

```
If optGEOREF.Value = True Then
```

```
If Trim(mskGeoRef.Text) = "" Then
```
MsgBox "กรุณากรอกพิกัดให้ครบถ้วน", vbOKOnly + vbExclamation, "เกิดข้อผิดพลาด"

mskGeoRef.SetFocus

Exit Sub

End If

Elself optUTM.Value = True Then

```
If Trim(mskUTMZone.Text) = "" Or Trim(mskUTM_East.Text) = "" Or Trim(mskUTM_North.Text) =
```
" Then

MsgBox "กรุณากรอกพิกัดให้ครบถ้วน", vbOKOnly + vbExclamation, "เกิดข้อผิดพลาด"

mskUTMZone.SetFocus

Exit Sub

End If

#### End If

If optGEOREF.Value = True Then

sGEO = GeoRef2GEO(mskGeoRef.Text)

Elself optUTM.Value = True Then

sGEO = UTM2GEOStr(mskUTMZone, mskUTM\_East, mskUTM\_North)

End If

With dbLocation

.RecordSource = "tblLocation"

.Refresh

If .Recordset.BOF = True And .Recordset.EOF = True Then

' Empty Statement

Else

dbLocation.Recordset.MoveFirst

End If

End With

With dbLocation.Recordset

```
.lndex = "PrimaryKey"
```
.Seek "=", mskLocCode

If .NoMatch Then

.AddNew

.Fields("LocCode").Value = mskLocCode.Text

.Fields("GeoRef").Value = mskGeoRef.Text

```
.Fields("Geometric").Value = sGEO
```
.Fields("UTM").Value = mskUTMZone.Text & mskUTM\_East.Text & mskUTM\_North.Text

.Fields("LocName").Value = txtLocName.Text

```
.Fields("LocAlias").Value = txtLocAlias.Text
```
.Fields("OtherDetail").Value = txtOther.Text

If chkDisplayLoc = vbChecked Then

 $LDx = (Val(Mid(sGEO, 1, 3)) * 3600) + (Val(Mid(sGEO, 4, 2)) * 60) + Val(Mid(sGEO, 6, 2))$ 

' X in Philipda

LDy = (Val(Mid(sGEO, 8, 2)) \* 3600) + (Val(Mid(sGEO, 10, 2)) \* 60) + Val(Mid(sGEO, 12, 2))

'Y in Philipda

idx = GridForm.shpLocation.UBound

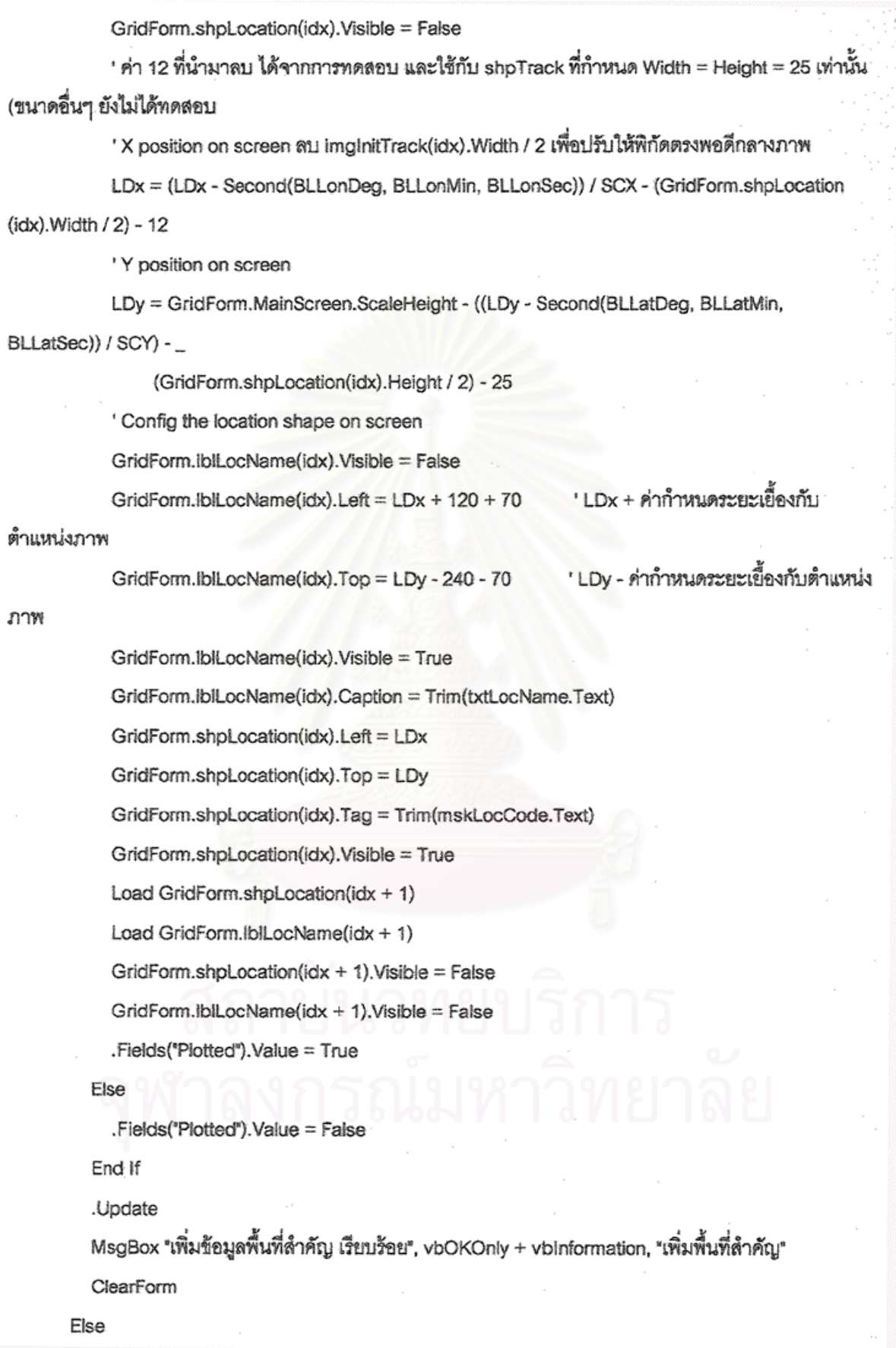

Beep

 $\,$ MsgBox "รหัสหน่วยซ้ำ กรุณากรอกรหัสใหม่",  $\_$ 

vbOKOnly + vbExclamation, "รหัสไม่ถูกต้อง"

```
mskLocCode.SelStart = 0
```
mskLocCode.SelLength = Len(mskLocCode.Text)

mskLocCode.SetFocus

End If

.Close ' Close RecordSet

End With

Else

' Empty mskUnitCode

```
If Trim(txtLocName.Text) = "" Then
```
MsgBox "กรุณากรอกชื่อพื้นที่", vbOKOnly + vbExclamation, "เกิดข้อผิดพลาด"

txtLocName.SetFocus

Exit Sub

End If

```
If Trim(mskLocCode.Text) = " Then
```
MsgBox "กรุณากรอกรหัสพื้นที่", vbOKOnly + vbExclamation, "เกิดข้อผิดพลาด"

mskLocCode.SetFocus

Exit Sub

End If

End If

End Sub

#### ผนวก ข.4 แสดงรายละเอียดที่สำคัญของโปรแกรม W\_AddUnit.frm

```
Private Sub AddBase()
```
Dim sGEO As String

If Trim(mskUnitCode.Text) <> "" And Trim(txtUnitName.Text) <> "" Then

If optGEO.Value = True Then

```
If Trim(mskLongDeg.Text) = "" Or Trim(mskLongLip.Text) = "" Or Trim(mskLongPhil.Text) = ""
Then
```
MsgBox "กรุณากรอกพิกัดให้ครบถ้วน", vbOKOnly + vbExclamation, "เกิดข้อผิดพลาด" txtUnitName.SetFocus Exit Sub

End If

Elself optGEOREF.Value = True Then

If Trim(mskGeoRef.Text) = "" Then

MsgBox "กรุณากรอกพิกัดให้ครบถ้วน", vbOKOnly + vbExclamation, "เกิดข้อผิดพลาด"

txtUnitName.SetFocus

Exit Sub

End If

Elself optUTM.Value = True Then

If Trim(mskUTMZone.Text) = "" Or Trim(mskUTM\_East.Text) = "" Or Trim(mskUTM\_North.Text) = ""

Then

MsgBox "กรุณากรอกพิกัดให้ครบถ้วน", vbOKOnly + vbExclamation, "เกิดข้อผิดพลาด"

txtUnitName.SetFocus

Exit Sub

End If

End If

If optGEO.Value = True Then

sGEO = Trim(mskLongDeg.Text) & Trim(mskLongLip.Text) & Trim(mskLongPhil.Text)

sGEO = sGEO & Trim(mskLatDeg.Text) & Trim(mskLatLip.Text) & Trim(mskLatPhil.Text)

Elself optGEOREF.Value = True Then

sGEO = GeoRef2GEO(mskGeoRef.Text)

Elself optUTM.Value = True Then

sGEO = UTM2GEOStr(mskUTMZone, mskUTM\_East, mskUTM\_North)

End If

If dbUnit.Recordset.RecordCount <> 0 Then

dbUnit.Recordset.MoveFirst

End If

With dbUnit.Recordset

 $Index = "PrimaryKey"$ 

.Seek "=", mskUnitCode

If .NoMatch Then

.AddNew

.Fields("UnitCode").Value = mskUnitCode.Text

.Fields("GeoRef").Value = mskGeoRef.Text

.Fields("Geometric").Value = sGEO

.Fields("UTM").Value = mskUTMZone.Text & mskUTM\_East.Text & mskUTM\_North.Text

.Fields("UnitName").Value = txtUnitName.Text

.Fields("UnitAlias").Value = txtUnitAlias.Text

.Fields("OtherDetail").Value = txtOther.Text

If chkDisplayUnit.Value = vbChecked Then

```
LDx = (Val(Mid(sGEO, 1, 3)) * 3600) + (Val(Mid(sGEO, 4, 2)) * 60) + Val(Mid(sGEO, 6, 2))
```
' X in Philipda

```
LDy = (Val(Mid(sGEO, 8, 2)) * 3600) + (Val(Mid(sGEO, 10, 2)) * 60) + Val(Mid(sGEO, 12, 2))
```
'Y in Philipda

If Mid(mskUnitCode, 3, 4) = "0000" Then

idx = GridForm.imgBase.UBound

GridForm.imgBase(idx).Visible = False

```
' ค่า 12 ที่นำมาลบ ได้จากการทดสอบ และใช้กับ shpTrack ที่กำหนด Width = Height = 25 เท่า
```
นั้น (ขนาดอื่นๆ ยังไม่ได้ทดสอบ

'X position on screen ลบ imginitTrack(idx).Width / 2 เพื่อปรับให้พิกัดตรงพอดีกลางภาพ

LDx = (LDx - Second(BLLonDeg, BLLonMin, BLLonSec)) / SCX - (GridForm.imgBase

 $(idx)$ . Width  $/2$ ) - 12

'Y position on screen

```
LDy = GridForm.MainScreen.ScaleHeight - ((LDy - Second(BLLatDeg, BLLatMin,
```
BLLatSec)) / SCY) - (GridForm.imgBase(idx).Height / 2) - 25

GridForm.imgBase(idx).Left = LDx

GridForm.imgBase(idx).Top = LDy

GridForm.imgBase(idx).Tag = Trim(mskUnitCode.Text)

GridForm.imgBase(idx).Visible = True

GridForm.imgBase(idx).Enabled = False

Load GridForm.imgBase( $idx + 1$ )

GridForm.imgBase(idx + 1). Visible = False

.Fields("Plotted").Value = True

Else

.Fields("Plotted").Value = False

End If

End If

.Update

MsgBox "เพิ่มข้อมูลหน่วย ปตอ. เรียบร้อย", vbOKOnly + vbInformation, "เพิ่มที่ตั้ง ร้อย.ปตอ." ClearForm

Else
Been

MsgBox "รหัสหน่วยซ้ำ กรุณากรอกรหัสใหม่", \_

vbOKOnly + vbExclamation, "รหัสไม่ถูกต้อง"

```
mskUnitCode.SelStart = 0
```
mskUnitCode.SelLength = Len(mskUnitCode.Text)

mskUnitCode.SetFocus

End If

End With

Else

' Empty mskUnitCode

If Trim(txtUnitName.Text) = \*\* Then

MsgBox "กรุณากรอกขือหน่วย ปตอ.", vbOKOnly + vbExclamation, "เกิดข้อผิดพลาด"

**bdUnitName.SetFocus** 

Exit Sub

Fnd If

If Trim(mskUnitCode.Text) = "" Then

MsgBox "กรุณากรอกรหัสหน่วย ปตอ.", vbOKOnly + vbExclamation, "เกิดข้อผิดพลาด" mskUnitCode.SetFocus

Exit Sub

End If

End If

End Sub

# นนวก ข.5 แสดงรายละเอียดที่สำคัญของโปรแกรม W\_AddEmyBase.frm

Private Sub AddHbase()

Dim sGEO As String

Dim sSearch\$

Dim idx As Integer

If Trim(mskHBaseCode.Text) <> "" And Trim(txtHbaseName.Text) <> "" Then

If optGEOREF.Value = True Then

If Trim(mskGeoRef.Text) = "" Then

MsgBox "กรุณากรอกพิกัดให้ครบถ้วน", vbOKOnly + vbExclamation, "เกิดข้อผิดพลาด"

mskGeoRef.SetFocus

Exit Sub

Eise

sGEO = GeoRef2GEO(mskGeoRef.Text)

End If

Elself optUTM.Value = True Then

```
If Trim(mskUTMZone.Text) = "" Or Trim(mskUTM_East.Text) = "" Or Trim(mskUTM_North.Text) = ""
```
Then

MsgBox "กรุณากรอกพิกัดให้ครบถ้วน", vbOKOnly + vbExclamation, "เกิดข้อผิดพลาด"

mskUTMZone.SetFocus

Exit Sub

Else

```
sGEO = UTM2GEOStr(mskUTMZone, mskUTM_East, mskUTM_North)
```
End If

End If

sSearch = "HBaseCode=" & Trim(mskHBaseCode.Text) & ""

With rstHbase

```
if .RecordCount <> 0 Then
```
.MoveLast

.FindFirst sSearch

End If

If .NoMatch Or .RecordCount = 0 Then

.AddNew

.Fields("HbaseCode").Value = mskHBaseCode.Text

.Fields("GeoRef").Value = mskGeoRef.Text

.Fields("Geometric").Value = sGEO

.Fields("UTM").Value = mskUTMZone.Text & mskUTM\_East.Text & mskUTM\_North.Text

.Fields("HBaseName").Value = txtHbaseName.Text

If chkDisplayHbase = vbChecked Then

 $LDx = (Val(Mid(sGEO, 1, 3)) * 3600) + (Val(Mid(sGEO, 4, 2)) * 60) + Val(Mid(sGEO, 6, 2))$ 

' X in Philipda

LDy = (Val(Mid(sGEO, 8, 2)) \* 3600) + (Val(Mid(sGEO, 10, 2)) \* 60) + Val(Mid(sGEO, 12, 2)) 'Y in Philipda

idx = GridForm.shpHBase.UBound

GridForm.shpHBase(idx).Visible = False

' ค่า 12 ที่นำมาลบ ได้จากการทดสอบ และใช้กับ shpTrack ที่กำหนด Width = Height = 25 เท่านั้น (ขนาดอื่นๆ ยังไม่ได้ทดสอบ

" X position on screen ลบ imaInitTrack(idx).Width / 2 เพื่อปรับให้พิกัดตรงพอดีกลางภาพ

LDx = (LDx - Second(BLLonDeg, BLLonMin, BLLonSec)) / SCX - (GridForm.shpHBase  $(idx)$ . Width  $/2$ ) - 12

'Y position on screen

LDy = GridForm.MainScreen.ScaleHeight - ((LDy - Second(BLLatDeg, BLLatMin,

BLLatSec)) / SCY) - (GridForm.shpHBase(idx).Height / 2) - 25

' Config the location shape on screen

GridForm.lblHbaseName(idx).Visible = False

' LDx + ค่ากำหนดระยะเยื้องกับ GridForm.lblHbaseName(idx).Left =  $LDx + 120 + 70$ 

ตำแหน่งภาพ

' LDy - ค่ากำหนดระยะเยื้องกับ GridForm.lblHbaseName(idx).Top = LDy - 240 - 70

ตำแหน่งภาพ

GridForm.lblHbaseName(idx).Visible = True

GridForm.lblHbaseName(idx).Caption = Trim(txtHbaseName.Text)

GridForm.shpHBase(idx).Left = LDx

GridForm.shpHBase(idx).Top = LDv

GridForm.shpHBase(idx).Tag = Trim(mskHBaseCode.Text)

GridForm.shpHBase(idx).Visible = True

Load GridForm.shpHBase(idx + 1)

Load GridForm.lblHbaseName(idx + 1)

GridForm.shpHBase( $idx + 1$ ).Visible = False

GridForm.iblHbaseName( $idx + 1$ ).Visible = False

.Fields("Plotted").Value = True

Eise

.Fields("Plotted").Value = False

End If

.Update

MsgBox "เพิ่มข้อมูลสนามบินข้าศึก เรียบร้อย", vbOKOnly + vbInformation, "เพิ่มสนามบินข้าศึก"

Else

Beep

MsgBox "รหัสซ้ำ กรุณากรอกรหัสใหม่", \_

vbOKOnly + vbExclamation, "รหัสไม่ถูกต้อง"

 $mskHBaseCode.SelStart = 0$ 

mskHBaseCode.SelLength = Len(mskHBaseCode.Text)

mskHBaseCode.SetFocus

End If

.Close <sup>1</sup> Close RecordSet

End With

Else

' Empty mskUnitCode

If Trim(txtHbaseName.Text) = "" Then

MsgBox "กรุณากรอกชื่อสนามบิน", vbOKOnly + vbExclamation, "เกิดข้อผิดพลาด"

txtHbaseName.SetFocus

Exit Sub

End If

If Trim(mskHBaseCode.Text) = "" Then

MsgBox "กรุณากรอกรหัสสนามบิน", vbOKOnly + vbExclamation, "เกิดข้อมิดพลาด"

mskHBaseCode.SetFocus

Exit Sub

End If

End If

End Sub

### ผนวก ข.6 แสดงรายละเอียดที่สำคัญของโปรแกรม D\_FindRange.frm

Public Sub GuessDist(ByVal iType As Integer)

Dim dX As Single, X2 As Single, X1 As Single, dXY As Single

Dim dY As Single, Y2 As Single, Y1 As Single

Dim dUposX As Double, dUposY As Double, dMinDist As Double

Dim sSQL As String, sBaseGEO As String

Dim i As Integer

Screen.MousePointer = vbHourglass

With GridForm

' Find Last shpTrack positioon screen

```
If .shpTrack.UBound > 0 Then
                     ' Last track is normal track
```
 $i = .$ shpTrack.UBound - 1 ' index of last plotted track

 $X2 =$  .shpTrack(i).Left + (.shpTrack(i).Width / 2)

 $YZ = .shpTrack(i).Top + (.shpTrack(i).Height / 2)$ 

```
' Find the position of track before last track
```
If .shpTrack.UBound >= 2 Then

i = .shpTrack.UBound - 2

 $X1 =$  .shpTrack(i).Left + (.shpTrack(i).Width / 2)

 $Y1 =$  .shpTrack(i).Top + (.shpTrack(i).Height / 2)

Else

 $X1 =$ .imglnitTrack(i).Left + (.imglnitTrack(i).Width / 2) + 12

 $Y1 =$  .imglnitTrack(i).Top + (.imglnitTrack(i).Height / 2) + 25

End If

```
sBaseGEO = NearestUnit(X2, Y2, 0)
```
' Checking the plotted unit base

If .imgBase.UBound > 0 And sBaseGEO <> "" Then

'There is plotted unit base

```
dUposX = (Val(Mid(sBaseGEO, 1, 3)) * 3600) + (Val(Mid(sBaseGEO, 4, 2)) * 60) +
```
Val(Mid(sBaseGEO, 6, 2)) 'X in Philipda

```
dUposY = (Val(Mid(sBaseGEO, 8, 2)) * 3600) + (Val(Mid(sBaseGEO, 10, 2)) * 60) +
```
Val(Mid(sBaseGEO, 12, 2)) 'Y in Philipda

dUposX = (dUposX - Second(BLLonDeg, BLLonMin, BLLonSec)) / SCX

'Y position on screen

dUposY = .MainScreen.ScaleHeight - ((dUposY - Second(BLLatDeg, BLLatMin, BLLatSec)) /

#### SCY)

```
dX = Abs(X2 - dUposX) * SCX * MSX / 1000dY = Abs(Y2 - dUposY) * SCY * MSY / 1000dXY = Sgr(dX \cdot 2 + dY \cdot 2)If iType = 0 Then
```
MsgBox "ระยะประมาณระหว่าง ร้อย.ปตอ. ที่กำหนด กับ Track ล่าสุด เท่ากับ " & Format(dXY,

#### "##,##0.00") &

" กิโลเมตร", vbOKOnly + vbInformation. "Estimate Distance"

Eiself iType =  $1$  Then

 $dX = Abs(X2 - X1) * SCX * MSX / 1000$ 

 $dY = Abs(Y2 - Y1) * SCY * MSY / 1000$ 

 $dXY = dXY * 2 / Sqr(dX * 2 + dY * 2)$ 

 $MsgBox$  "ระยะเวลาก่อนถูกโจมตี ประมาณ " & Format(dXY, "##,##0.00") &

" นาที\*, vbOKOnly + vbInformation, "Estimate Attack Time"

End If

Else

MsgBox "ไม่ได้ Plot หน่วย ร้อย.ปตอ. กรุณา Plot หน่วย ปตอ. ก่อน!", vbOKOnly + vbExclamation, "Estimate Distance/Time"

End If

Else

MsgBox "ข้อมูล Track ไม่เพียงพอในการคำนวณ", vbOKOnly + vbExclamation, "Estimate

Distance/Time"

End If

End With

Screen.MousePointer = vbDefault

End Sub

### ผนวก ข.7 แสดงรายละเอียดที่สำคัญของโปรแกรม D\_GuessAircraft.frm

Public Sub GuessAircraft()

' This function is looking for nearest enemy base that has aircraft which seem to be track

' First, searching for the initial track.

Dim dX As Single, dY As Single, dDeltaX As Single, dDeltaY As Single

Dim dX1 As Single, dY1 As Single

Dim dDeltaDist As Single, dMaxDist As Single

Dim dMAXspeed, dMAXRng As Double

Dim sHBaseID As String, sTrkGEO As String

Dim dbGuessAircraft As Database, dbAircraft As Database

Dim rstAircraft As Recordset

Dim rstTrack As Recordset

Dim sSQL As String

sGuessAirSOL = \*\*

With GridForm

' Position of Initial Track

 $dX =$  .imglnitTrack(0).Left + (.imglnitTrack(0).Width / 2) + 12

 $dY =$  .imglnitTrack(0).Top + (.imglnitTrack(0).Height / 2) + 25

End With

' Then, find the nearest enemy base with the initial track

```
sHBaseID = NearestEmyBase(dX, dY, 1)
```
If sHBaseID <> " Then

' เลือกอากาศยานจากฐานข้อมูลสนามบินที่เป็นไปได้

' Calculate the max speed of track

sSQL = "SELECT TrackID.Time.GEOREF FROM tblTrack WHERE TrackID="

sSQL = sSQL & Mid(GridForm.imgInitTrack(0).Tag, 1, InStr(1, GridForm.imgInitTrack(0).Tag, \*\*\*,

vbTextCompare) - 1)

sSQL = sSQL & " ORDER BY Time"

Set dbGuessAircraft = OpenDatabase(App.Path & "\database.mdb")

Set rstTrack = dbGuessAircraft.OpenRecordset(sSQL, dbOpenDynaset)

With rstTrack

.MoveLast

If . RecordCount >= 2 Then

.MoveFirst

```
sTrkGEO = .Fields("GEOREF").Value
```
 $dX = (Val(Mid(sTrkGEO, 1, 3)) * 3600) + (Val(Mid(sTrkGEO, 4, 2)) * 60) + Val(Mid(sTrkGEO, 6, 2))$ 

' X in Philipda

 $dY = (Val(Mid(sTrkGEO, 8, 2)) * 3600) + (Val(Mid(sTrkGEO, 10, 2)) * 60) + Val(Mid(sTrkGEO, 12, 2))$ 

'Y in Philipda

.MoveNext

```
sTrkGEO = .Fields("GEOREF").Value
```
 $dX1 = (Val(Mid(STrkGEO, 1, 3)) * 3600) + (Val(Mid(sTrkGEO, 4, 2)) * 60) + Val(Mid(sTrkGEO, 6, 2))$ 

' X in Philipda

```
dY1 = (Val(Mid(sTrkGEO, 8, 2)) * 3600) + (Val(Mid(sTrkGEO, 10, 2)) * 60) + Val(Mid(sTrkGEO, 12, 2))'Y in Philipda
```
dDeltaDist = Sqr((dX - dX1) ^ 2 + (dY - dY1) ^ 2)

 $dMaxDist = dDeltaDist$ 

 $dX = dX1$ 

 $dY = dY1$ 

.MoveNext

Do While Not .EOF

sTrkGEO = .Fields("GEOREF").Value

```
dX1 = (Val(Mid(sTrkGEO, 1, 3)) * 3600) + (Val(Mid(sTrkGEO, 4, 2)) * 60) + Val(Mid(sTrkGEO, 6, 2))' X in Philipda
```
 $dY1 = (Val(Mid(STrkGEO, 8, 2)) * 3600) + (Val(Mid(STrkGEO, 10, 2)) * 60) + Val(Mid(STrkGEO, 12, 2))$ 'Y in Philipda

dDeltaDist = Sqr((dX - dX1) ^ 2 + (dY - dY1) ^ 2)

If dDeltaDist >= dMaxDist Then

```
dMaxDist = dDettaDist
```
 $d$ DeltaX = Abs $(dX - dX1)$ 

 $d$ Delta $Y = Abs(dY - dY1)$ 

End If

 $dX = dX1$ 

 $dY = dY1$ 

.MoveNext

Loop

 $d$ DeltaX =  $d$ DeltaX \* SCX \* MSX / 1000 ' convert to kilometers

dDeltaY = dDeltaY \* SCY \* MsY / 1000 ' convert to kilometers

dMAXspeed = Sqr((dDeltaX)  $\wedge$  2 + (dDeltaY)  $\wedge$  2) / 1.84 'speed in NOTT

' Find the distance between Initial Track and Last track

With rstTrack

.MoveFirst

sTrkGEO = rstTrack.Fields("GEOREF").Value

 $dX = (Val(Mid(sTrkGEO, 1, 3)) * 3600) + (Val(Mid(sTrkGEO, 4, 2)) * 60) + Val(Mid(sTrkGEO, 6, 2))$ 

' X in Philipda

 $dY = (Val(Mid(STrkGEO, 8, 2)) * 3600) + (Val(Mid(sTrkGEO, 10, 2)) * 60) + Val(Mid(sTrkGEO, 12, 2))$ 'Y in Philipda

rstTrack.MoveLast

sTrkGEO = rstTrack.Fields("GEOREF").Value

 $dX1 = (Val(Mid(sTrkGEO, 1, 3)) * 3600) + (Val(Mid(sTrkGEO, 4, 2)) * 60) + Val(Mid(sTrkGEO, 6, 2))$ ' X in Philipda

 $dY1 = (Val(Mid(sTrkGEO, 8, 2)) * 3600) + (Val(Mid(sTrkGEO, 10, 2)) * 60) + Val(Mid(sTrkGEO, 12, 2))$ 'Y in Philipda

 $dMAXRnq = Sqr(((dX - dX1) * SCX * MSX) ^ 2 + ((dY - dY1) * SCY * MSY) ^ 2) / 1.6$ 

End With

MsgBox "รหัสสนามบินข้าศึกที่ใกล้ที่สุดคือ " & sHBaseID, vbOKOnly + vbExclamation, "No Ememy base"

MsgBox "ความเร็วอากาศยานสูงสุด = " & Format(dMAXspeed, "##,###.00") & " น็อต " & Chr(13) & \_ \*\* \*ระยะทำการสูงสุด = " & dMAXRng & " ไมล์"

sSQL = "SELECT HA.HbaseCode,HA.AircraftCode as HAirCode,A.AircraftCode,A.AircraftName,"

sSQL = sSQL & "A.AircraftAlias, A.AircraftType,A.MAXSpeed, A.MAXAlt,A.MaxRange, A.PicPath."

sSQL = sSQL & "FROM tblHBaseAircraft AS HA ,tblAircraft AS A WHERE HA.HBaseCode="

sSQL = sSQL & sHBaseID & "' AND A.AircraftCode=HA.AircraftCode AND MAXSpeed >= "

sSQL = sSQL & dMAXspeed & " AND MAXRange >=" & dMAXRng

Set dbAircraft = OpenDatabase(App.Path & "\database.mdb")

Set rstAircraft = dbAircraft.OpenRecordset(sSQL, dbOpenDynaset)

sGuessAirSQL = sSQL

frmGuessAirCraft.Show 1

rstAircraft.Close

#### Else

MsgBox "ข้อมูลไม่เพียงพอในการคาดเดาอากาศยาน", vbOKOnly + vbExclamation, "Data Not Enought"

rstTrack.Close

rstAircraft.Close

dbGuessAircraft.Close

Set  $rstTrack = Nothing$ 

Set rstAircraft = Nothing

Set dbGuessAircraft = Nothing

Exit Sub

End If

End With

Else

MsgBox "ไม่มีข้อมูลสนามบินข้าศึกเพื่อใช้ในการคำนวณ โปรดตรวจสอบว่า Plot สนามบินข้าศึกบนหน้าจอหรือ ไม่?".

vbOKOnly + vbExclamation, "No Ememy base"

End If

End Sub

ผนวก ข.8 แสดงรายละเอียดที่สำคัญของโปรแกรม D CalCourse.frm

Public Sub TogFrameCalCourse()

Dim Col0, Col1 As Column

' กรณีที่ไม่ได้แสดง Frame นี้

If Me.fmeCalCourse. Visible = False Then

```
If Frame2. Visible = True Then
```

```
Frame2.Visible = False
```
End If

If shpGuns.UBound <> 0 And shpTrack.UBound <> 0 Then

cmdPlotAllTrk.Visible = False

cmdClearAllTrack.Visible = False

cmdPlotAllBase.Visible = False

cmdClrAllObj.Visible = False

fmeCalCourse.Left = 16840

 $fmeCalCourse.Top = 1650$ 

optDeg.Value = True

optMillium.Value = False

fmeCalCourse.Visible = True

HFIxGrdResult.Rows = 15

 $HFxGrdResult.Cols = 2$ 

 $HFixGrdResult$ . Row = 0

HFixGrdResult.Col = 0

HFixGrdResult.ColWidth(0) = 620

HFIxGrdResult.Text = "หมู่ปืน"

HFlxGrdResult.ColAlignmentHeader(0) = flexAlignCenterCenter

 $HFKGrdResult. Col = 1$ 

```
HFIxGrdResult.Text = "@3/9"
```
#### Else

<code>MsgBox</code> "ข้อมูลที่ใช้ในการคำนวณ ที่ตั้งหมู่ปืน และ/หรือ Track ยังไม่ได้ Plot", vbOKOnly +  $\_$ vbExclamation, "คำนวณทิศทาง"

Frame2.Visible = True

End if

End If

End Sub

# ผนวก ข.9 แสดงรายละเอียดที่สำคัญของโปรแกรม A\_AddAircraft.frm

Private Sub cmdAdd Click()

Call EnableOperationButton(False)

Call EnableSaveButton(True)

cmdClose.Caption = "ยกเลิก"

LockField False

Data1 Refresh

Data1.Recordset.AddNew

mskAircraftCode.Text = Space(mskAircraftCode.MaxLength)

End Sub

## ผนวก ข.10 แสดงรายละเอียดที่สำคัญของโปรแกรม A ChgAircraft.frm

Private Sub cmdEdit Click()

**LockField False** Call EnableOperationButton(False) Call EnableSaveButton(True) cmdClose.Caption = "ยกเลิก" Data1.Recordset.Edit mskAircraftCode.SetFocus

End Sub

## ผนวก ข.11 แสดงรายละเอียดที่สำคัญของโปรแกรม P SearchWeapon.frm

```
Private Sub cmdSearch_Click()
```
Dim strSearch As String

Dim strOldPos As String

On Error GoTo 0

If cmdSearch.Caption = "คันหา" Then strSearch = InputBox("กรุณาใส่รหัสรายการที่ต้องการค้นหา")

If strSearch <> " Then

strSearch = "WeaponCode=" & strSearch & ""

With Data2.Recordset

strOldPos = .Fields("WeaponCode").Value

.MoveFirst

.FindFirst strSearch

If .NoMatch Then

Beep

MsgBox "ไม่พบข้อมูลที่ระบุ", vbOKOnly + vbExclamation, "ค้นหาข้อมูล"

.MoveFirst

.FindFirst "WeaponCode=" & strOldPos & "

End If

End With

End If

End If

End Sub

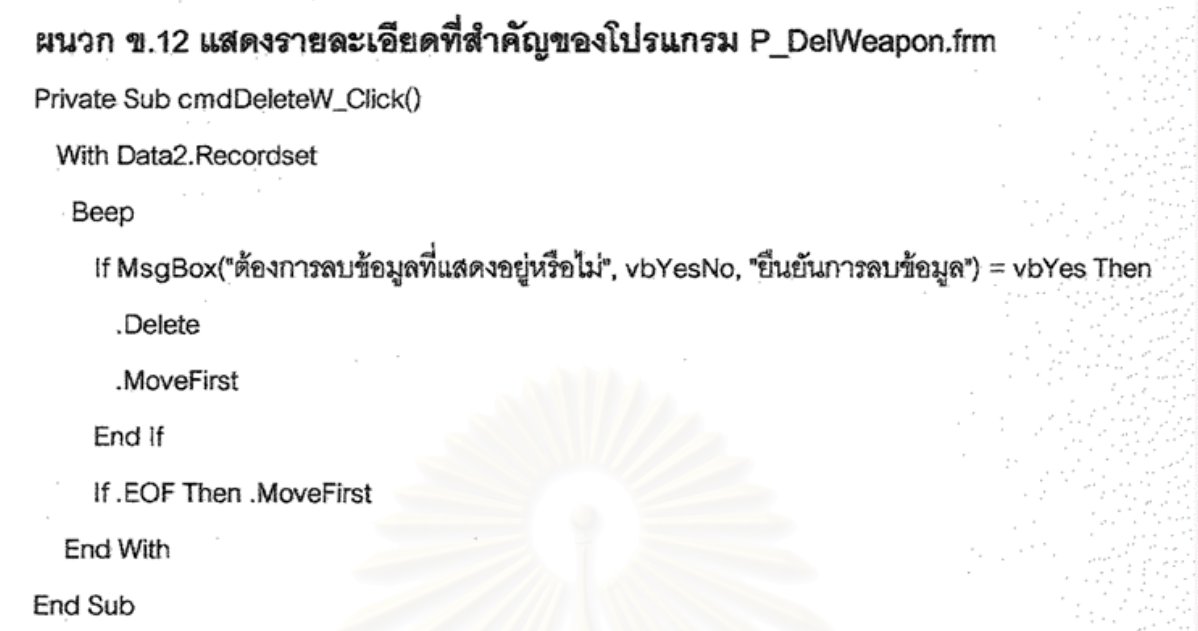

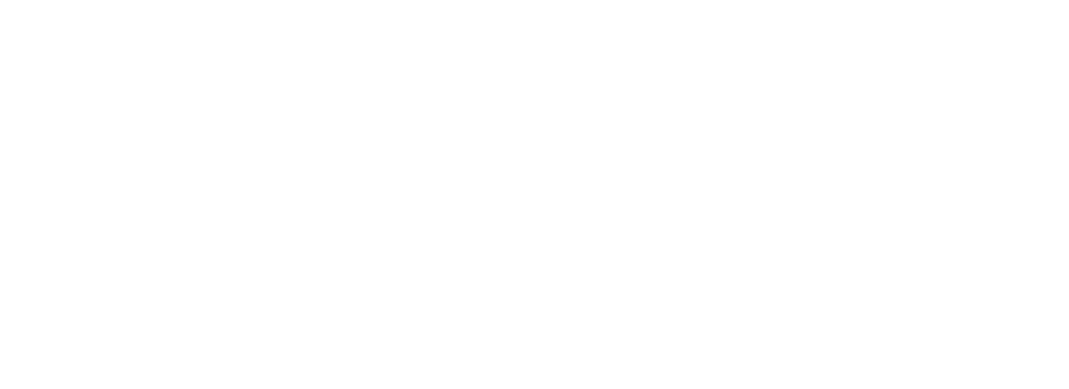

# ประวัติผู้วิจัย

ร้อยเอก ศักดิ์ชัย พงคพนาไกร เกิดเมื่อวันที่ 4 ธันวาคม พ.ศ. 2515 ที่อำเภอเมือง จังหวัดนครพนม สำเร็จการศึกษาปริญญาตรีวิทยาศาสตร์บัณฑิตกองทัพบก(วิศวกรรมเครื่องกล) ึกองวิชาวิศวกรรมเครื่องกล โรงเรียนนายร้อยพระจุลจอมเกล้า เมื่อปีการศึกษา 2538 และเข้าศึกษา ต่อในหลักสูตรวิทยาศาสตรมหาบัณฑิต ที่จุฬาลงกรณ์มหาวิทยาลัย เมื่อ พ.ศ. 2540 ปัจจุบันปฏิบัติ งานอยู่ที่ กองพันทหารปืนใหญ่ต่อสู้อากาศยานที่ 5 กองร้อยที่ 1 ถนน แจ้งวัฒนะ แขวงทุ่งสองห้อง เขตหลักสี่ กรุงเทพฯ

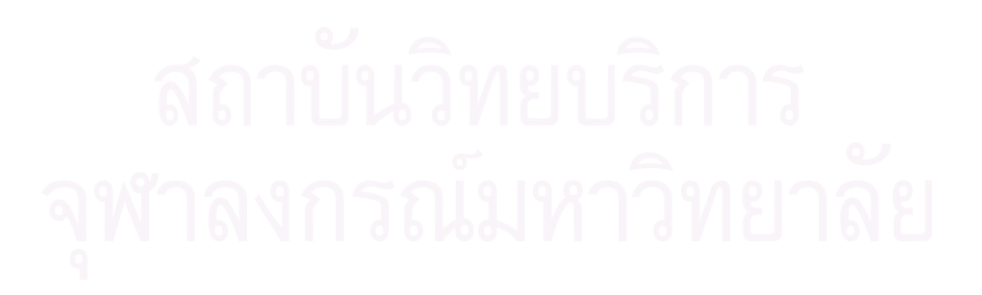